Projeto: Portal Licitação Nome do Cliente: SEBRAE NA Data: 10 de dezembro de 2019

#### <span id="page-0-0"></span>**Sumário**

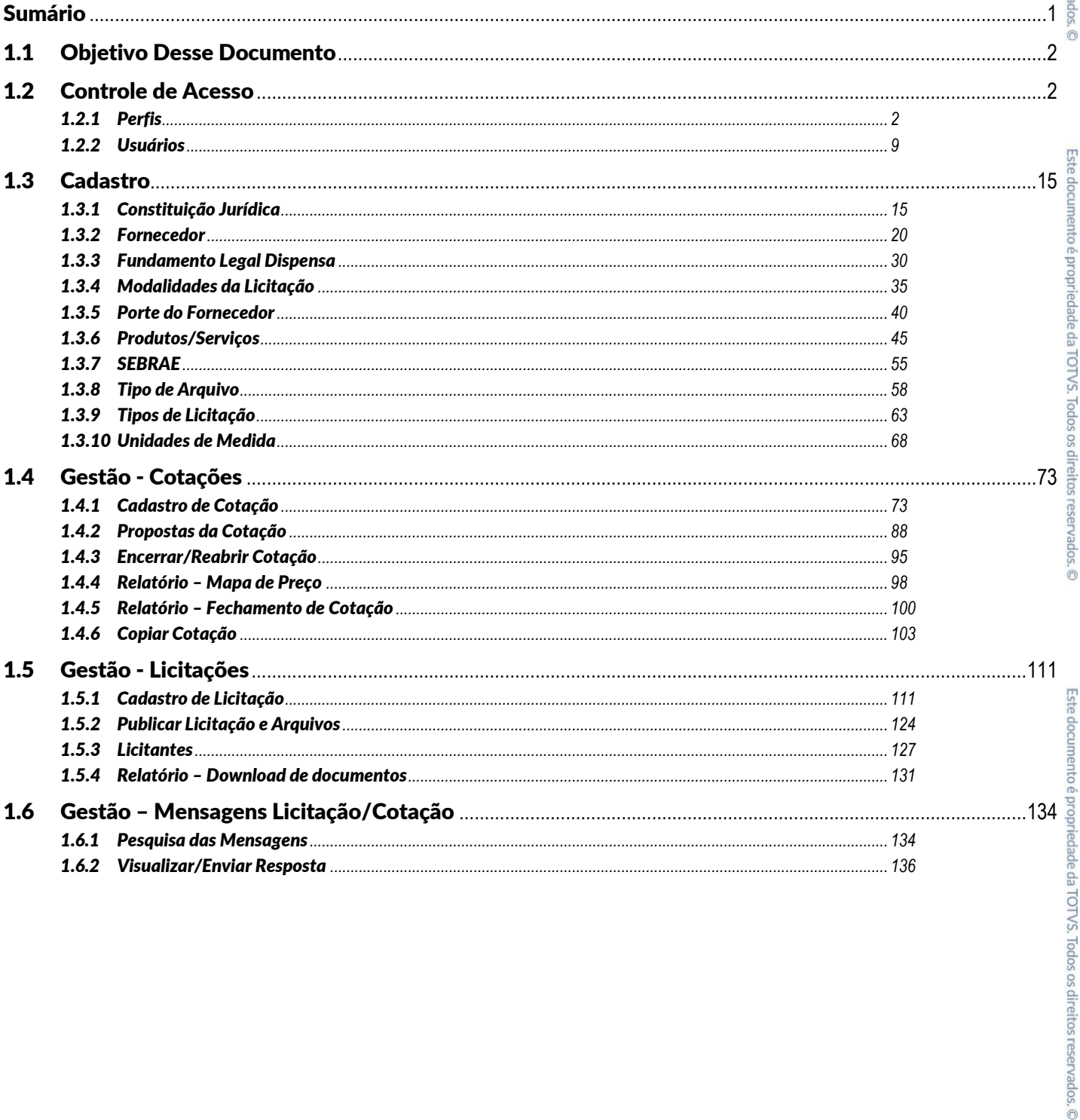

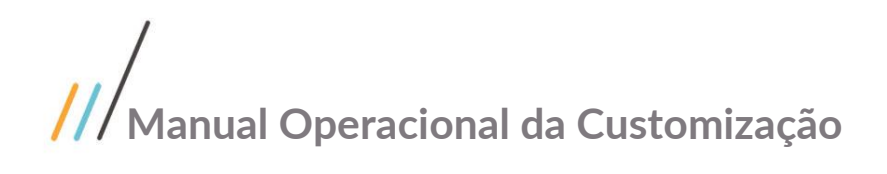

#### <span id="page-1-0"></span>1.1 Objetivo Desse Documento

Prezados Senhores,

O documento a seguir tem por objetivo orientar o usuário sobre as rotinas implementadas para o projeto Licitação referente ao Portal Administração que será utilizado pelos colaboradores SEBRAE.

#### <span id="page-1-1"></span>1.2 Controle de Acesso

#### <span id="page-1-2"></span>1.2.1 Perfis

O controle de Acesso ao Portal Administração está dividido em duas etapas, a primeira se resume em cadastrar e configurar o perfil de acesso informando quais opções de menu estão disponíveis para o Perfil em questão, e a segunda em cadastrar o usuário e realizar a associação deste a um perfil.

O cadastro de Perfil está disponível através do menu "Controle de Acesso | Perfis".

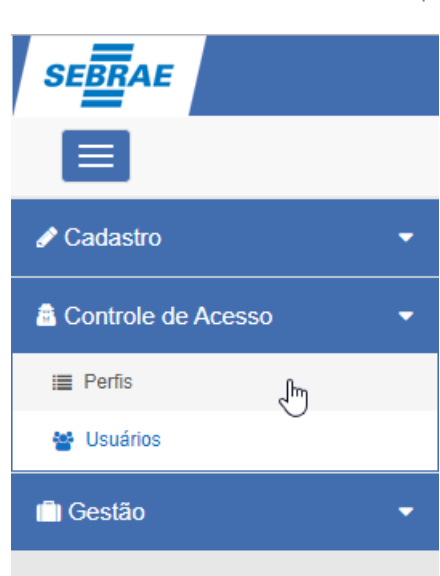

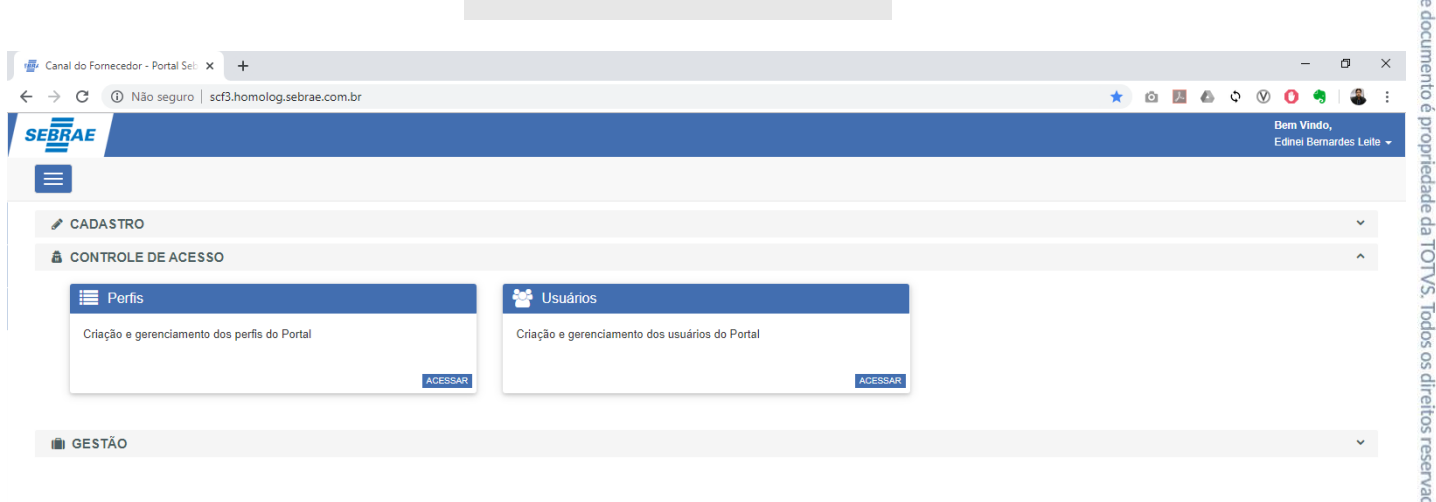

Fst

Sol

Ao acessar o cadastro será apresentado uma tela onde o usuário poderá realizar a pesquisa de perfis já cadastrados e o resultado será apresentado na tabela logo abaixo.

Por padrão serão retornados todos os perfis "Ativos".

No exemplo a seguir, foi realizado uma pesquisa para retornar todos os perfis "Ativos" do "Sebrae Nacional". A combinação e o preenchimento das informações a serem pesquisadas fica a critério do usuário.

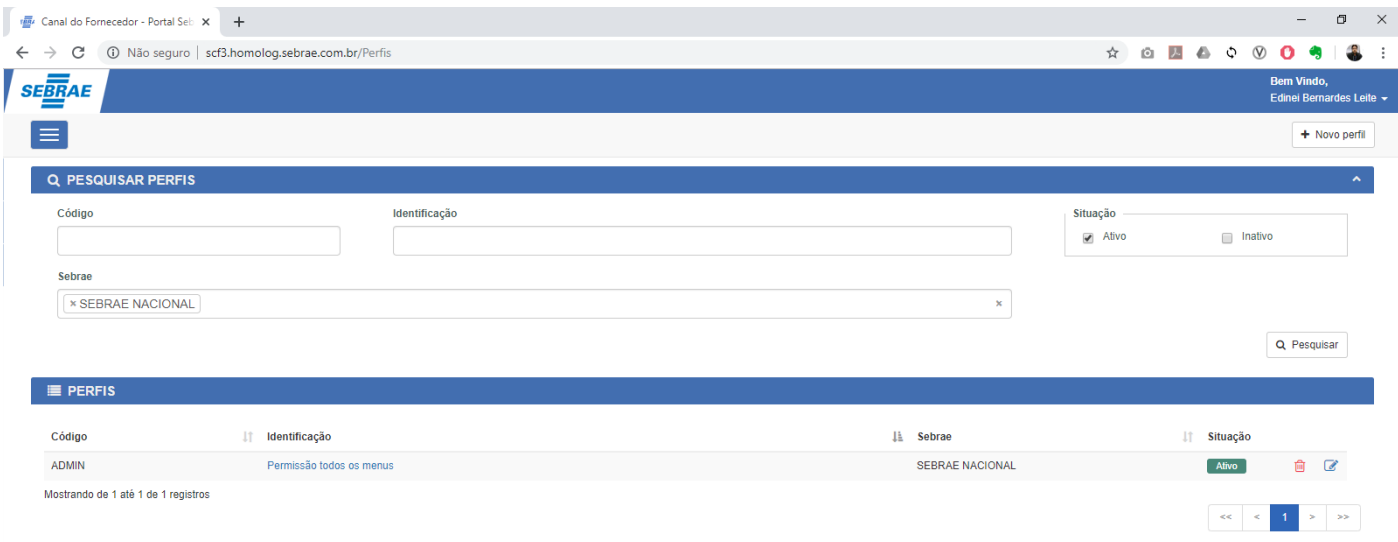

Para cadastrar um novo registro, o usuário deverá acionar o botão "Novo perfil" presente no canto superior direito da tela, onde será direcionado para uma nova tela contendo os seguintes painéis:

- a. **Perfil:** Bloco que contém as principais informações do registro.
	- o **Código:** Código do perfil a ser cadastrado e seu preenchimento é obrigatório.
	- o **Identificação:** Identificação do perfil e seu preenchimento é obrigatório.
	- o **Situação:** Identifica se o perfil está Ativo ou não.
	- o **Sebrae:** Campo de pesquisa onde será listado todas as unidades do SEBRAE podendo ser selecionado apenas um registro e seu preenchimento é obrigatório.
- b. **Acesso a Menus:** Bloco onde serão listadas todas as opções de menu ficando a critério do usuário identificar quais opções este perfil terá acesso.
- c. **Usuários vinculados:** Bloco utilizado para realizar o vínculo de um ou mais usuários a este perfil e visualizar os usuários já vinculados.

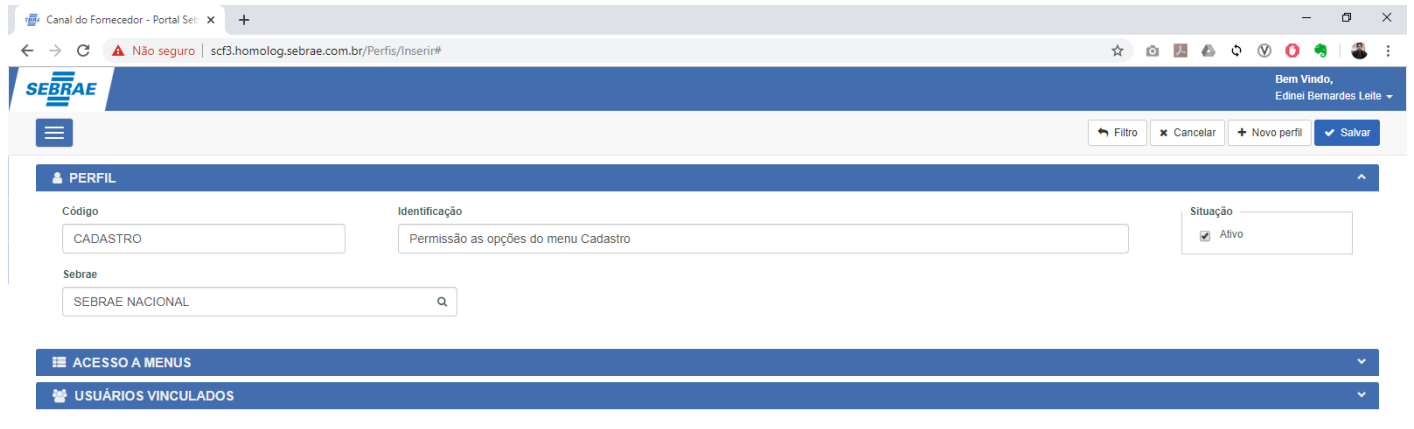

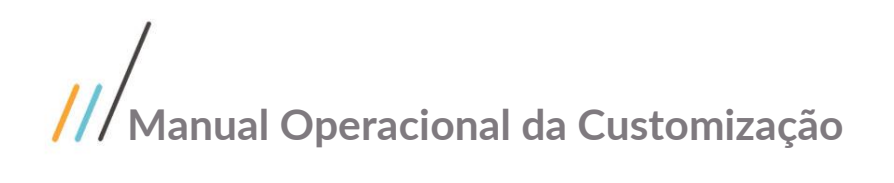

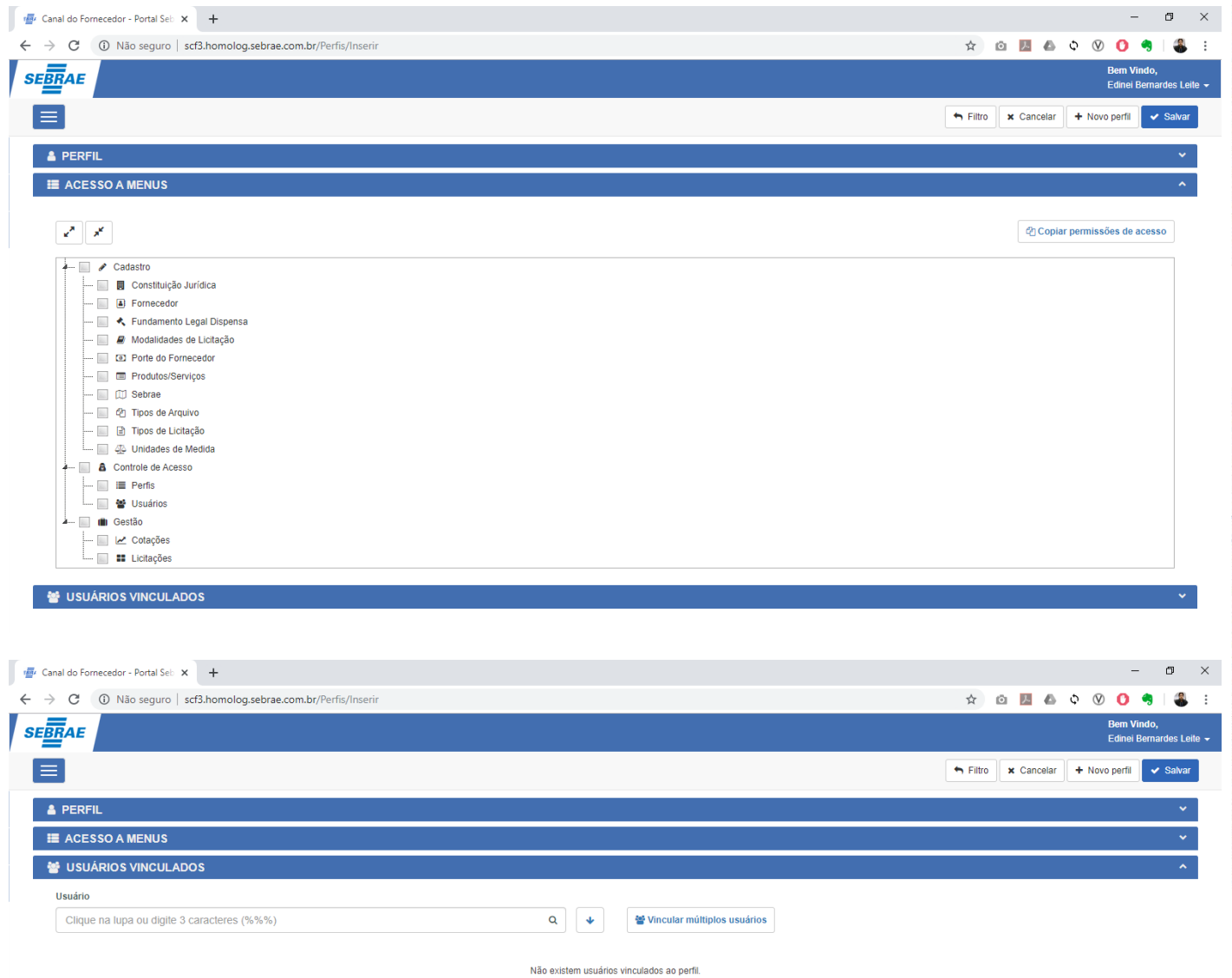

No intuito de facilitar a seleção das opções de menu, foi disponibilizado no bloco "Acesso a Menus" a opção "Copiar permissões de acesso", onde uma vez acionada, será apresentada uma nova tela listando todas as opções de perfil já cadastradas no sistema.

Código

ADMIN

ADMIN

ADMIN

Mostrando de 1 até 3 de 3 registros

@ Perfil - Cópia de permissões de acesso

**It** Identificação

Permissão todos os menus

Permissão todos os menus

Permissão todos os menus

 $\frac{1}{2}$  Canal do Fornecedor - Portal Seb  $\times$  +

 $\sqrt{\phantom{a}}$  Cadastro

Constituição Jurídica

**ED** Porte do Fornecedor

Produtos/Servicos **Time** Sebrae 2 Tipos de Arquivo

→<br>← Fundamento Legal Dispensa Modalidades de Licitação

 $\Box$  B Fornecedor

**SEBRAE** 

J× س ال

 $\leftarrow$   $\rightarrow$   $\mathbf{C}$   $\circ$  0 Não seguro | scf3.homolog.sebrae.com.br/Perfis/Insering

Este documento é propriedade da TOTVS. Todos os direitos reservados.  $\times$  $\sigma$ \* 8 8 4 0 0 0 9  $\mathbf{R}$  $\mathbf{r}$ **Filtro**  $\star$  Cancelar  $\pm$  Novo neri Selecione (4) copiar para realizar a cópia das permissões de acesso do respectivo perfil. Perfis inativos não serão listados para a cópia Pesquisar ch Copiar permissões de  $\mathbf{I}$  **Sebrae**  $\overline{11}$ SEBRAE SERGIPE  $\overline{\mathbf{e}}$  $^{\circ}$  COPIAR  $\ddot{\circ}$ SEBRAE NACIONAL  $\overline{\mathbf{e}}$  $Q$  COPIAR SEBRAE ALAGOAS  $\theta$   $q$  copiar

Através do botão  $\overline{0}$  "Informações do perfil" o usuário poderá visualizar as informações do perfil em questão antes de  $\overline{0}$  examples antes de  $\overline{0}$  examples and  $\overline{0}$  and  $\overline{0}$  and  $\overline{0}$  and  $\overline{0}$  a Unidades de Medida **&** Controle de Acesso  $\blacksquare$   $\blacksquare$  Perfis  $\Box$   $\blacksquare$  Usuários  $\overline{\mathbf{u}}$  Gestão  $\Box \not\equiv$  Cotações **E Licitações** 

realizar a cópia.

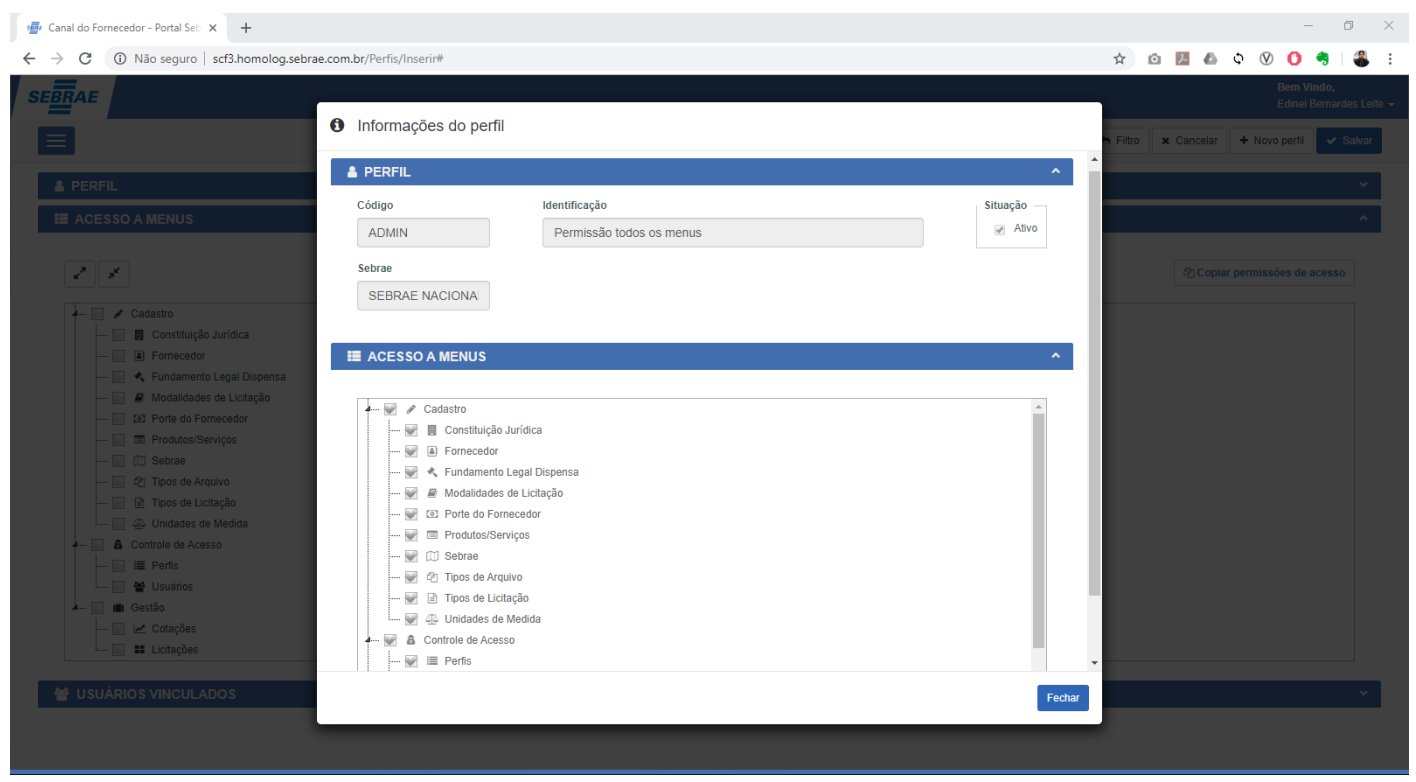

Para voltar a tela anterior basta acionar a opção "Fechar".

 $\ddot{\odot}$ 

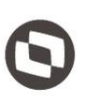

Através do botão <sup>@ copuar "</sup>Copiar permissões do perfil", a rotina realizará a importação de todas as opções de menu selecionadas para o perfil em questão.

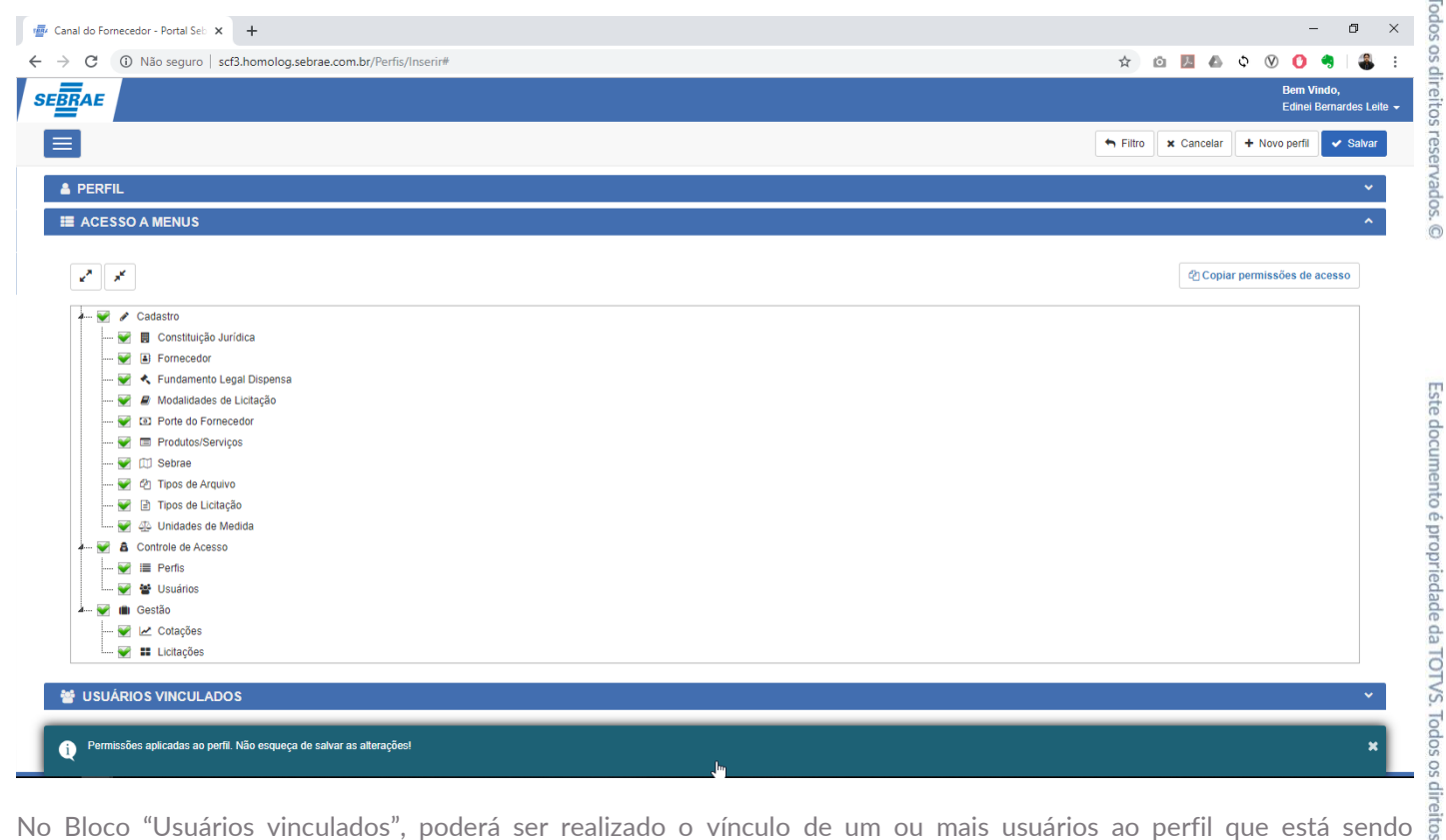

cadastrado.

No campo "Usuário", serão listados todos os usuários cadastrados anteriormente onde poderá ser selecionado apenas um registro. Para realizar a associação deste usuário ao perfil, basta acionar o botão  $\Box$  "Vincular usuário".

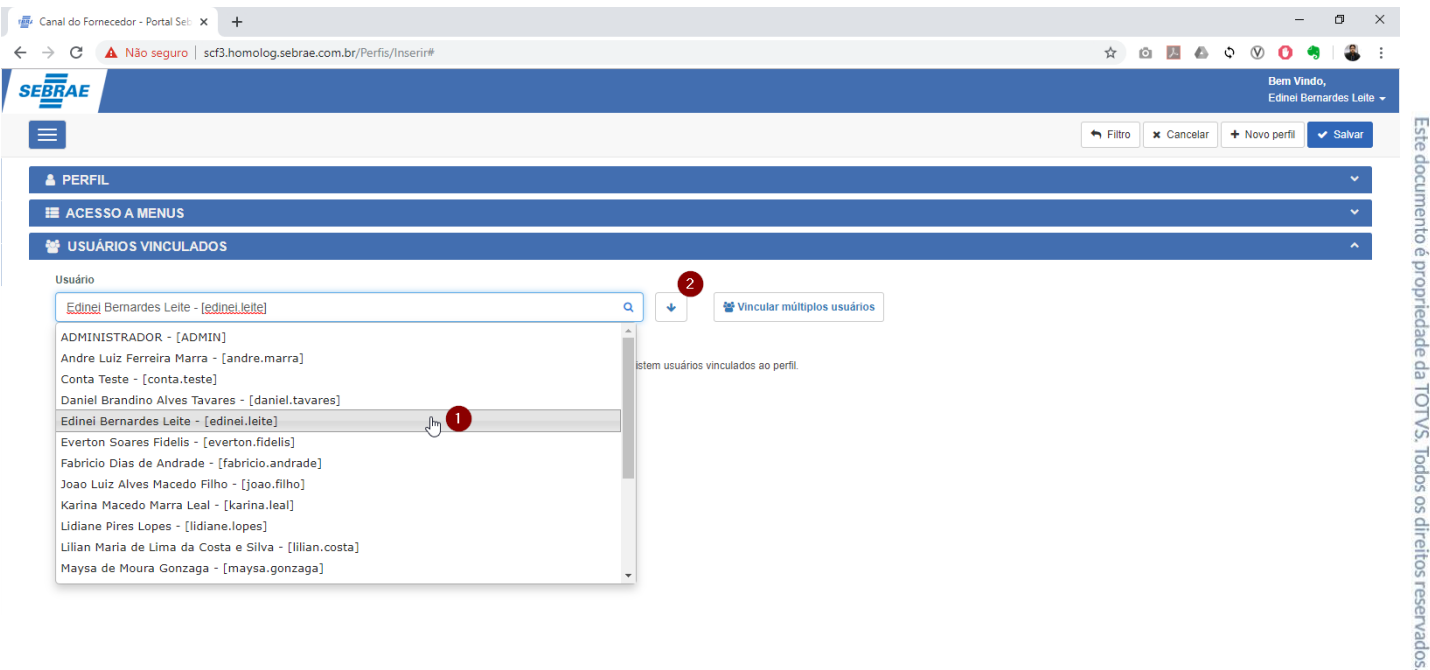

 $\overline{\odot}$ 

 $\ddot{\odot}$ 

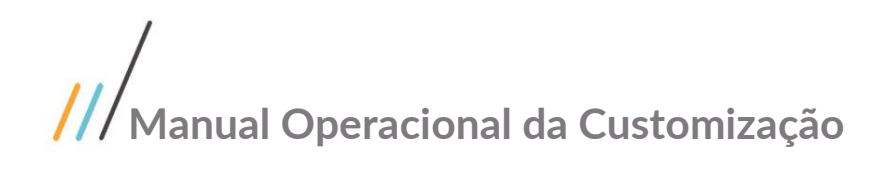

![](_page_6_Picture_36.jpeg)

onde será apresentada uma nova tela de pesquisa e seleção de usuários.

Lembrando que nas pesquisas de usuário, serão listados todos os usuários ativos pertencentes ao Sebrae ao qual o perfil pertence.

![](_page_6_Picture_37.jpeg)

![](_page_7_Picture_0.jpeg)

![](_page_7_Picture_26.jpeg)

Para finalizar o cadastro, basta acionar a opção "Salvar".

![](_page_7_Picture_27.jpeg)

![](_page_8_Picture_0.jpeg)

#### <span id="page-8-0"></span>1.2.2 Usuários

O Cadastro de Usuários está disponível através do menu "Controle de Acesso | Perfis".

![](_page_8_Picture_3.jpeg)

cadastrados e o resultado será apresentado na tabela logo abaixo.

Por padrão serão retornados todos os usuários "Ativos".

Ao acessar o cadastro será apresentado uma tela onde o usuário do sistema poderá realizar a pesquisa de usuários já<br>cadastrados e o resultado será apresentado na tabela logo abaixo.<br>Por padrão serão retornados todos os usu No exemplo a seguir, foi realizado uma pesquisa para retornar todos os perfis "Ativos" do "Sebrae Nacional" que estão identificados como "Gestor NA". A combinação e o preenchimento das informações a serem pesquisadas fica a critério do usuário.

![](_page_9_Picture_197.jpeg)

Para cadastrar um novo registro, o usuário deverá acionar o botão "Novo usuário" presente no canto superior direito da tela, onde será direcionado para uma nova tela contendo os seguintes painéis:

- d. **Identificação do Usuário:** Bloco que contém as principais informações do registro.
	- o **Código Usuário de Rede:** Código do usuário de rede do colaborador SEBRAE a ser cadastrado e seu preenchimento é obrigatório.
	- o **Nome:** Nome do usuário e seu preenchimento é obrigatório.
	- o **E-mail:** E-mail do usuário que será preenchido automaticamente com a informação retornada pelo AMEI
	- o **Identificador AMEI:** Identificador do AMEI retornado no primeiro acesso do usuário.
	- o **CPF:** CPF do colaborador e seu preenchimento é obrigatório.
	- o **Sebrae:** Campo de pesquisa onde será listado todas as unidades do SEBRAE podendo ser selecionado apenas um registro e seu preenchimento é obrigatório.
	- o **Tipo Usuário Gestor NA:** Campo utilizado para identificar que o usuário é Gestor NA a utilização deste campo determinará se o usuário poderá editar registros de outra unidade.
	- o **Tipo Usuário Gestor UF:** Campo utilizado para identificar que o usuário é Gestor na UF.
	- o **Tipo Usuário Validador:** Campo utilizado para identificar que o usuário é Validador do cadastro de Fornecedor.
	- o **Período Vigência:** Utilizado para determinar um intervalo onde o acesso do usuário estará disponível. Caso o período não seja informado, o sistema identificará que seu acesso está sempre disponível.
	- o **Receber e-mails Licitação:** Campo utilizado para identificar se o colaborador irá receber e-mails notificando mensagens de Fornecedores na Licitação.
	- o **Receber e-mails Cotação:** Campo utilizado para identificar se o colaborador irá receber e-mails notificando mensagens de Fornecedores na Cotação.
- e. **Perfis vinculados:** Bloco utilizado para realizar o vínculo de um ou mais perfis a este usuário e visualizar os perfis já vinculados.

![](_page_10_Picture_0.jpeg)

![](_page_10_Picture_58.jpeg)

No Bloco "Perfis vinculados", poderá ser realizado o vínculo de um ou mais perfis ao usuário que está sendo cadastrado.

No campo "Perfil", serão listados todos os perfis cadastrados anteriormente onde poderá ser selecionado apenas um registro. Para realizar a associação deste perfil ao usuário, basta acionar o botão vincular perfil".

![](_page_10_Picture_59.jpeg)

 $\overline{D}$ 

será apresentada uma nova tela de pesquisa e seleção de perfis.

Lembrando que nas pesquisas de perfis, serão listados todos os perfis ativos pertencentes ao Sebrae ao qual o usuário pertence.

![](_page_11_Picture_60.jpeg)

Através do botão  $\bigcirc$  "Informações do perfil" o usuário poderá visualizar as informações do perfil em questão antes de realizar a associação.

![](_page_12_Picture_31.jpeg)

Para voltar a tela anterior basta acionar a opção "Fechar".

Para realizar a associação, basta selecionar os perfis na tabela e na sequencia acionar a opção "Vincular".

![](_page_12_Picture_32.jpeg)

![](_page_13_Picture_0.jpeg)

![](_page_13_Picture_1.jpeg)

Para finalizar o cadastro, basta acionar a opção "Salvar".

![](_page_13_Picture_25.jpeg)

![](_page_14_Picture_0.jpeg)

#### <span id="page-14-0"></span>1.3 Cadastro

#### <span id="page-14-1"></span>1.3.1 Constituição Jurídica

O Cadastro de Constituição Jurídica está disponível através do menu "Cadastro | Constituição Jurídica".

![](_page_14_Picture_79.jpeg)

Ao acessar o cadastro, será apresentada uma tela onde o usuário poderá realizar a manutenção (inclusão, alteração e/ou exclusão) dos registros relacionados a Constituição Jurídica.

Para cadastrar um novo registro, o usuário deverá preencher as informações abaixo e acionar a opção "Salvar".

- f. **Descrição:** Descrição da Constituição Jurídica e seu preenchimento é obrigatório.
- g. **Ativo:** Indica se o registro está disponível para ser utilizado no sistema.

![](_page_15_Picture_30.jpeg)

Para encontrar um registro específico o usuário deverá utilizar o campo de pesquisa localizado no canto superior esquerdo da tabela.

![](_page_16_Picture_41.jpeg)

referentes ao registro serão apresentados no bloco "Cadastro".

Utilize o botão "Cancelar" para limpar o formulário de edição ou o botão "Salvar" para efetivar a alteração no registro.

![](_page_16_Picture_42.jpeg)

![](_page_17_Picture_39.jpeg)

Para excluir uma constituição jurídica, o usuário deverá acionar o botão "Excluir" onde será apresentado uma tela questionando se realmente deseja excluir o registro.

 $\ddot{\bullet}$ 

![](_page_17_Picture_40.jpeg)

![](_page_18_Picture_31.jpeg)

Caso ocorra alguma validação que barre a exclusão do registro, será apresentada uma mensagem informando o motivo da não exclusão.

![](_page_18_Picture_32.jpeg)

![](_page_19_Picture_0.jpeg)

#### <span id="page-19-0"></span>1.3.2 Fornecedor

O Cadastro de Fornecedores está disponível através do menu "Controle de Acesso | Fornecedor".

![](_page_19_Picture_61.jpeg)

Ao acessar o cadastro será apresentado uma tela onde o usuário do sistema poderá realizar a pesquisa de fornecedores já cadastrados e o resultado será apresentado na tabela logo abaixo.

Por padrão serão retornados todos os fornecedores "Validados".

No exemplo a seguir, foi realizado uma pesquisa para retornar todos os perfis "Validados" da cidade "Belo Horizonte". A combinação e o preenchimento das informações a serem pesquisadas fica a critério do usuário.

![](_page_20_Picture_98.jpeg)

Para cadastrar um novo registro, o usuário deverá acionar o botão "Novo Fornecedor" presente no canto superior direito da tela, onde será direcionado para uma nova tela.

Para cadastrar uma pessoa física, o usuário deverá preencher os seguintes campos:

- h. **CNPJ/CPF:** CPF do fornecedor.
- i. **Status do cadastro:** Indicará o status do cadastro do fornecedor.
- j. **Razão Social:** Razão social do Fornecedor e seu preenchimento é obrigatório.
- k. **Nome Fantasia:** Nome fantasia do Fornecedor e seu preenchimento é obrigatório.
- l. **E-mail:** E-mail do fornecedor que será utilizado para enviar todas as notificações do sistema e seu preenchimento é obrigatório.
- m. **Telefone:** Telefone para contato do fornecedor e seu preenchimento é obrigatório.
- n. **Fax:** Fax do fornecedor.

![](_page_20_Picture_99.jpeg)

![](_page_21_Picture_194.jpeg)

Para cadastrar uma pessoa jurídica, o usuário deverá preencher os seguintes campos:

- o. **Identificação:** Bloco que contém as principais informações do registro.
- p. **CNPJ/CPF:** Cnpj do fornecedor.
- q. **Inscrição Estadual:** Inscrição estadual do fornecedor.
- r. **Inscrição Municipal:** Inscrição municipal do fornecedor
- s. **Status do cadastro:** Indicará o status do cadastro do fornecedor.
- t. **Razão Social:** Razão social do Fornecedor e seu preenchimento é obrigatório.
- u. **Nome Fantasia:** Razão social do Fornecedor e seu preenchimento é obrigatório.
- v. **Constituição Jurídica:** Constituição jurídica ao qual o Fornecedor se enquadra. Para mais detalhes sobre este cadastro favor consultar o item 1.3.1 deste documento. Seu preenchimento é obrigatório.
- w. **Porte (Receita Bruta):** Porte ao qual o Fornecedor se enquadra. Para mais detalhes sobre este cadastro favor consultar o item 1.3.5 deste documento. Seu preenchimento é obrigatório.
- x. Site: Site do fornecedor.
- documento é propriedade da TOTVS. Todos os direitos reservados y. **E-mail:** E-mail do fornecedor que será utilizado para enviar todas as notificações do sistema e seu preenchimento é obrigatório.
- z. **Telefone:** Telefone para contato do fornecedor e seu preenchimento é obrigatório.
- aa. **Fax:** Fax do fornecedor.
- bb. **CEP:** Cep do fornecedor.
- cc. **Endereço:** Endereço do fornecedor e seu preenchimento é obrigatório.
- dd. **Bairro:** Bairro do fornecedor e seu preenchimento é obrigatório.
- ee. **Cidade:** Cidade do fornecedor e seu preenchimento é obrigatório.
- ff. **UF:** Unidade Federativa do fornecedor e seu preenchimento é obrigatório.
- gg. **País:** País do fornecedor e seu preenchimento é obrigatório.

Este documento é propriedade da TOTVS. Todos os direitos reservados

Este documento é propriedade da TOTVS. Todos os direitos reservados

Este

![](_page_22_Picture_29.jpeg)

"Produtos/Serviços" e "Contatos".

![](_page_23_Picture_52.jpeg)

botão "Incluir Produtos/Serviços", será apresentada uma tela para pesquisa e seleção de produtos.

No exemplo a seguir foi realizado uma pesquisa referente ao Grupo "Materiais", Subgrupo "Móveis e utensílios" e Classe "Moveis", onde foi apresentado todos os produtos e serviços na árvore abaixo.

![](_page_23_Picture_53.jpeg)

 $\ddot{\circ}$ 

Para realizar o vínculo, basta selecionar os itens e acionar a opção "Salvar".

![](_page_24_Picture_3.jpeg)

 $\ddot{\odot}$ 

 $\overline{\circ}$ 

![](_page_25_Picture_35.jpeg)

Para excluir a associação de produto/serviço basta acionar a opção "Excluir" ou clicar com o botão direito do mouse e acionar a opção "Excluir". Na sequência será apresentada uma tela confirmando se o usuário deseja realmente excluir o registro.

![](_page_25_Picture_36.jpeg)

![](_page_26_Picture_28.jpeg)

No Bloco "Contatos", o usuário poderá vincular um ou mais contatos do fornecedor. Para isso basta preencher as informações do contado e acionar o botão Salvar.

![](_page_27_Picture_0.jpeg)

![](_page_27_Picture_39.jpeg)

no item 1.2.2 deste documento) será apresentado no canto superior direito do cadastro a opção "Validar Fornecedor".

Através deste processo o usuário colaborador estará confirmando que todas as informações deste cadastro estão corretas e o sistema mudará a situação do cadastro para "Fornecedor Validado".

![](_page_28_Picture_0.jpeg)

![](_page_28_Picture_21.jpeg)

![](_page_29_Picture_0.jpeg)

![](_page_29_Picture_1.jpeg)

Este documento é propriedade da TOTVS. Todos os direitos reservados.

 $\ddot{\circ}$ 

#### <span id="page-29-0"></span>1.3.3 Fundamento Legal Dispensa

O Cadastro de Fundamento legal dispensa e inexigibilidade está disponível através do menu "Cadastro | Fundamento Legal Dispensa".

![](_page_29_Picture_70.jpeg)

Este documento é propriedade da TOTVS. Todos os direitos reservados Ao acessar o cadastro, será apresentada uma tela onde o usuário poderá realizar a manutenção (inclusão, alteração e/ou  $\frac{16}{9}$ exclusão) dos registros relacionados ao Fundamento Legal Dispensa.

Para cadastrar um novo registro, o usuário deverá preencher as informações abaixo e acionar a opção "Salvar".

- hh. **Descrição:** Descrição do fundamento legal dispensa e inexigibilidade e seu preenchimento é obrigatório.
- ii. **Ativo:** Indica se o registro está disponível para ser utilizado no sistema.

![](_page_30_Picture_30.jpeg)

Para encontrar um registro específico o usuário deverá utilizar o campo de pesquisa localizado no canto superior esquerdo da tabela.

![](_page_31_Picture_38.jpeg)

Para editar um registro, o usuário deverá acionar o botão "Editar" ou link da coluna descrição e na sequencia os dados referentes ao registro serão apresentados no bloco "Cadastro".

Utilize o botão "Cancelar" para limpar o formulário de edição ou o botão "Salvar" para efetivar a alteração no registro.

![](_page_31_Picture_39.jpeg)

![](_page_32_Picture_39.jpeg)

Para excluir um fundamento legal, o usuário deverá acionar o botão "Excluir" onde será apresentado uma tela questionando se realmente deseja excluir o registro.

d

![](_page_32_Picture_40.jpeg)

Registro excluido com sucesso!

![](_page_33_Picture_26.jpeg)

Este documento é propriedade da TOTVS. Todos os direitos reservados. ©

![](_page_34_Picture_0.jpeg)

![](_page_34_Picture_1.jpeg)

Este documento é propriedade da TOTVS. Todos os direitos reservados.

 $\ddot{\circ}$ 

#### <span id="page-34-0"></span>1.3.4 Modalidades da Licitação

O Cadastro de Modalidades de Licitação está disponível através do menu "Cadastro | Modalidades de Licitação".

![](_page_34_Picture_78.jpeg)

Este documento é propriedade da TOTVS. Todos os direitos reservados Ao acessar o cadastro, será apresentada uma tela onde o usuário poderá realizar a manutenção (inclusão, alteração e/ou exclusão) dos registros relacionados a Modalidade de Licitação.

Para cadastrar um novo registro, o usuário deverá preencher as informações abaixo e acionar a opção "Salvar".

- jj. **Abreviação:** Abreviação do cadastro e seu preenchimento é obrigatório.
- kk. **Modalidade:** Descrição da modalidade e seu preenchimento é obrigatório.
- ll. **Prazo Publicação:** Prazo da publicação.
- mm. **Ativo:** Indica se o registro está disponível para ser utilizado no sistema.

![](_page_35_Picture_30.jpeg)

Para encontrar um registro específico o usuário deverá utilizar o campo de pesquisa localizado no canto superior esquerdo da tabela.
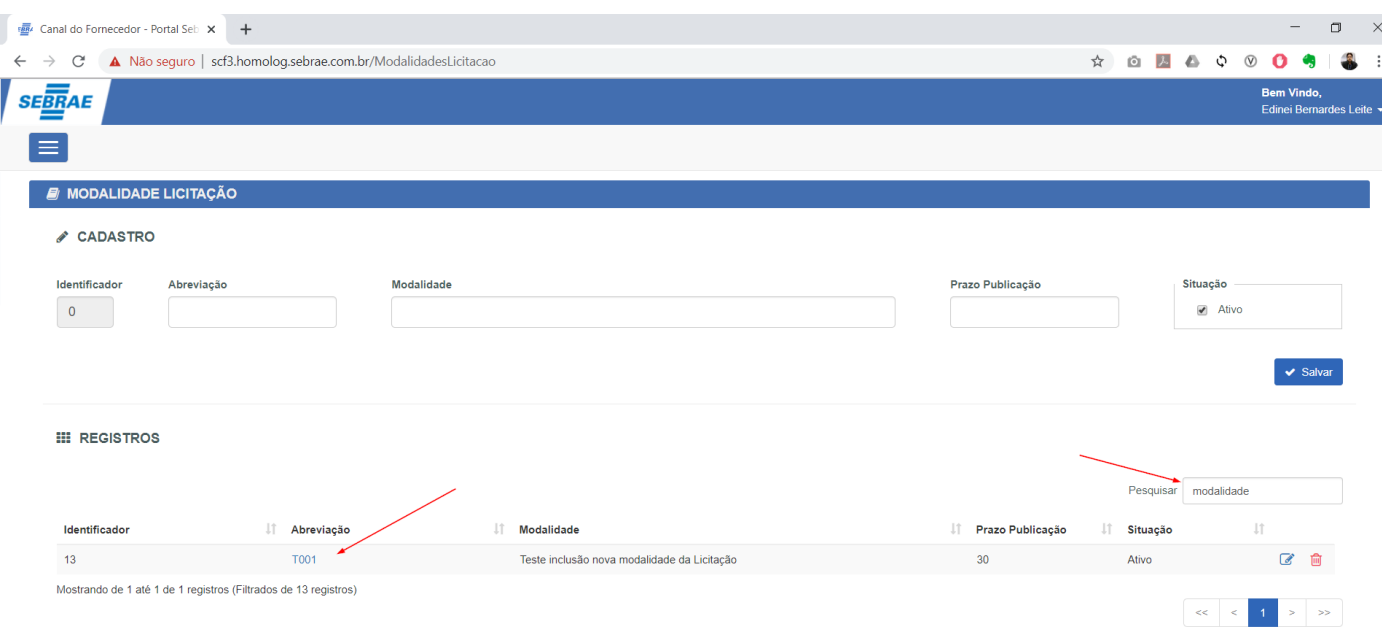

referentes ao registro serão apresentados no bloco "Cadastro".

Utilize o botão "Cancelar" para limpar o formulário de edição ou o botão "Salvar" para efetivar a alteração no registro.

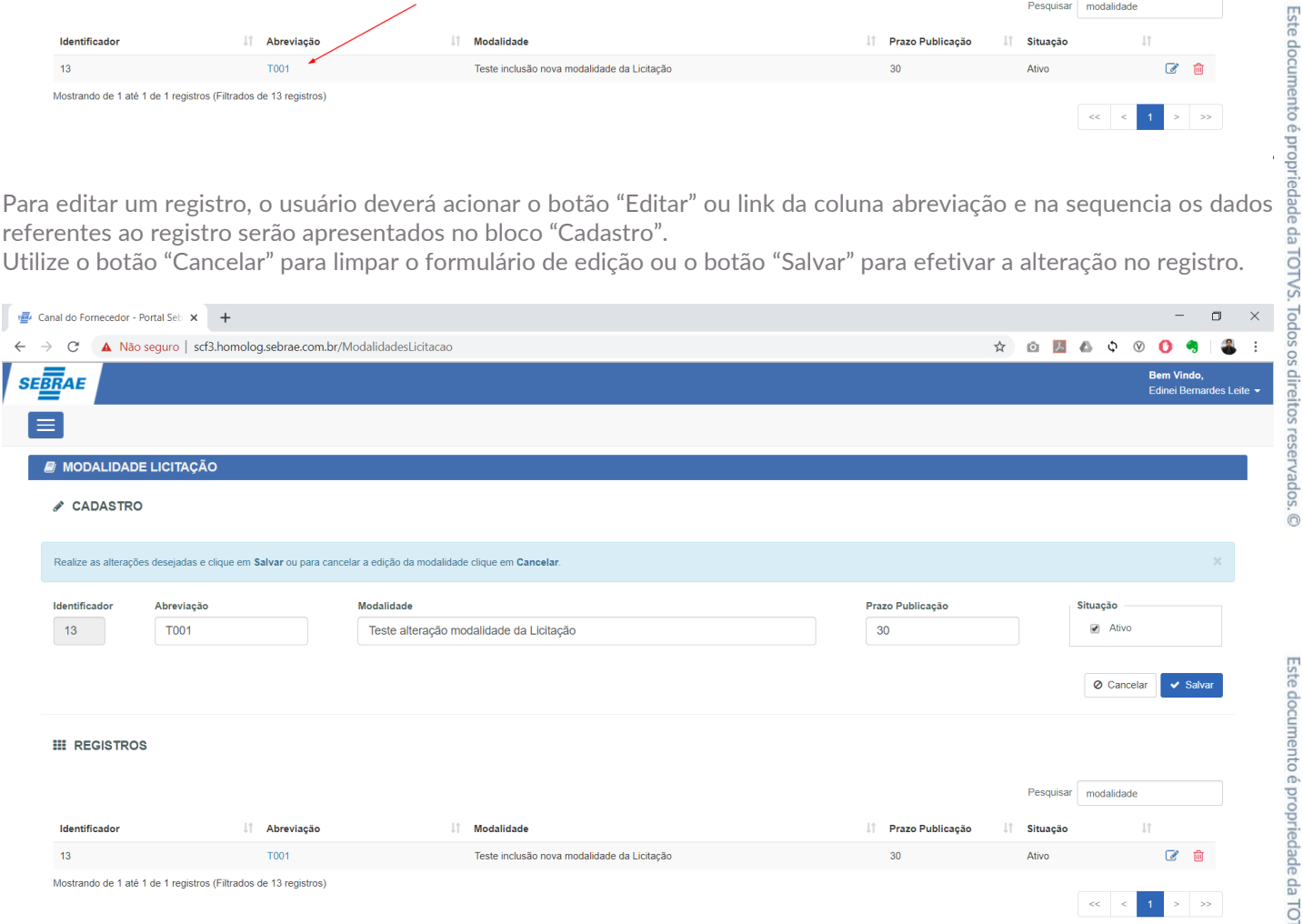

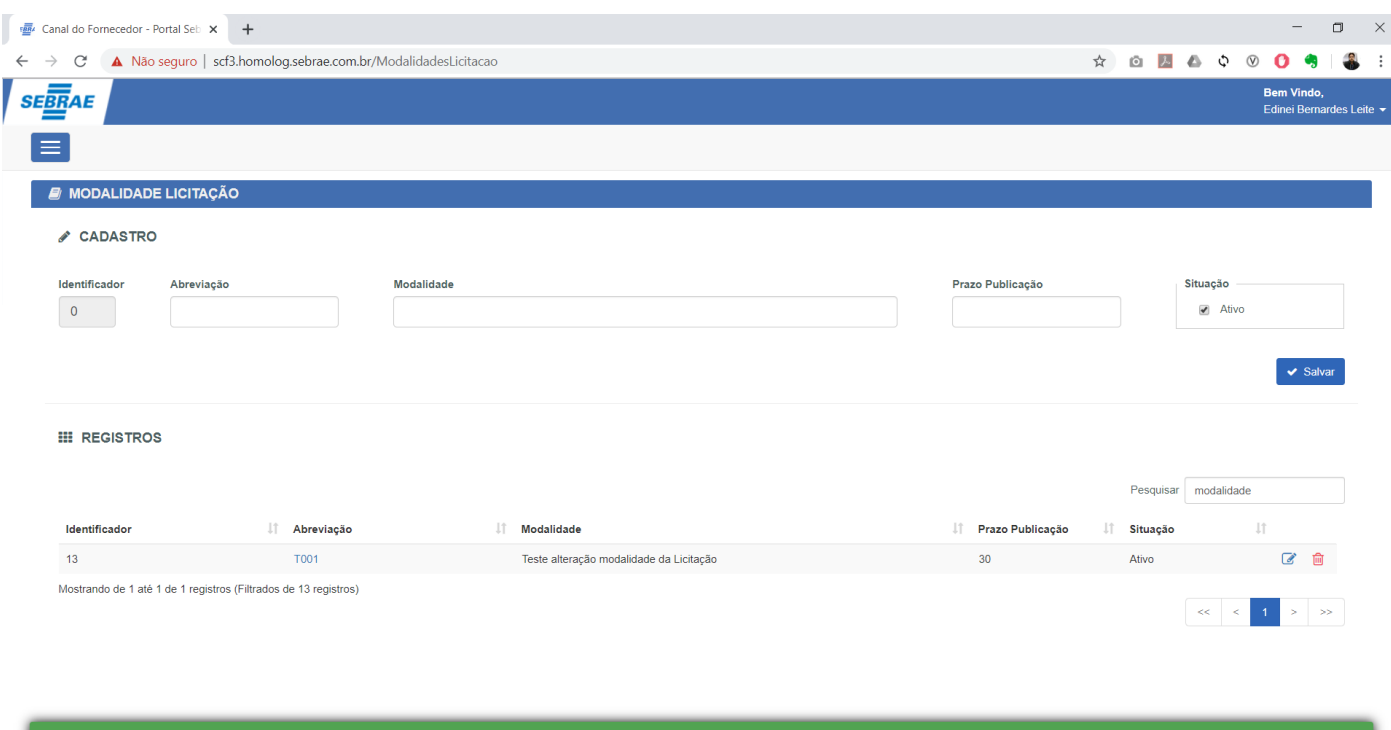

Para excluir uma modalidade, o usuário deverá acionar o botão "Excluir" onde será apresentado uma tela questionando se realmente deseja excluir o registro.

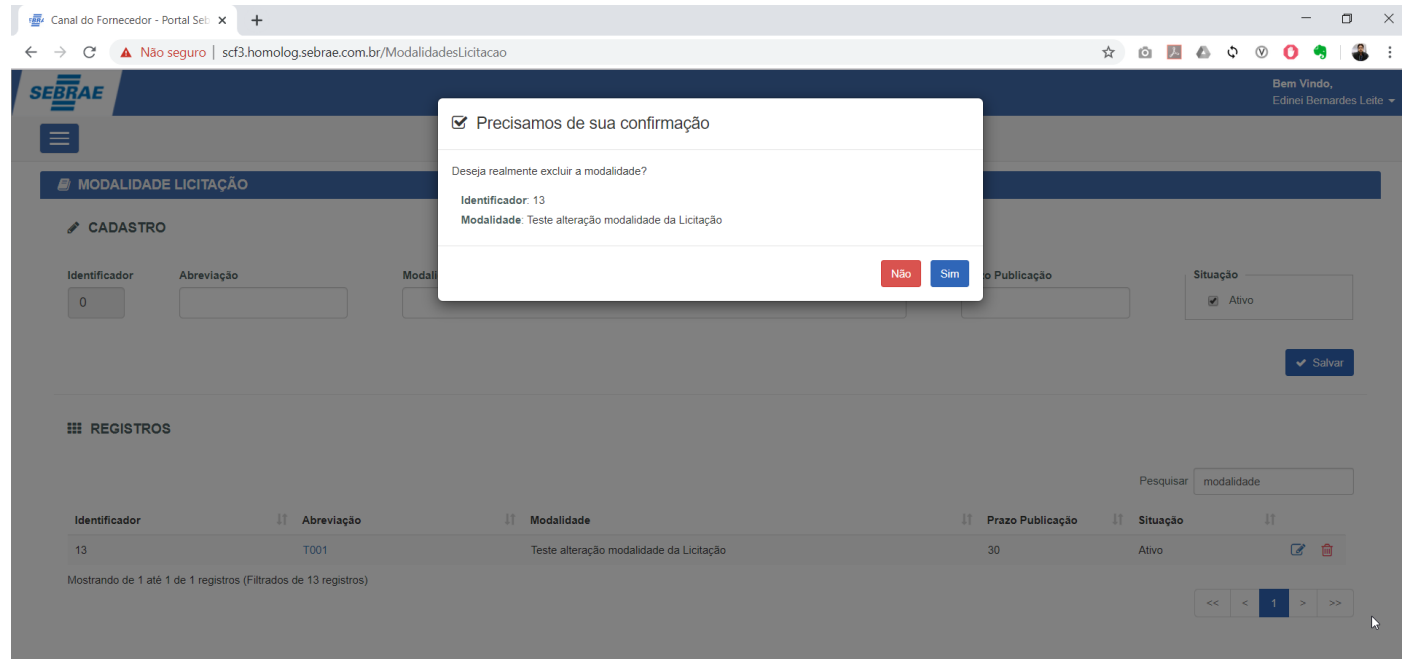

 $\ddot{\bullet}$ 

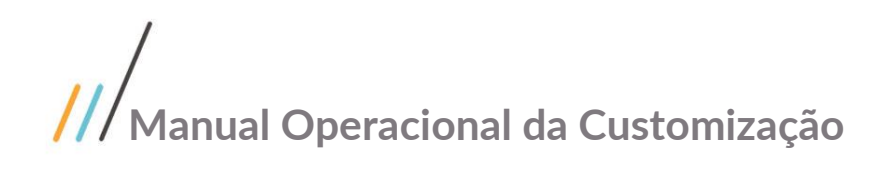

Registro excluido com sucesso!

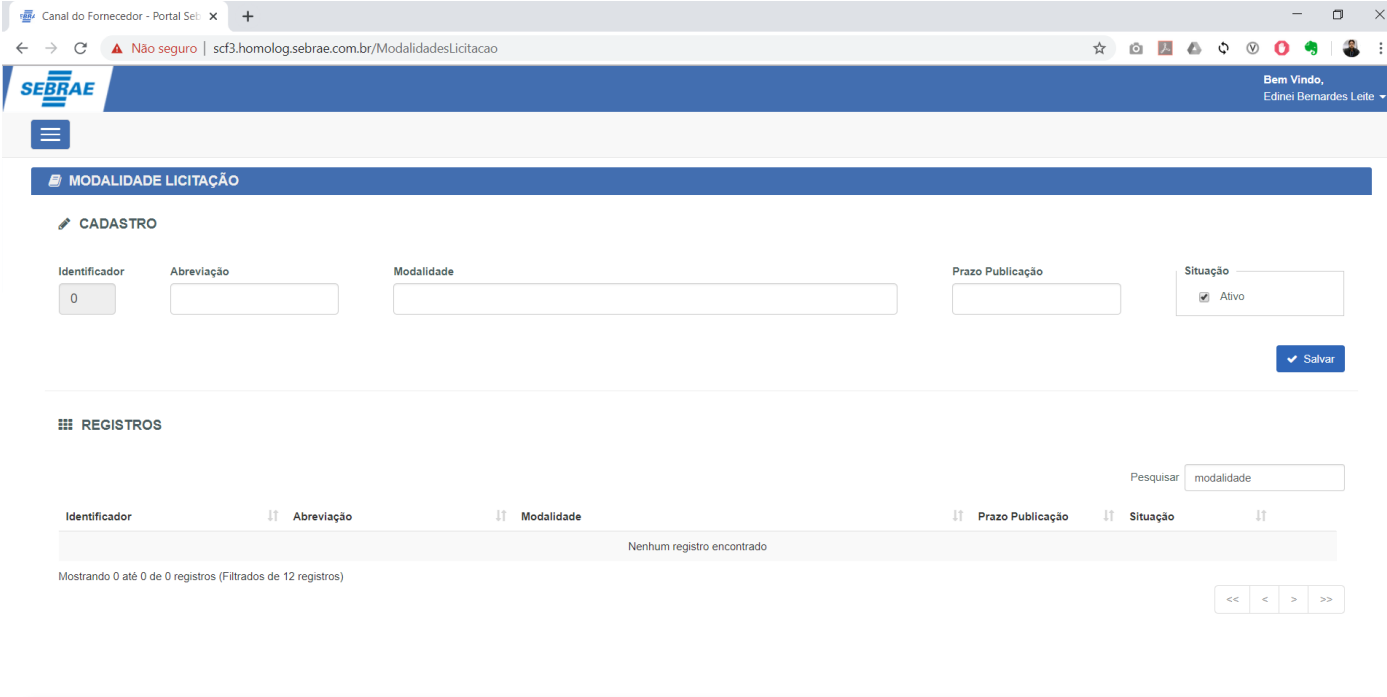

Este documento é propriedade da TOTVS. Todos os direitos reservados. ©

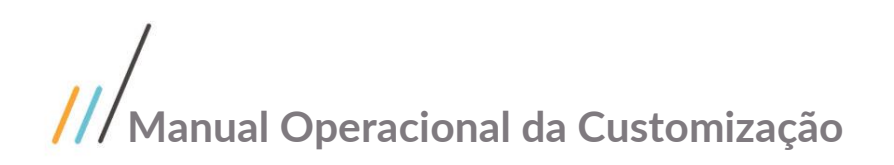

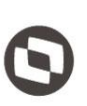

Este documento é propriedade da TOTVS. Todos os direitos reservados

 $\overline{\odot}$ 

#### 1.3.5 Porte do Fornecedor

O Cadastro de Porte do Fornecedor está disponível através do menu "Cadastro | Porte do Fornecedor".

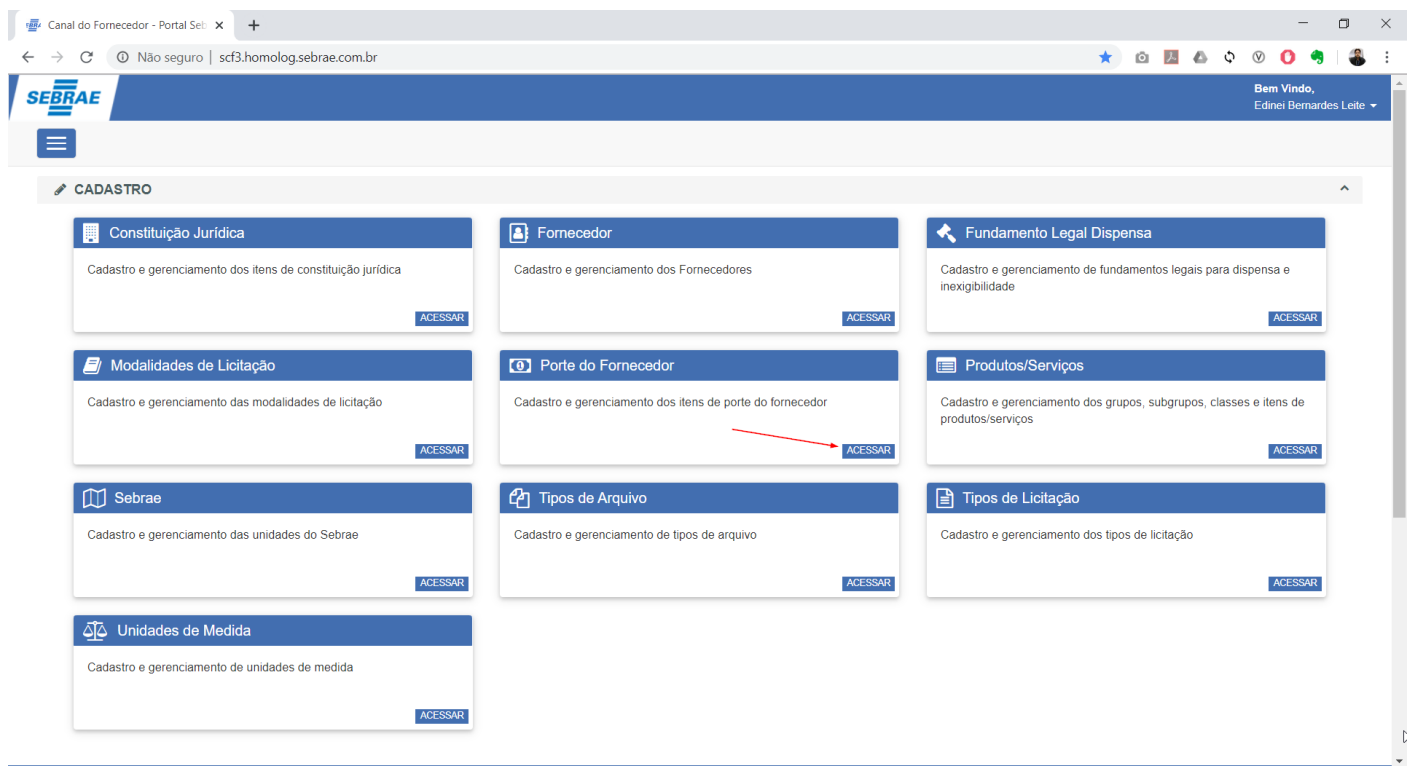

Este documento é propriedade da TOTVS. Todos os direitos reservado Ao acessar o cadastro, será apresentada uma tela onde o usuário poderá realizar a manutenção (inclusão, alteração e/ou exclusão) dos registros relacionados ao Porte do Fornecedor.

Para cadastrar um novo registro, o usuário deverá preencher as informações abaixo e acionar a opção "Salvar".

- nn. **Descrição do Porte:** Descrição do porte e seu preenchimento é obrigatório.
- oo. **Abreviação:** Abreviação do cadastro e seu preenchimento é obrigatório.
- pp. **Texto a exibir em tela:** Texto que será exibido para o Porte e seu preenchimento é obrigatório.
- qq. **Faturamento de:** Indica o valor inicial de faturamento e seu preenchimento é obrigatório.
- rr. **Faturamento até:** Indica o valor final de faturamento e seu preenchimento é obrigatório.
- ss. **Ativo:** Indica se o registro está disponível para ser utilizado no sistema.
- tt. **Mpe:** Campo utilizado para identificar se o porte se refere a Micro e Pequenas Empresas

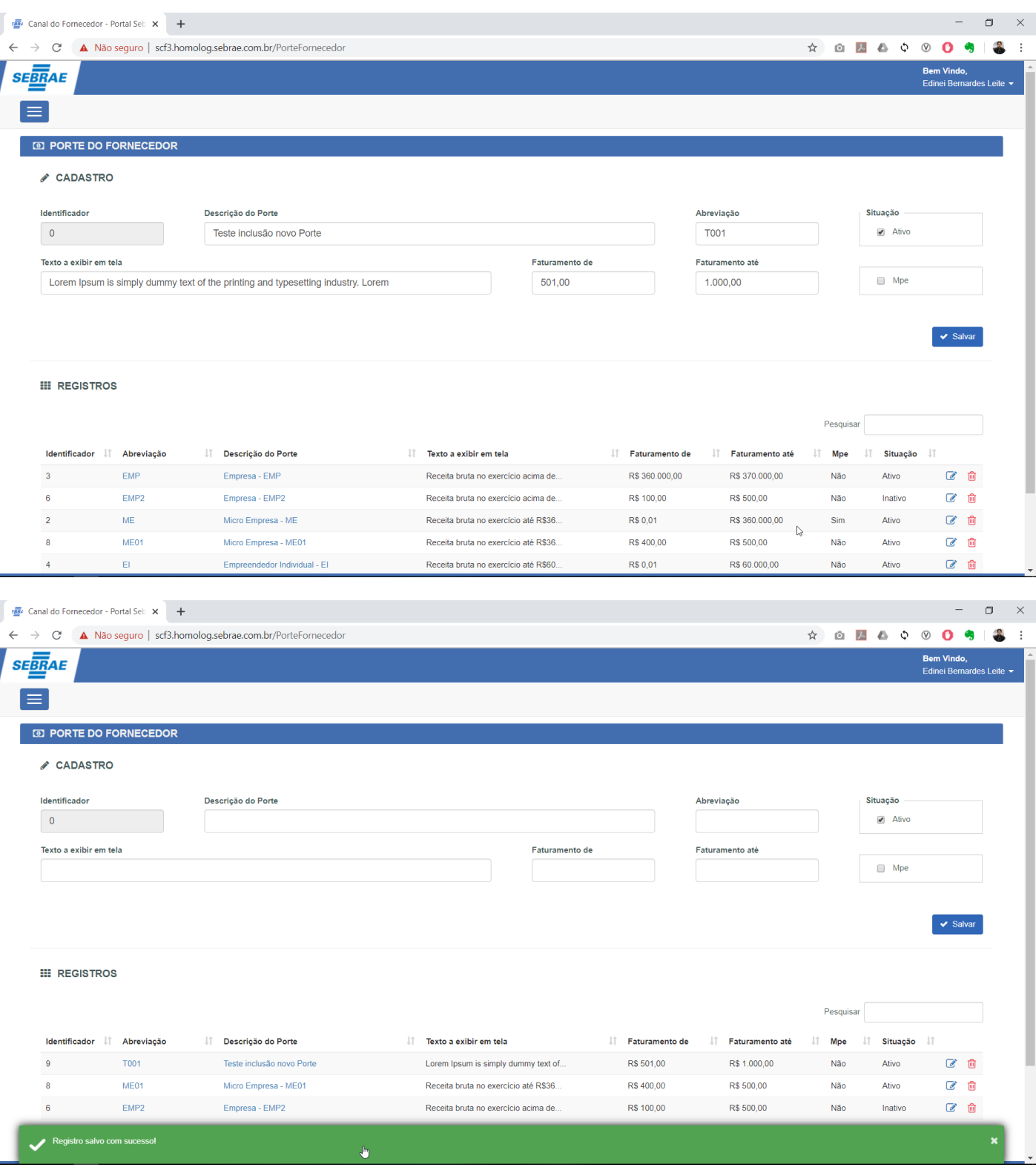

Para encontrar um registro específico o usuário deverá utilizar o campo de pesquisa localizado no canto superior esquerdo da tabela.

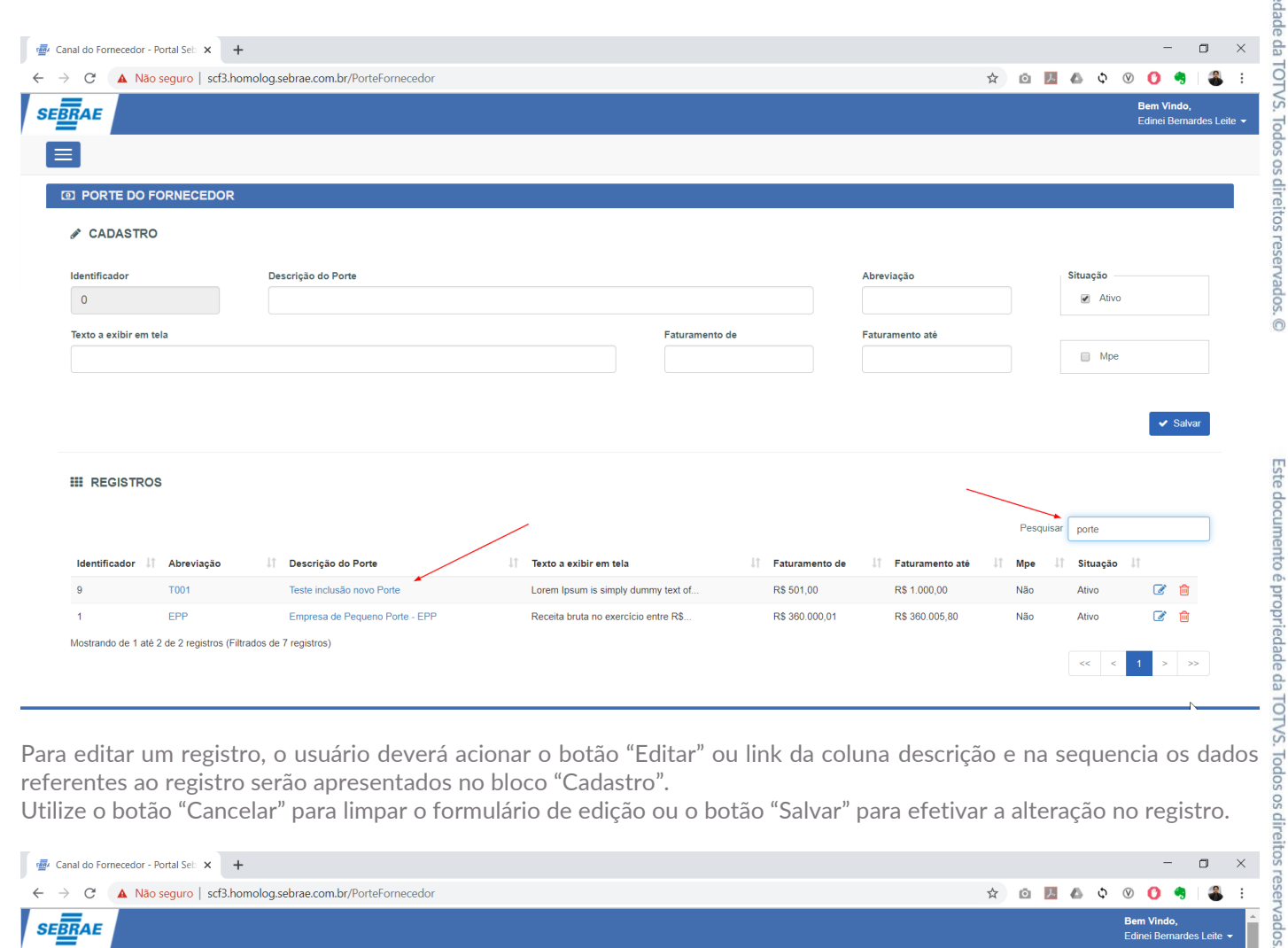

referentes ao registro serão apresentados no bloco "Cadastro".

Utilize o botão "Cancelar" para limpar o formulário de edição ou o botão "Salvar" para efetivar a alteração no registro.

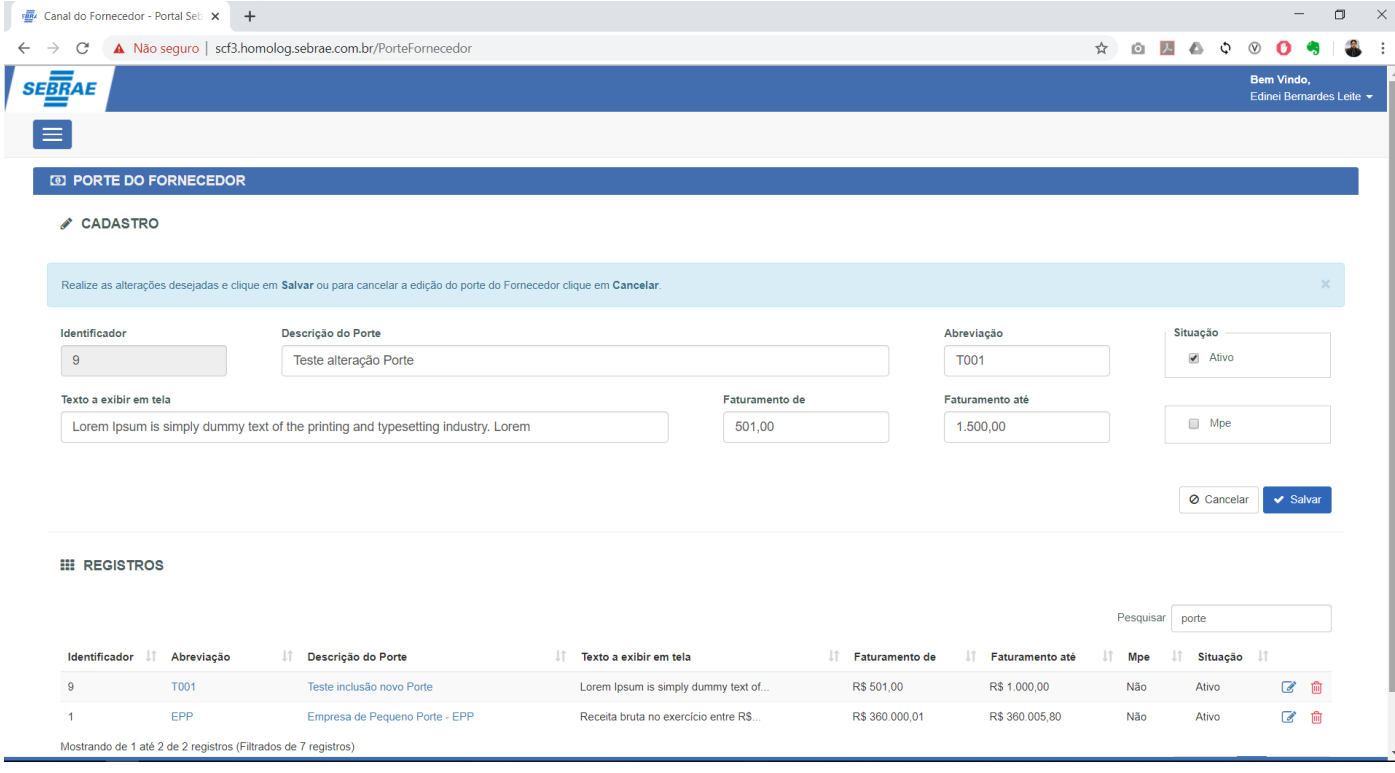

 $\ddot{\odot}$ 

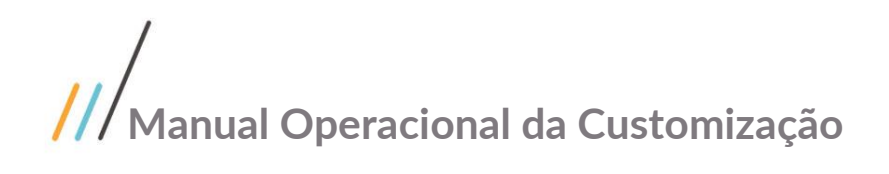

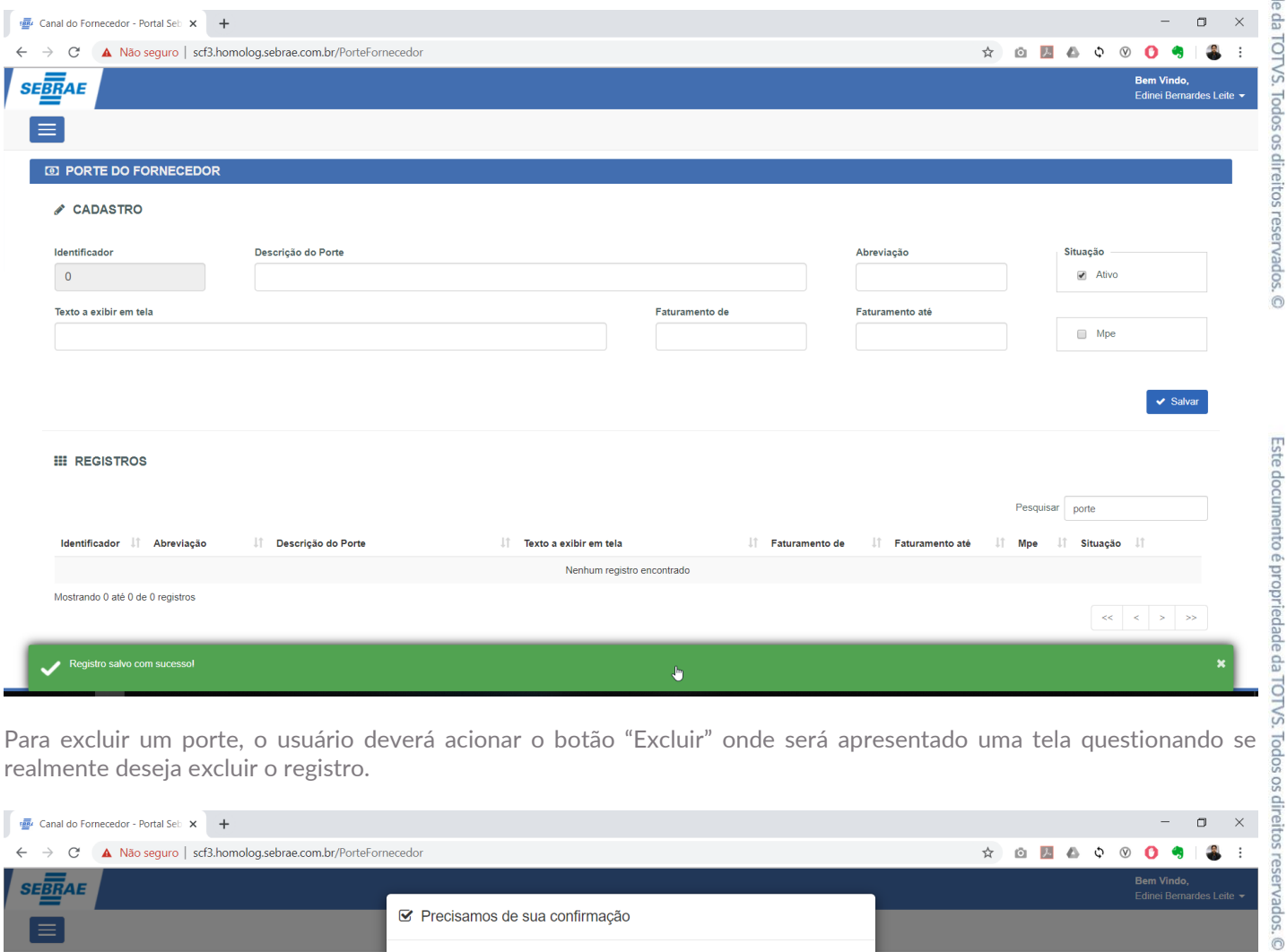

realmente deseja excluir o registro.

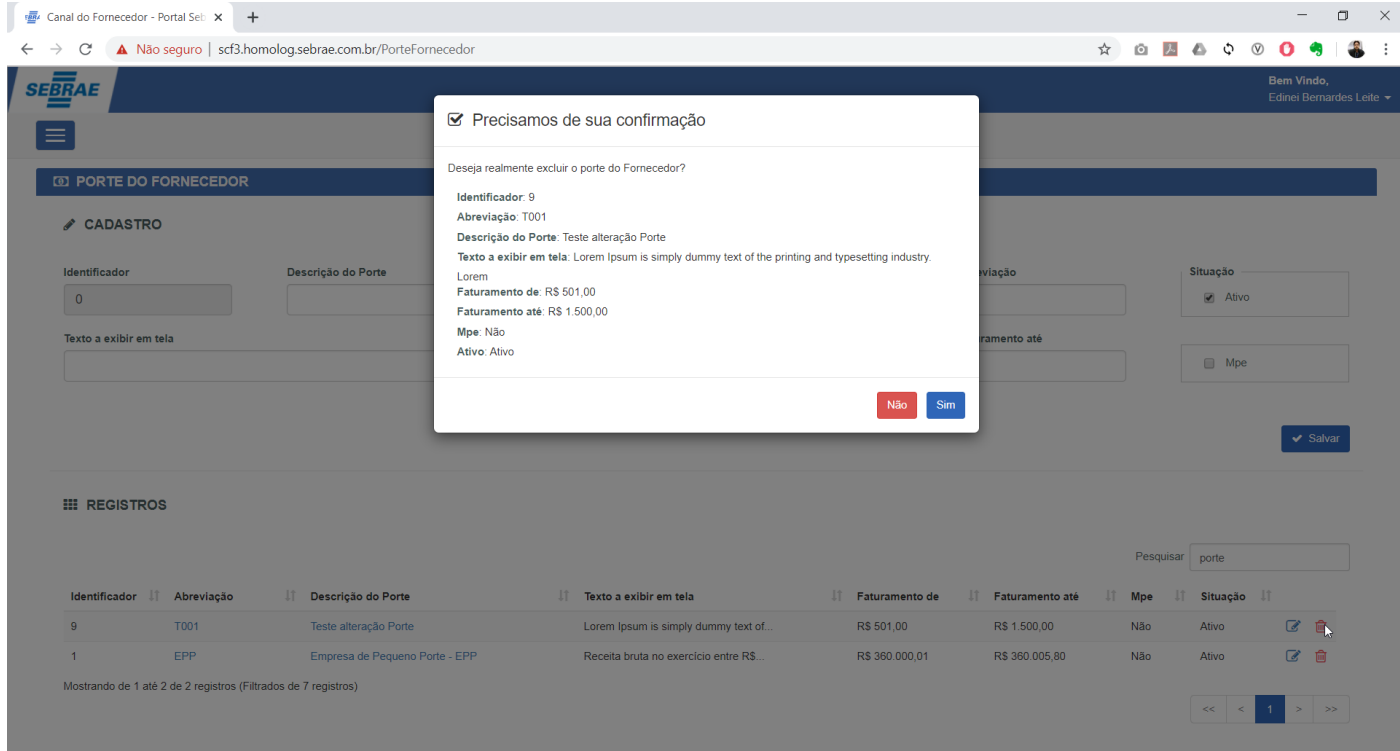

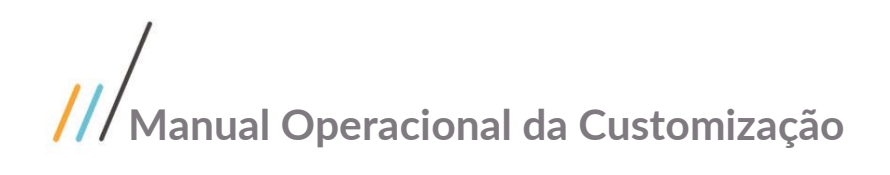

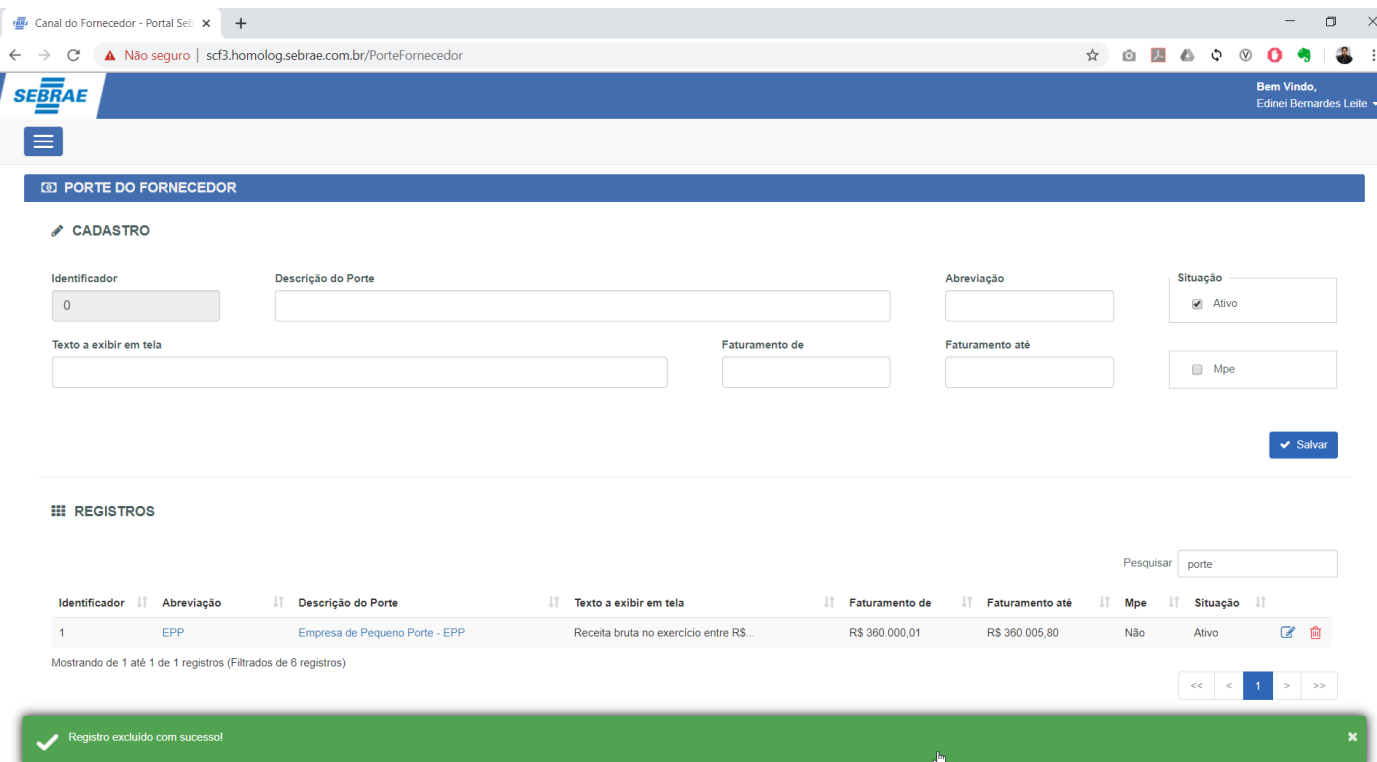

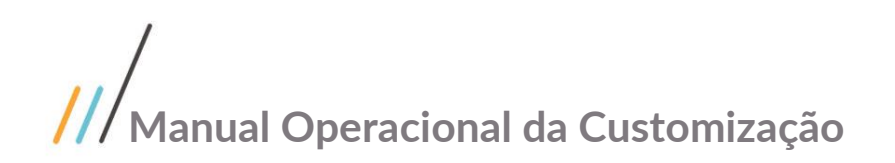

#### 1.3.6 Produtos/Serviços

O Cadastro de Produtos e Serviços está disponível através do menu "Cadastro | Produtos/Serviços".

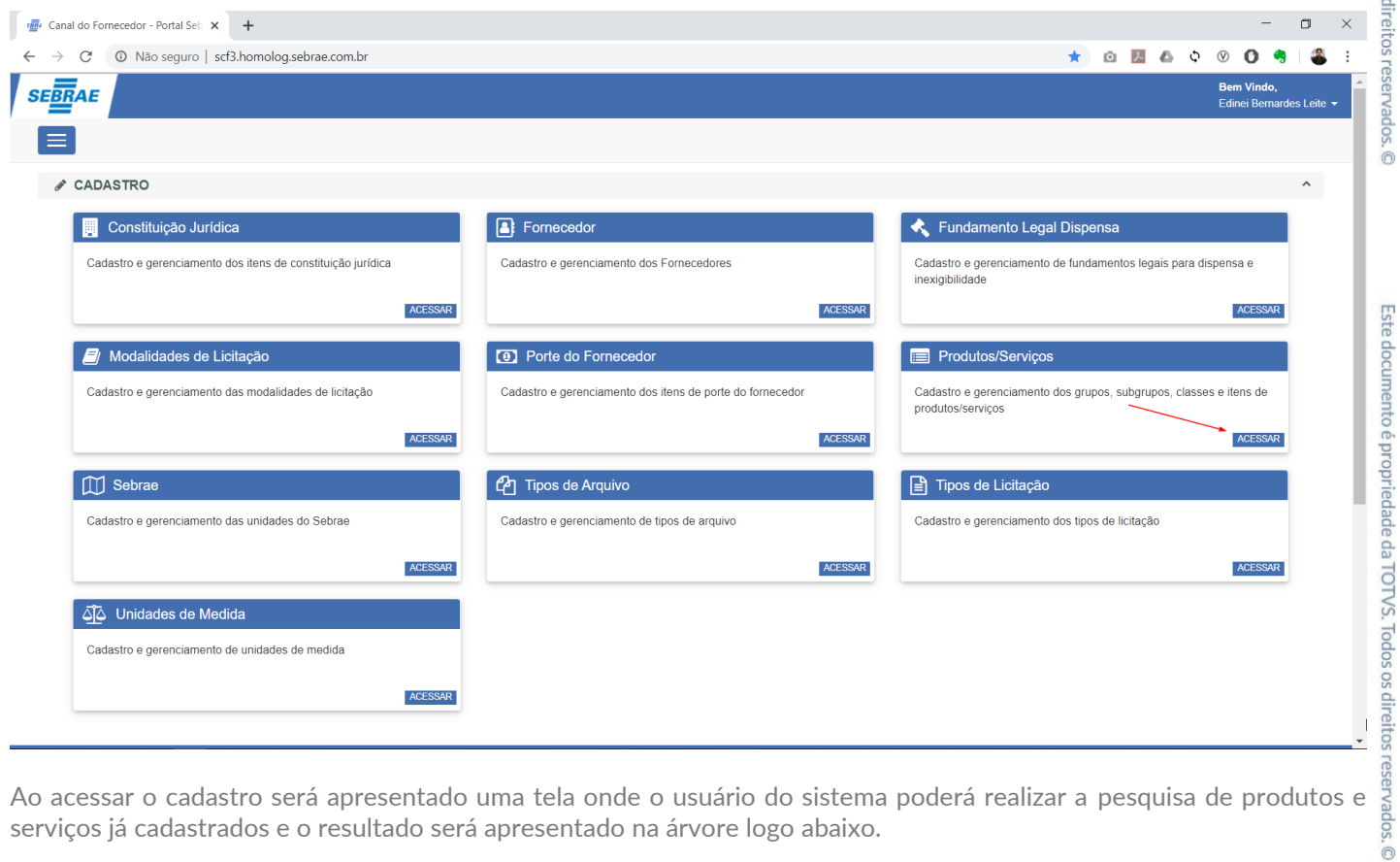

serviços já cadastrados e o resultado será apresentado na árvore logo abaixo.

Por padrão serão retornados todos os registros "Ativos".

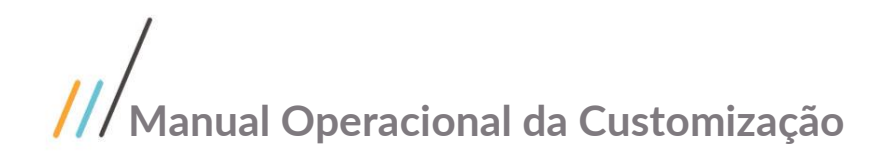

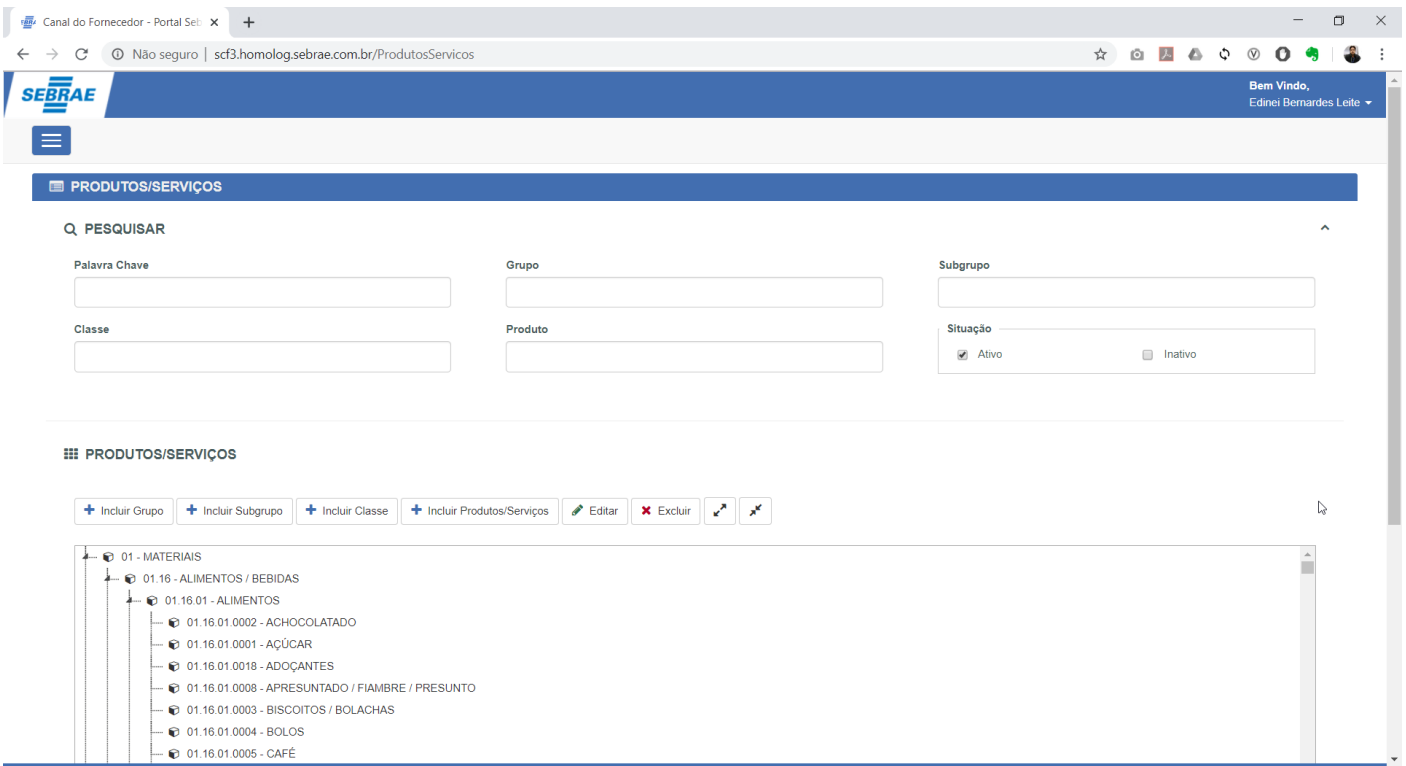

O cadastro de produtos e serviços está dividido em "Grupo", "Subgrupo", "Classe" e "Item".

Ao acionar a opção "Incluir Grupo", será apresentado uma tela onde o usuário deverá informar a Descrição do grupo, a situação que indicará se o registro está ativo ou não e o tipo do grupo que indicará se este registro é Produto ou Serviço.

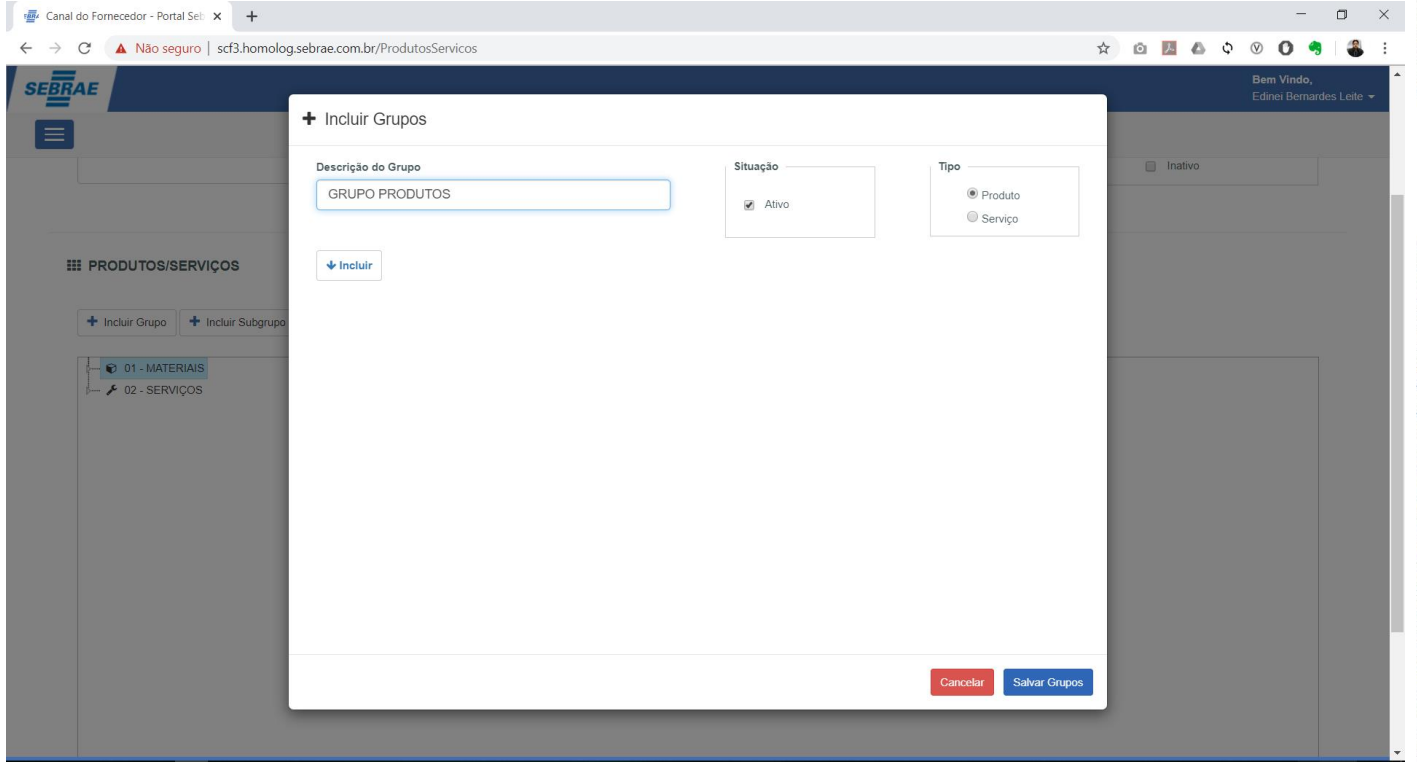

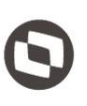

abaixo, possibilitando a inclusão de mais grupos.

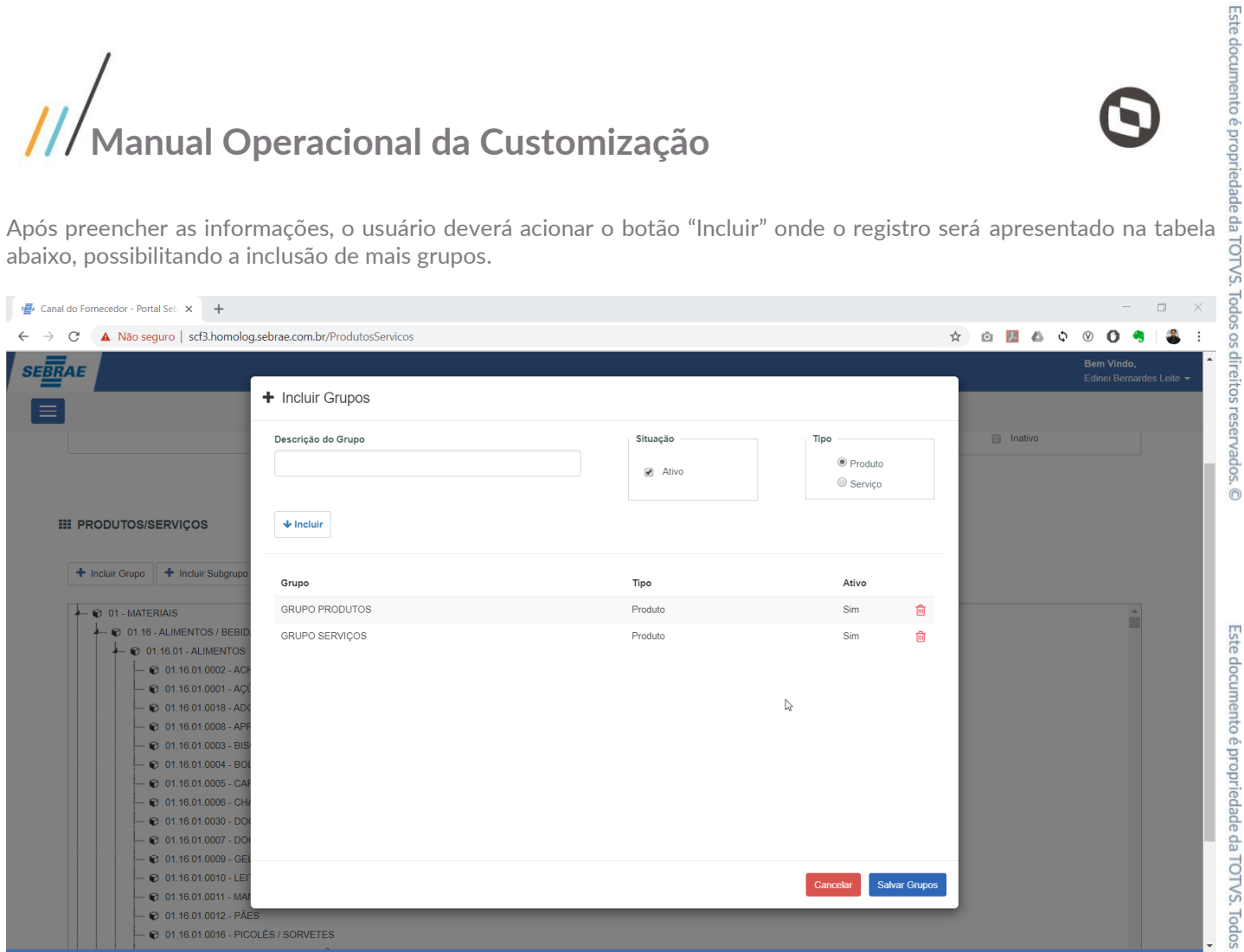

Para efetivar a inclusão dos grupos, o usuário deverá acionar a opção "Salvar Grupos".

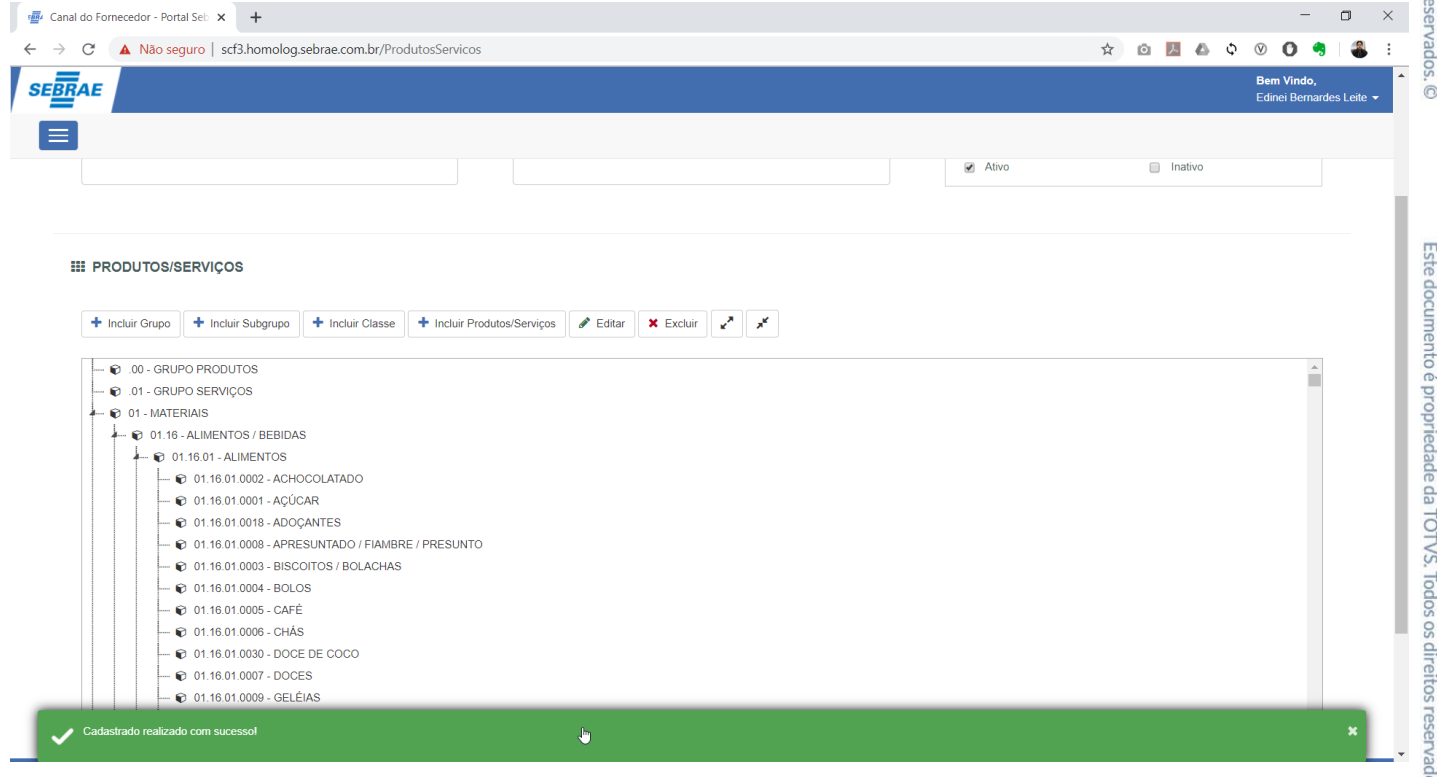

Ao acionar a opção "Incluir Subgrupo", será apresentado uma tela onde o usuário deverá informar o Grupo, a Descrição do Subgrupo e a situação que indicará se este está ativo ou não.

Utilizando o mesmo comportamento descrito anteriormente, após preencher as informações, o usuário deverá acionar o botão "Incluir" onde o registro será apresentado na tabela abaixo, possibilitando a inclusão de mais subgrupos.

Para efetivar a inclusão, o usuário deverá acionar a opção "Salvar Subgrupos".

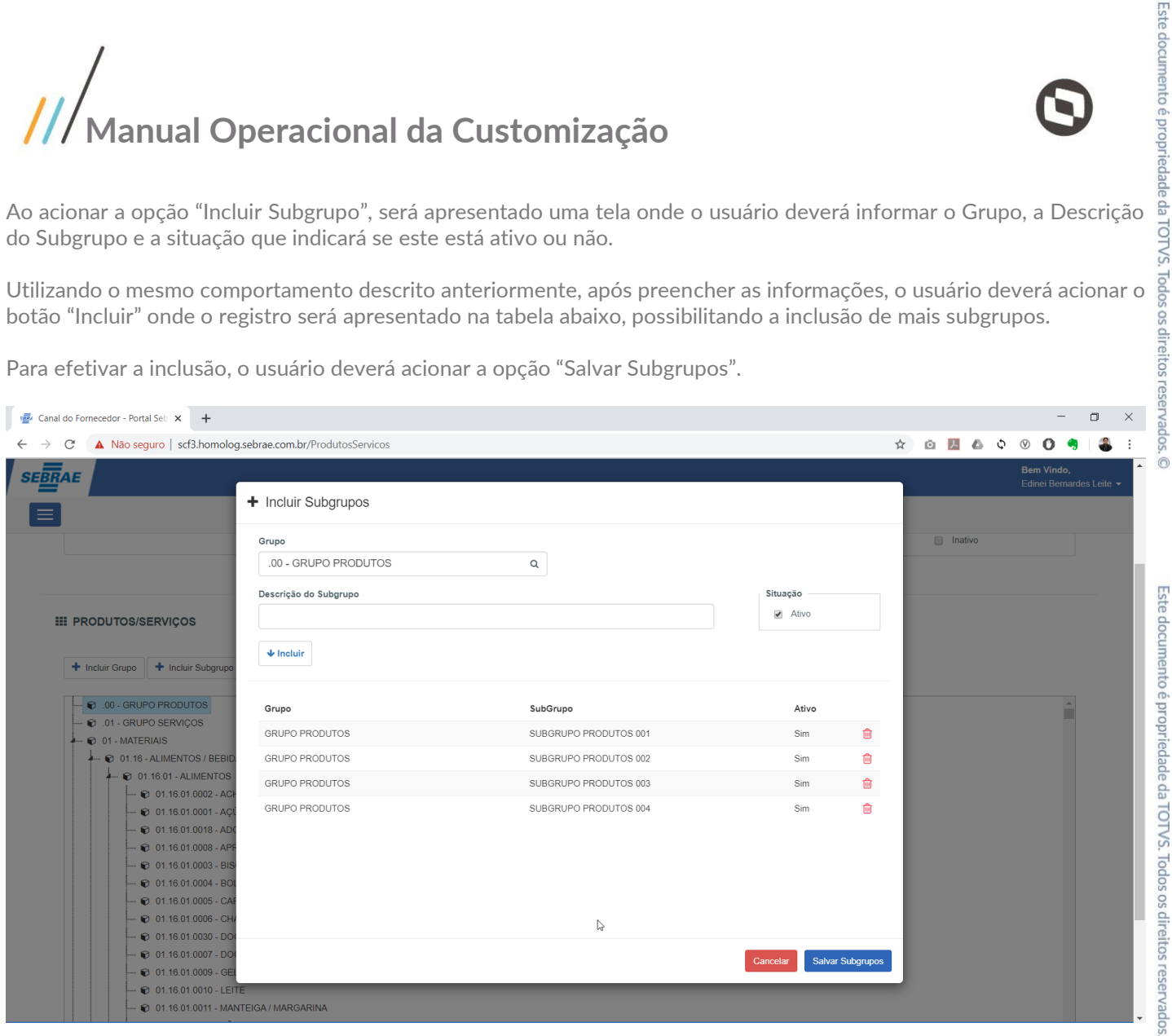

 $\ddot{\odot}$ 

 $\overline{\circ}$ 

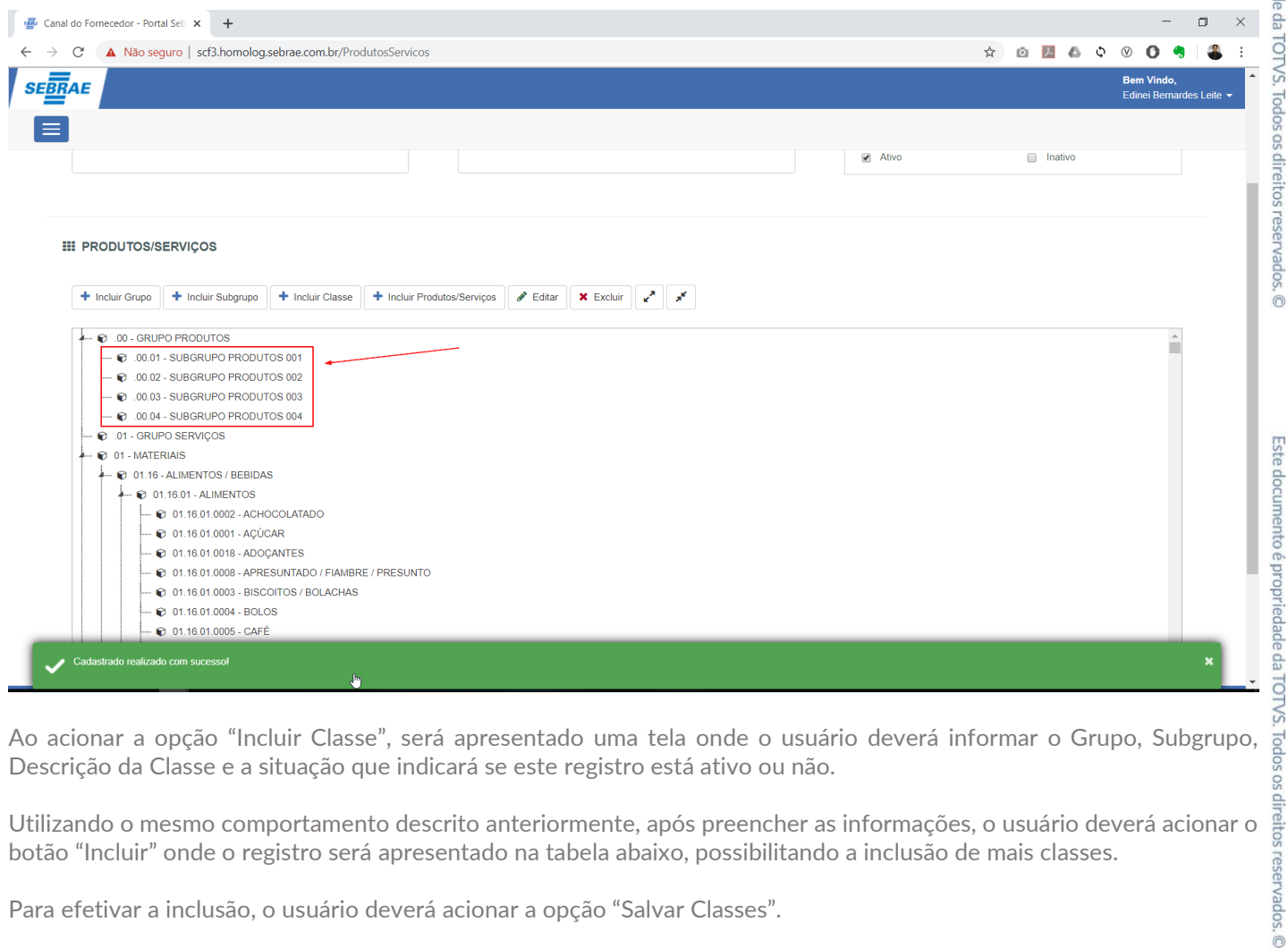

Descrição da Classe e a situação que indicará se este registro está ativo ou não.

Utilizando o mesmo comportamento descrito anteriormente, após preencher as informações, o usuário deverá acionar o botão "Incluir" onde o registro será apresentado na tabela abaixo, possibilitando a inclusão de mais classes.

Para efetivar a inclusão, o usuário deverá acionar a opção "Salvar Classes".

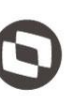

Este documento é propriedade da TOTVS. Todos os direitos reservados. ©

Este documento é propriedade da TOTVS. Todos os direitos reservados. ©

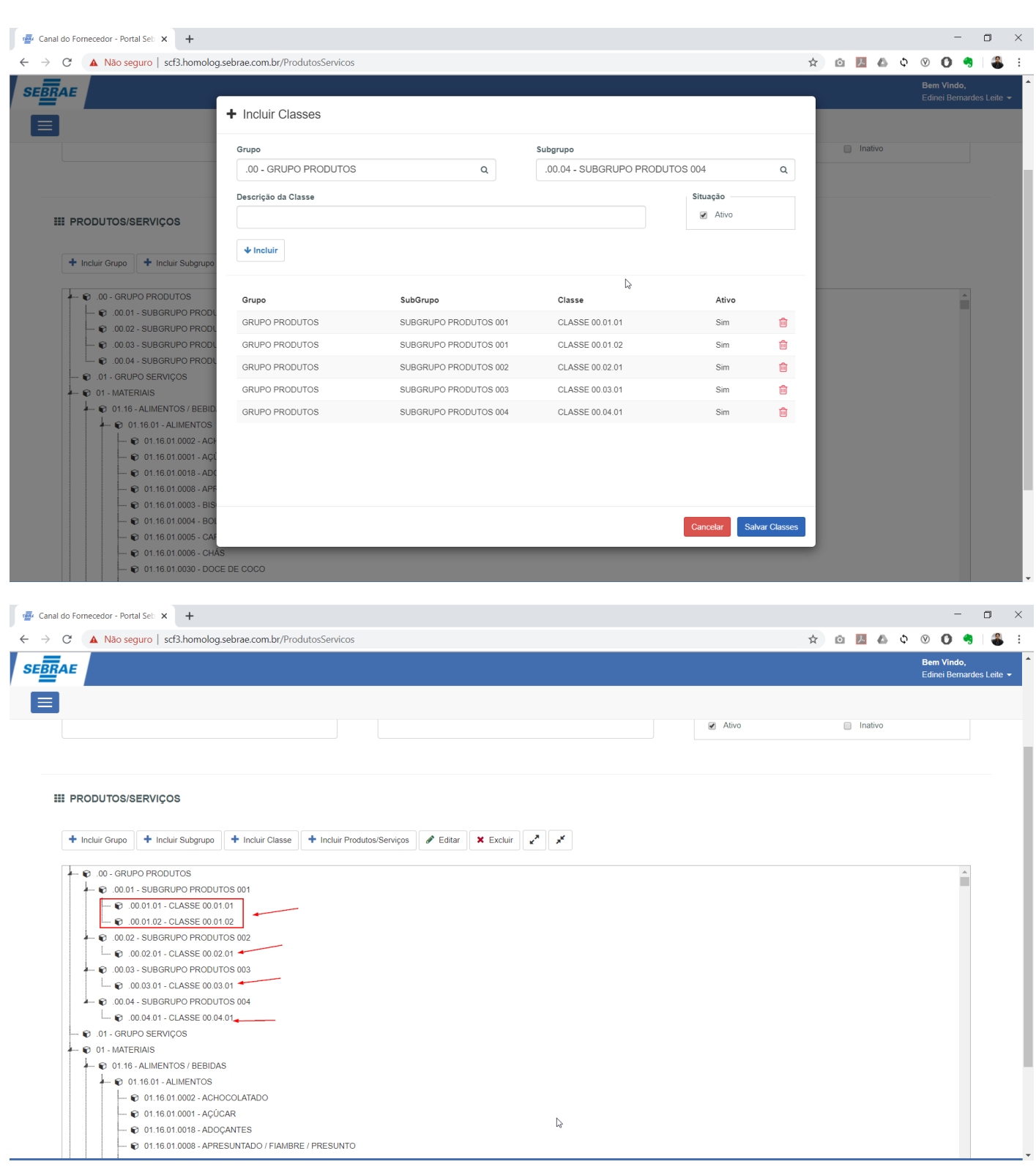

Ao acionar a opção "Incluir Produto/Serviço", será apresentado uma tela onde o usuário deverá informar o Grupo, Subgrupo, Classe, Descrição do produto ou serviço e a situação que indicará se este registro está ativo ou não.

Utilizando o mesmo comportamento descrito anteriormente, após preencher as informações, o usuário deverá acionar o botão "Incluir" onde o registro será apresentado na tabela abaixo, possibilitando a inclusão de mais produtos ou serviços.

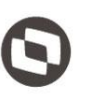

Para efetivar a inclusão, o usuário deverá acionar a opção "Salvar Produtos/Serviços".

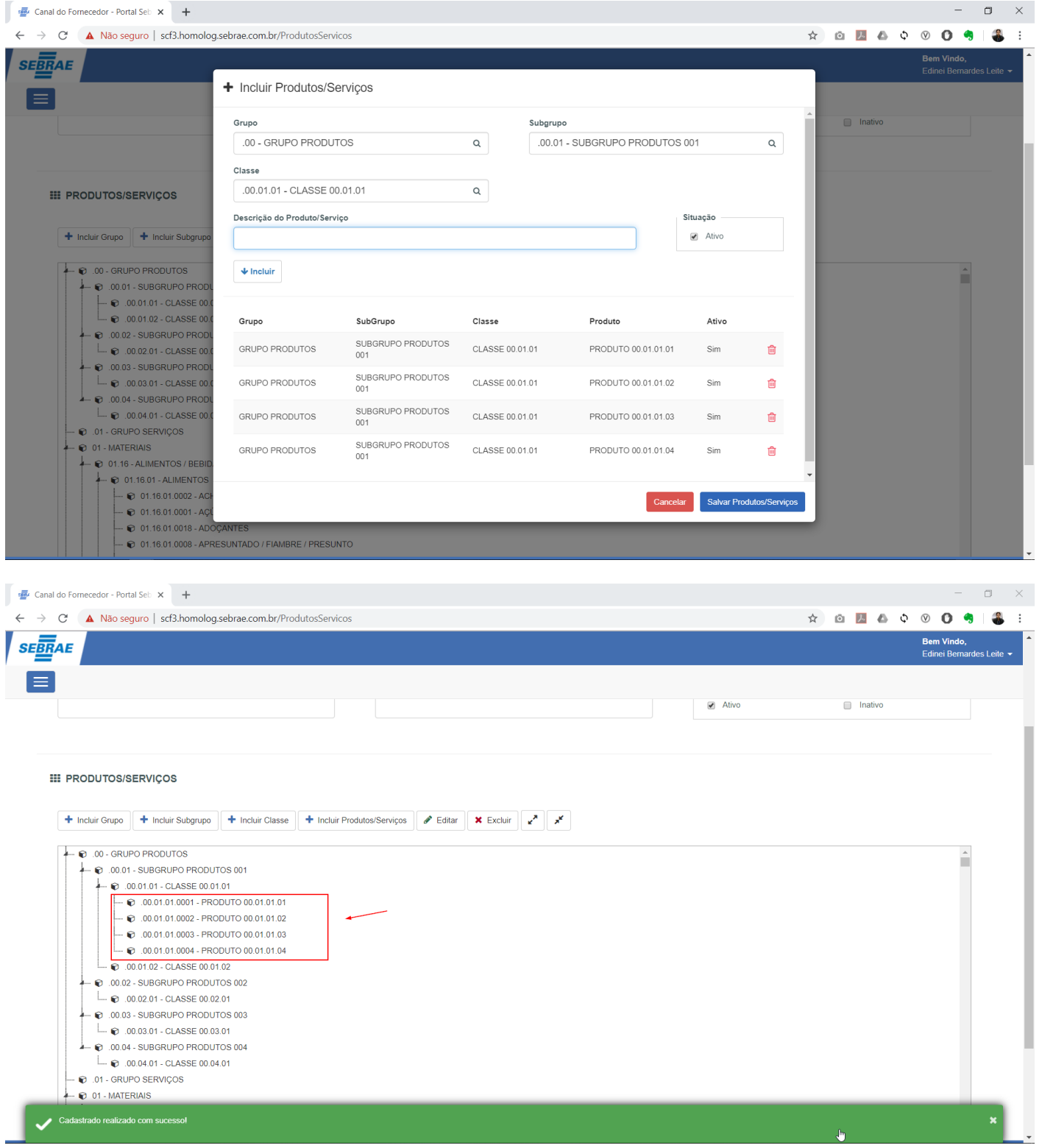

A edição poderá ocorrer em qualquer nível, para isso basta selecionar o item na árvore e na sequencia acionar o botão Editar ou com clique do botão direito em cima do item e na sequencia acionar a opção Editar.

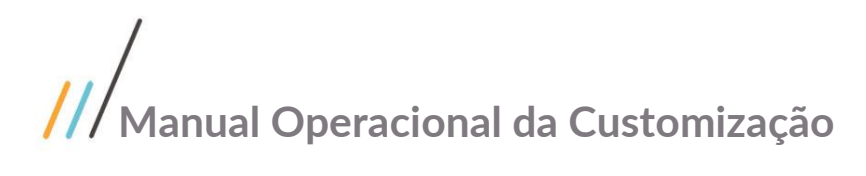

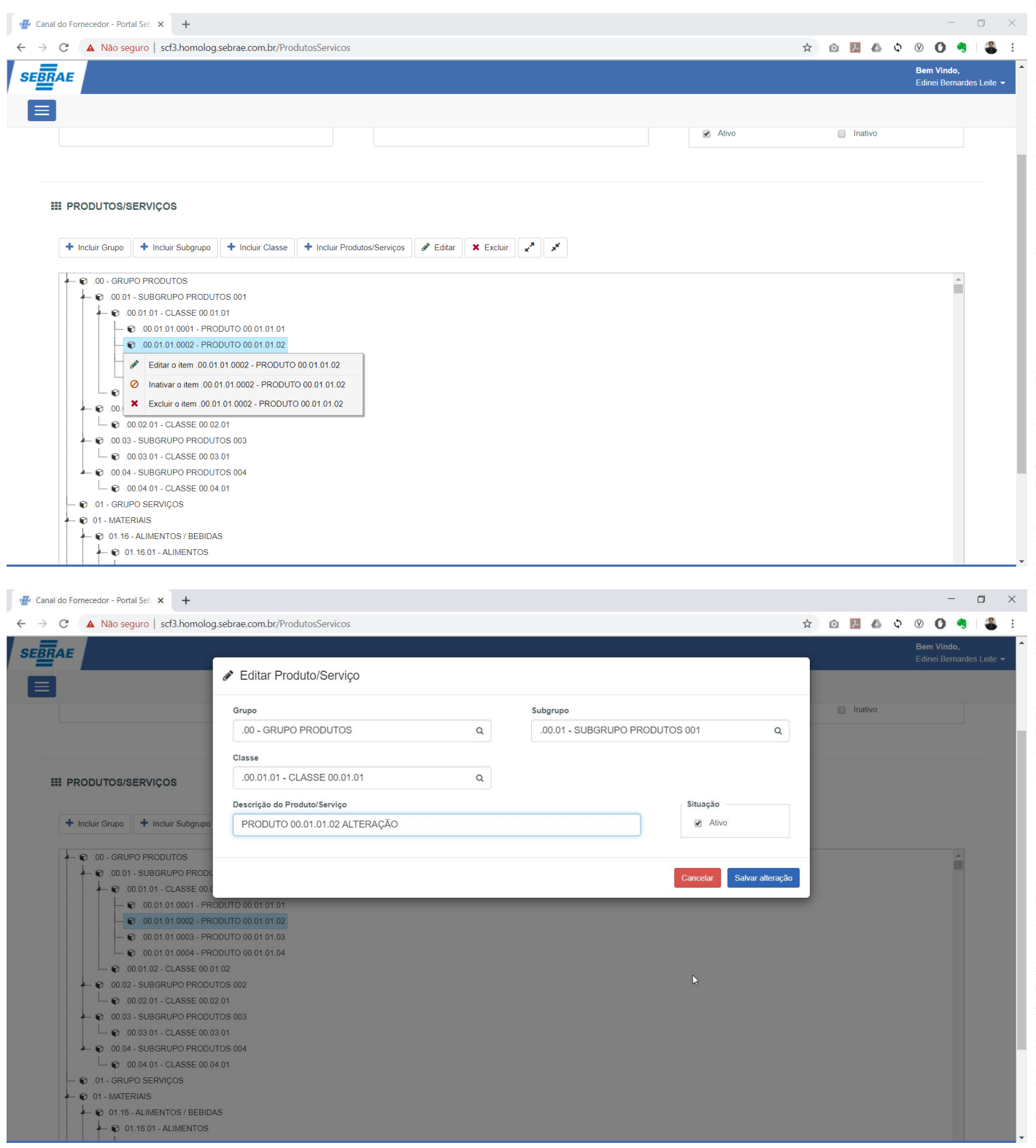

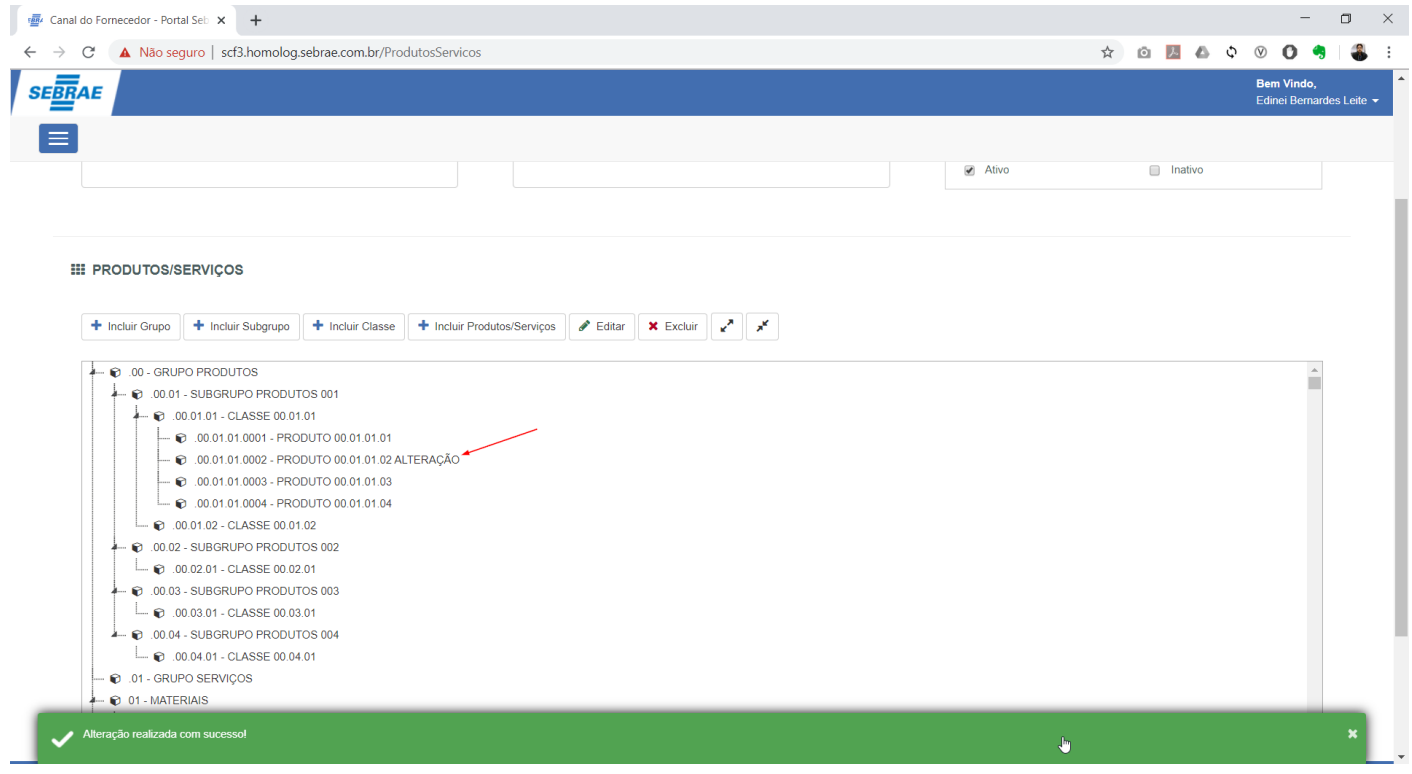

A exclusão poderá ocorrer em qualquer nível, para isso basta selecionar o item na árvore e na sequencia acionar o botão Excluir ou com clique do botão direito em cima do item e na sequencia acionar a opção Excluir.

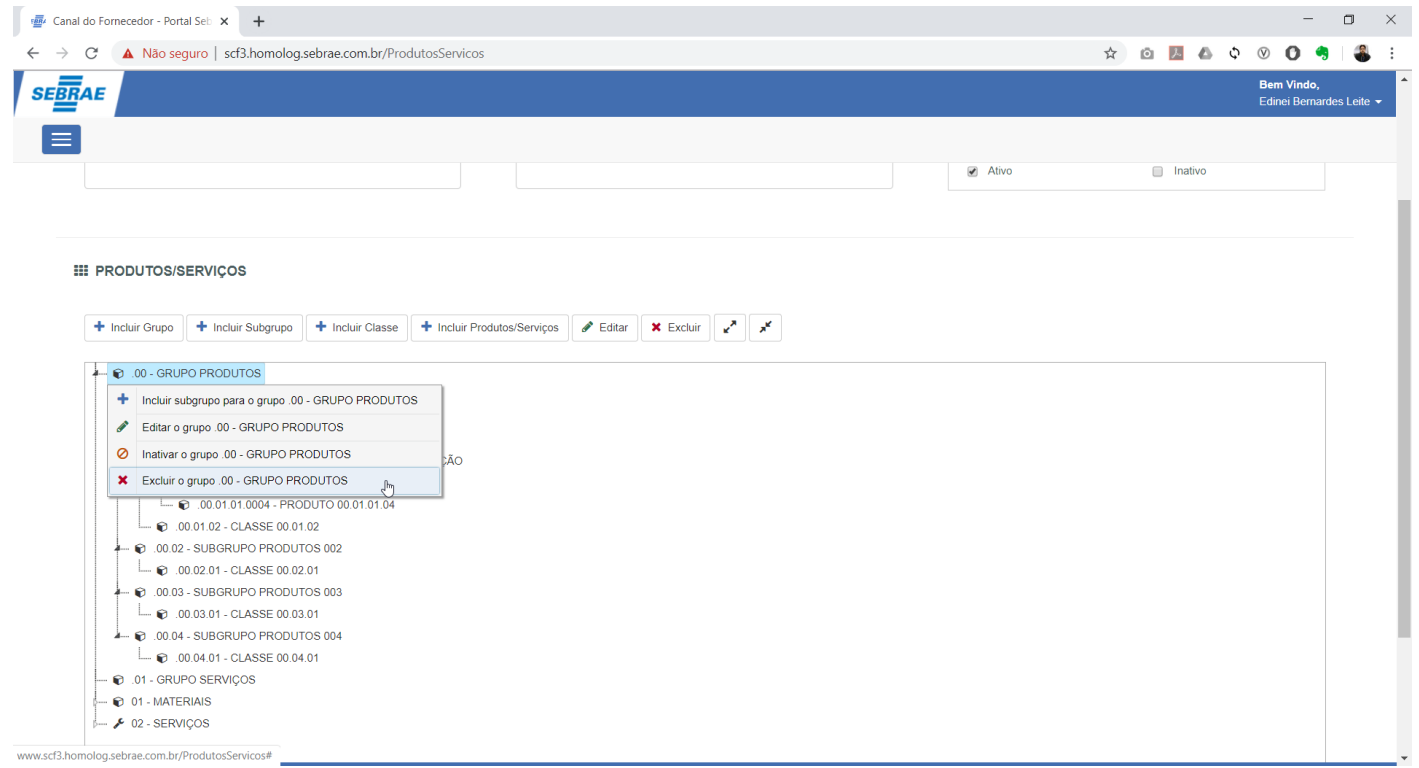

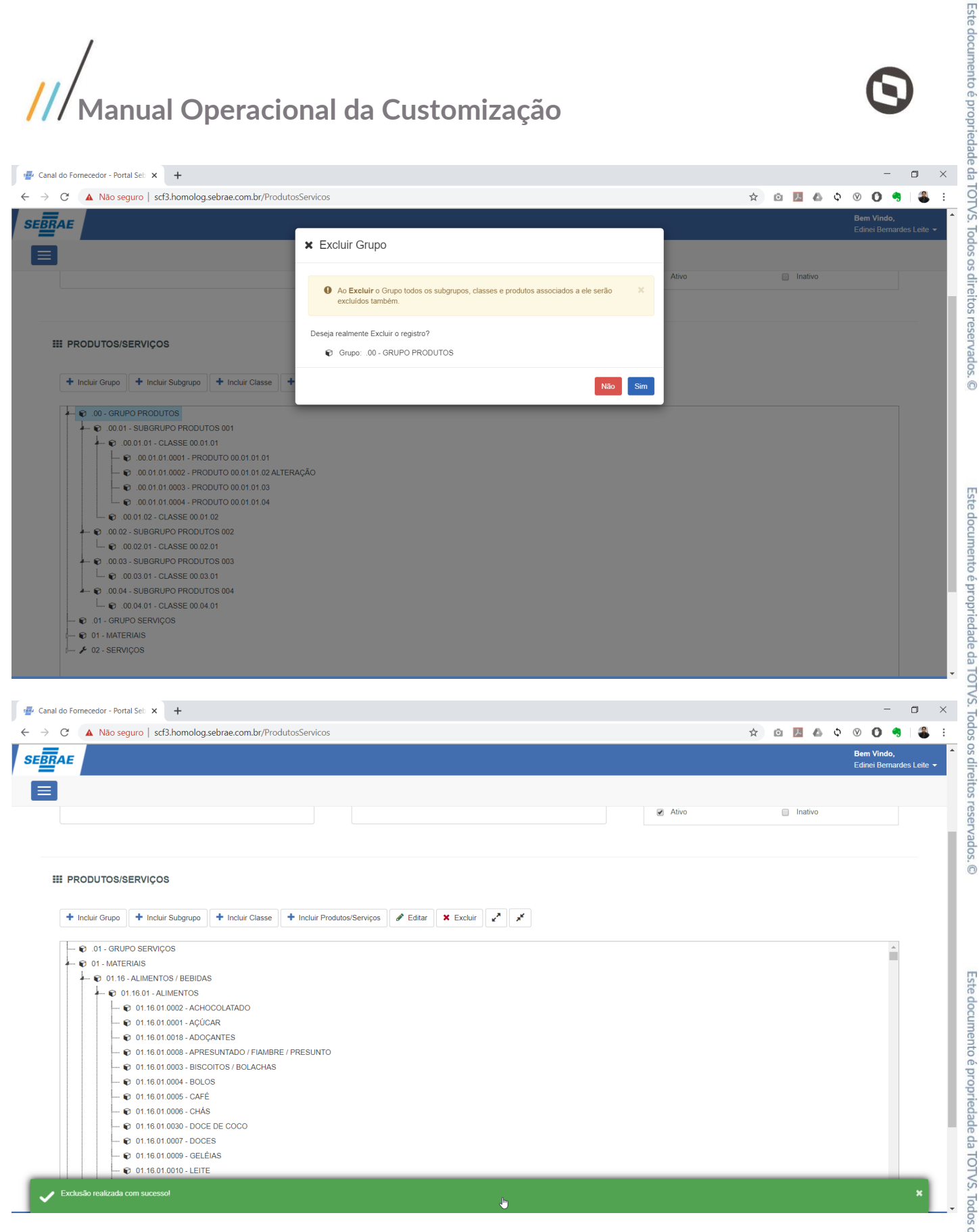

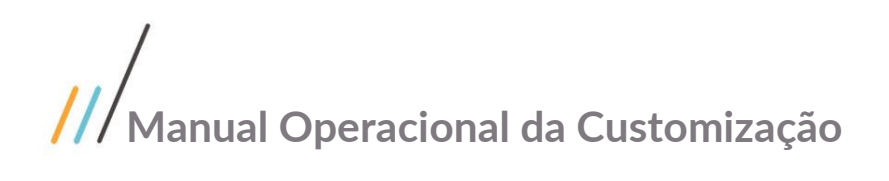

Este documento é propriedade da TOTVS. Todos os direitos reservados.

 $\ddot{\circ}$ 

Este documento é propriedade da TOTVS. Todos os direitos reservados

 $\ddot{\circ}$ 

### 1.3.7 SEBRAE

O Cadastro de Unidades do Sebrae está disponível através do menu "Cadastro | Sebrae".

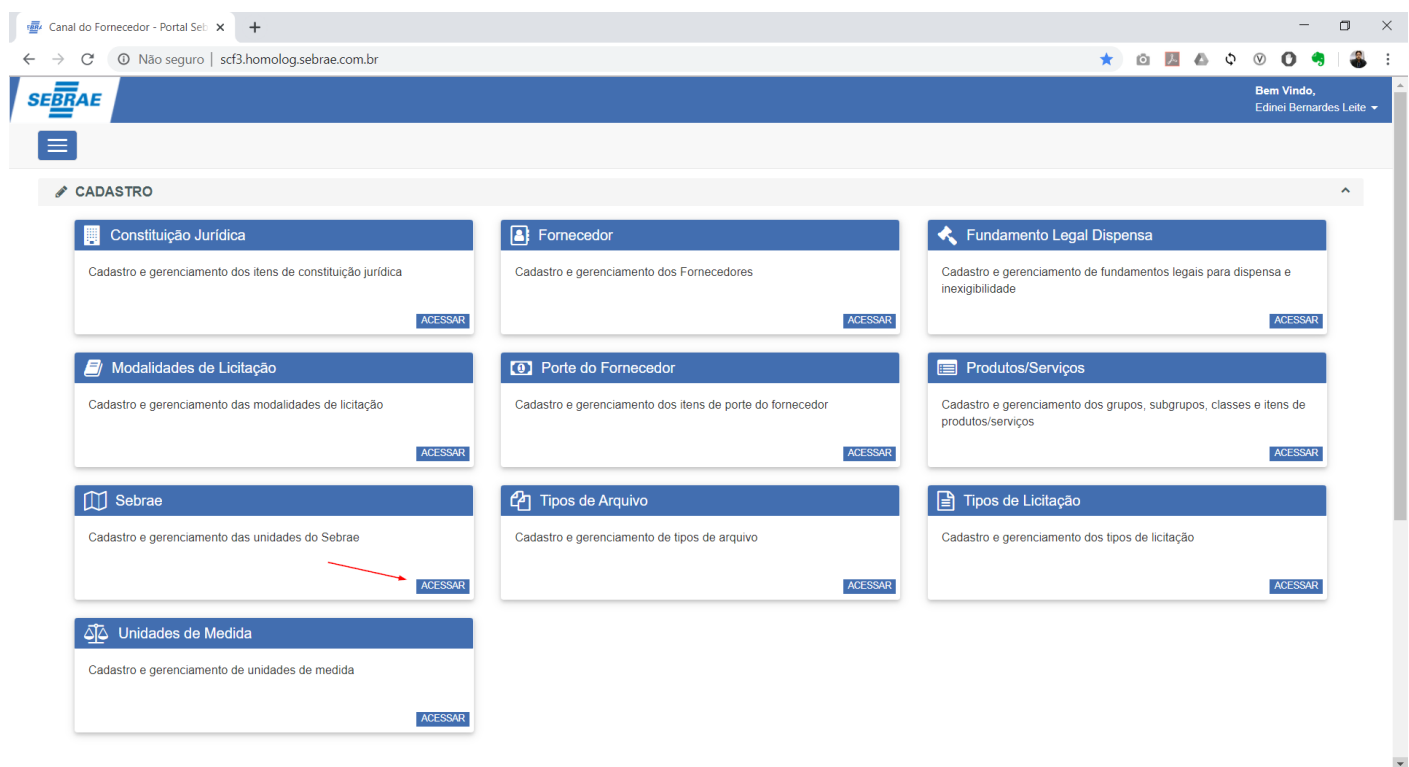

Ao acessar o cadastro será apresentado uma tela onde o usuário do sistema poderá realizar a pesquisa das unidades do Sebrae já cadastradas e o resultado será apresentado na tabela logo abaixo.

Por padrão serão retornadas todos as unidades.

No exemplo a seguir, foi realizado uma pesquisa para retornar todos as unidades do Sebrae cujo o Cnpj seja igual a "[16.589.137/0001-63](http://www.scf3.homolog.sebrae.com.br/Sebrae)". A combinação e o preenchimento das informações a serem pesquisadas fica a critério do usuário.

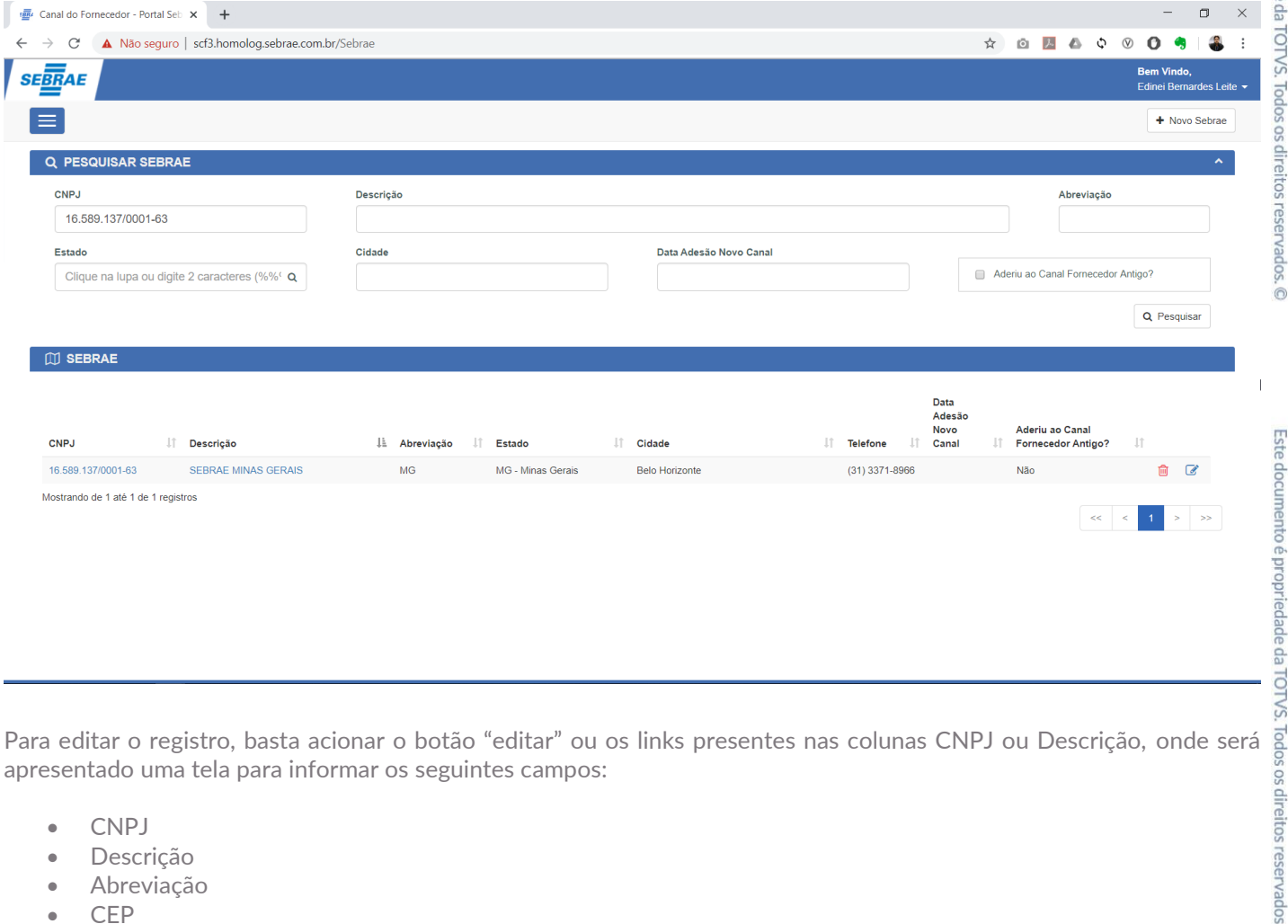

apresentado uma tela para informar os seguintes campos:

- CNPJ
- · Descrição
- Abreviação
- CEP
- Logradouro
- Complemento
- Estado
- Cidade
- Bairro
- Telefone
- Data Adesão Novo Canal
- Aderiu ao Canal Fornecedor Antigo?

Para editar um registro, o usuário deverá acionar o botão "Editar" ou link da coluna descrição e na sequencia os dados referentes ao registro serão apresentados no bloco "Cadastro".

Utilize o botão "Cancelar" para limpar o formulário de edição ou o botão "Salvar" para efetivar a alteração no registro.

 $\overline{\circ}$ 

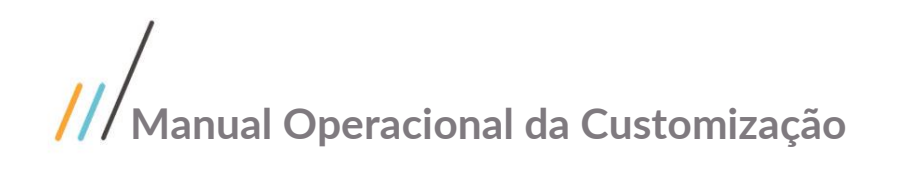

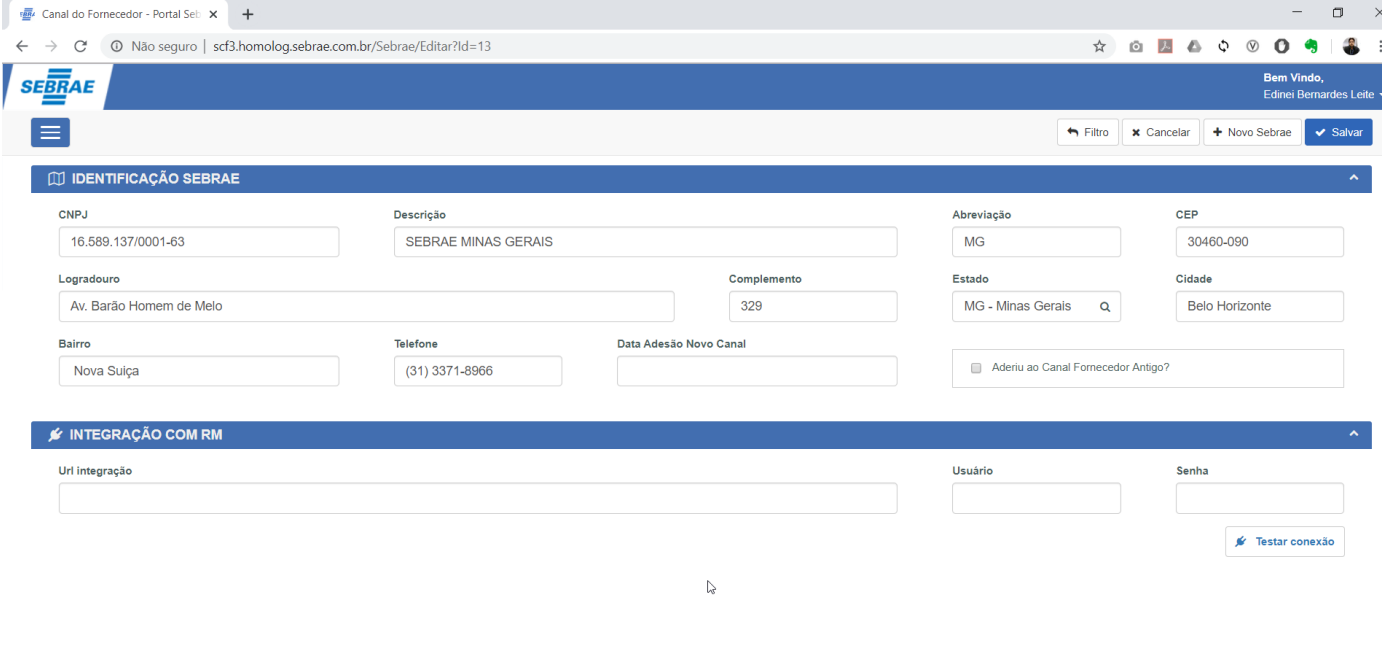

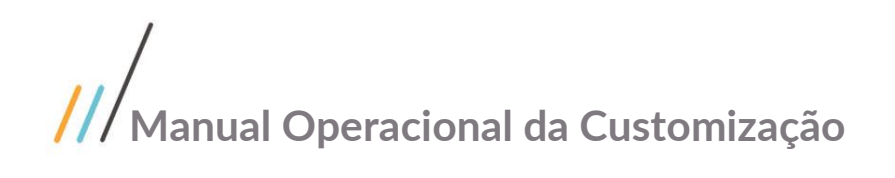

#### 1.3.8 Tipo de Arquivo

O Cadastro de Tipos de Arquivo está disponível através do menu "Cadastro | Tipos de Arquivo".

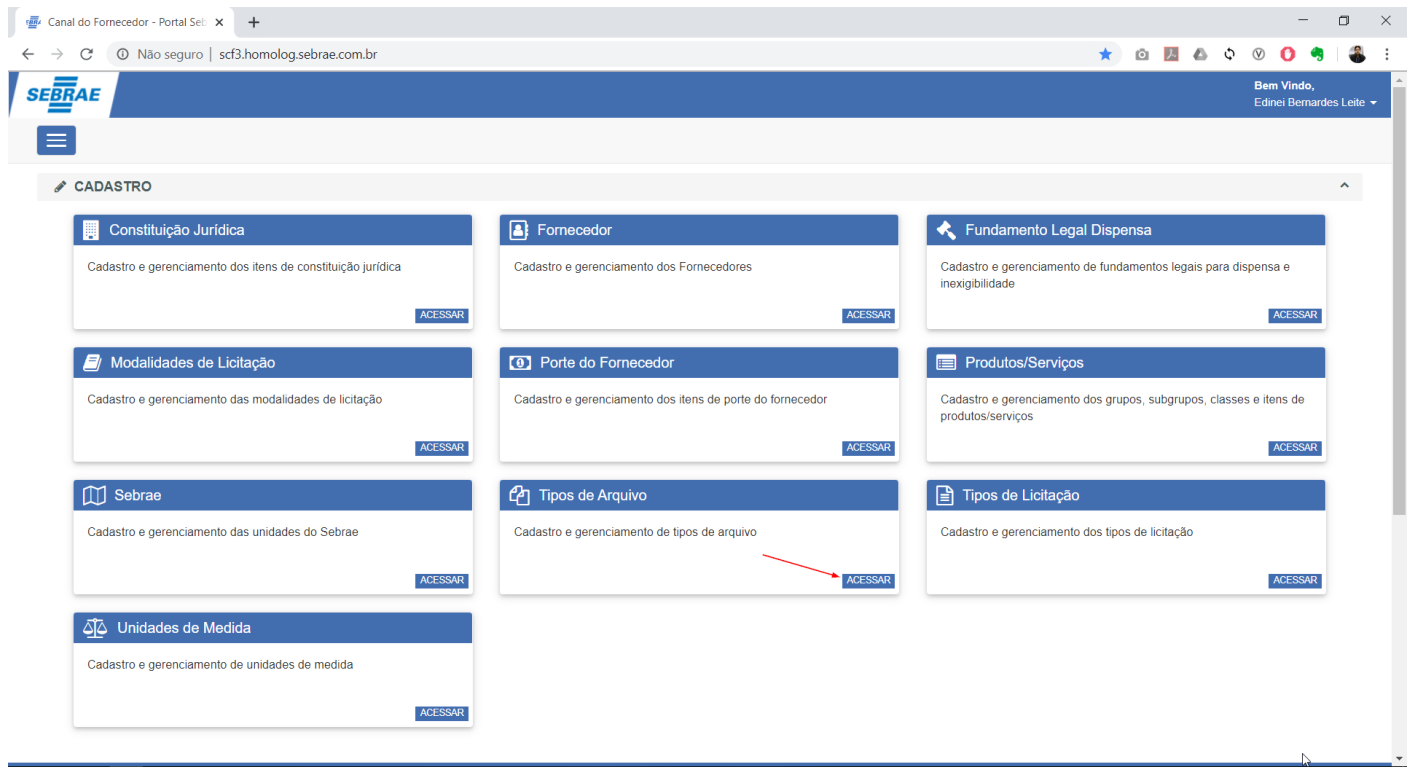

Ao acessar o cadastro, será apresentada uma tela onde o usuário poderá realizar a manutenção (inclusão, alteração e/ou exclusão) dos registros relacionados ao Tipo de arquivo.

Para cadastrar um novo registro, o usuário deverá preencher as informações abaixo e acionar a opção "Salvar".

- uu. **Descrição:** Descrição do tipo de arquivo e seu preenchimento é obrigatório.
- vv. **Ativo:** Indica se o registro está disponível para ser utilizado no sistema.

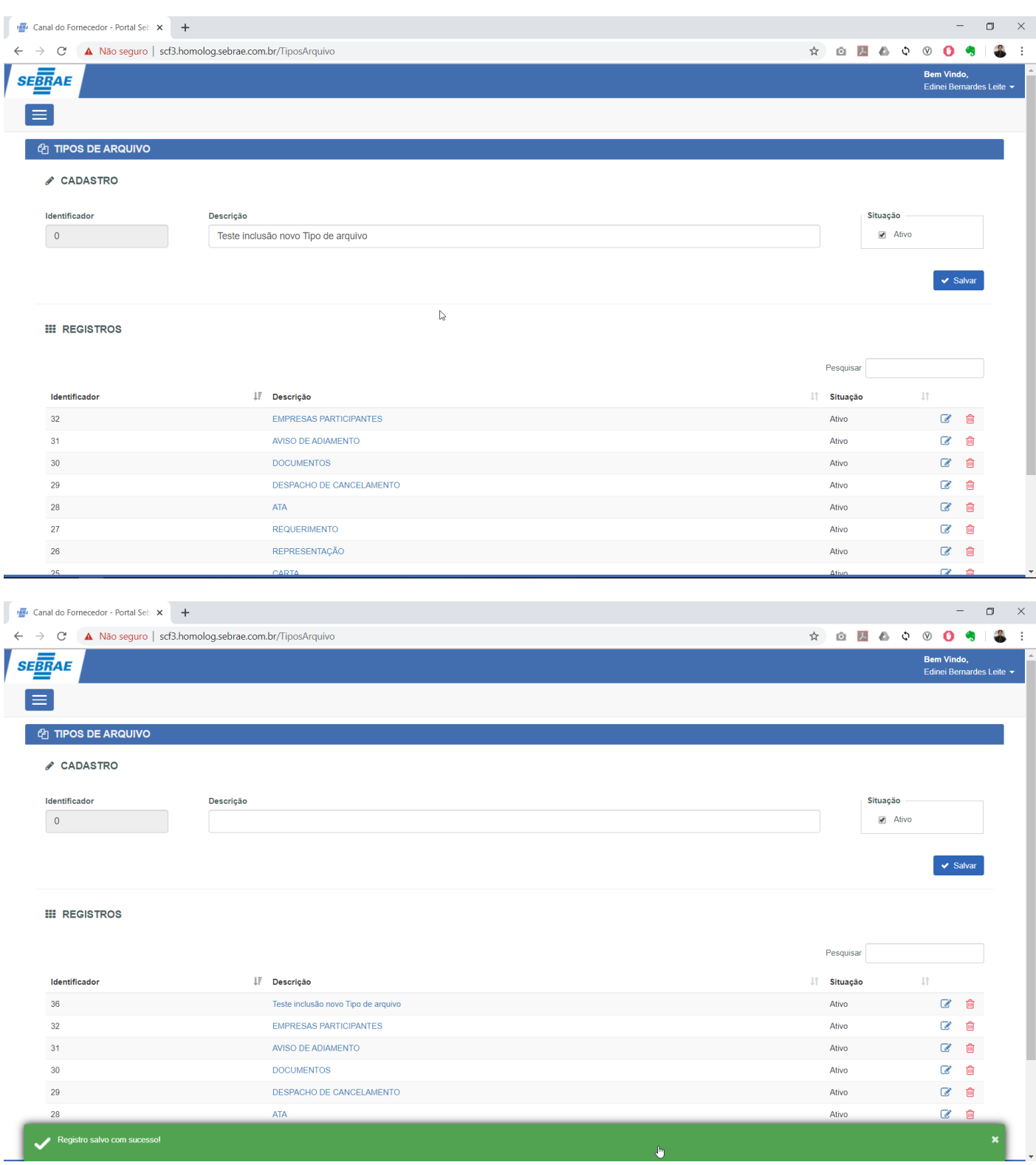

Para encontrar um registro específico o usuário deverá utilizar o campo de pesquisa localizado no canto superior esquerdo da tabela.

i.

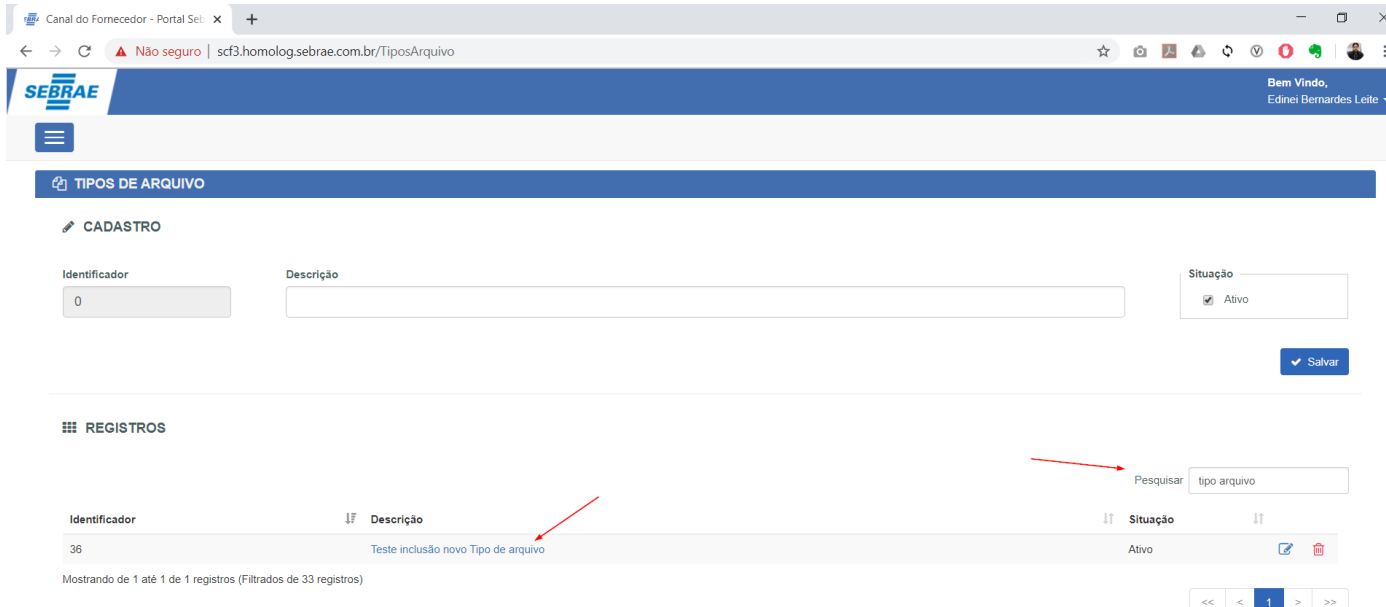

Para editar um registro, o usuário deverá acionar o botão "Editar" ou link da coluna descrição e na sequencia os dados referentes ao registro serão apresentados no bloco "Cadastro".

Utilize o botão "Cancelar" para limpar o formulário de edição ou o botão "Salvar" para efetivar a alteração no registro.

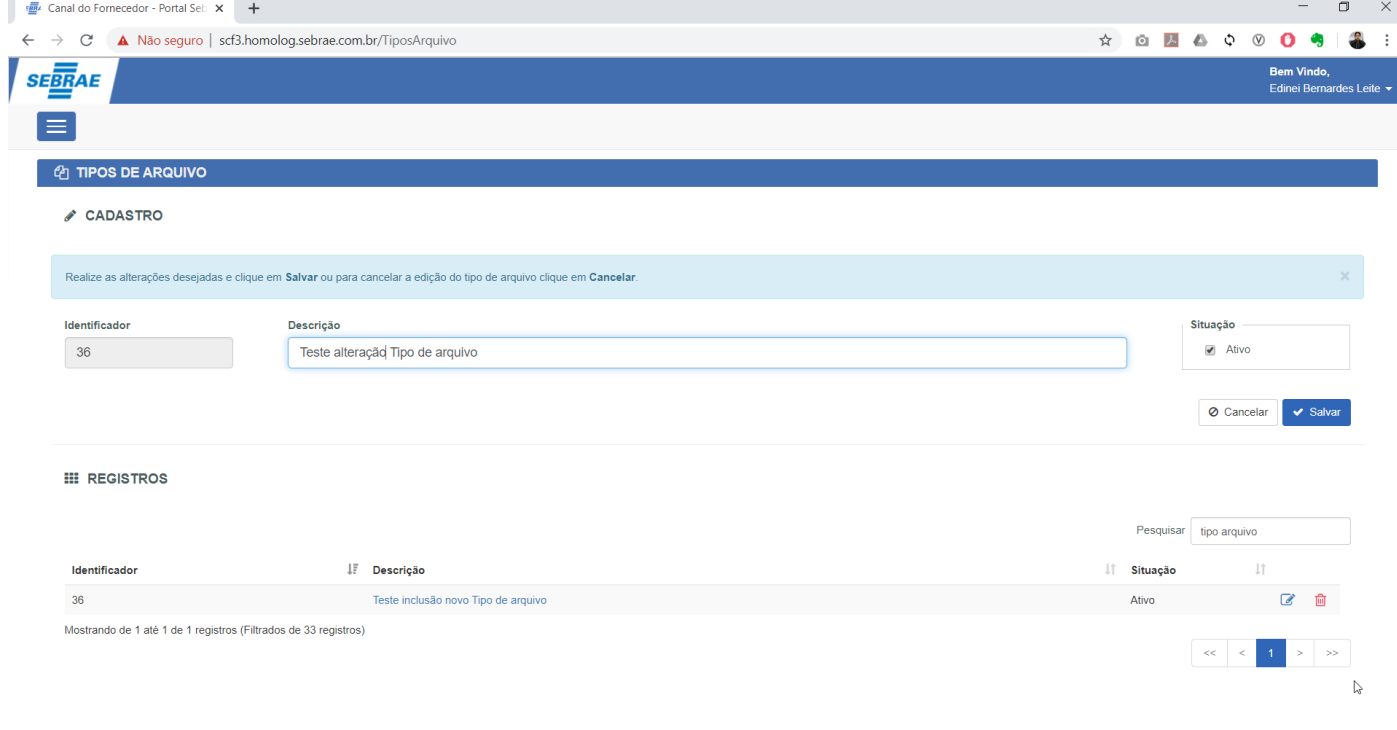

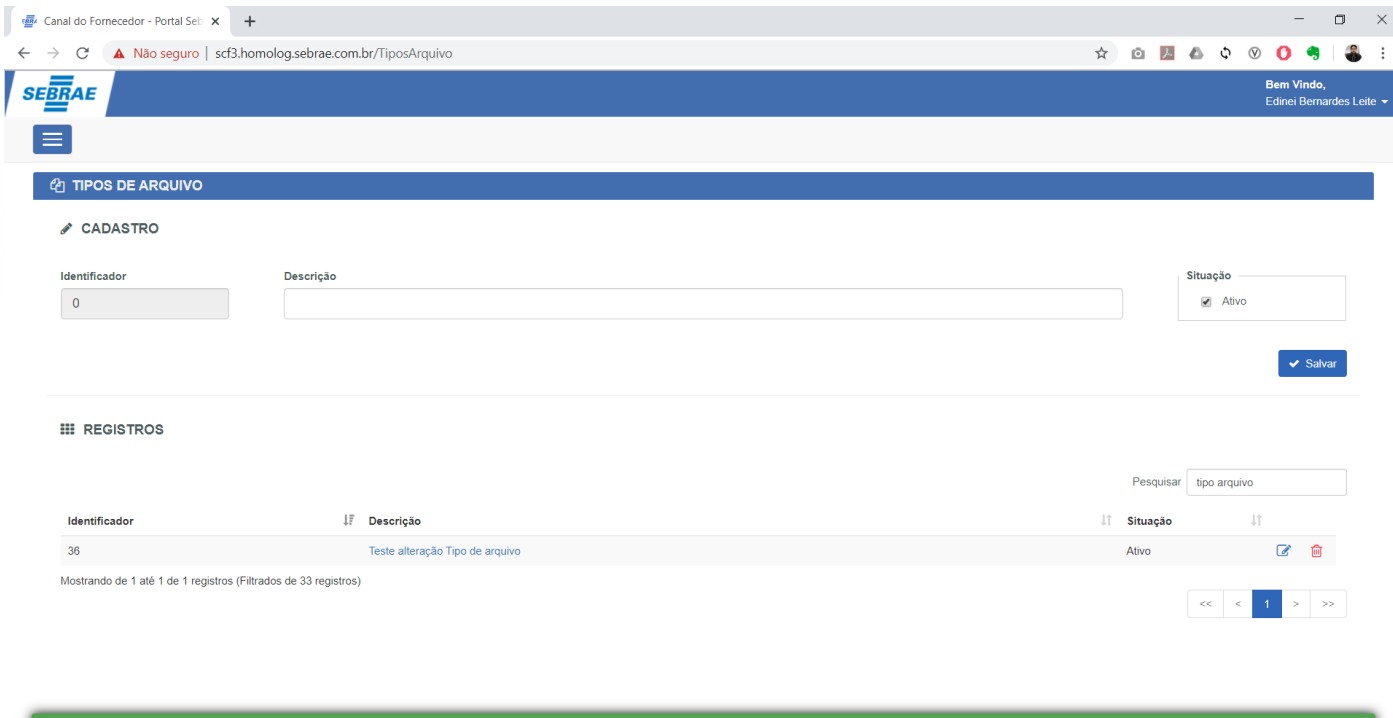

Para excluir um tipo de arquivo, o usuário deverá acionar o botão "Excluir" onde será apresentado uma tela questionando se realmente deseja excluir o registro.

 $\mathbf{J}^{\text{h}}$ 

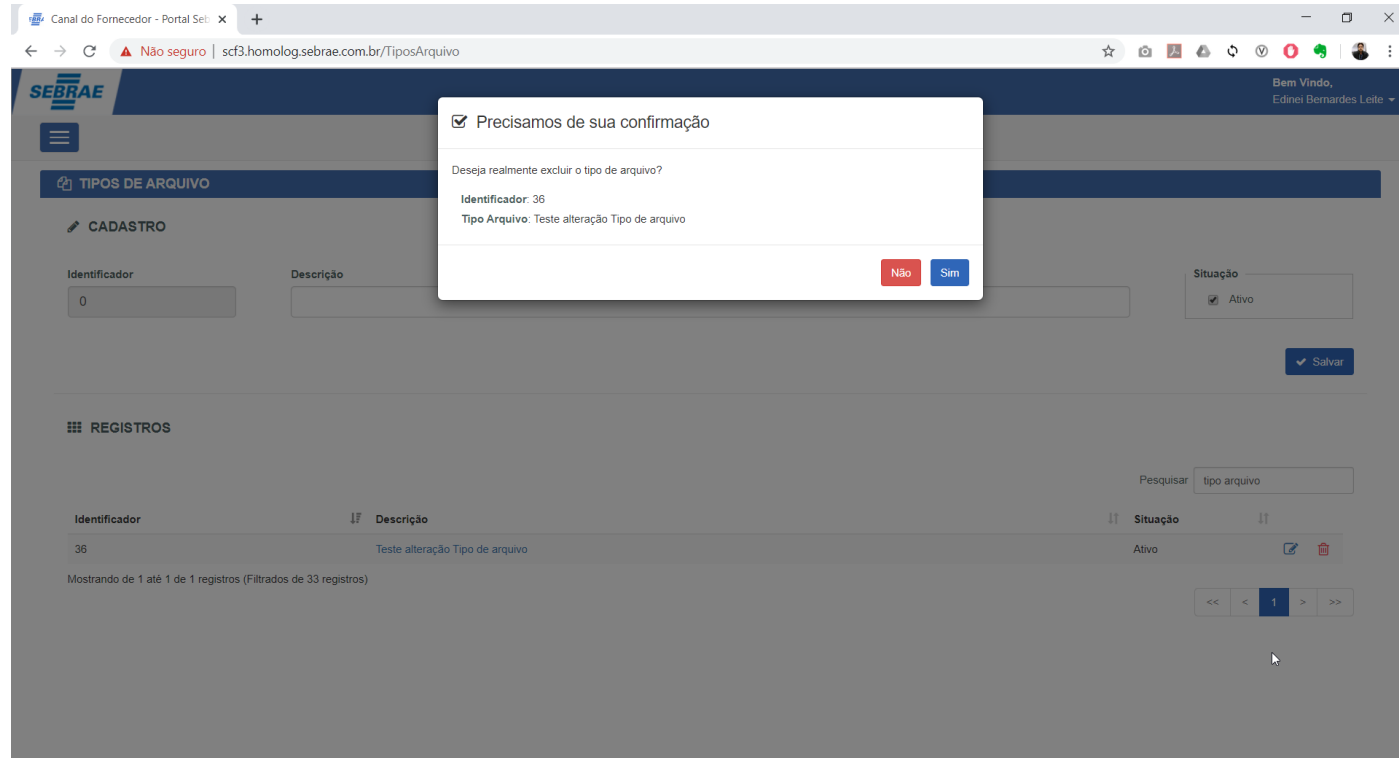

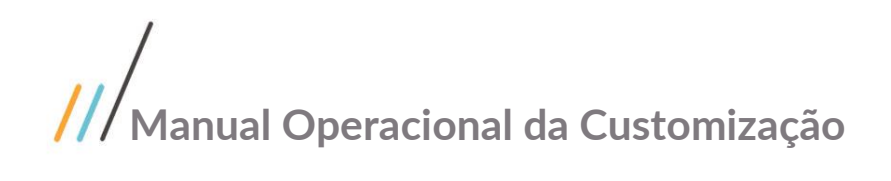

Registro excluído com sucessol

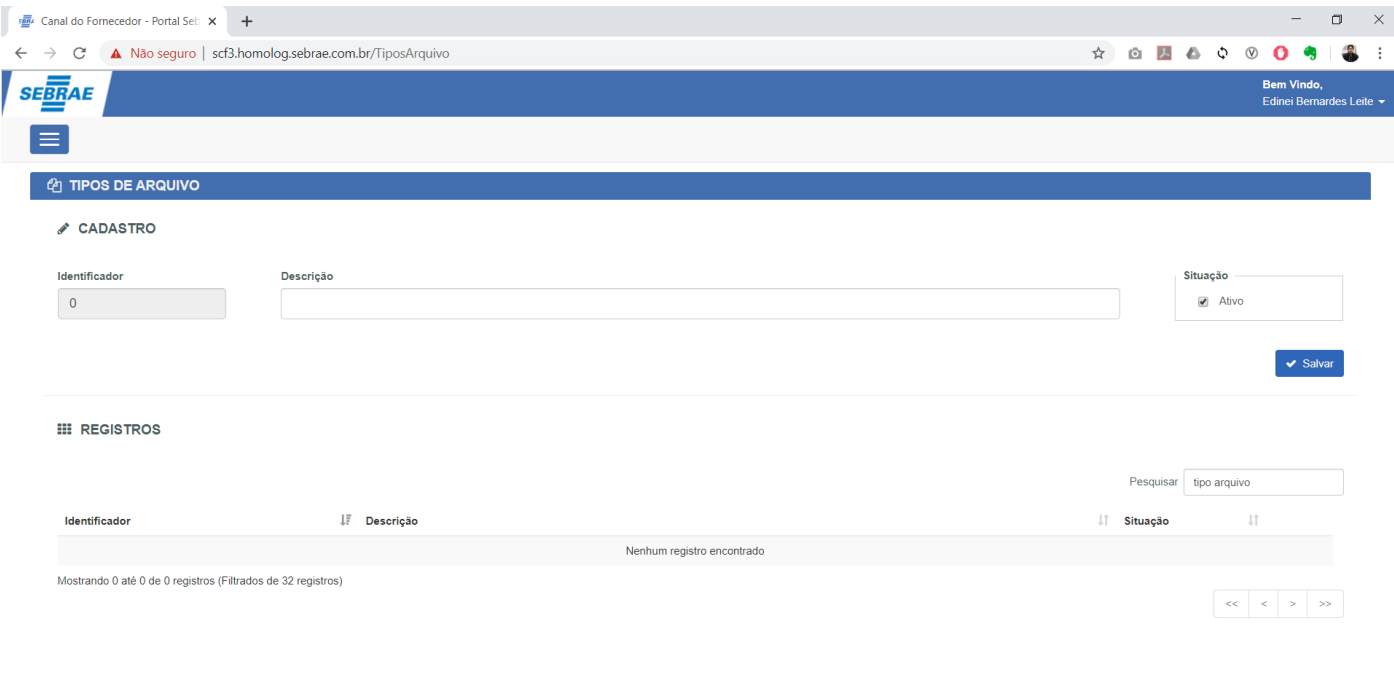

 $\star$ 

Este documento é propriedade da TOTVS. Todos os direitos reservados. ©

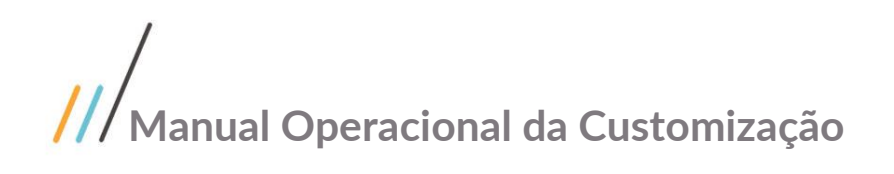

### 1.3.9 Tipos de Licitação

O Cadastro de Tipos de Licitação está disponível através do menu "Cadastro | Tipos de Licitação".

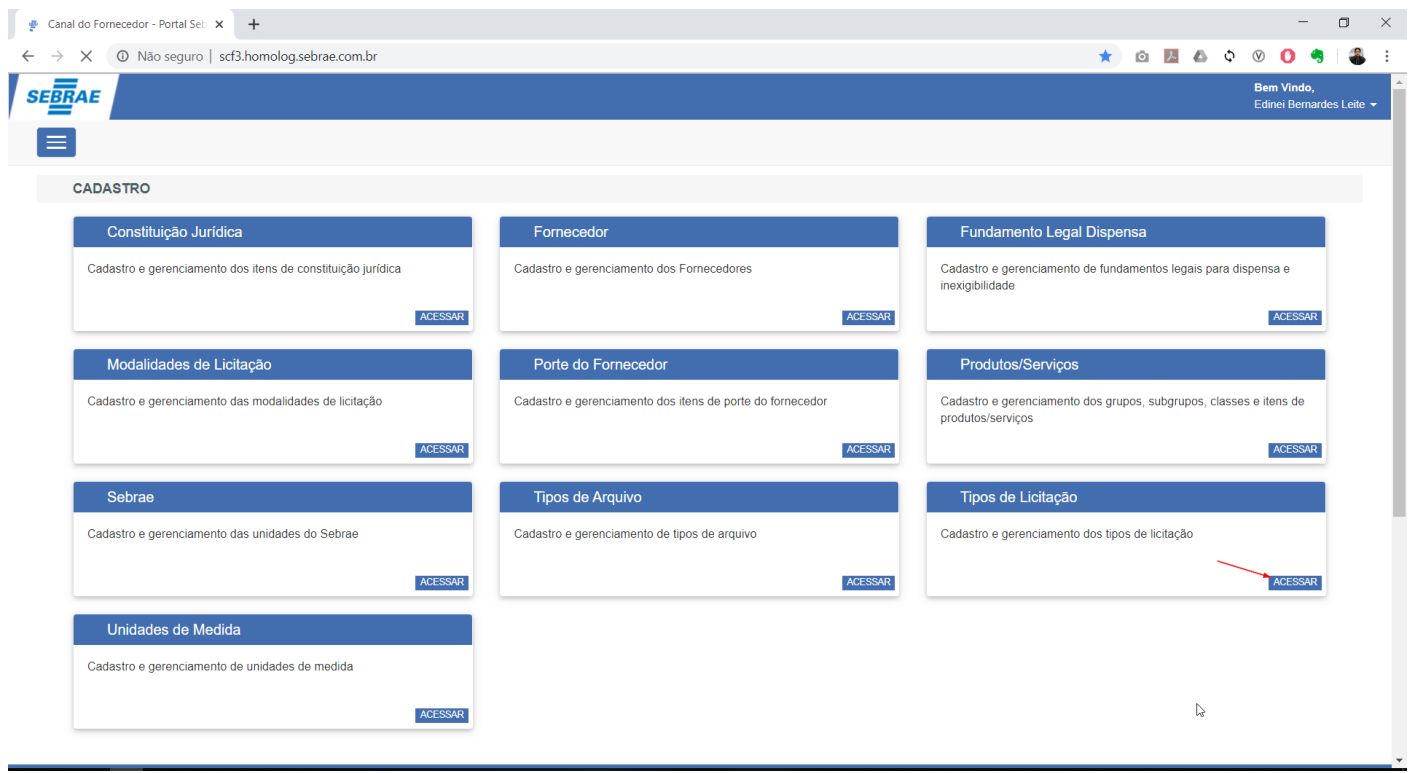

Ao acessar o cadastro, será apresentada uma tela onde o usuário poderá realizar a manutenção (inclusão, alteração e/ou exclusão) dos registros relacionados ao Tipo de licitação.

Para cadastrar um novo registro, o usuário deverá preencher as informações abaixo e acionar a opção "Salvar".

- ww. **Código:** Código do tipo de licitação e seu preenchimento é obrigatório.
- xx. **Descrição:** Descrição do tipo de licitação e seu preenchimento é obrigatório.
- yy. **Ativo:** Indica se o registro está disponível para ser utilizado no sistema.

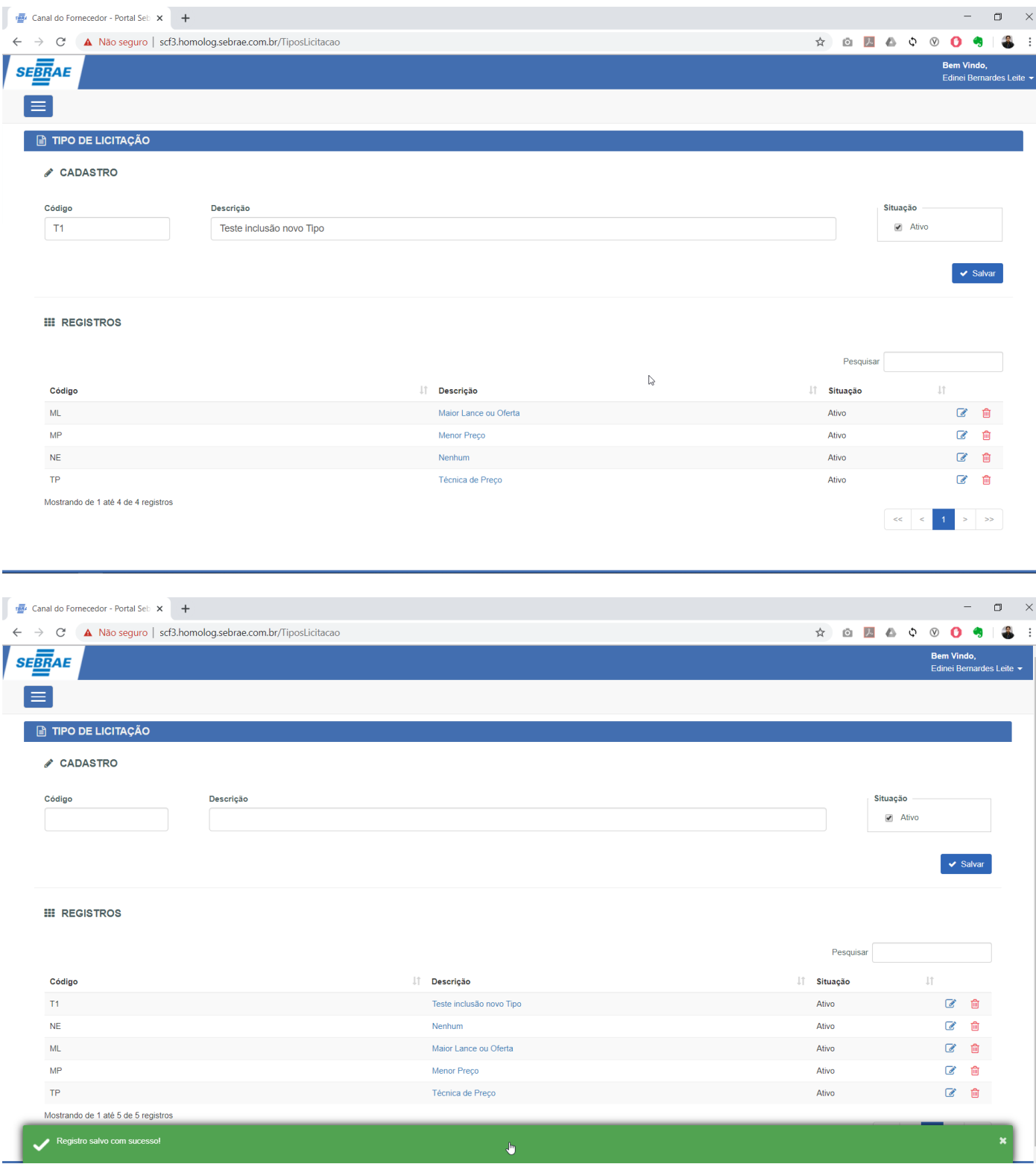

Para encontrar um registro específico o usuário deverá utilizar o campo de pesquisa localizado no canto superior esquerdo da tabela.

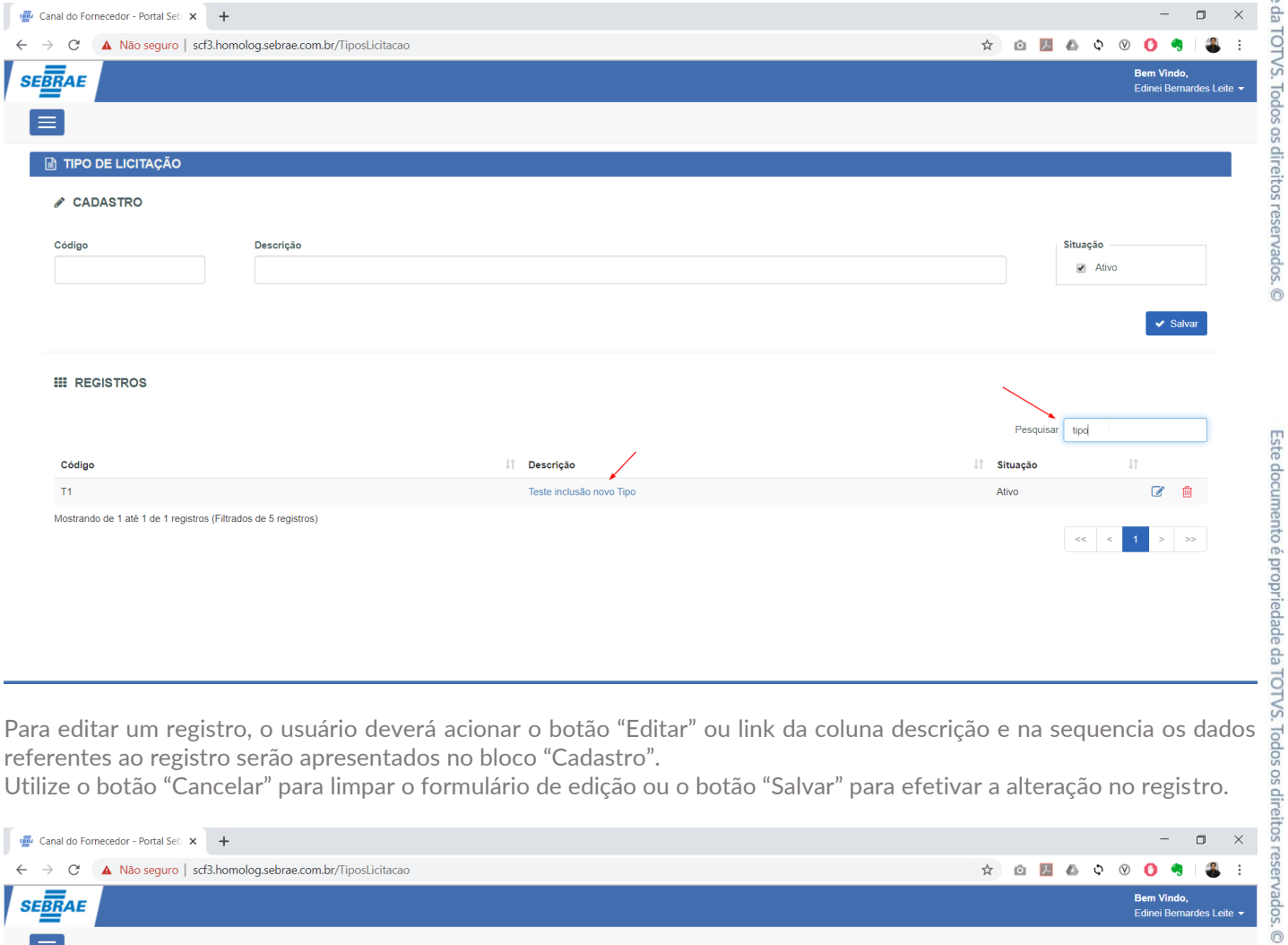

referentes ao registro serão apresentados no bloco "Cadastro".

Utilize o botão "Cancelar" para limpar o formulário de edição ou o botão "Salvar" para efetivar a alteração no registro.

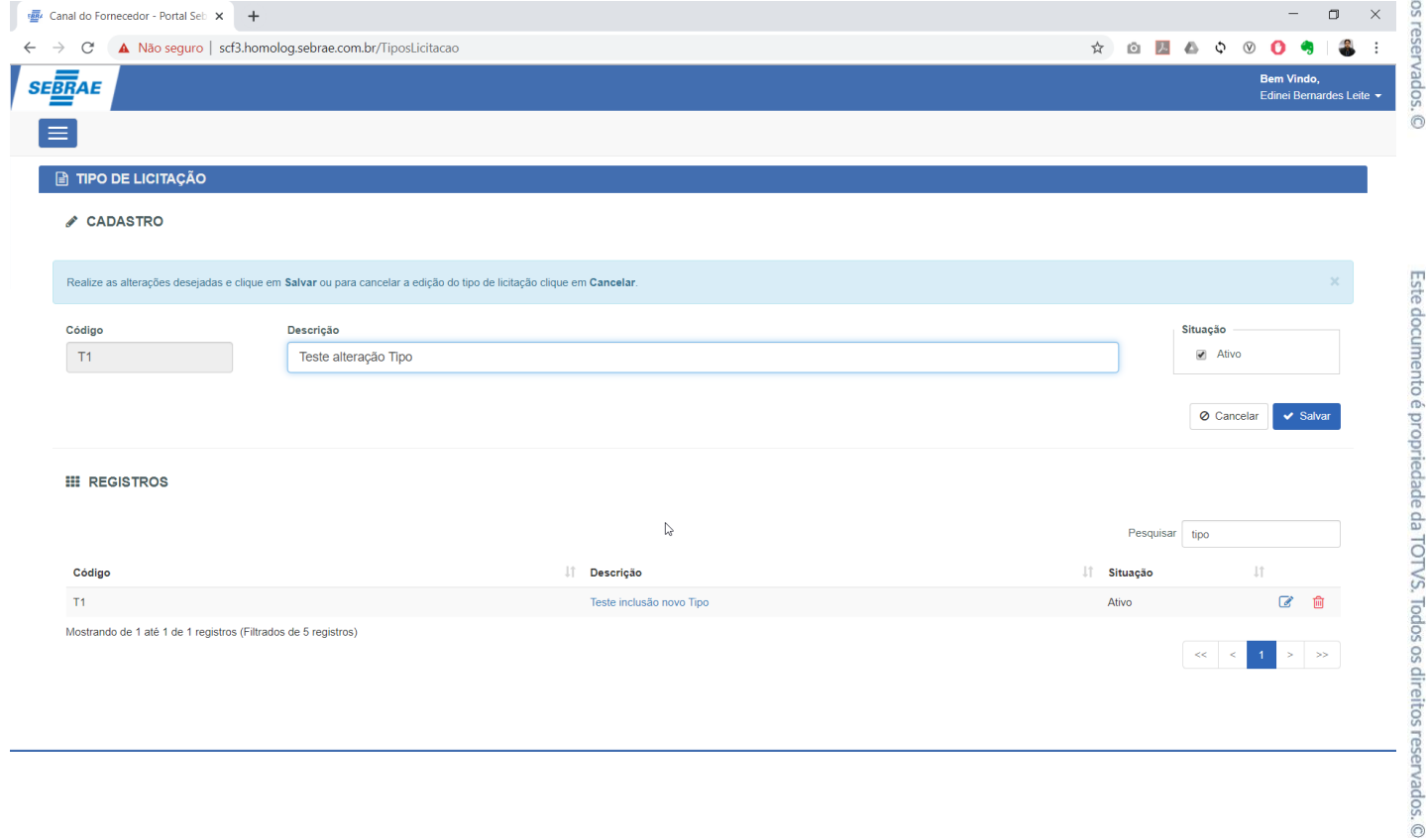

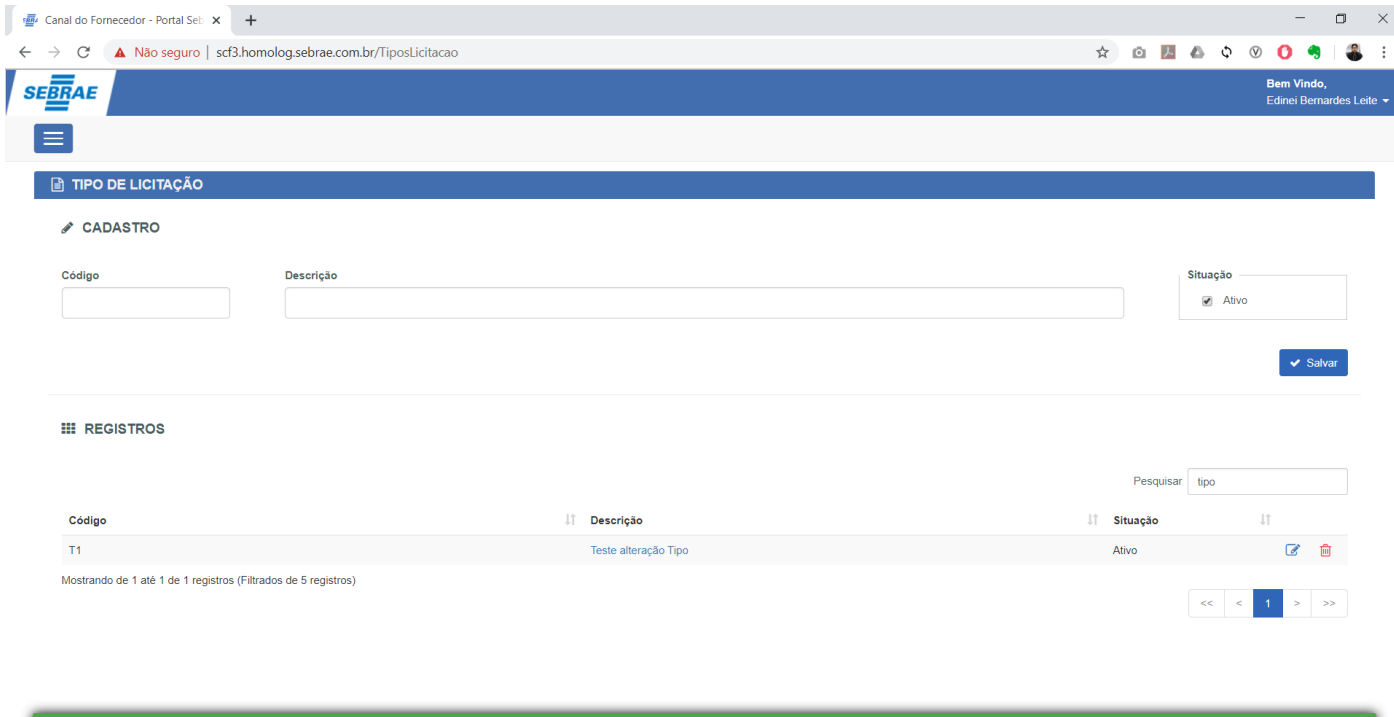

Para excluir um tipo de licitação, o usuário deverá acionar o botão "Excluir" onde será apresentado uma tela questionando se realmente deseja excluir o registro.

 $\pmb{\psi}$ 

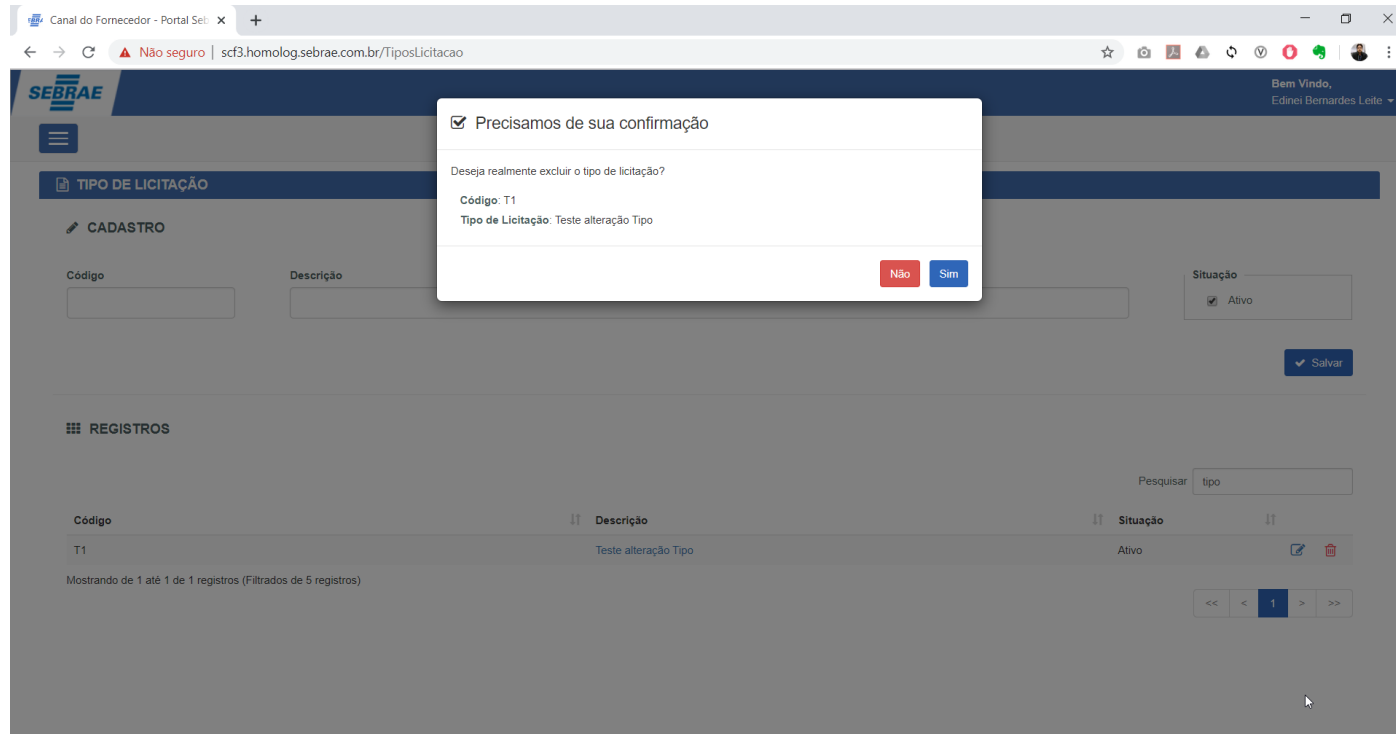

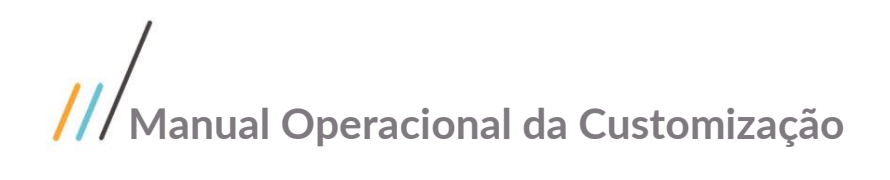

Registro excluído com sucesso!

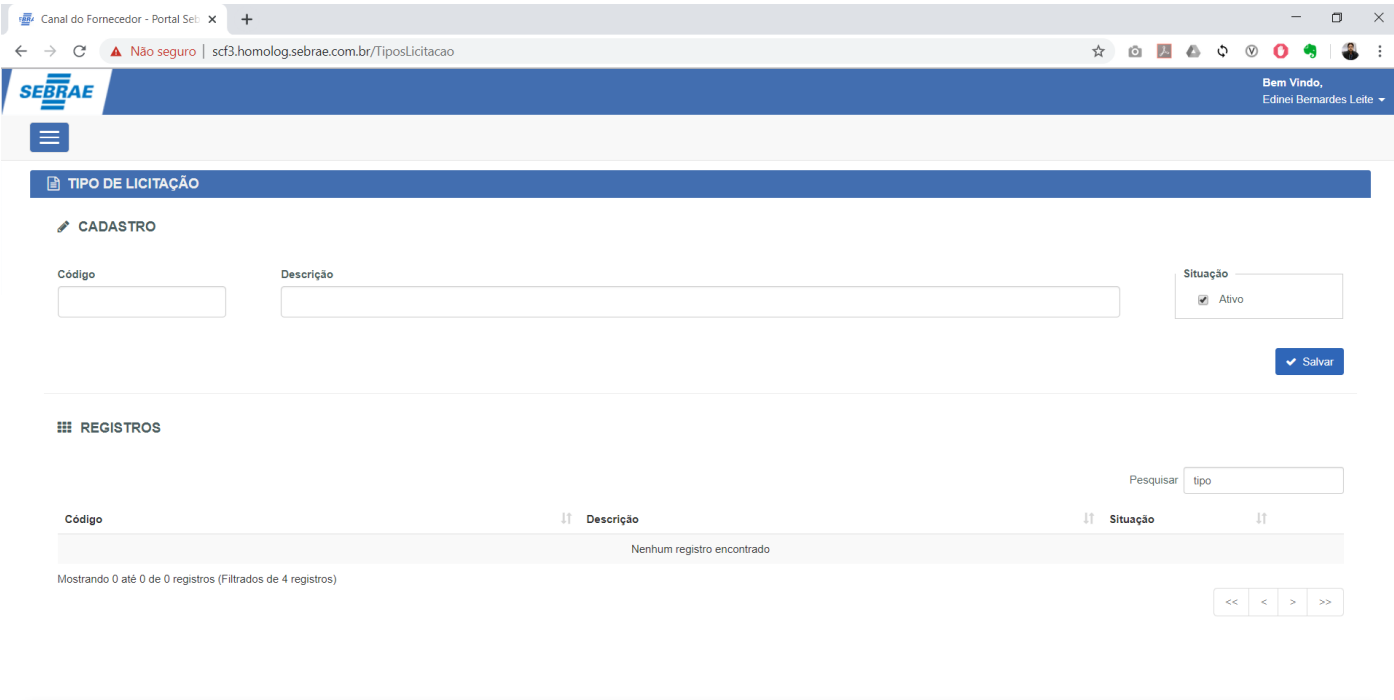

Este documento é propriedade da TOTVS. Todos os direitos reservados. ©

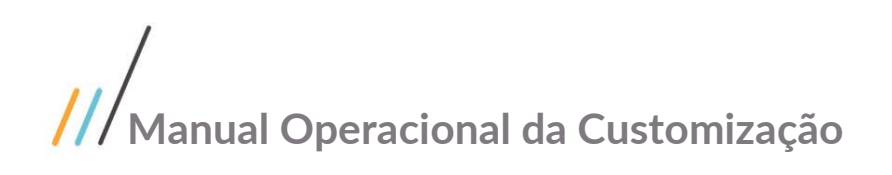

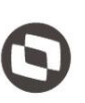

Este documento é propriedade da TOTVS. Todos os direitos reservados

 $\overline{\Omega}$ 

#### 1.3.10 Unidades de Medida

O Cadastro de Unidades de Medida está disponível através do menu "Cadastro | Unidades de Medida".

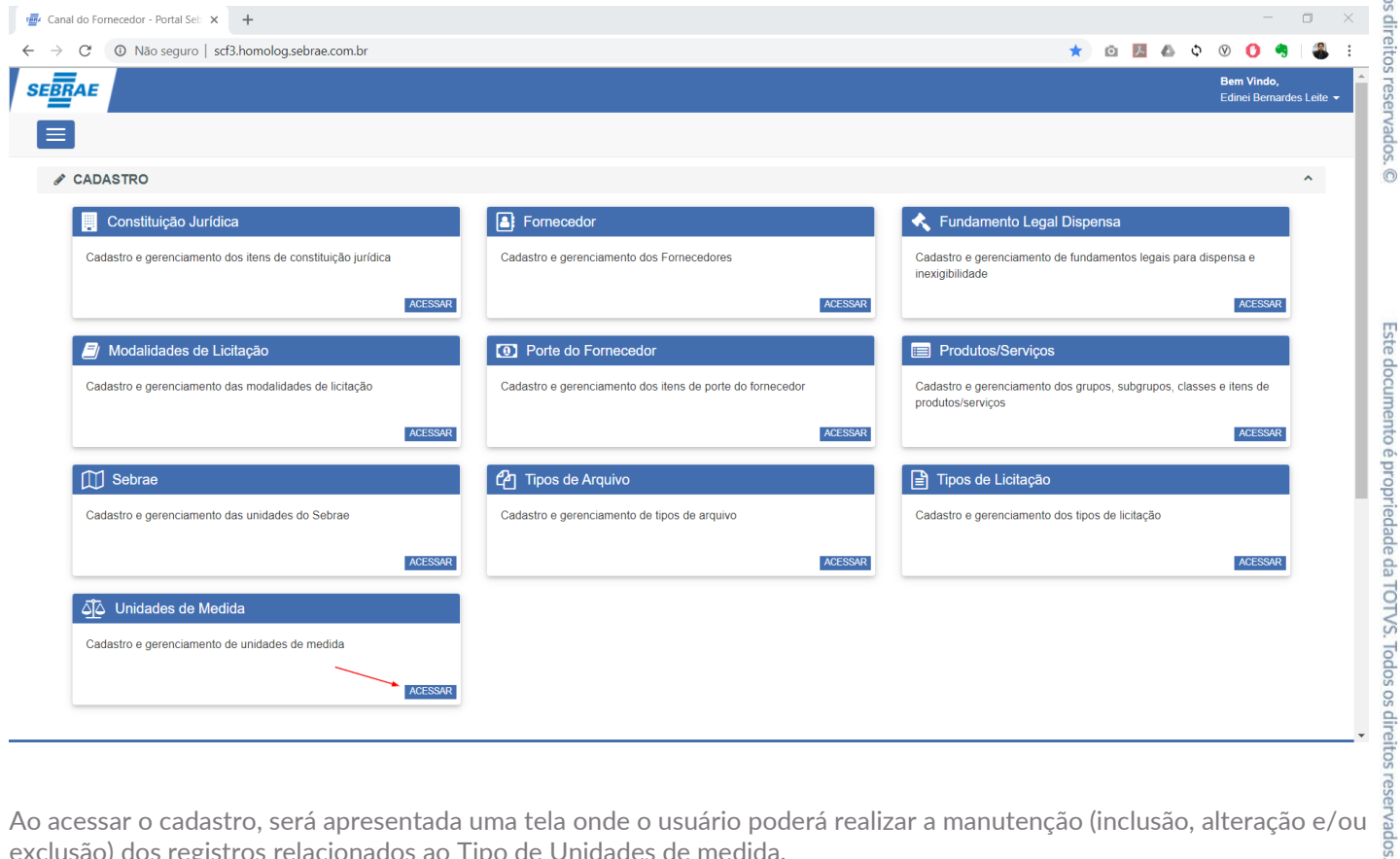

exclusão) dos registros relacionados ao Tipo de Unidades de medida.

Para cadastrar um novo registro, o usuário deverá preencher as informações abaixo e acionar a opção "Salvar".

- zz. **Identificador:** identificador da unidade de medida e seu preenchimento é obrigatório.
- aaa.**Descrição:** Descrição da unidade de medida e seu preenchimento é obrigatório.
- bbb. **Ativo:** Indica se o registro está disponível para ser utilizado no sistema.

 $\ddot{\circ}$ 

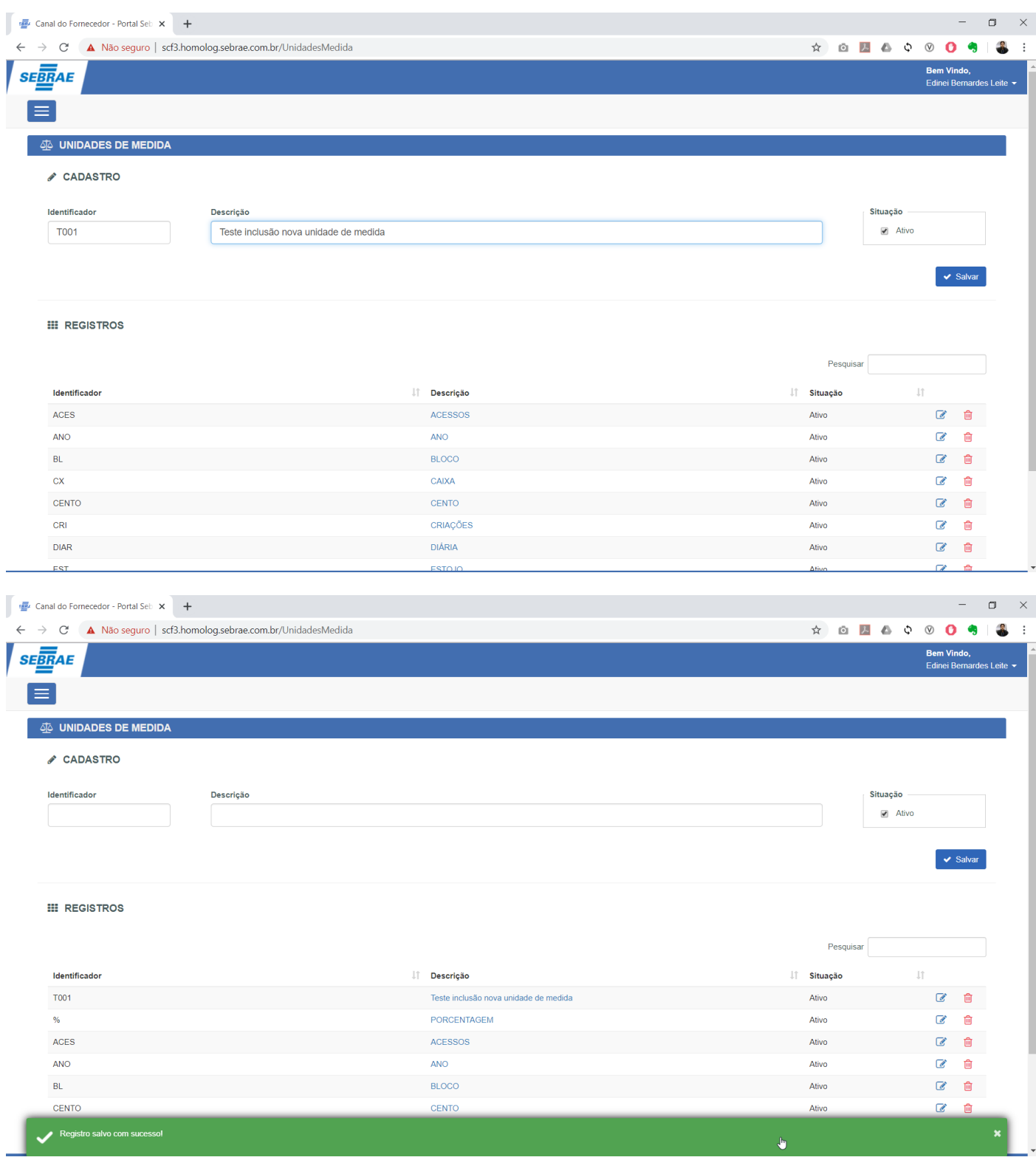

Para encontrar um registro específico o usuário deverá utilizar o campo de pesquisa localizado no canto superior esquerdo da tabela.

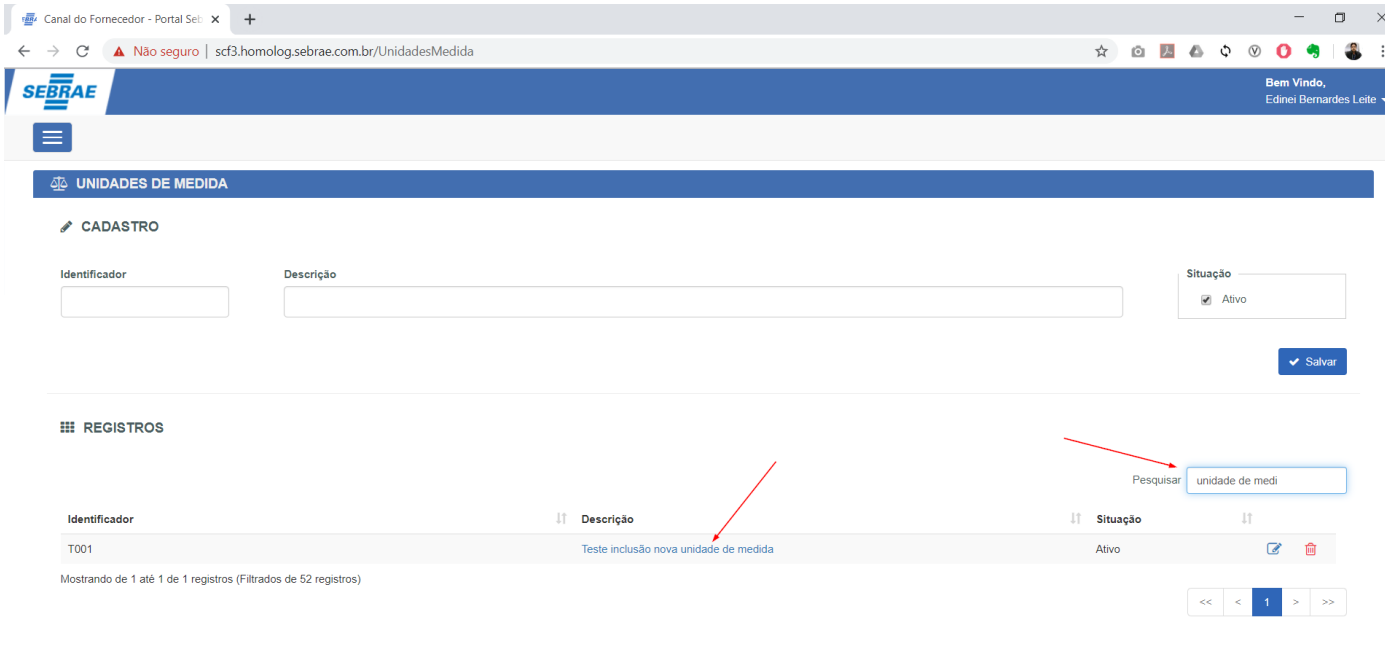

Para editar um registro, o usuário deverá acionar o botão "Editar" ou link da coluna descrição e na sequencia os dados referentes ao registro serão apresentados no bloco "Cadastro". Utilize o botão "Cancelar" para limpar o formulário de edição ou o botão "Salvar" para efetivar a alteração no registro.

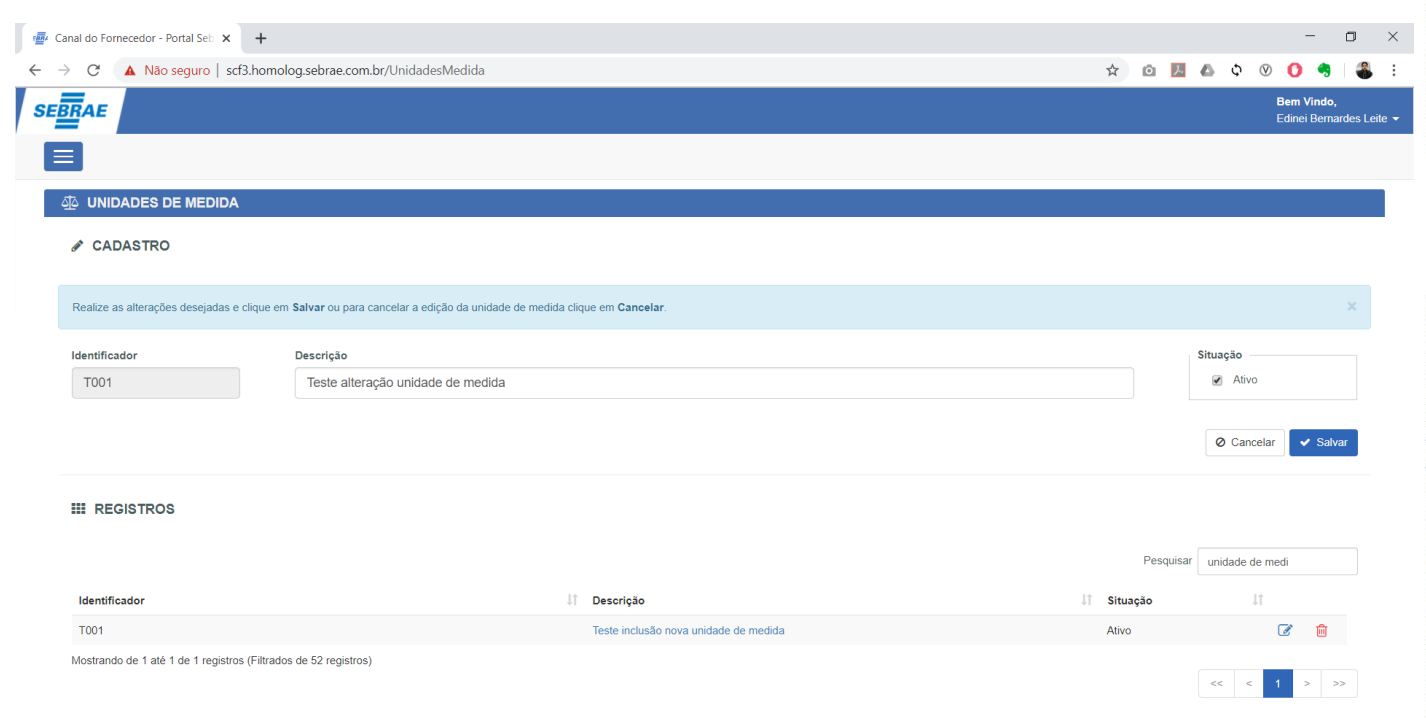

 $\mathbb{P}$ 

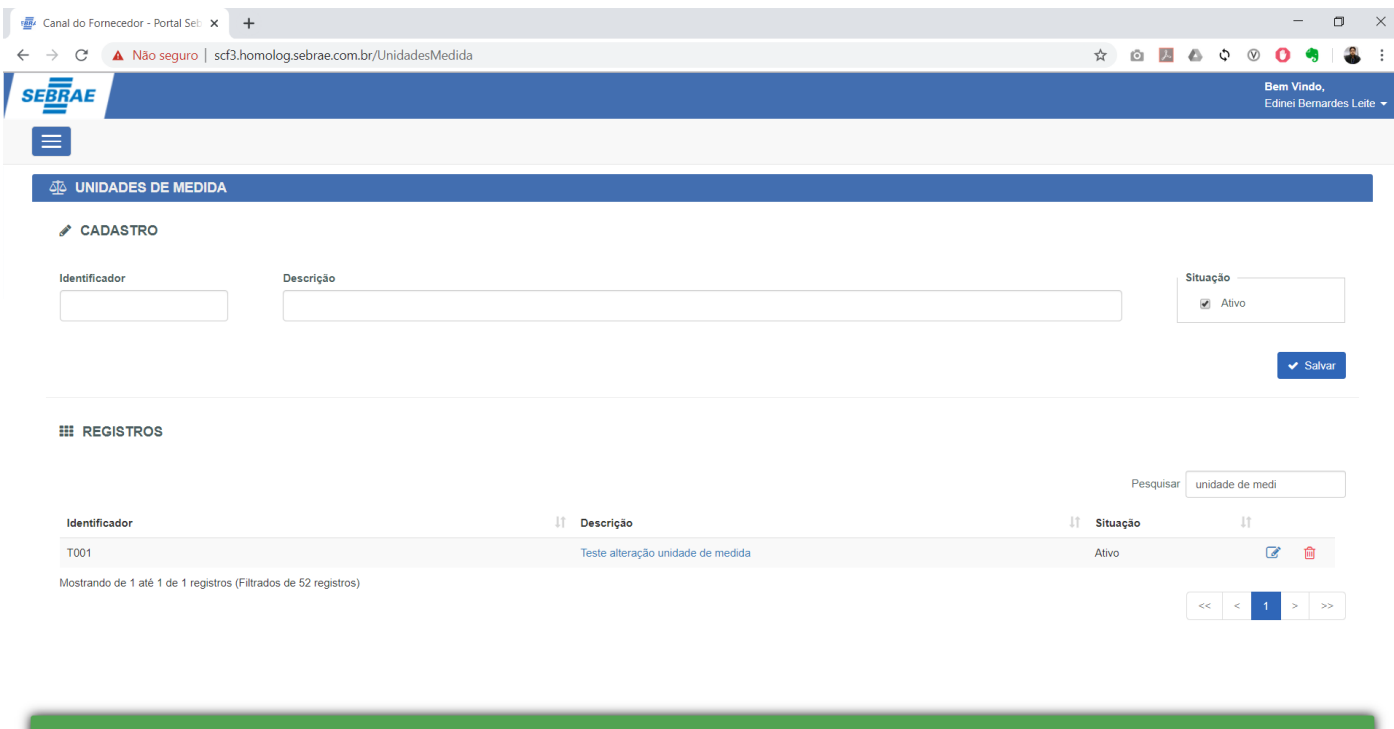

Para excluir uma unidade de medida, o usuário deverá acionar o botão "Excluir" onde será apresentado uma tela questionando se realmente deseja excluir o registro.

O

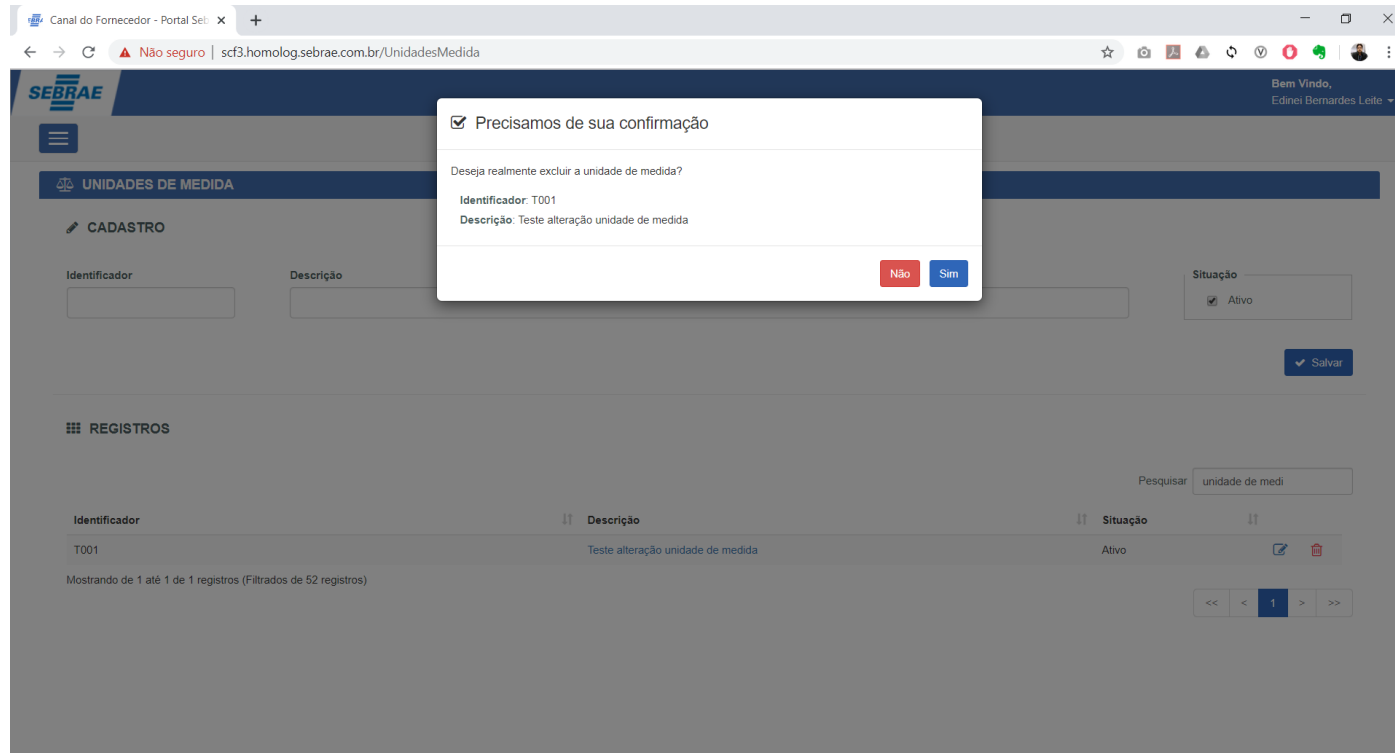

Registro excluído com sucesso!

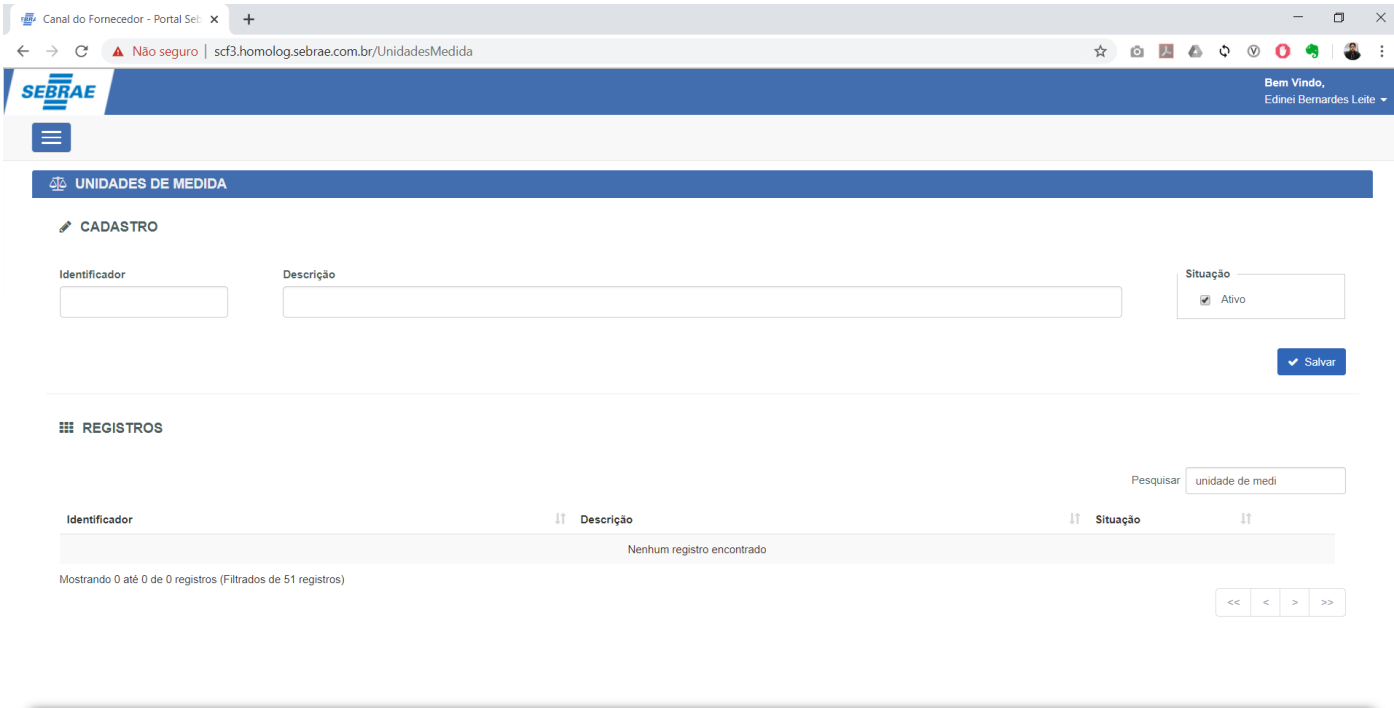
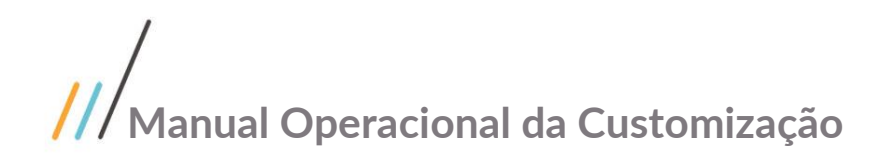

### 1.4 Gestão - Cotações

#### 1.4.1 Cadastro de Cotação

O Cadastro de Cotações está disponível através do menu "Gestão | Cotações".

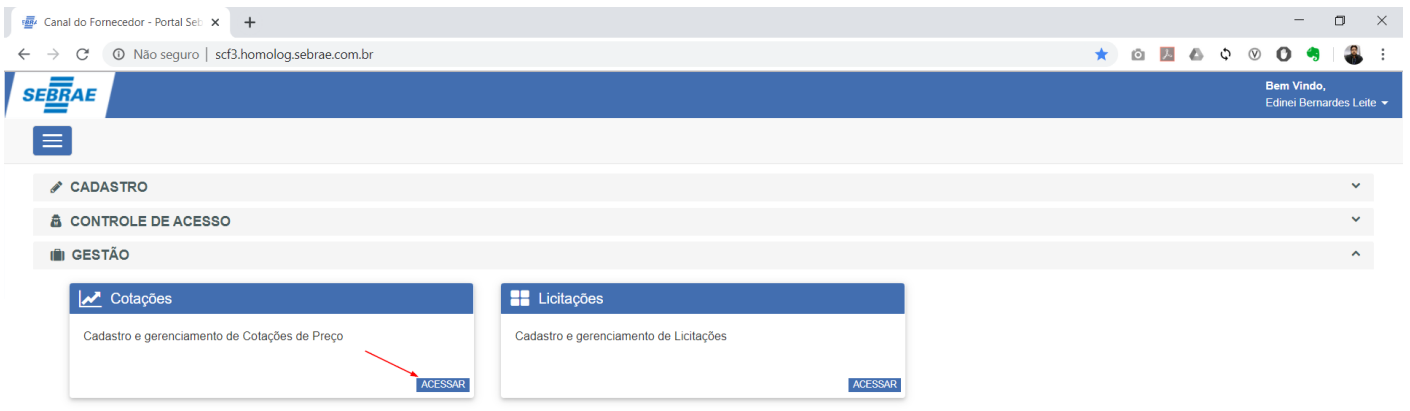

Ao acessar o cadastro será apresentado uma tela onde o usuário do sistema poderá realizar a pesquisa de cotações já cadastrados e o resultado será apresentado na tabela logo abaixo.

Por padrão serão retornadas todas as cotações da unidade do usuário logado cuja situação seja igual a "Aberta".

No exemplo a seguir, foi realizado uma pesquisa para retornar todas as cotações com situação "Aberta" e "Vencida da unidade "Sebrae Nacional". A combinação e o preenchimento das informações a serem pesquisadas fica a critério do usuário.

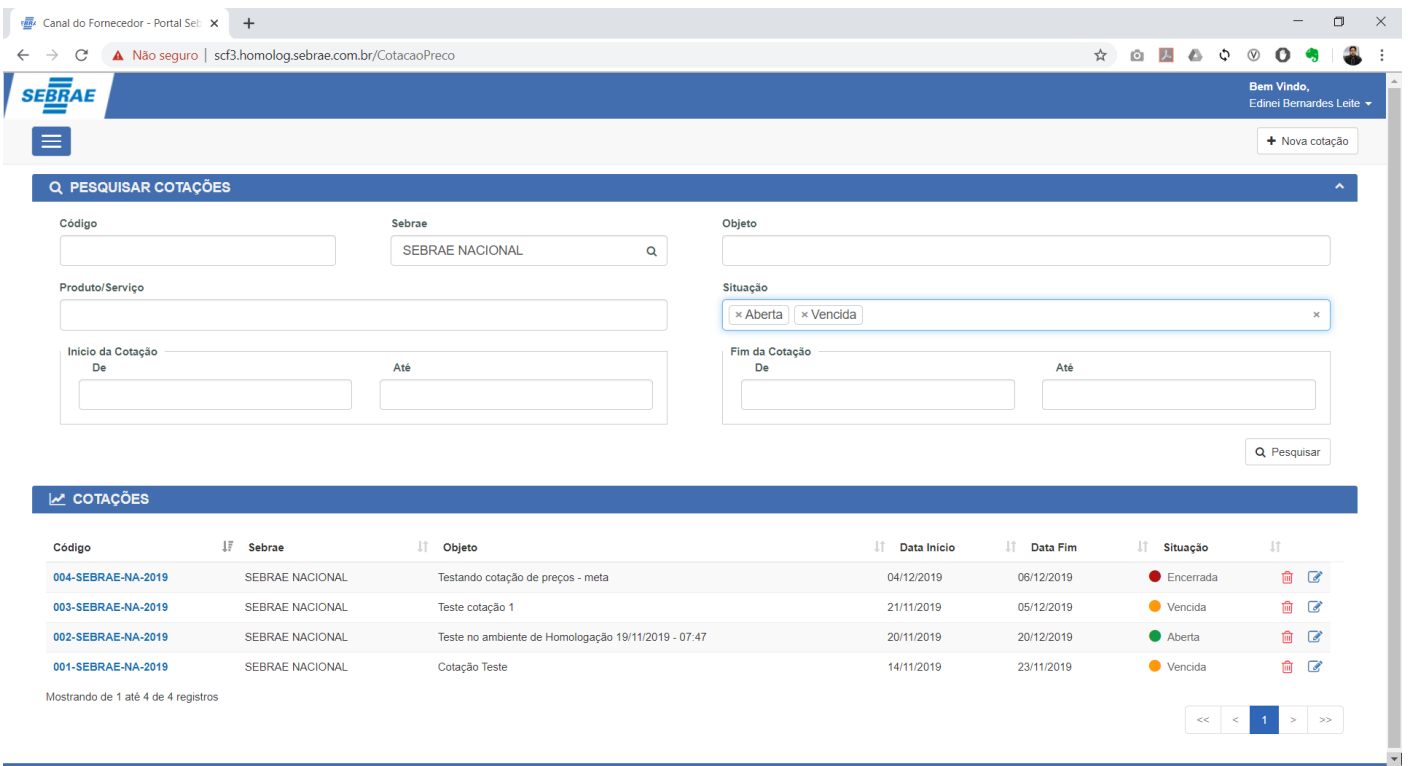

 $\overline{\circ}$ 

Este documento é propriedade da TOTVS. Todos os direitos reservados

 $\overline{\Omega}$ 

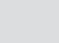

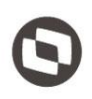

Este documento é propriedade da TOTVS.

Todos os

Para cadastrar um novo registro, o usuário deverá acionar o botão "Nova cotação" presente no canto superior direito da tela, onde será direcionado para uma nova tela contendo os seguintes painéis:

- a. **Dados da Cotação:** Bloco que contém as principais informações do registro.
	- o **Sebrae:** Campo de pesquisa onde será listado todas as unidades do SEBRAE podendo ser selecionado apenas um registro e seu preenchimento é obrigatório. Por padrão seu valor será a unidade do usuário logado.

Caso o usuário logado esteja identificado como "Gestor NA" este campo estará habilitado para trocar a unidade, ou seja, será possível cadastrar uma cotação para outra unidade.

Caso o usuário logado não esteja identificado como "Gestor NA" este campo estará desabilitado e seu valor padrão será a unidade relacionada em seu cadastro.

- o **Código:** Código da cotação gerado automaticamente pelo sistema.
- o **Data início:** Data inicial da cotação.
- o **Data fim:** Data final da cotação.
- o **Objeto:** Objeto da cotação, deverá ser utilizado para descrever as principais características do processo de Cotação.

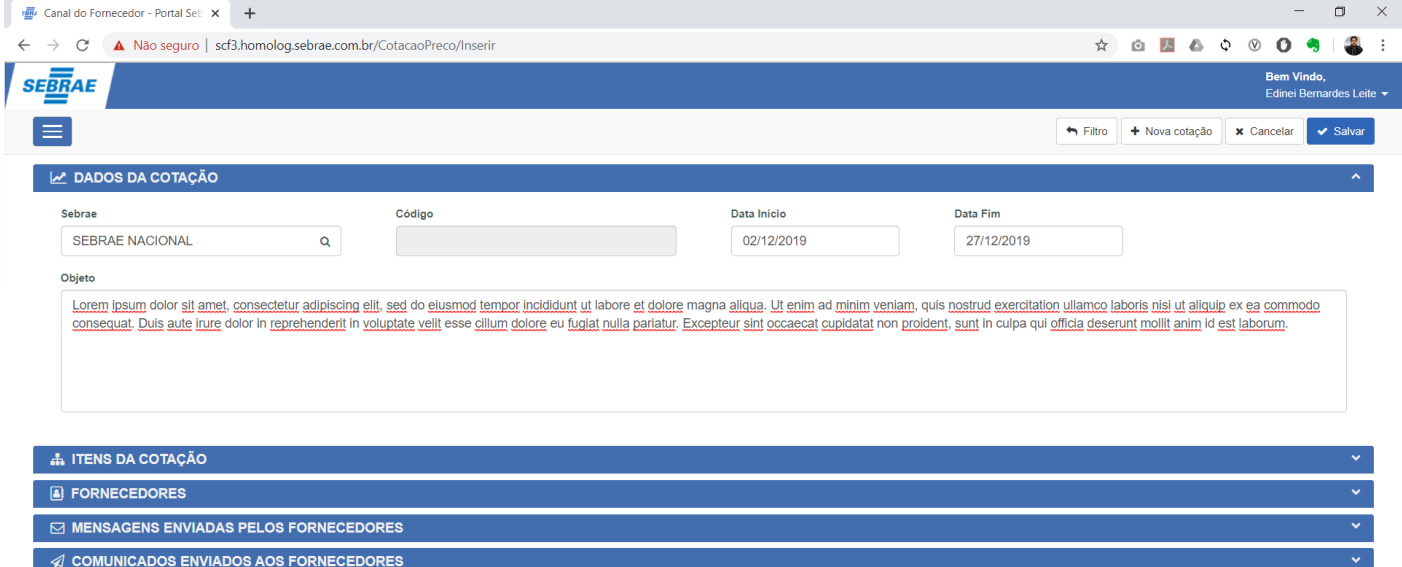

- b. **Itens da Cotação:** Bloco utilizado para manutenção (inclusão, alteração e/ou exclusão) dos itens da cotação. Para cadastrar um item basta acionar a opção "Novo Item", onde será apresentada uma nova tela onde o usuário deverá preencher as seguintes informações:
	- o **Produto/Serviço:** Campo de pesquisa de produtos e serviços onde poderá ser selecionado apenas um registro. Para mais detalhes deste cadastro favor consultar o item 1.3.6 deste documento. o **Produto/Serviço:** Campo de pesquisa de produtos e serviços onde poderá ser selecionado apenas um registro. Para mais detalhes deste cadastro favor consultar o item 1.3.6 deste documento.<br> **O Lote:** Campo identificador
	- o **Lote:** Campo identificador do lote.
	- o **Nome do Lote:** Campo utilizado para nomear o Lote.
	- o **Quantidade:** Quantidade do item a ser cotado.
	- apenas um registro. Para mais detalhes deste cadastro favor consultar o item 1.3.10 deste documento.
	- o **Validade:** Campo utilizado para identificar o prazo de validade do item de proposta enviado pelo fornecedor.

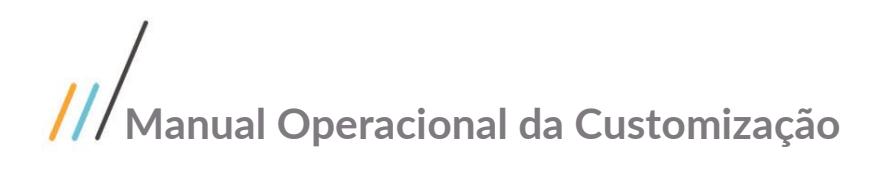

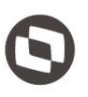

- o **Detalhamento:** Campo utilizado para descrever as principais características do item a ser cotado.
- o **Observações:** Campo utilizado para descrever as observações pertinentes do item a ser cotado.

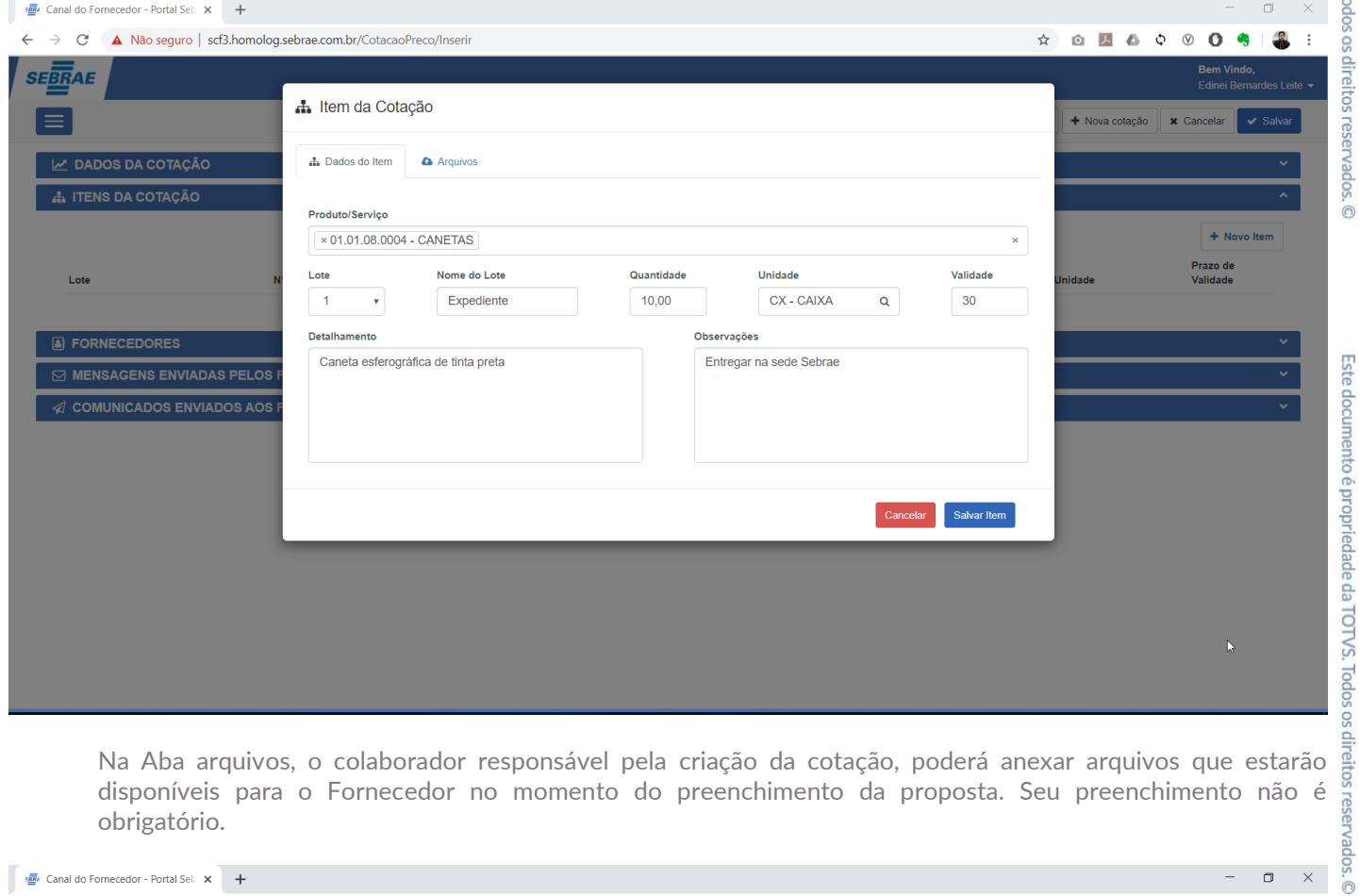

disponíveis para o Fornecedor no momento do preenchimento da proposta. Seu preenchimento não é obrigatório.

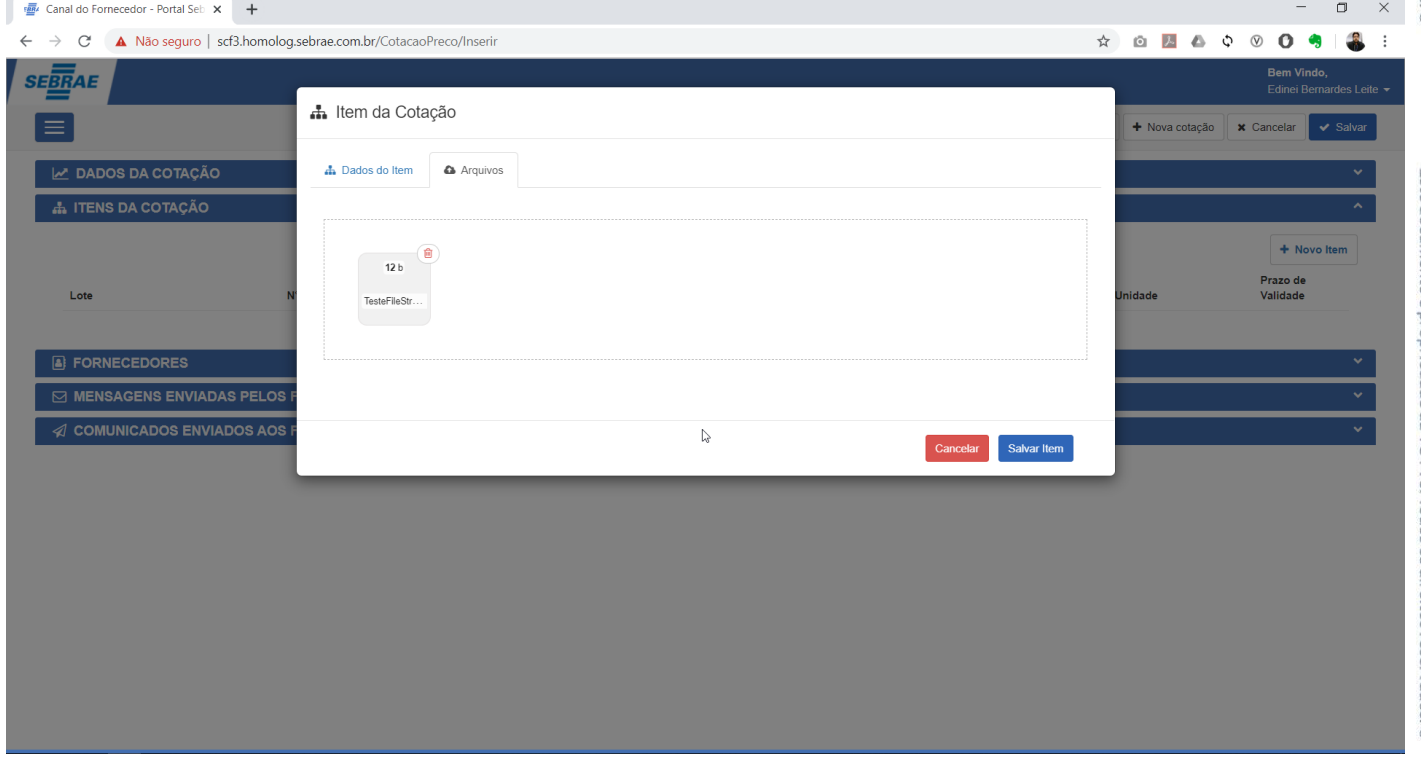

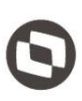

maneira:

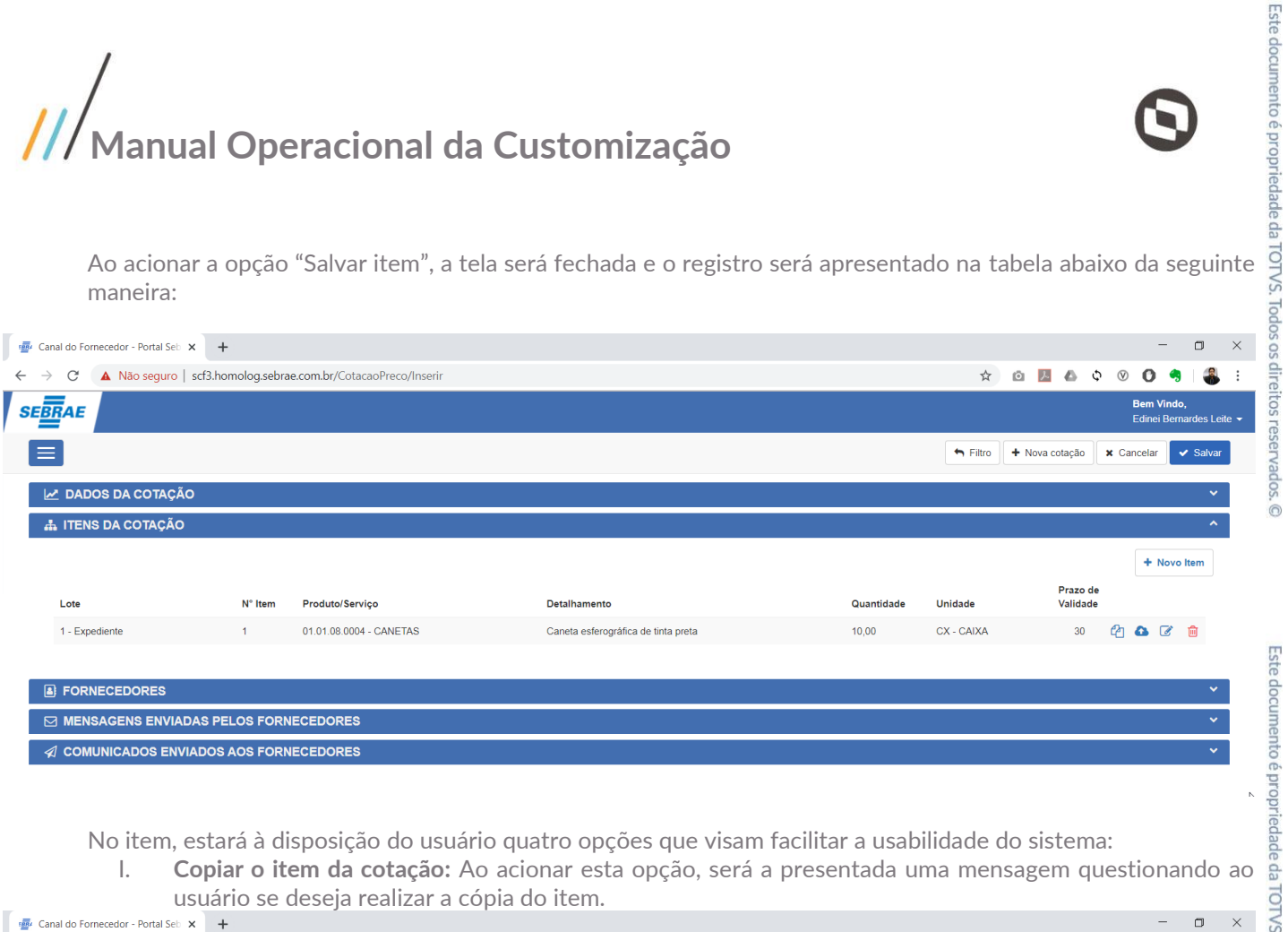

No item, estará à disposição do usuário quatro opções que visam facilitar a usabilidade do sistema:

usuário se deseja realizar a cópia do item.

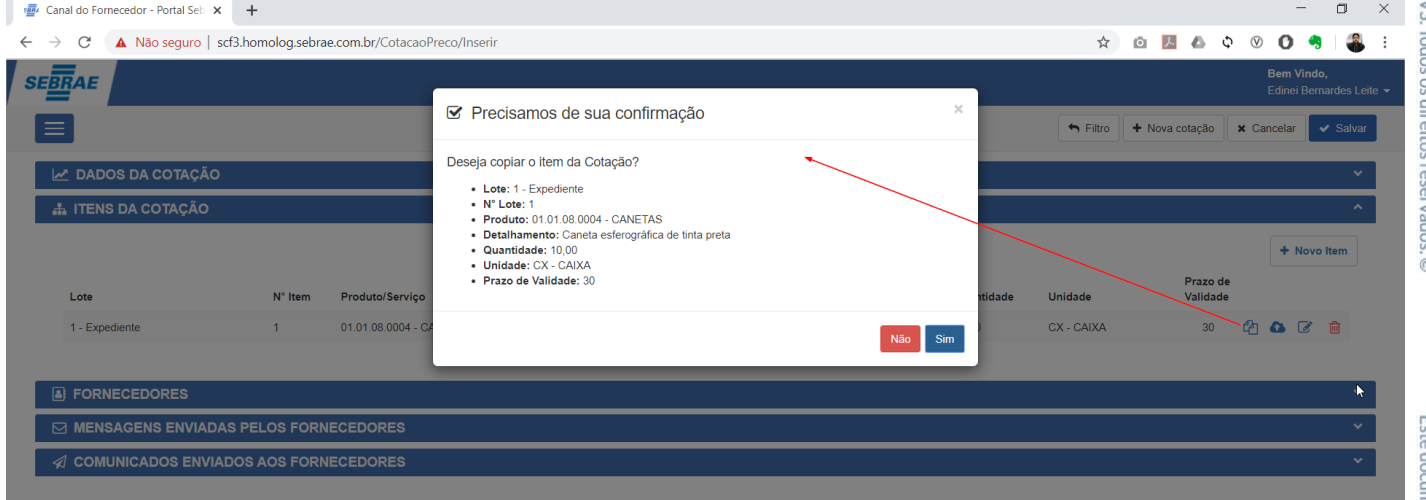

II. **Anexar documentos ao item da cotação:** Ao acionar esta opção, será apresentada a tela de edição do <sup>as</sup><br>item, porém a aba "Arquivos" será apresentada possibilitando a inclusão de novos arquivos.<br>Beste apresentada a te item, porém a aba "Arquivos" será apresentada possibilitando a inclusão de novos arquivos.

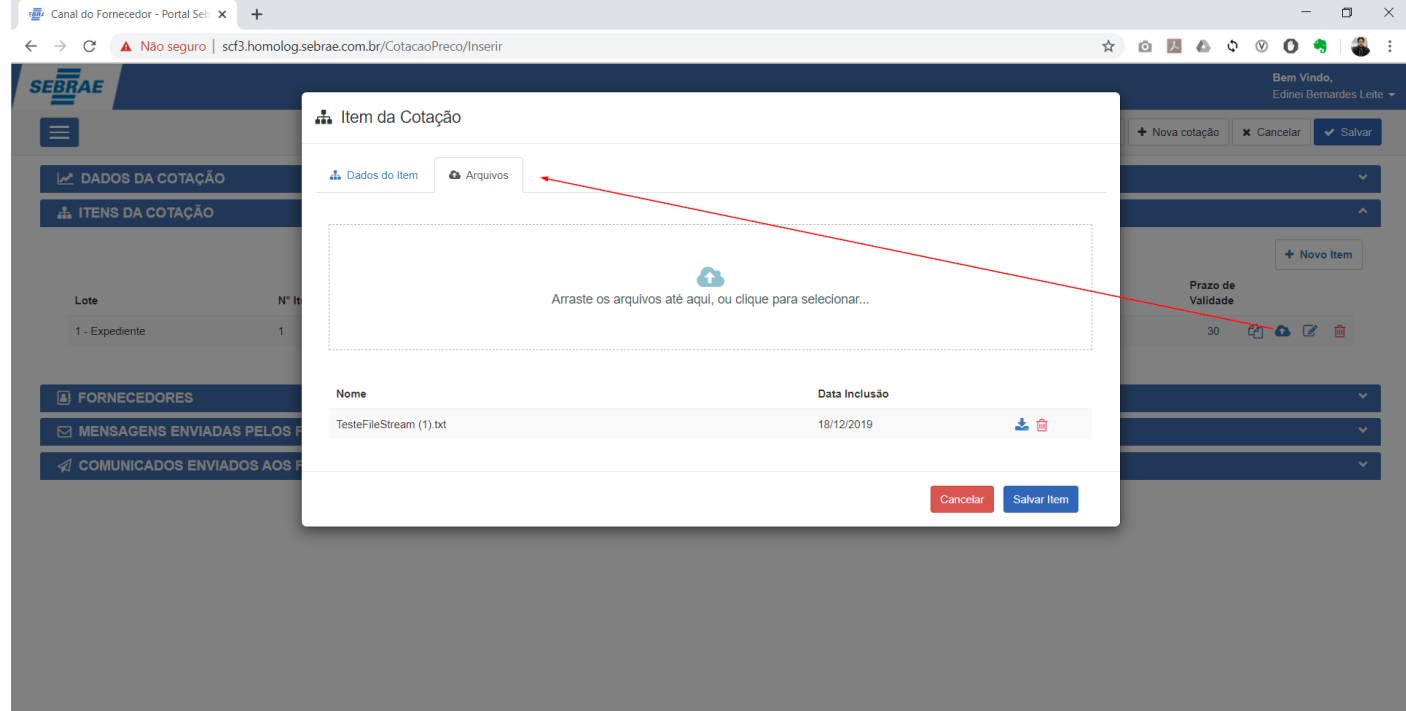

III. **Visualizar/Editar item da cotação:** Ao acionar esta opção, será apresentada a tela de edição do item. Canal do Fornecedor - Portal Seb  $\overline{\mathbf{x}}$  +

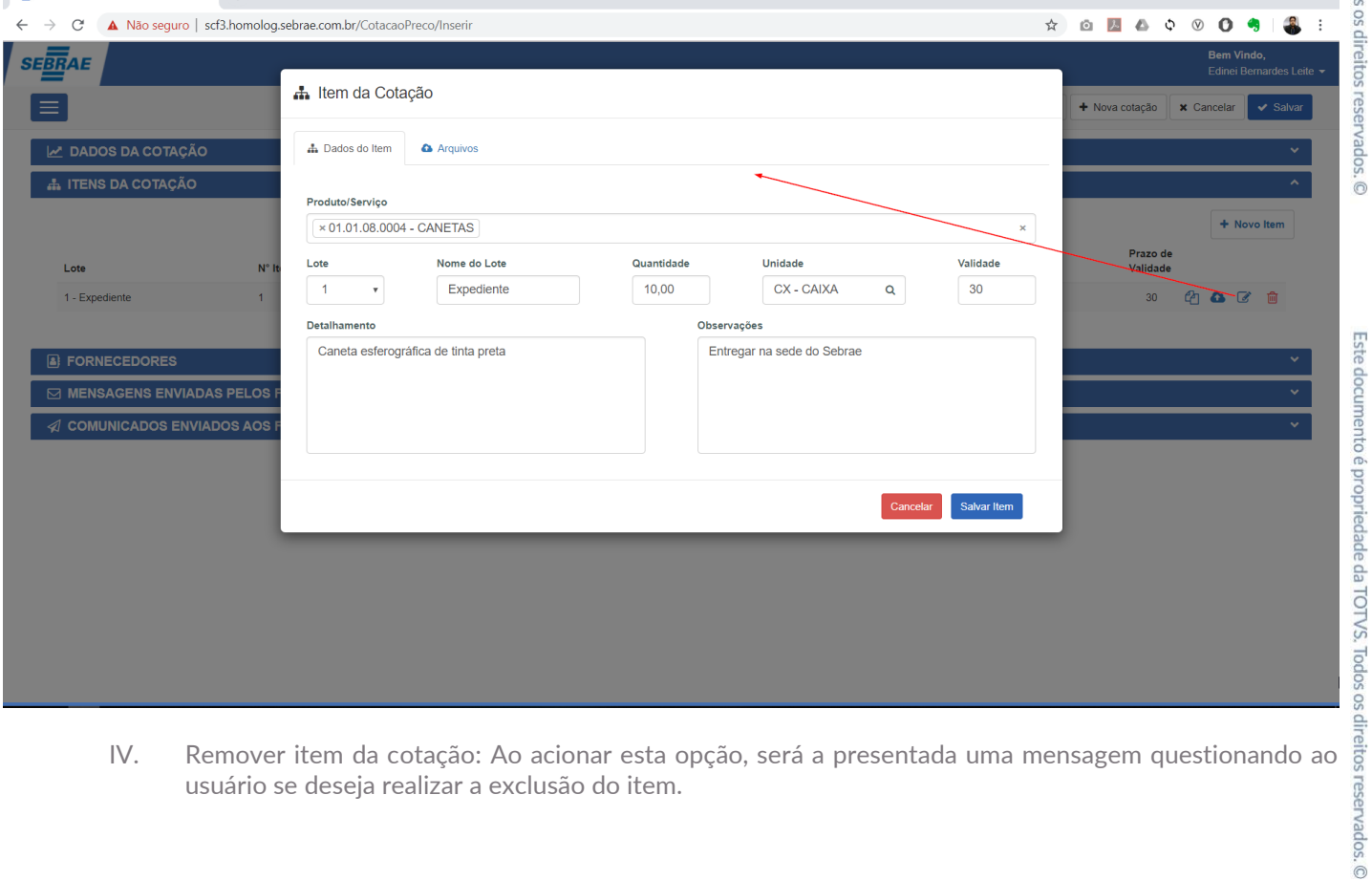

usuário se deseja realizar a exclusão do item.

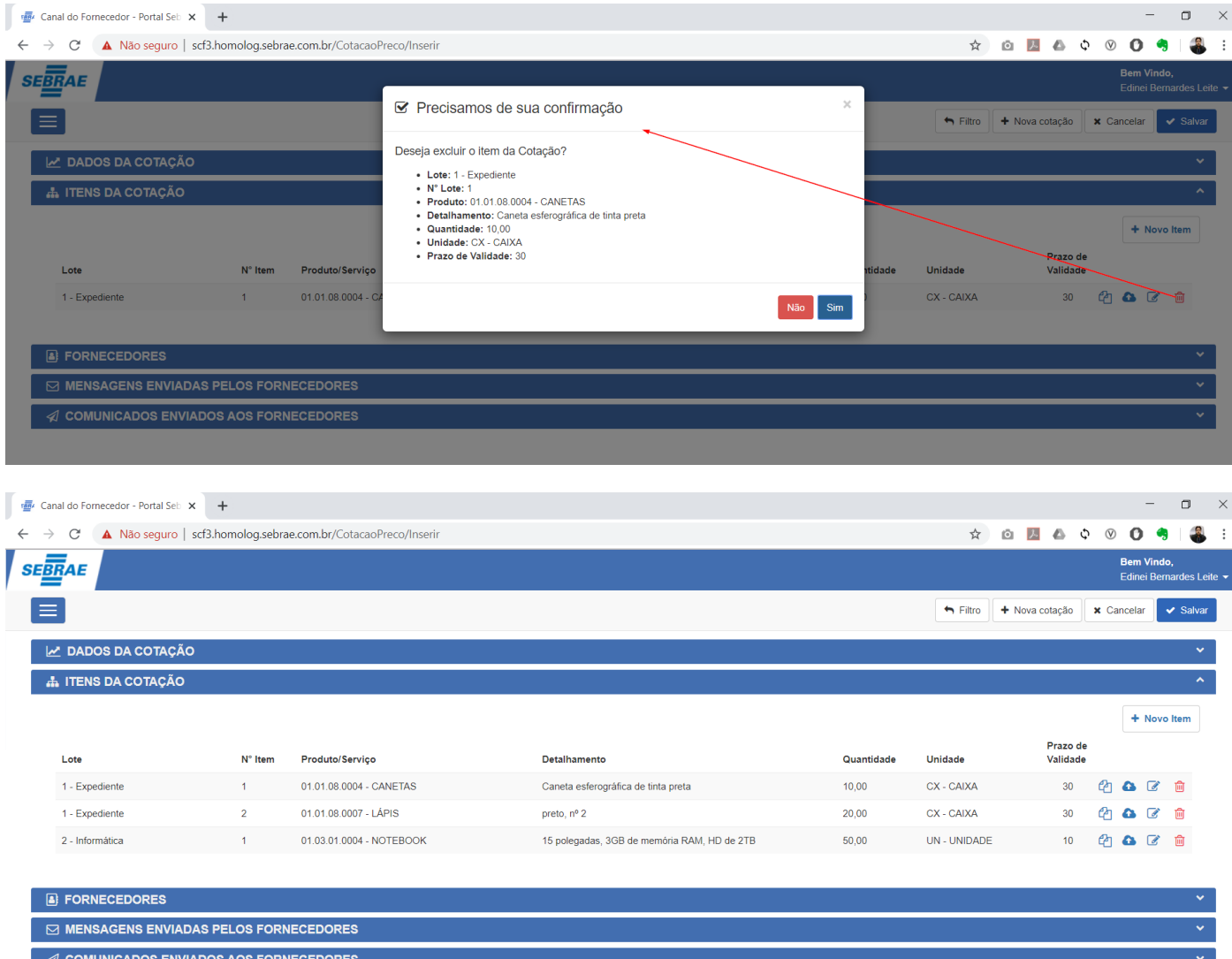

c. **Fornecedores:** Bloco utilizado para manutenção (inclusão, alteração e/ou exclusão) dos fornecedores que serão convidados a participar do processo de cotação.

O usuário poderá vincular os fornecedores de duas maneiras, a primeira será através do campo "Fornecedor" onde serão listados todos os fornecedores cuja situação esteja igual a "validado" podendo ser selecionado apenas um registro, a segunda é através da opção "Vincular múltiplos fornecedores" onde será apresentado uma tela com as opções de filtro e seleção para vários Fornecedores.

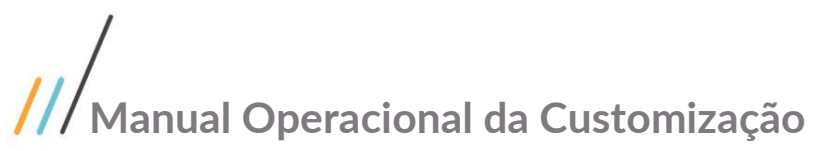

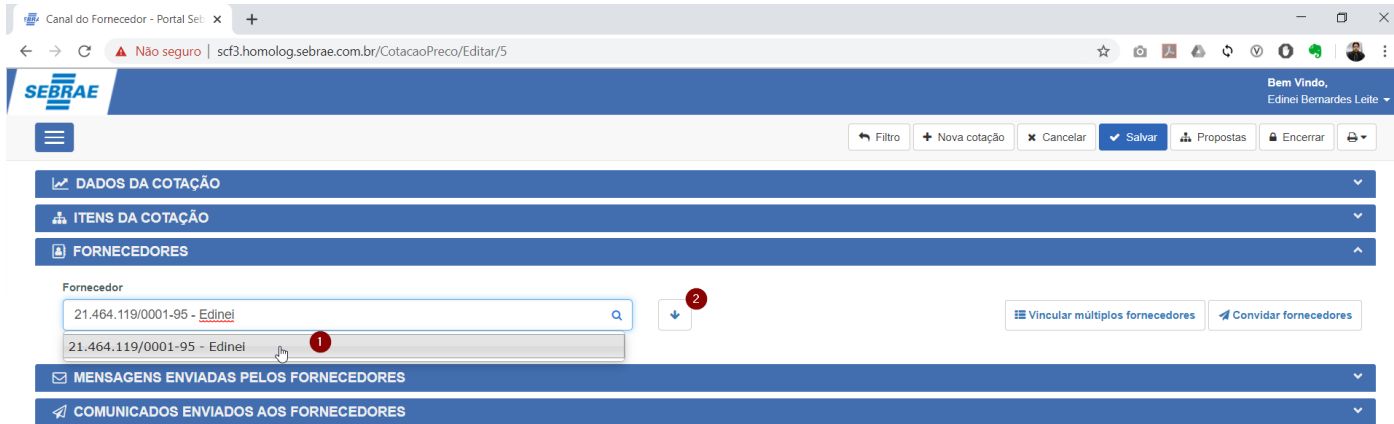

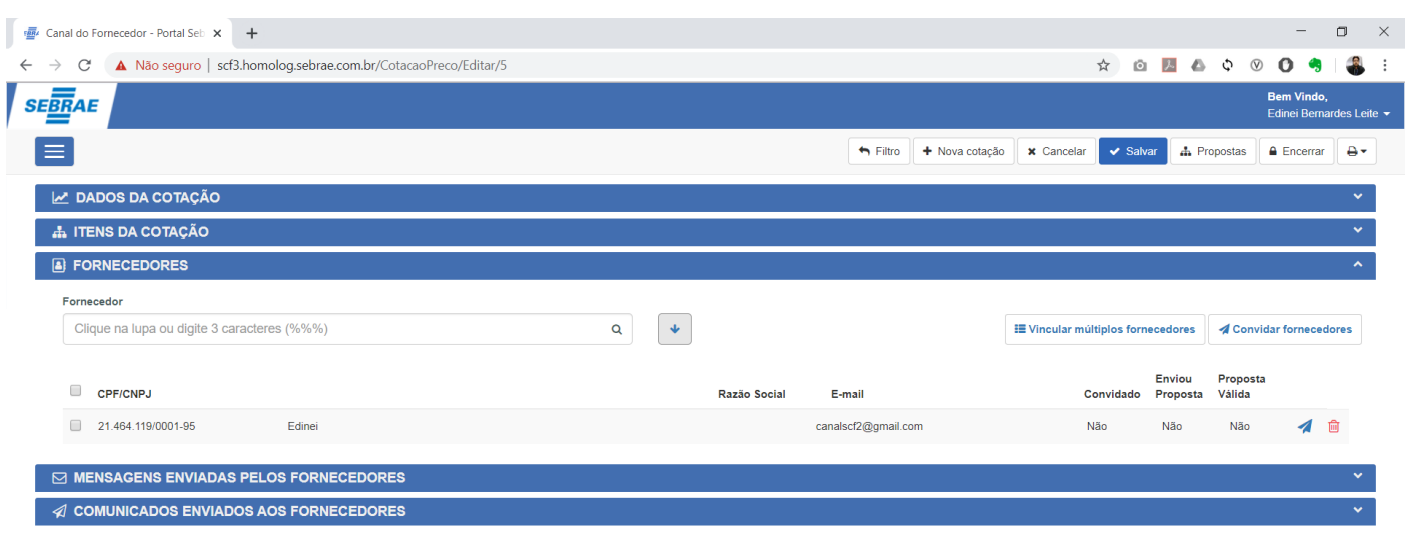

 $\mathbb{D}$ 

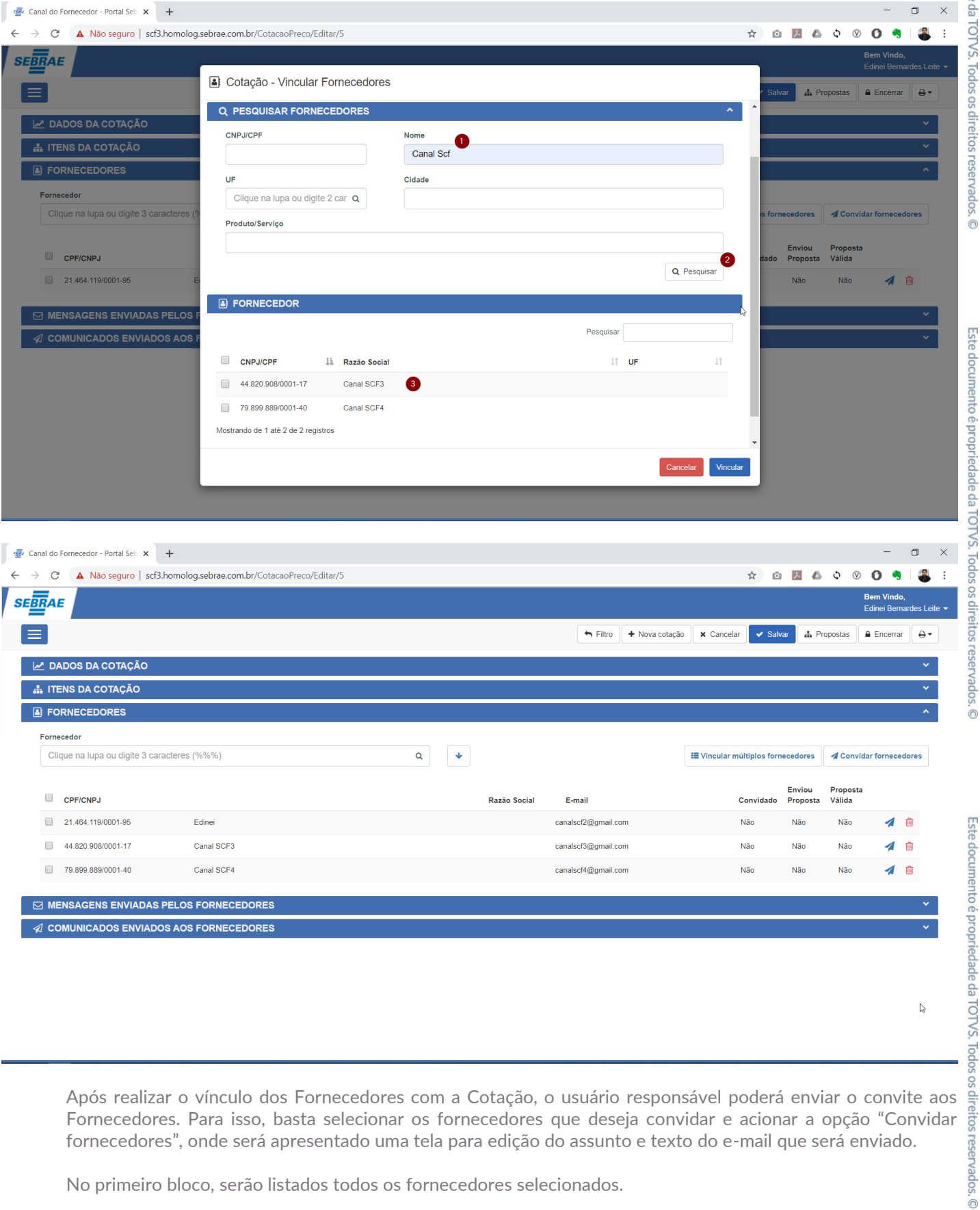

 $\mathbb{D}$ 

Fornecedores. Para isso, basta selecionar os fornecedores que deseja convidar e acionar a opção "Convidar fornecedores", onde será apresentado uma tela para edição do assunto e texto do e-mail que será enviado.

No primeiro bloco, serão listados todos os fornecedores selecionados.

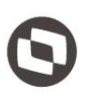

No segundo bloco será apresentado os campos assunto e mensagem com seus respectivos textos padrão, porém o usuário terá a liberdade de ajusta-los conforme sua necessidade.

**Importante:** O sistema está preparado para identificar as palavras "clicando aqui" ou "clique aqui" e substituindo pelo link de acesso ao Portal Fornecedor direcionando para a visualização da cotação em questão.

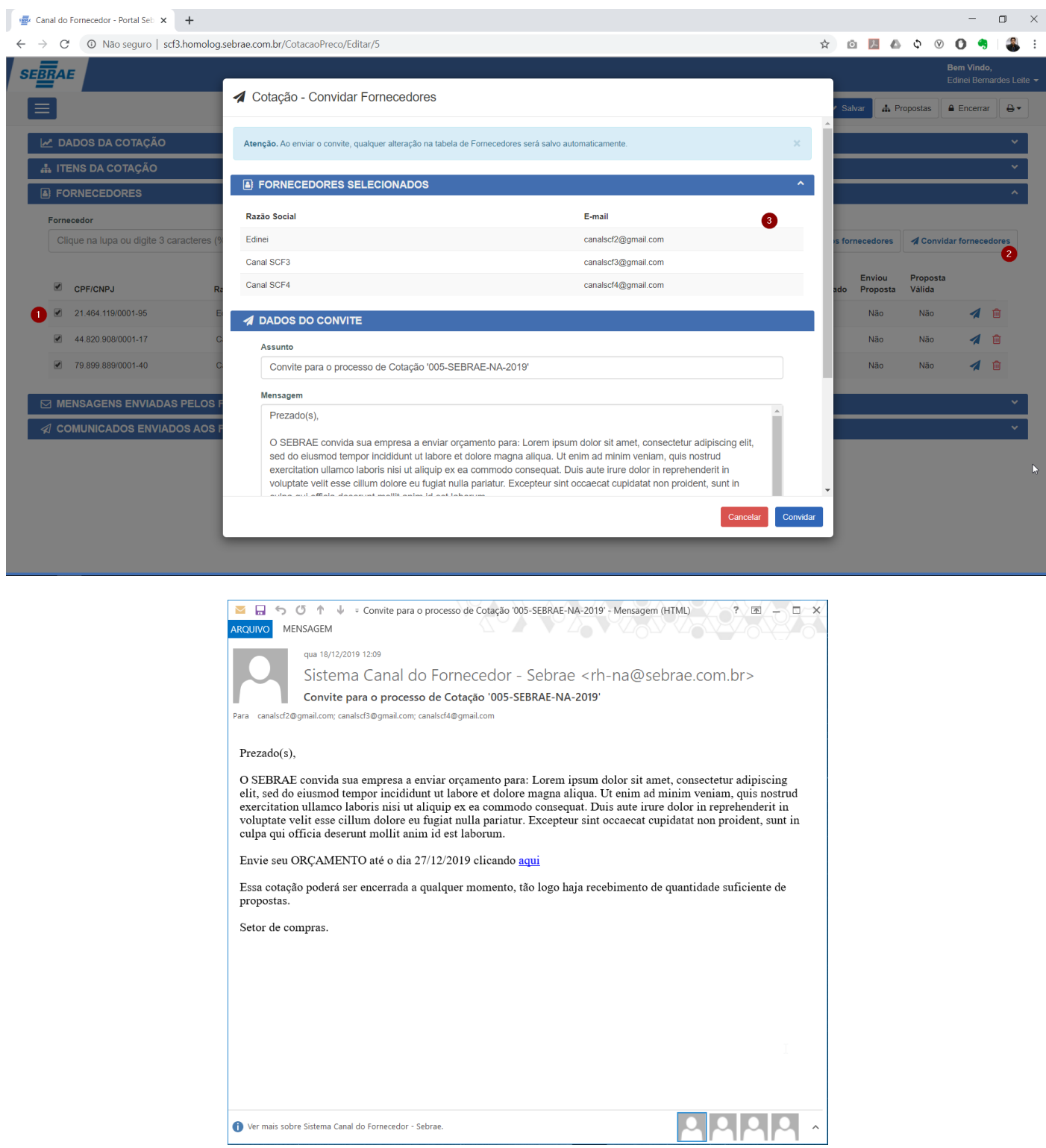

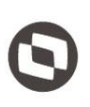

d. **Mensagens Enviadas pelos Fornecedores:** Bloco utilizado para visualizar e responder todas as mensagens enviadas pelos Fornecedores.

No exemplo a seguir, o fornecedor "Canal SCF3" enviou uma mensagem ao Sebrae.

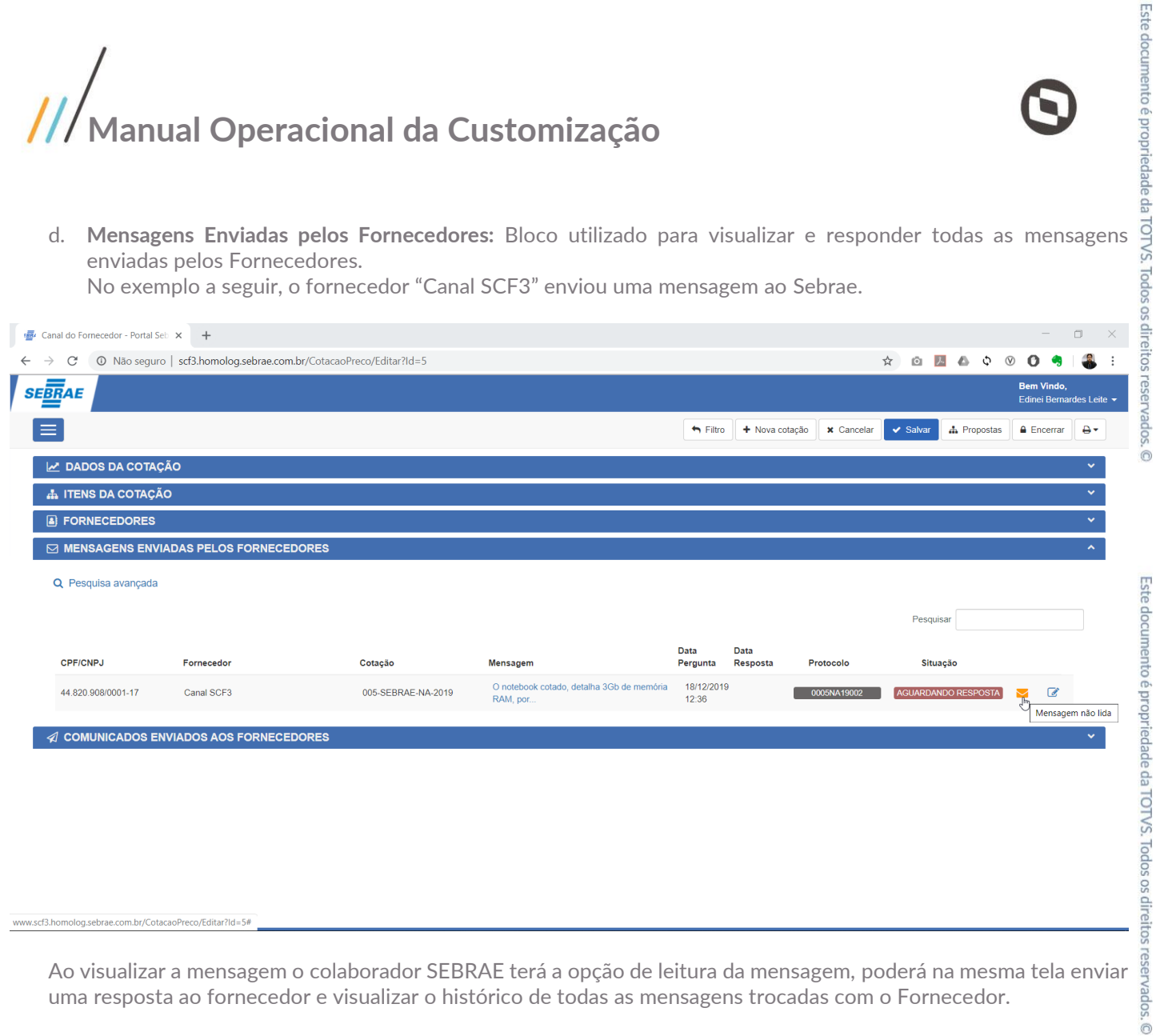

w.scf3.homolog.sebrae.com.br/CotacaoPreco/Editar?Id=5#

uma resposta ao fornecedor e visualizar o histórico de todas as mensagens trocadas com o Fornecedor.

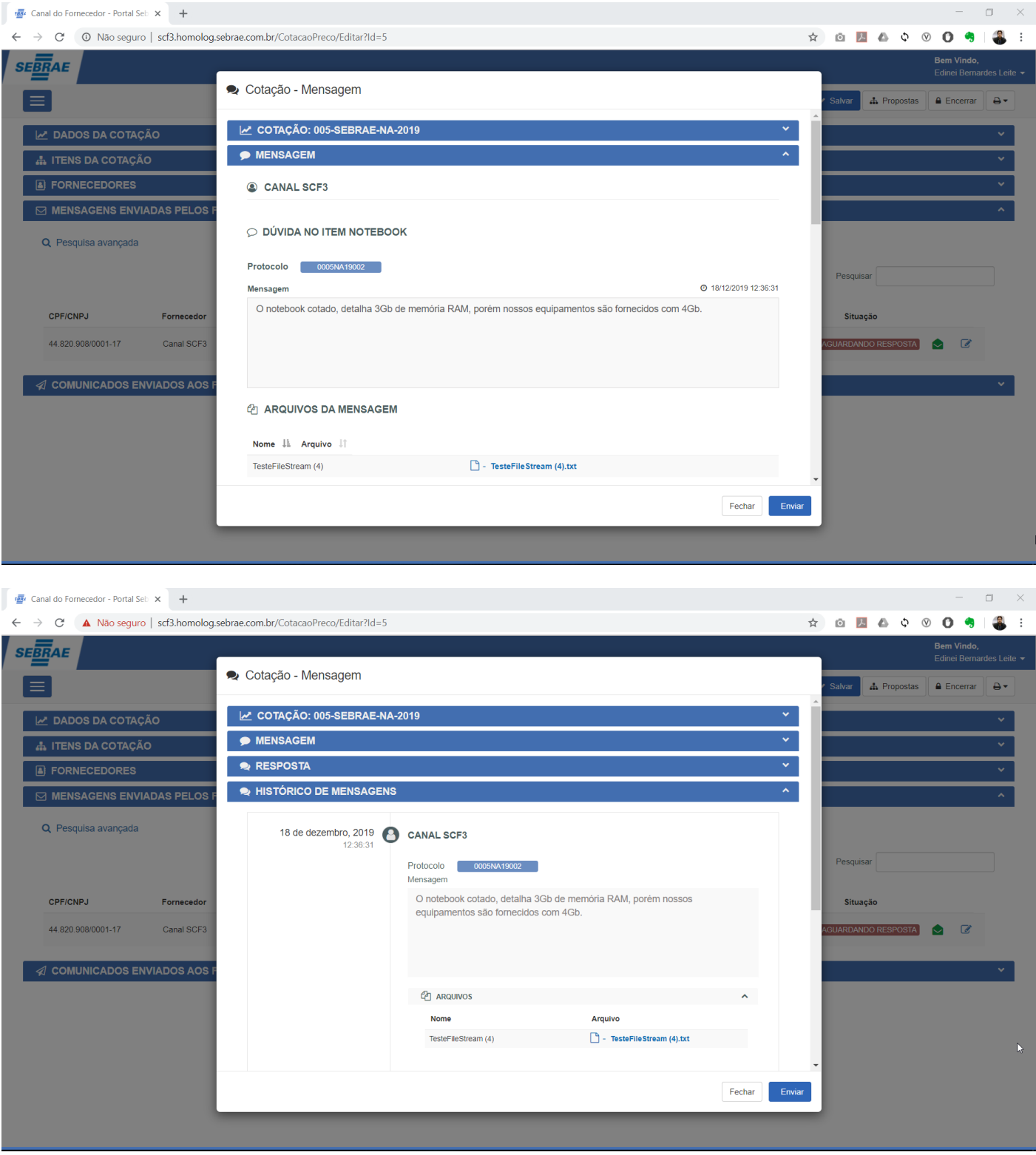

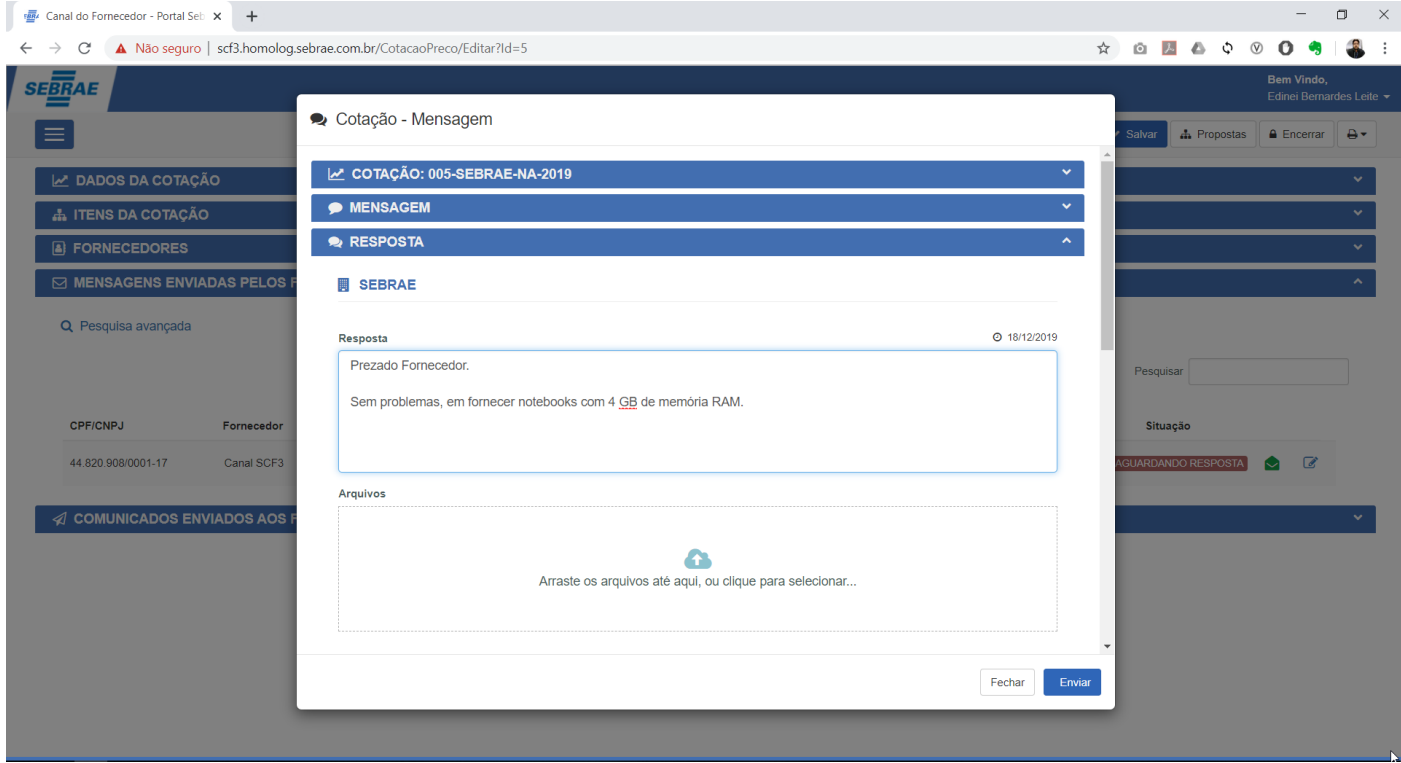

Ao enviar a resposta, o sistema irá gerar um novo protocolo e mudará a situação da mensagem para Respondida.

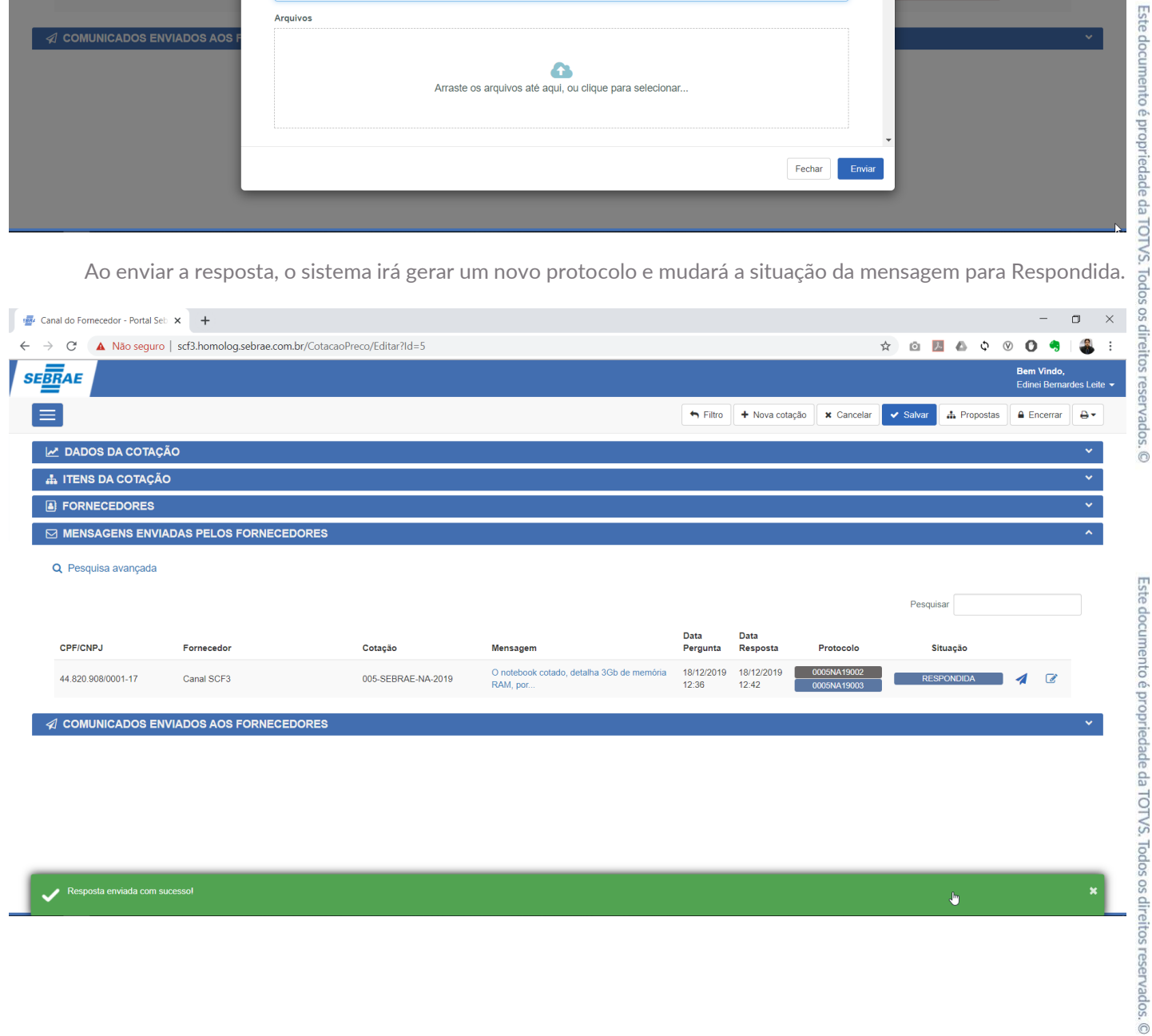

Resposta enviada com sucesso!

 $\hat{\mathbf{U}}$ 

Este documento é propriedade da TOTVS. Todos os direitos reservados. ©

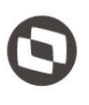

Este documento é propriedade da TOTVS. Todos os direitos reservados. ©

e. **Comunicados Enviados aos fornecedores:** Bloco utilizado para visualizar e enviar comunicados aos fornecedores da cotação.

Ao acionar a opção "Enviar comunicados aos Fornecedores", será apresentado uma tela onde o usuário deverá informar o assunto, a mensagem, anexar arquivos e selecionar quais fornecedores serão comunicados.

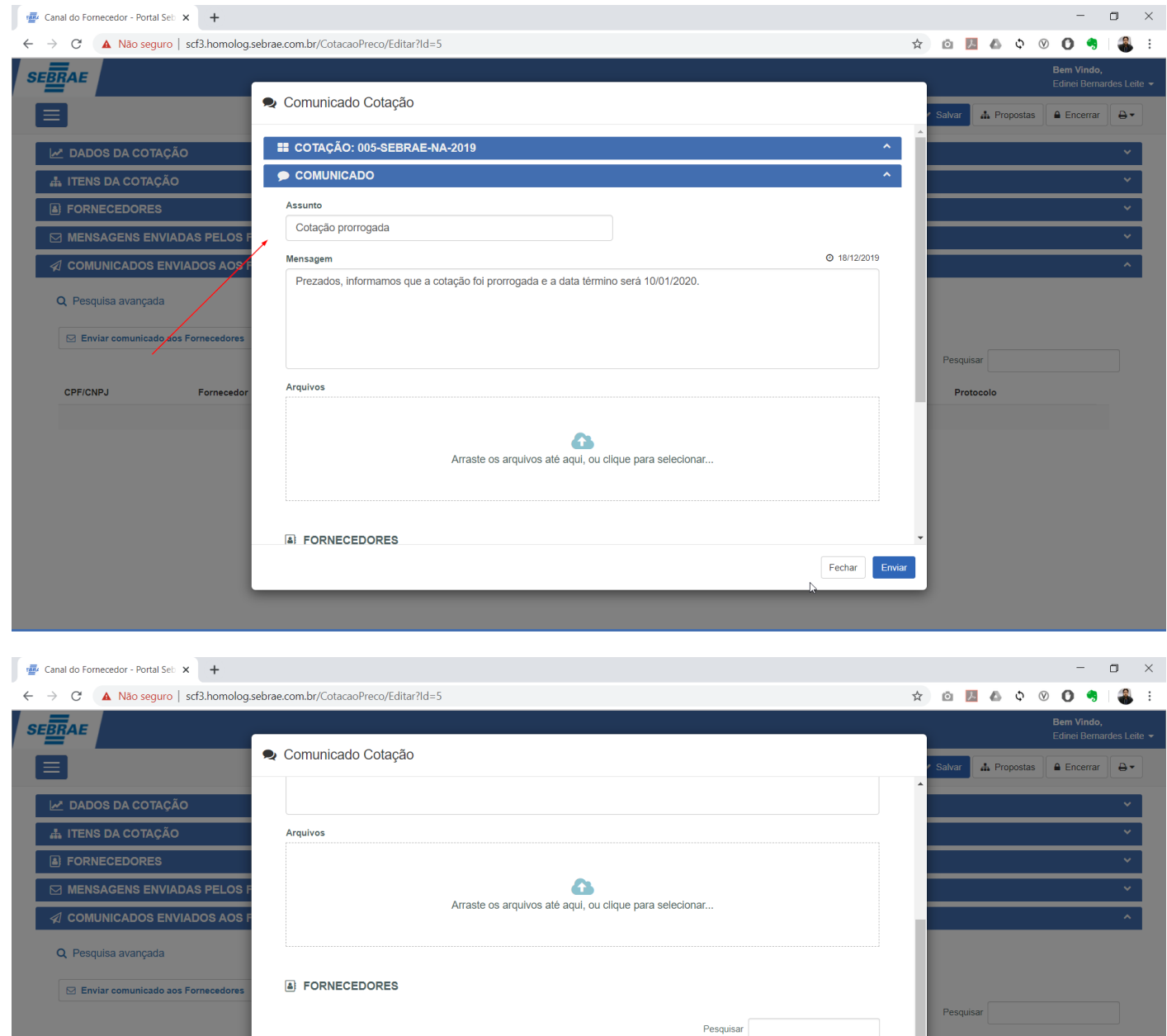

Este documento é propriedade da TOTVS. Todos os direitos reservados. ©

 $\|\cdot\|$  Fornecedor

Edinei

Canal SCF3

Canal SCF4

CPF/CNPJ

Eorner

**E** LE CPF/CNPJ

 $\overline{\mathbf{v}}$  $\overline{\mathcal{L}}$  21.464.119/0001-95

44.820.908/0001-17

79.899.889/0001-40

Pessoa<br>Física/Juridica

Jurídica

Jurídica

Jurídica

 $\pm$ 

Fechar

 $\|\cdot\|$  E-mail

canalscf2@gmail.com

canalscf3@gmail.com

canalscf4@gmail.com

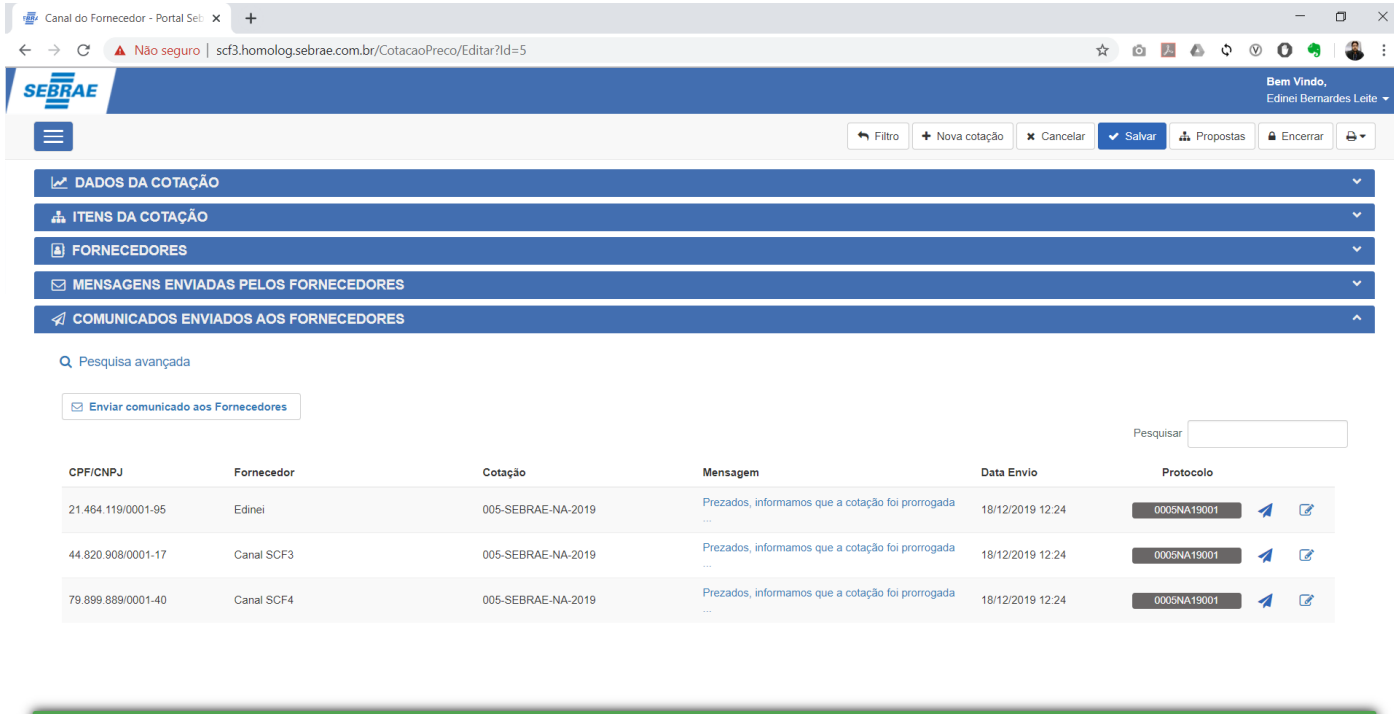

Ao enviar o comunicado, será disparado um e-mail padrão para todos os fornecedores selecionados notificando que um novo comunicado foi enviado e para visualiza-lo o fornecedor deverá acessar o link que o redirecionará para o Portal do fornecedor.

J,

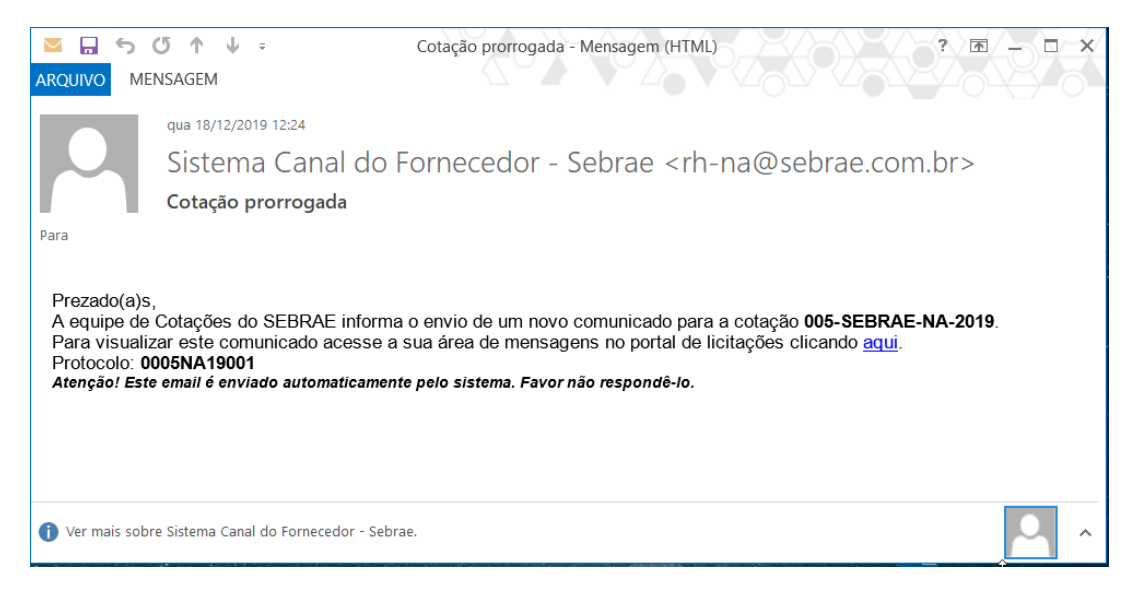

A Cotação de preço possui 4 situações que são calculadas automaticamente pelo sistema:

- - Cadastrada<br>- Quando a data de início é maior que a data do sistema.
- Quando a data de início é menor que a data do sistema e a data fim é maior que a data do sistema.
- **Vencida**<br>
Quando a data fim é menor que a data do sistema.
- **Encerrada**<br>- Quando o colaborador encerra manualmente a cotação, conforme descrito no item 1.4.3 deste documento.

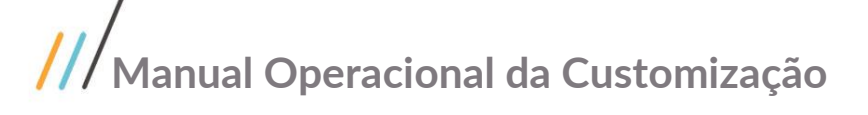

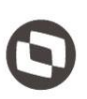

Este documento é propriedade da TOTVS. Todos os direitos

reservados

 $\ddot{\circ}$ 

#### 1.4.2 Propostas da Cotação

A tela de Propostas da Cotação, será utilizada pelo colaborador SEBRAE para lançar manualmente valores de propostas, visualizar os valores enviados pelo Fornecedor através do Canal Fornecedor, adicionar outras fontes e desclassificar itens de propostas inconsistentes.

Para acessar a tela de Propostas, o usuário deverá acionar a opção "Propostas", localizada no canto superior direito da tela de Cotação, onde será apresentada uma mensagem informando que quaisquer alterações realizadas na cotação serão salvas automaticamente e na sequência o usuário será redirecionado para a tela de propostas dor Fornecedores.

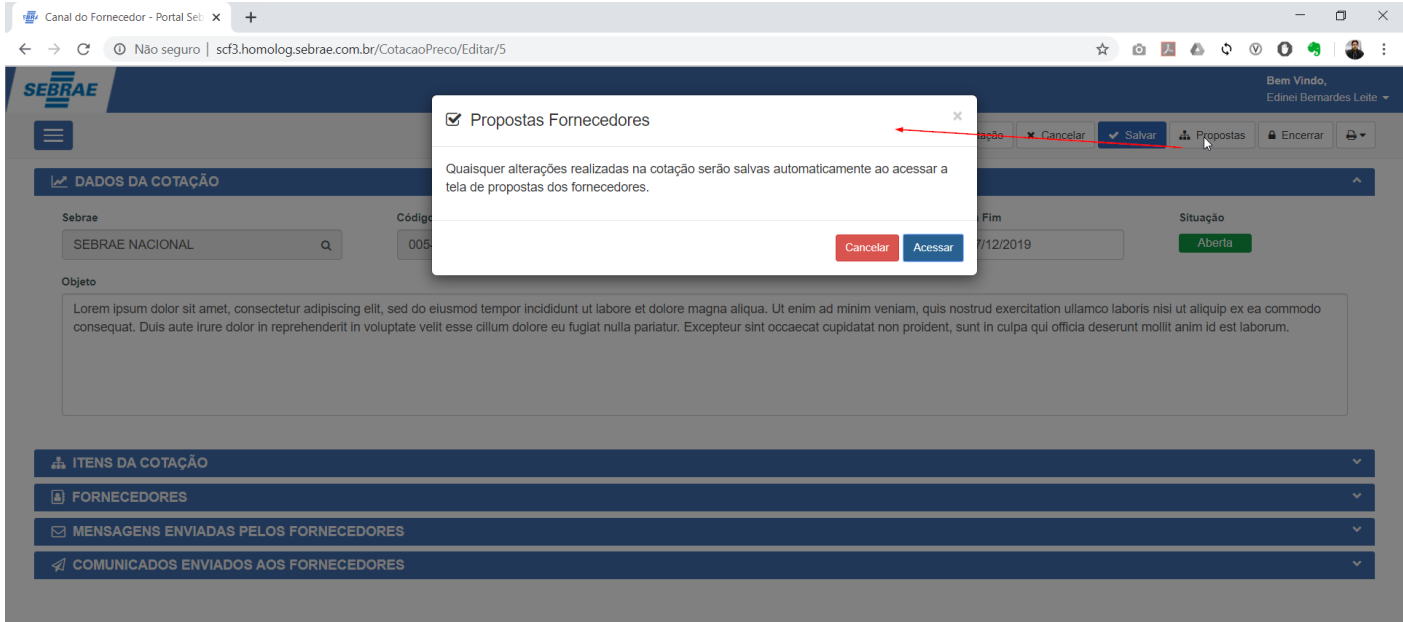

A tela está dividida em dois blocos, o primeiro com as informações principais da Cotação e o segundo onde serão listados todos os itens de proposta da Cotação.

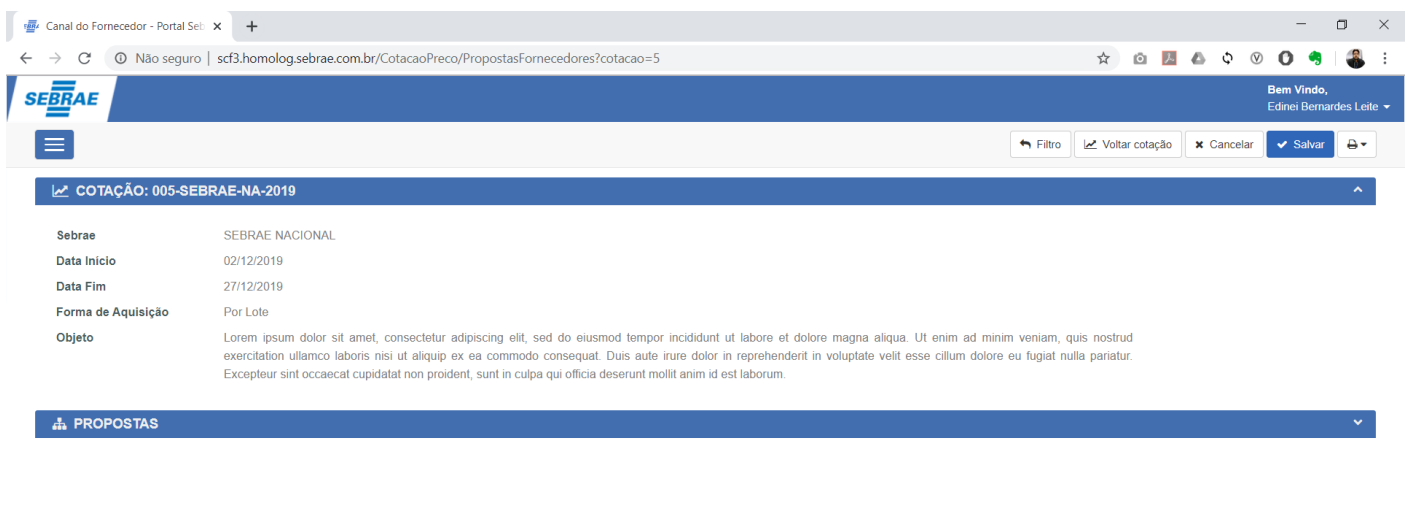

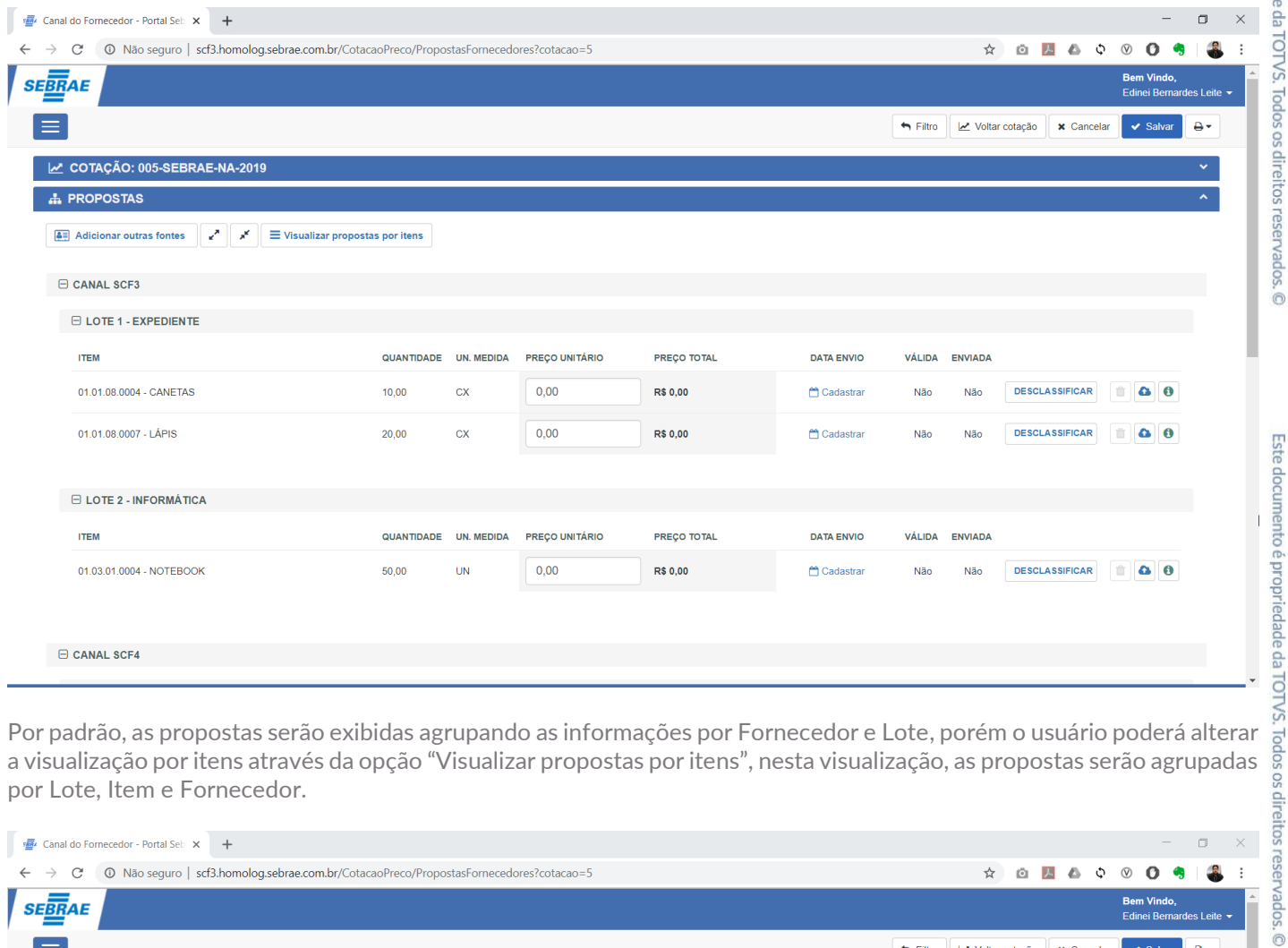

a visualização por itens através da opção "Visualizar propostas por itens", nesta visualização, as propostas serão agrupadas por Lote, Item e Fornecedor.

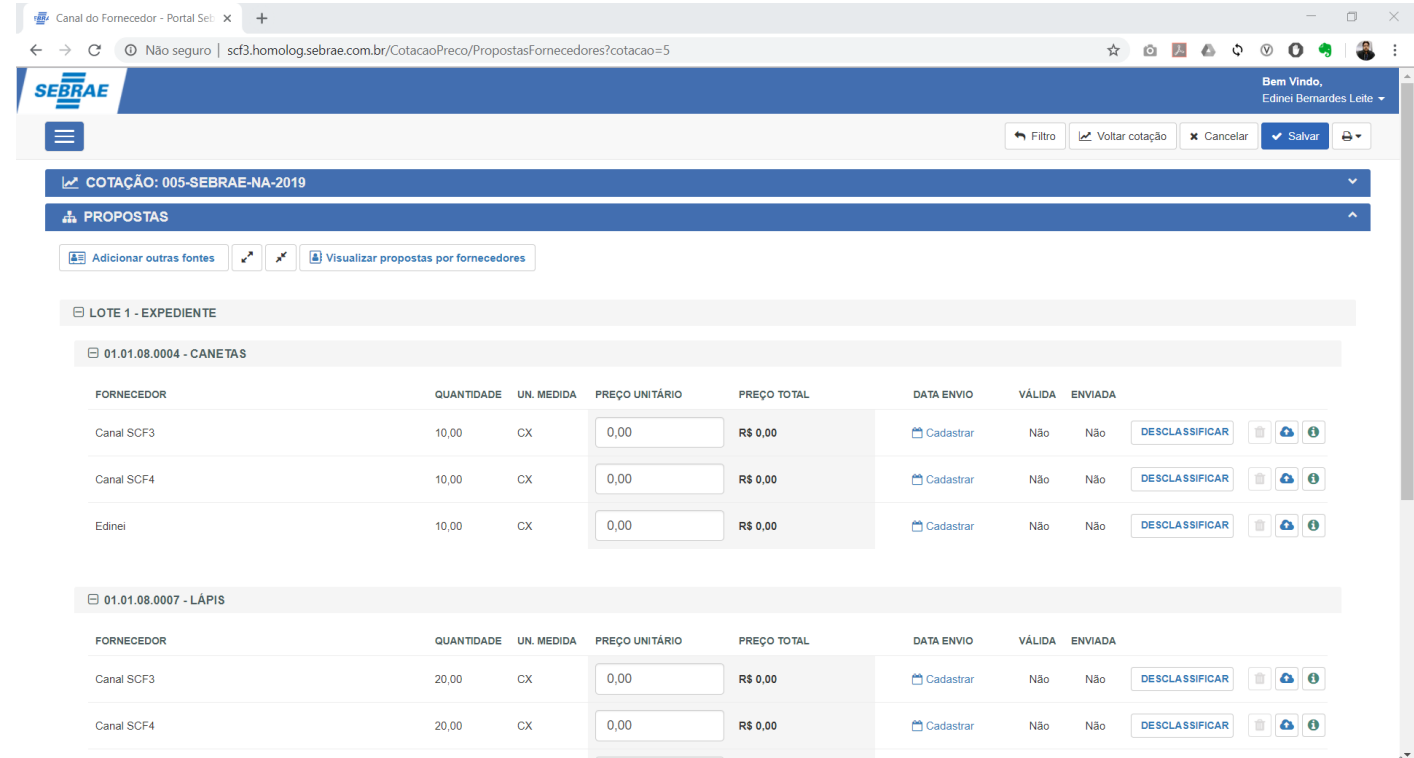

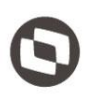

**Existe uma situação onde o colaborador Sebrae precisa adicionar uma proposta para compor as propostas enviadas, onde interiução não é um Formecedor no sistema. Geralmente isso ocorre quando o colaborador encontra o item c** a instituição não é um Fornecedor no sistema. Geralmente isso ocorre quando o colaborador encontra o item cotado no folheto promocional e deseja utilizar este valor como base no processo de cotação.

Para isso o usuário deverá acionar a opção "Adicionar outras fontes" onde será apresentado uma tela de cadastro desta instituição, onde deverá ser informado os campos "CNPJ/CPF', "Razão Social", "E-mail" e "Observações", sendo obrigatório apenas o preenchimento do campo razão social.

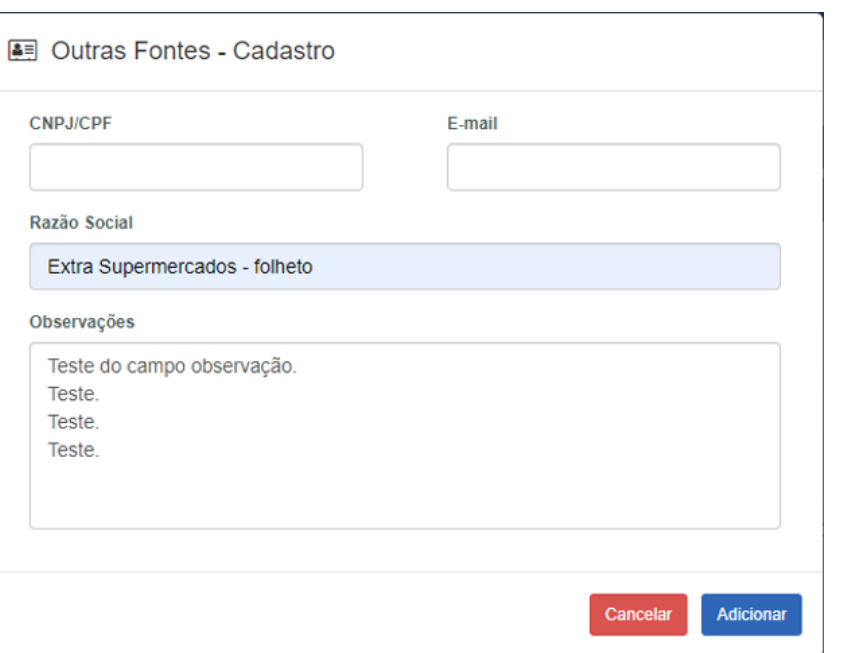

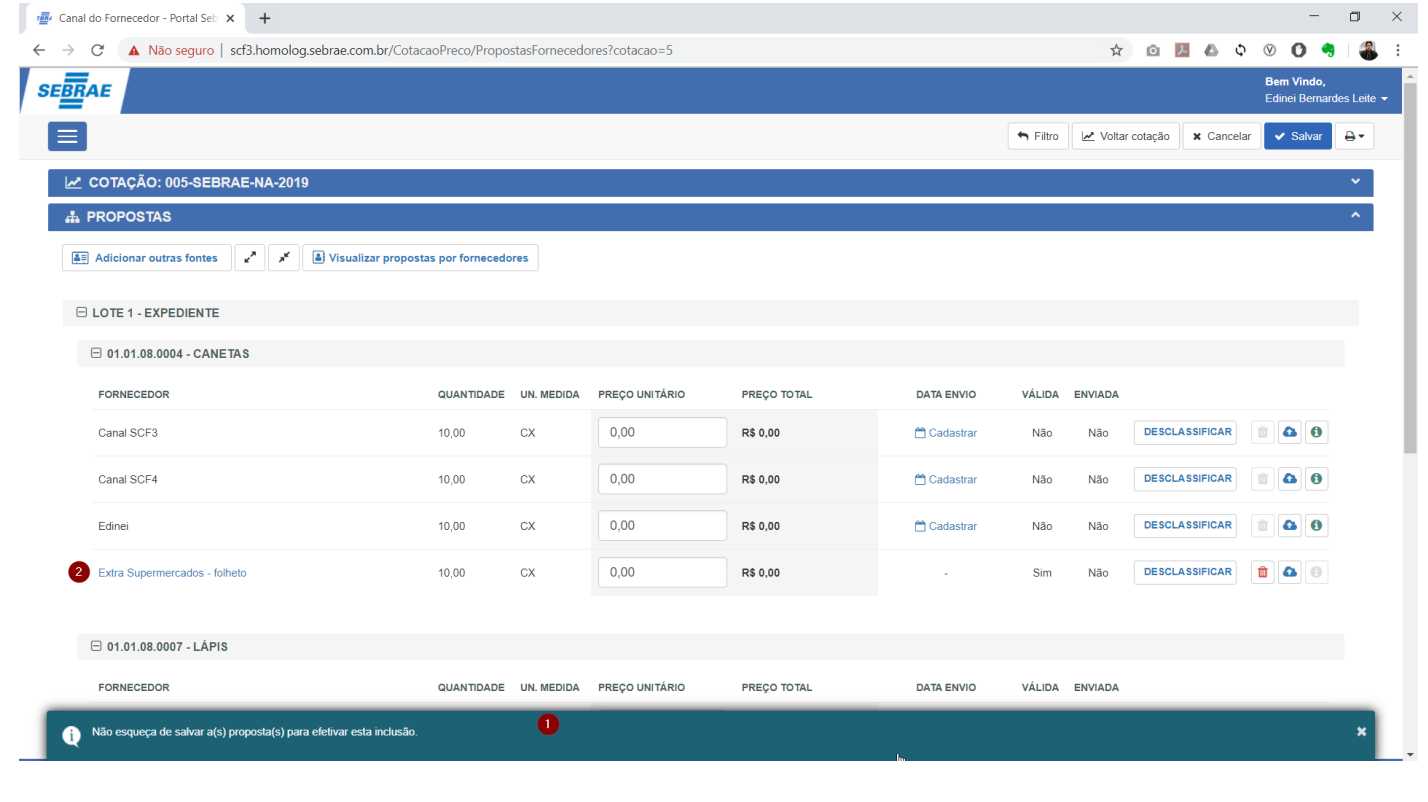

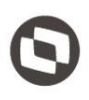

O colaborador Sebrae somente poderá lançar valor para o Fornecedor caso este não tenha enviado propostas através do Canal Fornecedor. Geralmente isso ocorre quando o Fornecedor envia sua proposta diretamente para o time de Licitação/Cotação do Sebrae.

proposta, através do link presente na coluna "Data Envio".

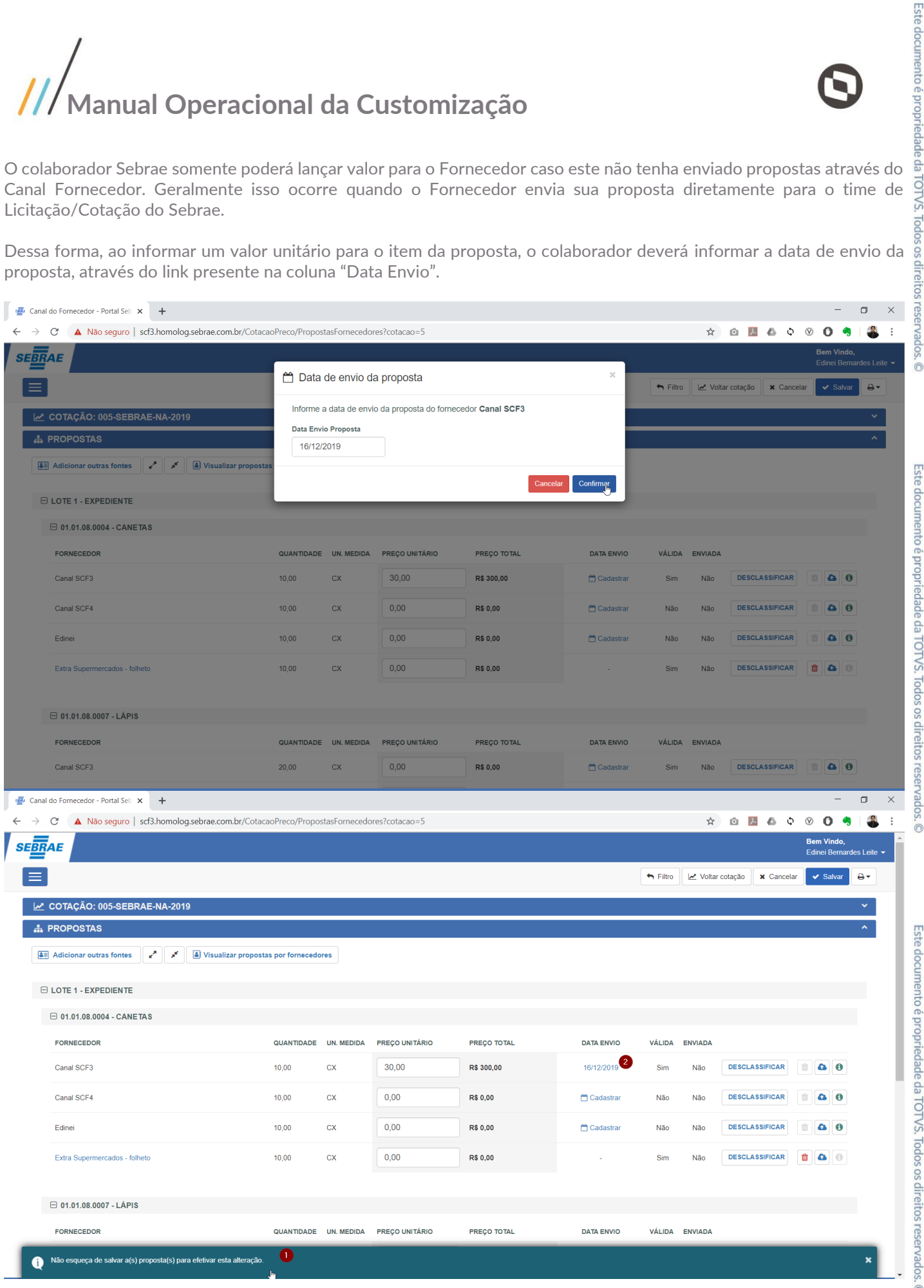

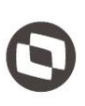

cadastradas por fornecedores devem ser removidas através da tela de cotação e neste caso o botão de exclusão ficará desabilitado.

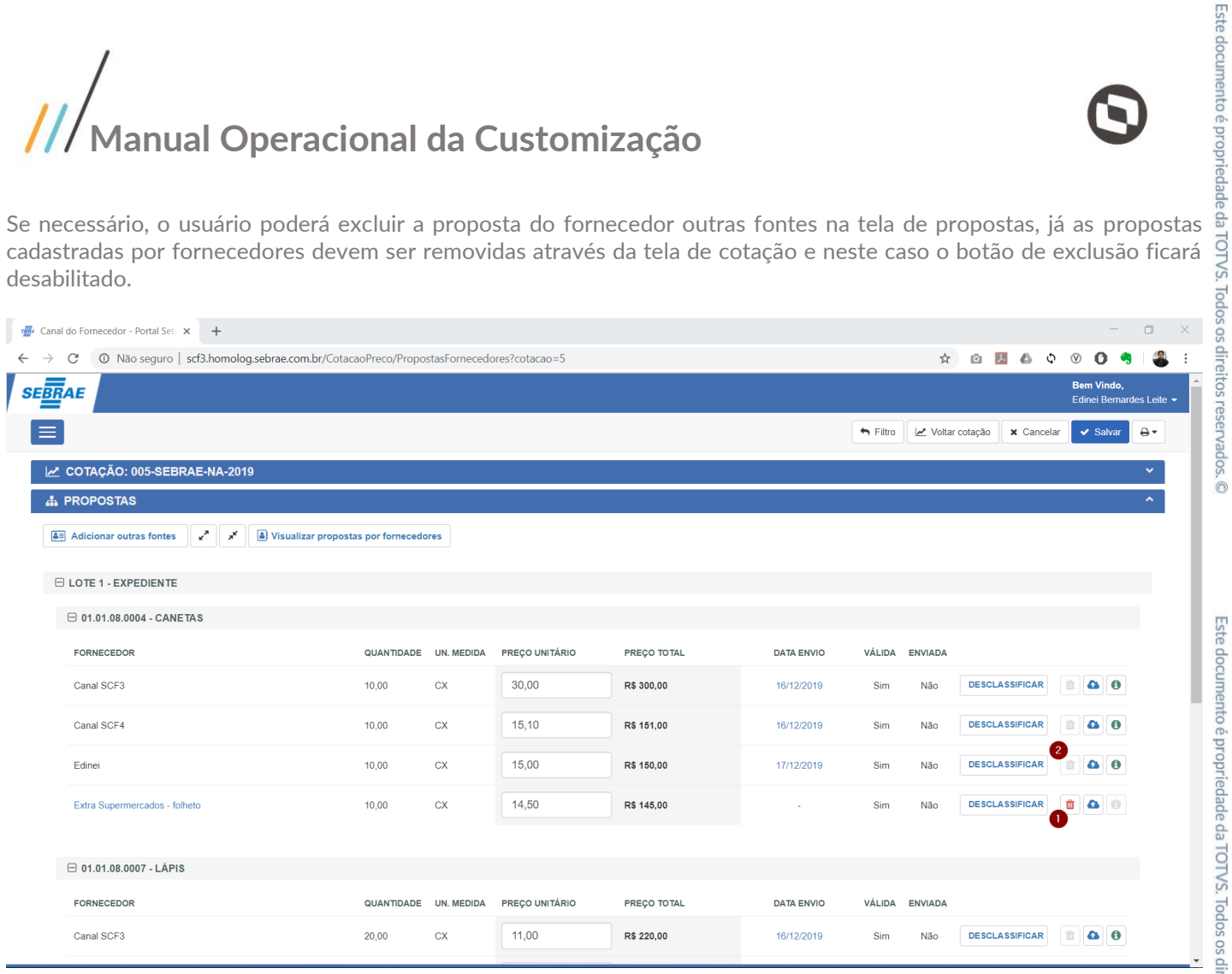

Através do botão , o usuário poderá visualizar os arquivos adicionados no item da cotação, os arquivos adicionados pelo fornecedor quando a proposta for preenchida através do Canal Fornecedor e adicionar novos arquivos para o Fornecedor no item da proposta.

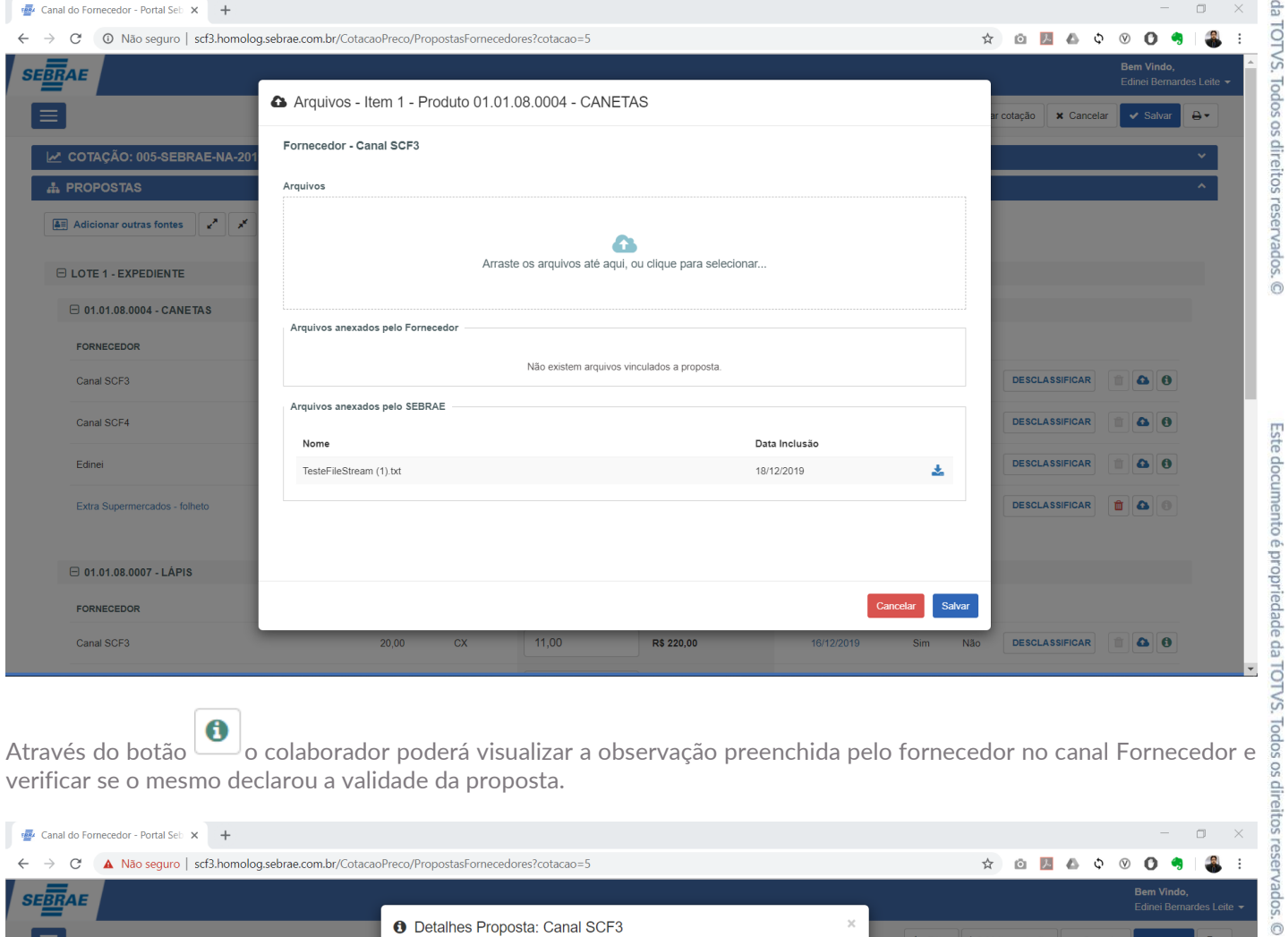

verificar se o mesmo declarou a validade da proposta.

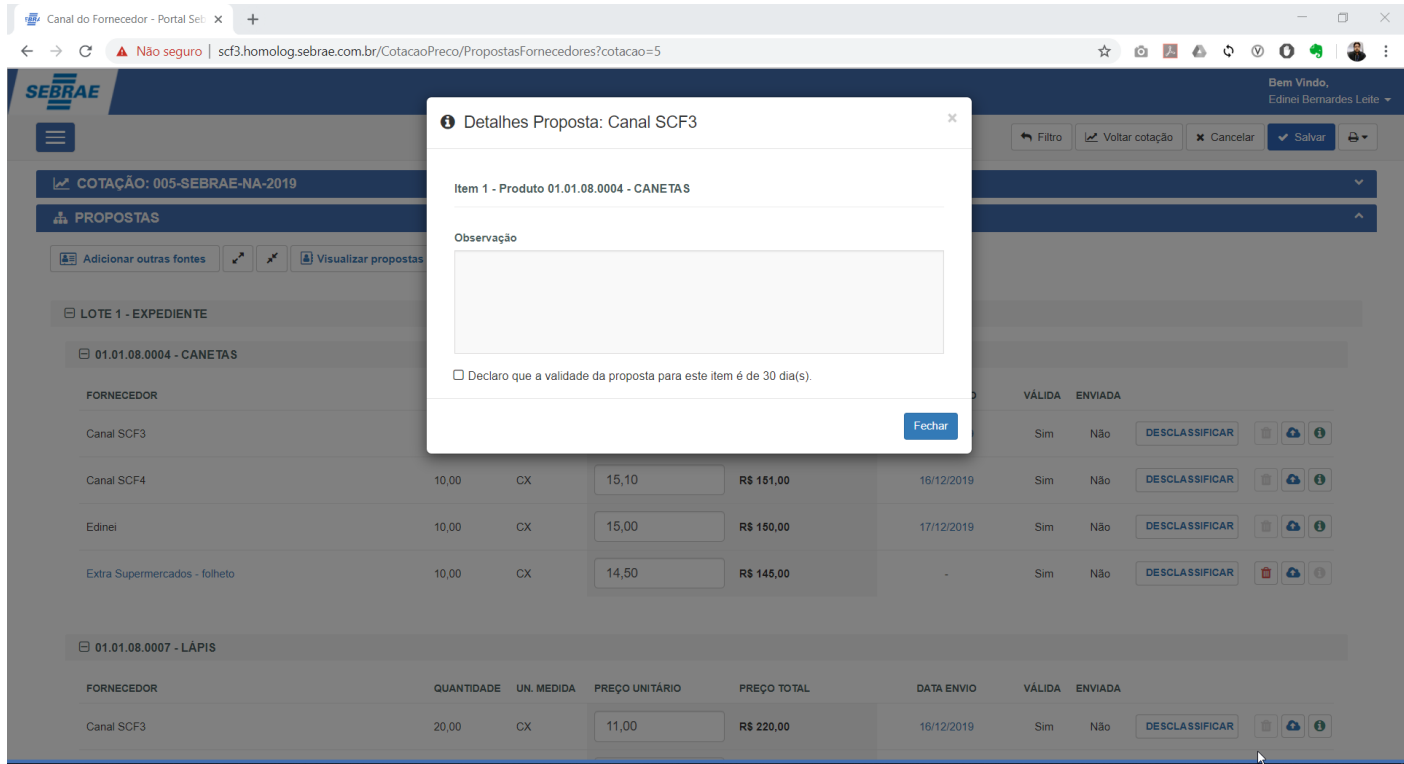

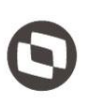

utilizar a opção "Desclassificar" onde o sistema passará a ignorar este item no momento que o mapa de preço for gerado e este não será utilizado para compor o valor da média do produto.

Para desclassificar o item da proposta, é obrigatório informar a justificativa.

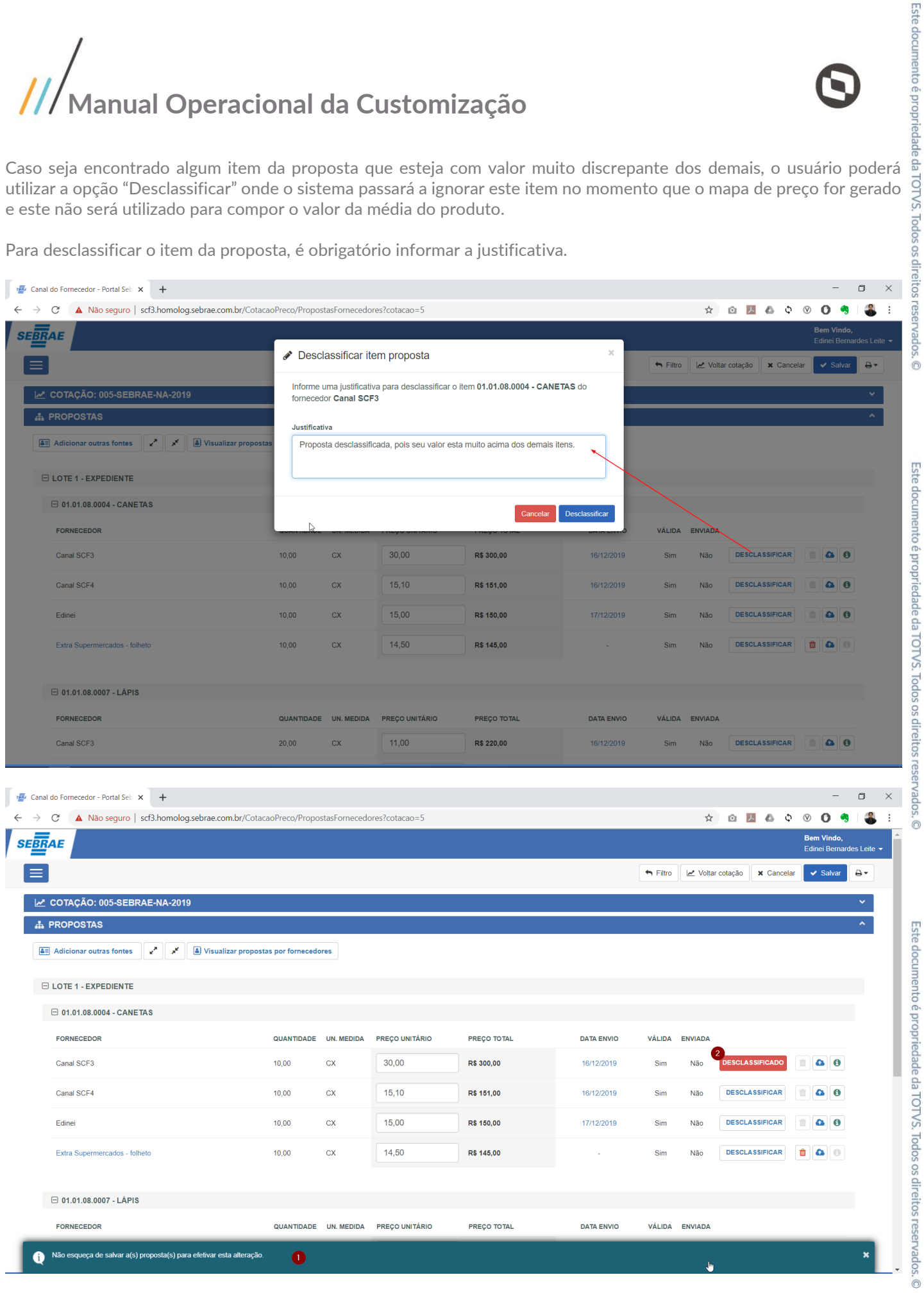

O preenchimento da proposta estará disponível apenas quando a cotação estiver com as situações "Cadastrada", "Aberta" ou "Vencida". Quando a situação for igual a "Encerrada" a proposta estará disponível apenas para consulta. Mais detalhes do processo de encerramento da cotação favor consultar o item 1.4.3 deste documento.

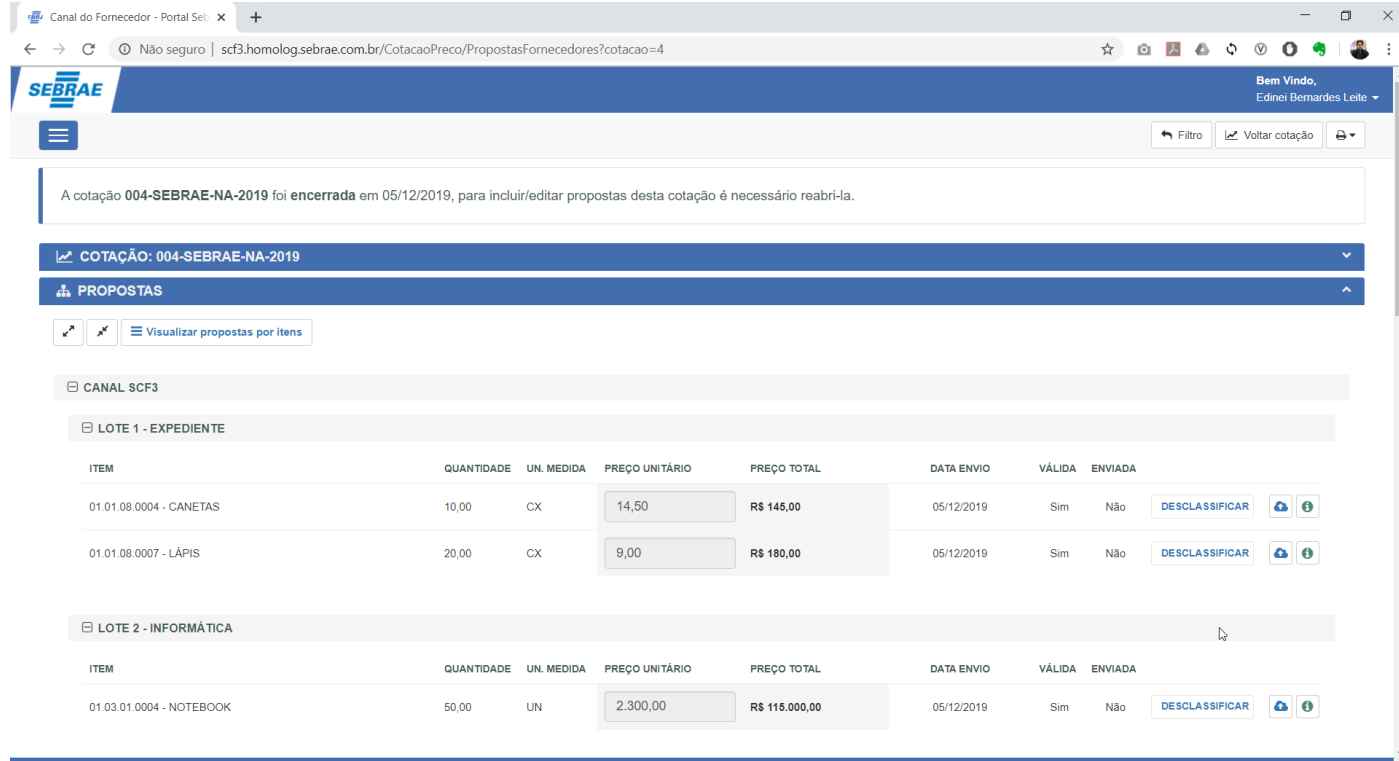

### 1.4.3 Encerrar/Reabrir Cotação

Uma cotação poderá ser encerrada a qualquer momento, para isso o usuário deverá acionar a opção "Encerrar" localizada no canto superior direito da tela de Cotação, onde será apresentado uma mensagem informando ao usuário que quaisquer alterações realizadas serão salvas automaticamente.

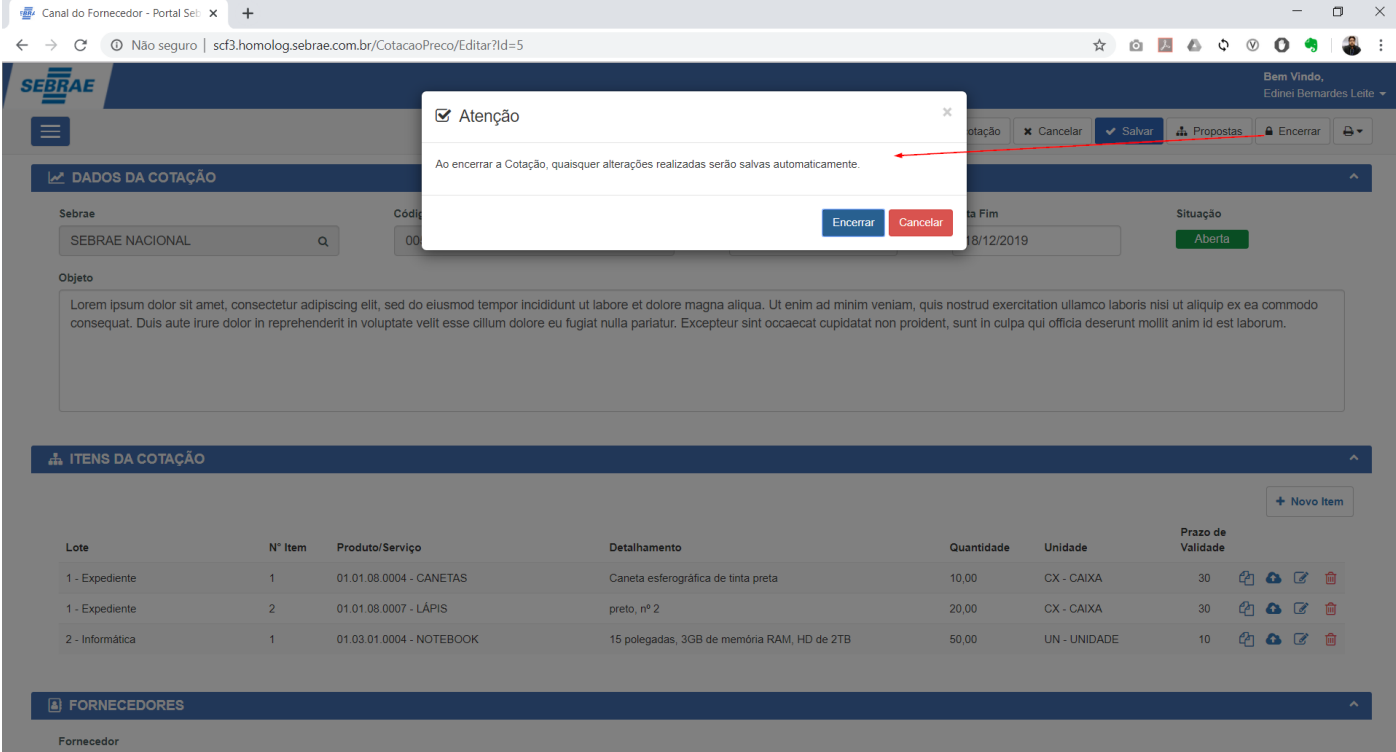

Se a cotação for encerrada antes do prazo, será apresentado uma mensagem ao usuário solicitando que seja informado a justificativa.

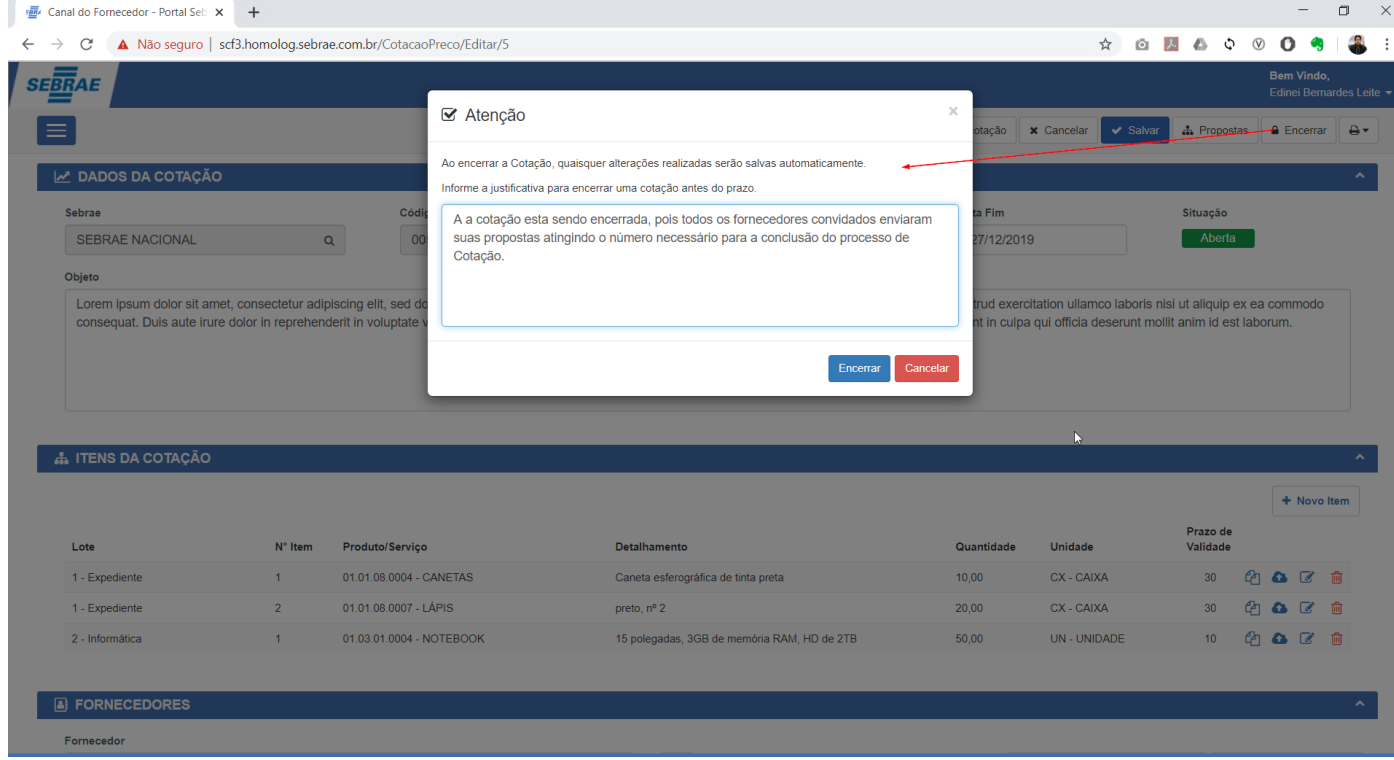

Após a execução do processo de encerramento, a cotação e suas propostas ficarão disponível apenas para consulta, ou seja, não será permitido alterações.

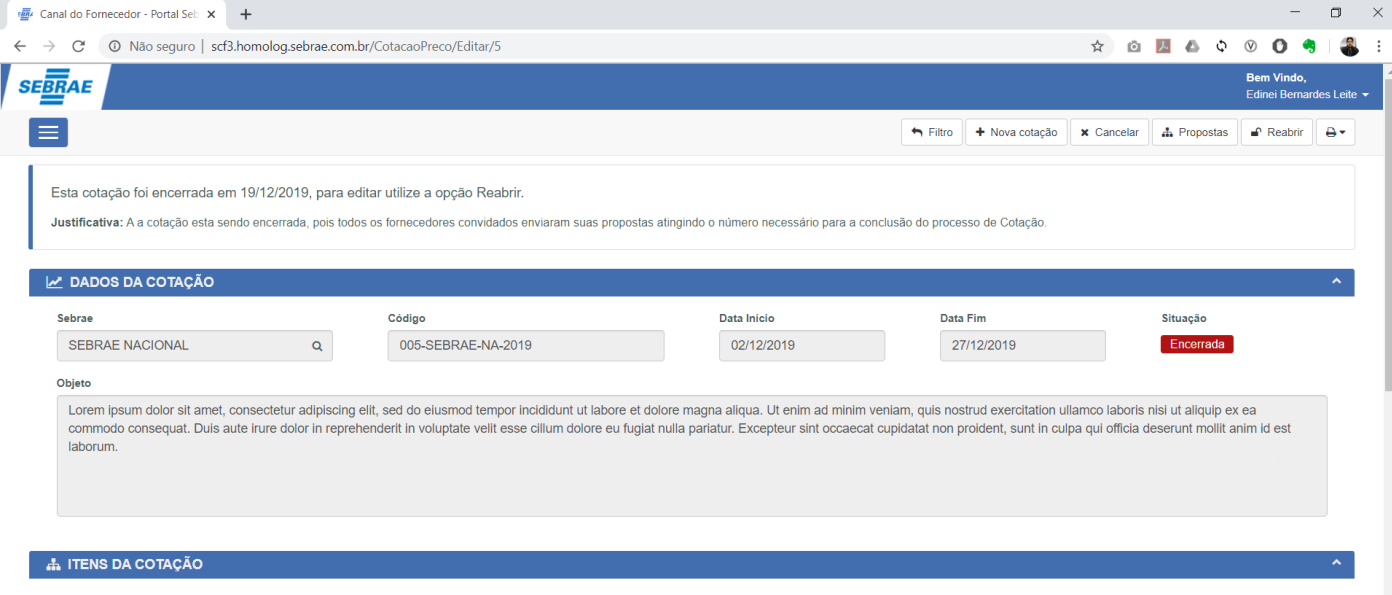

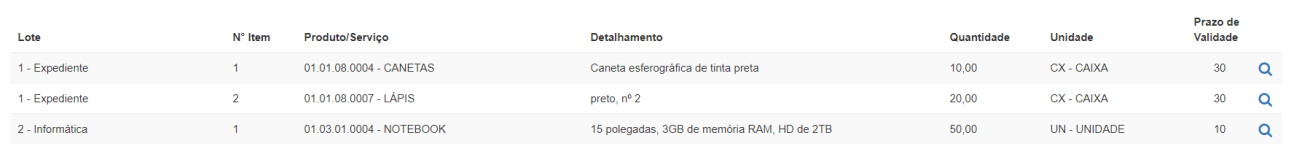

Caso a cotação seja encerrada por engano o colaborador poderá reabri-la através da opção "Reabrir" localizada no canto superior direito da tela de Cotação. $\Box$ 

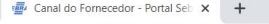

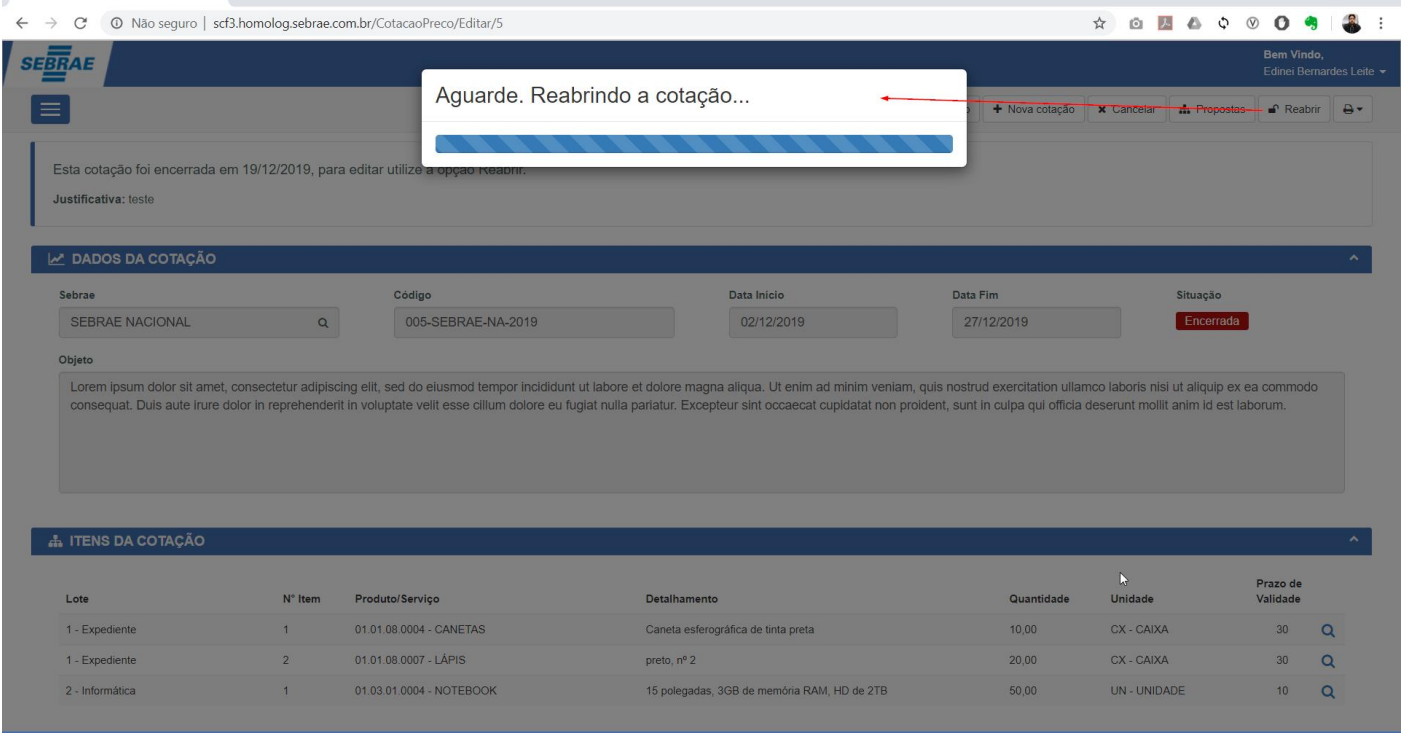

 $\times$ 

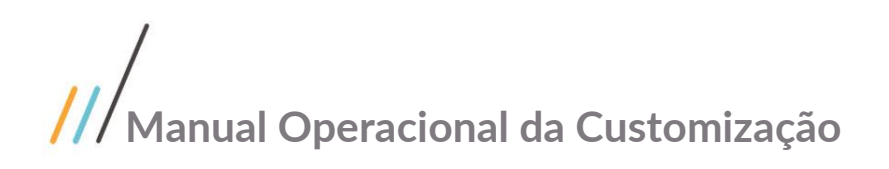

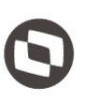

### 1.4.4 Relatório – Mapa de Preço

O relatório Mapa de preço está disponível na tela de Cotação e Propostas, ao acionar a execução deste relatório será gerado um arquivo Excel contendo todas as propostas de todos os fornecedores.

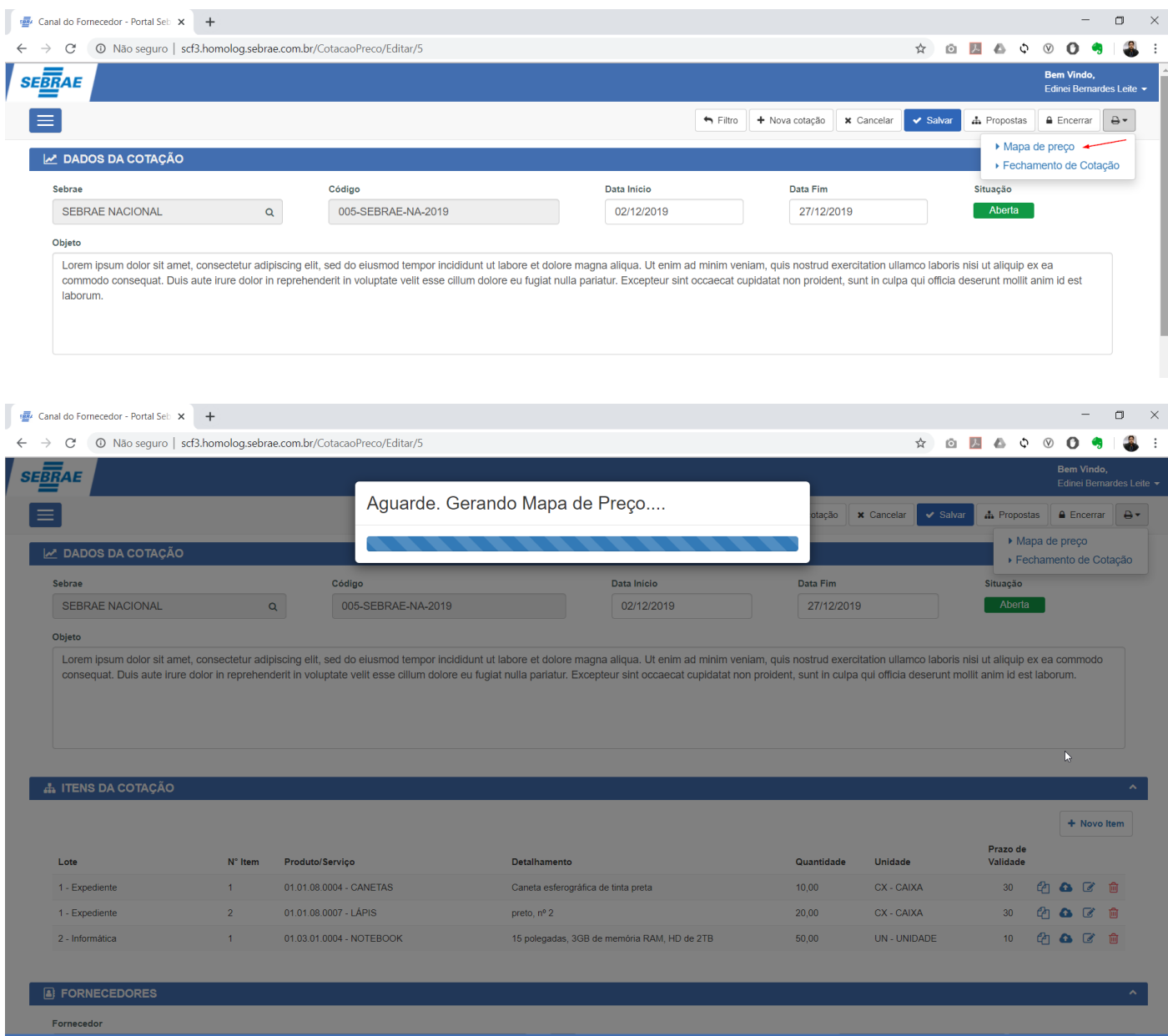

Este relatório apresentará de forma consolidada todos as propostas dos Fornecedores ordenadas por Lote, Item e Fornecedor e o agrupamento por Lote e Fornecedor.

Todos os itens que foram desclassificados no preenchimento da proposta, serão identificados neste relatório com a cor vermelha e terão um identificador de legenda onde será apresentado a justificativa da desclassificação no final do relatório.

Todo agrupamento por Lote e Fornecedor terá um totalizador do valor total dos itens, porém se o item estiver identificado como Desclassificado este não será considerado no cálculo.

Este documento é propriedade da TOTVS. Todos os direitos reservados

 $\overline{\odot}$ 

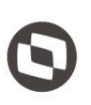

Este documento é propriedade da TOTVS. Todos os direitos reservados.

 $\ddot{\circ}$ 

Na última coluna deste relatório será apresentado a média unitária e total de todos os itens, porém se o item estiver identificado como Desclassificado ou seu valor for igual a zero, este não será considerado no cálculo da média.

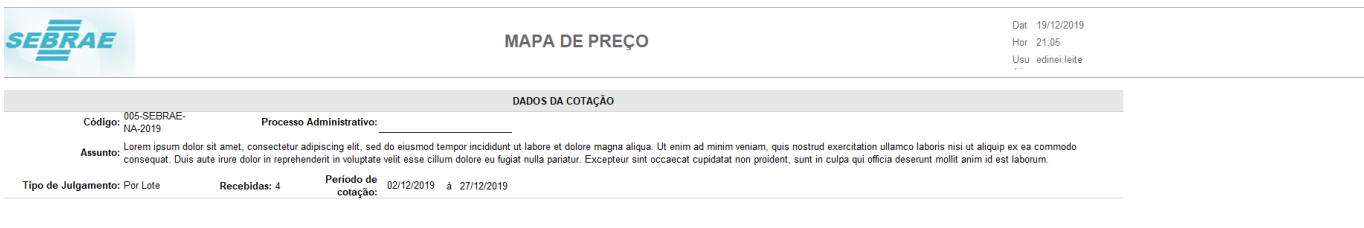

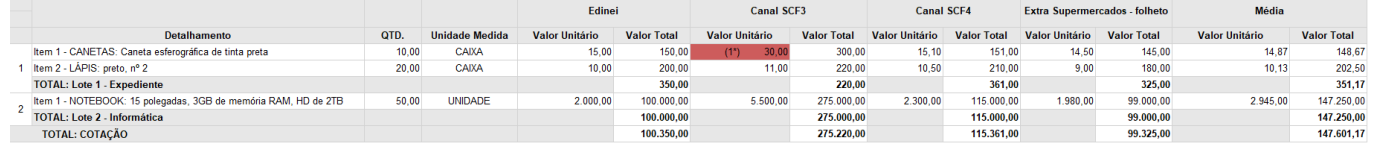

(1\*) Proposta desclassificada, pois seu valor esta muito acima dos demais itens

Legenda

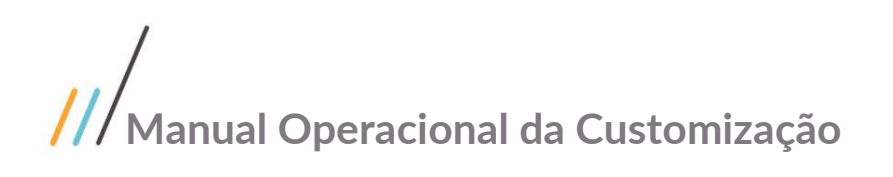

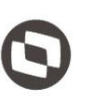

### 1.4.5 Relatório – Fechamento de Cotação

O relatório Fechamento de Cotação está disponível na tela de Cotação e Propostas, ao acionar a execução deste relatório será gerado um arquivo pdf contendo todas as melhores de propostas por item e todas as propostas de todos os fornecedores.

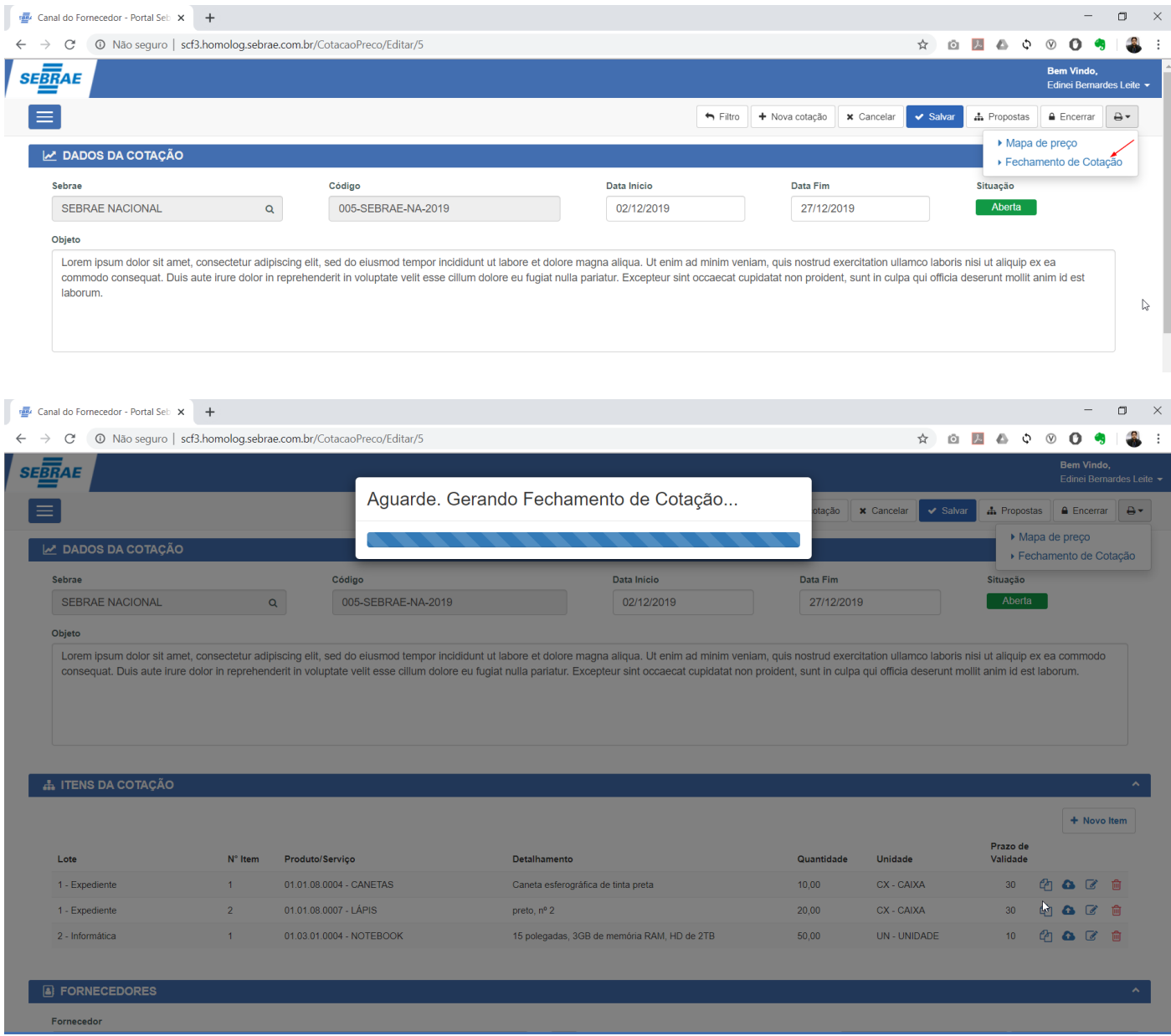

Este relatório apresentará de forma consolidada as melhores propostas por item, identificando qual é o fornecedor de ofertou o menor preço e na sequencia apresentará todas as propostas dos Fornecedores ordenadas fornecedor de menor valor de proposta.

Todos os itens que foram desclassificados no preenchimento da proposta, serão identificados neste relatório com a cor vermelha.

Todo agrupamento por Lote e Fornecedor terá um totalizador do valor total dos itens, porém se o item estiver identificado como Desclassificado este não será considerado no cálculo.

Este documento é propriedade da TOTVS. Todos os direitos reservados

 $\overline{\odot}$ 

 $\mathbf{x}$ 

 $\leftarrow$ 

**GeraPDF** 

**SEBRAE** 

Código: 005-SEBRAE-NA-2019

Tipo de julgamento: Por Lote Motivo do encerramento:

01.01.08.0004 - CANETAS

 $2$  01.03.01.0004 - NOTEBOOK

 $1$  01.01.08.0007 - LÁPIS

Item

 $\ddot{\mathbf{e}}$ 

 $\mathcal{C}$ 

Data:

Hora: Usuário: edinei.leite

Vir. Médio<br>Total

24.99

**Valor Total** 

145.00

180.00

325.00

99,000.00

 $\overline{\mathbf{r}}$ 

19/12/2019

Fornecedor

 $21:16$ 

Este documento é propriedade da TOTVS. Todos os direitos reservados. ©

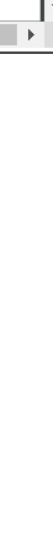

Este documento é propriedade da TOTVS. Todos os direitos reservados. ©

148.67 Extra Supermercados - folheto 202.50 Extra Supermercados - folheto 147,250.00 Extra Supermercados - folheto

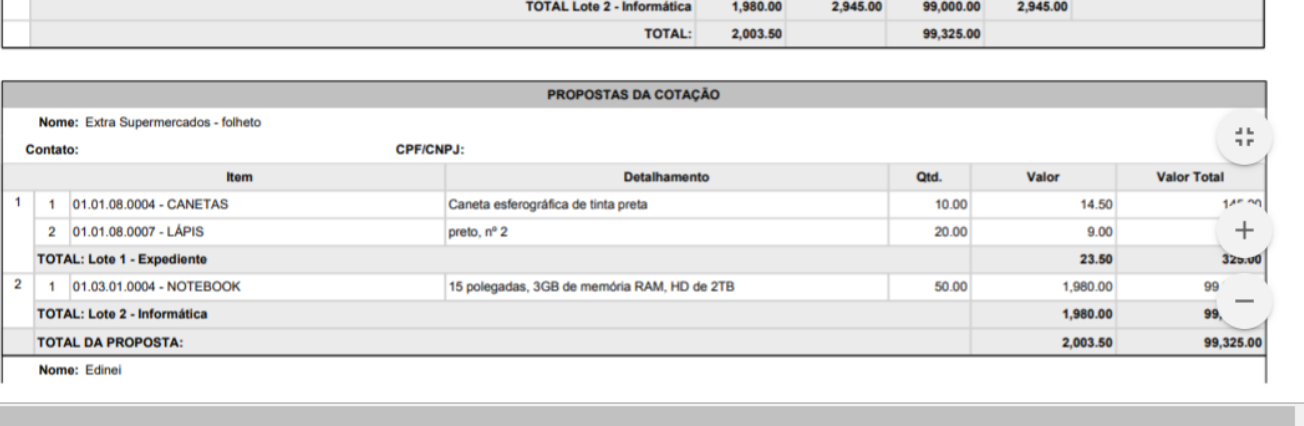

 $1/2$ 

**FECHAMENTO DE COTAÇÃO** 

**DADOS DA COTAÇÃO** 

**MELHORES PROPOSTAS** 

Lote 1 - Expediente

Lote 2 - Informática

**TOTAL Lote 1 - Expediente** 

Qtd.

 $10.00$ 

20.00

50.00

Valor

14.50

 $9.00$ 

23.50

1,980.00

VIr. Médio<br>Unit.

14.87

 $10.13$ 

24.99

2.945.00

Validade: 27/12/2019

Propostas recebidas: 4

Detalhemento

15 polegadas, 3GB de memória RAM, HD de

Caneta esferográfica de tinta preta

preto, nº 2

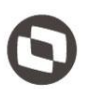

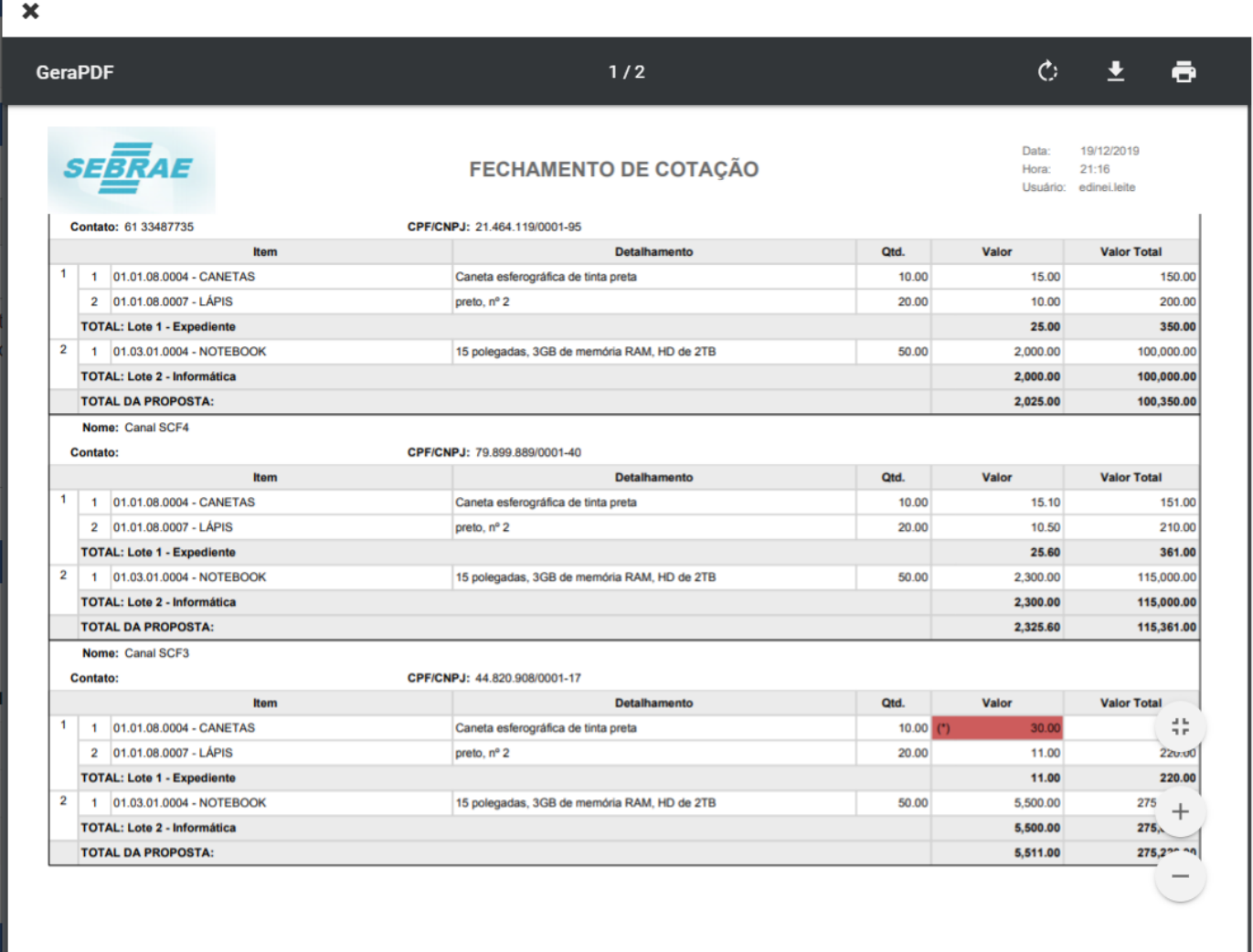

 $\ddot{\phantom{1}}$ 

 $\blacktriangleright$ 

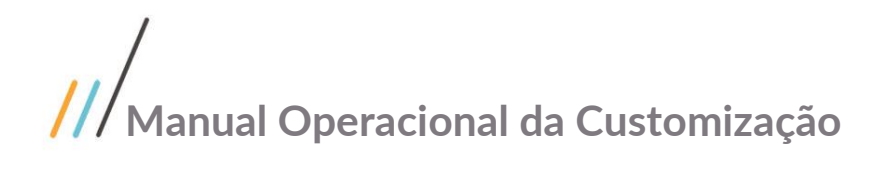

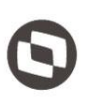

### 1.4.6 Copiar Cotação

Este processo é responsável por copiar as principais informações de uma cotação existente para uma nova cotação, podendo ser acionado pelas telas de pesquisa e edição conforme imagens a seguir.

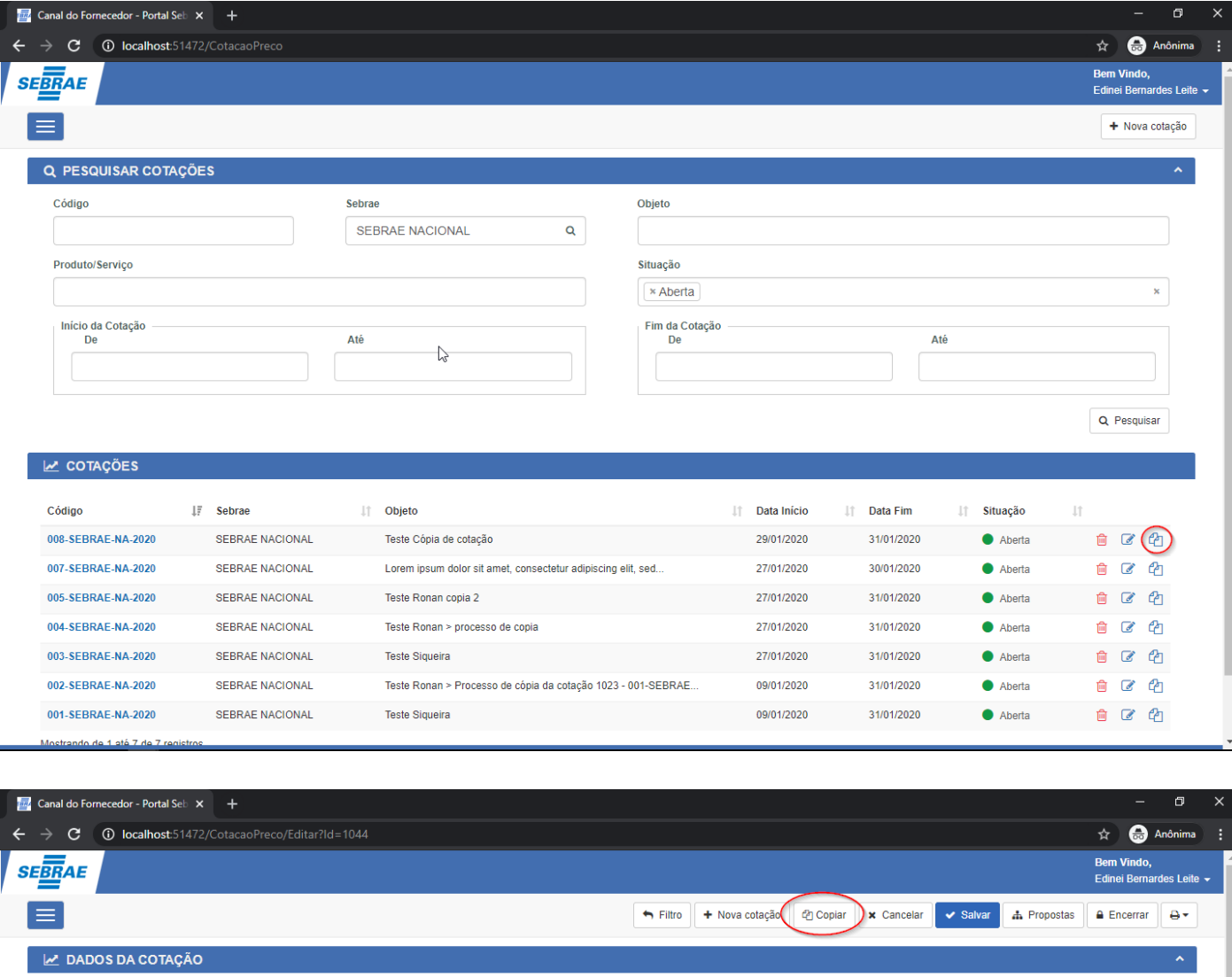

Sohra Código Data Início Data Fim Situação SEBRAE NACIONAL  $\mathsf q$ 008-SEBRAE-NA-2020 29/01/2020 31/01/2020 **Aharta** Objeto Teste Cópia de cotação

Os dados copiados serão:

- **Painel Dados da Cotação:** Serão copiados os campos "Sebrae" e "Objeto".
- **Painel Itens da Cotação:** Serão copiados todos os itens da cotação, incluindo os arquivos anexados.

 $\overline{\circ}$ 

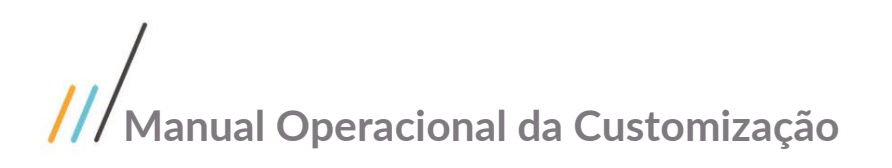

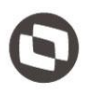

- **Painel Fornecedores:** Serão copiados todos os Fornecedores, entretanto, os campos das colunas "Convidado", "Enviou Proposta" e "Proposta Válida" devem nascer setados como "Não".
- **Painel Mensagens Enviadas pelos Fornecedores:** Não será copiada nenhuma mensagem enviada pelos Fornecedores.
- **Painel Comunicados Enviados aos Fornecedores:** Não será copiada nenhum comunicado enviado aos Fornecedores
- **Tela de Propostas:** Só serão copiadas as propostas e os arquivos anexados, das propostas do tipo "Outras Fontes"

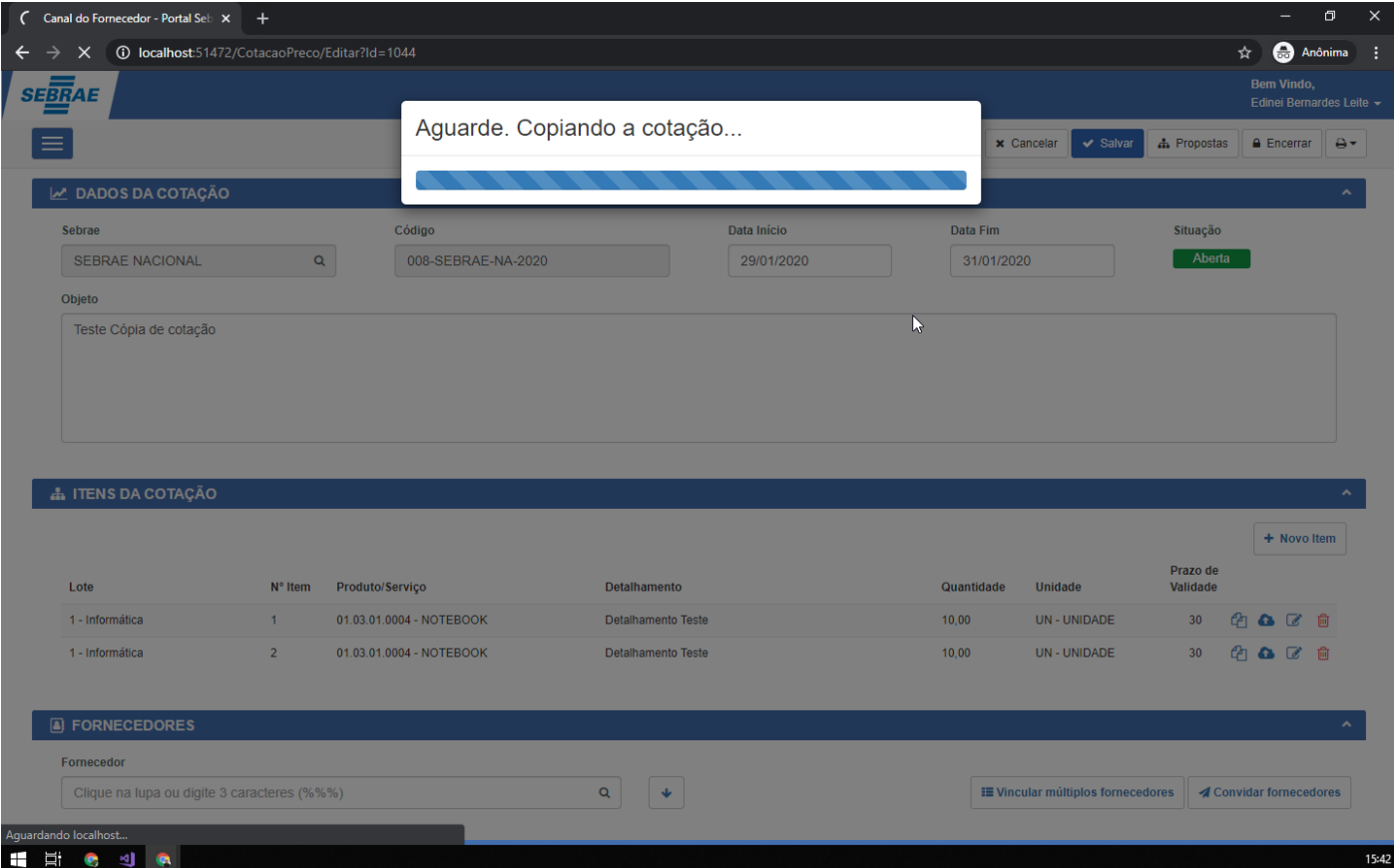

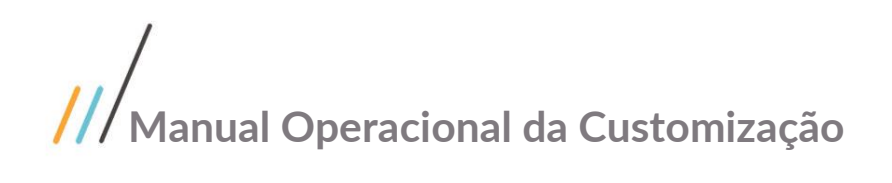

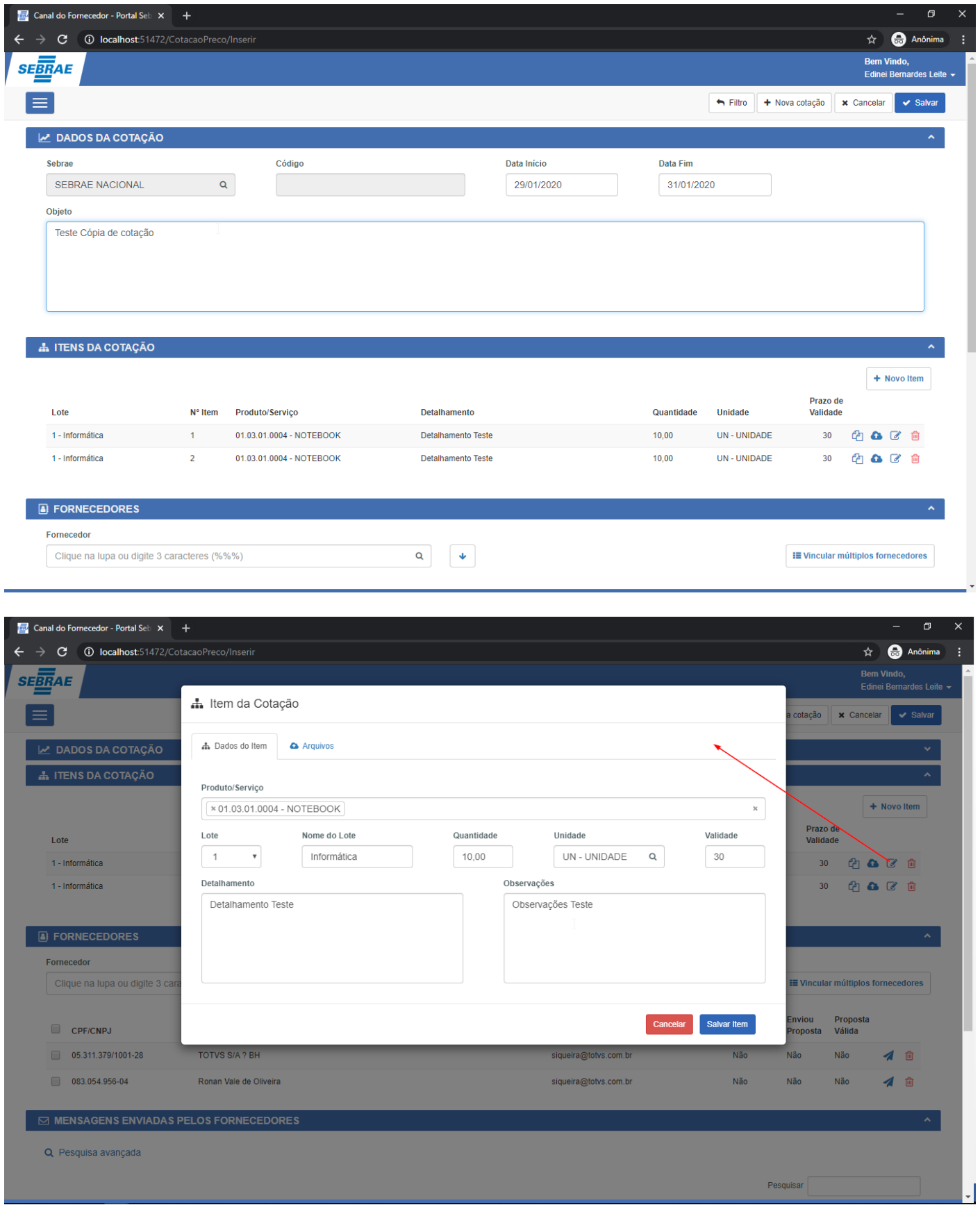

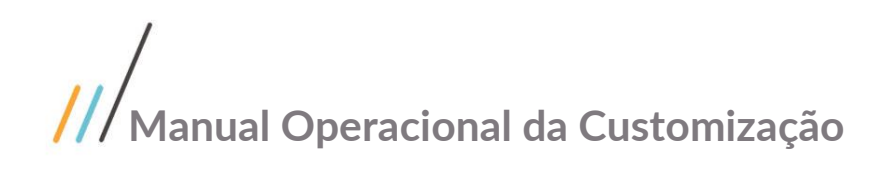

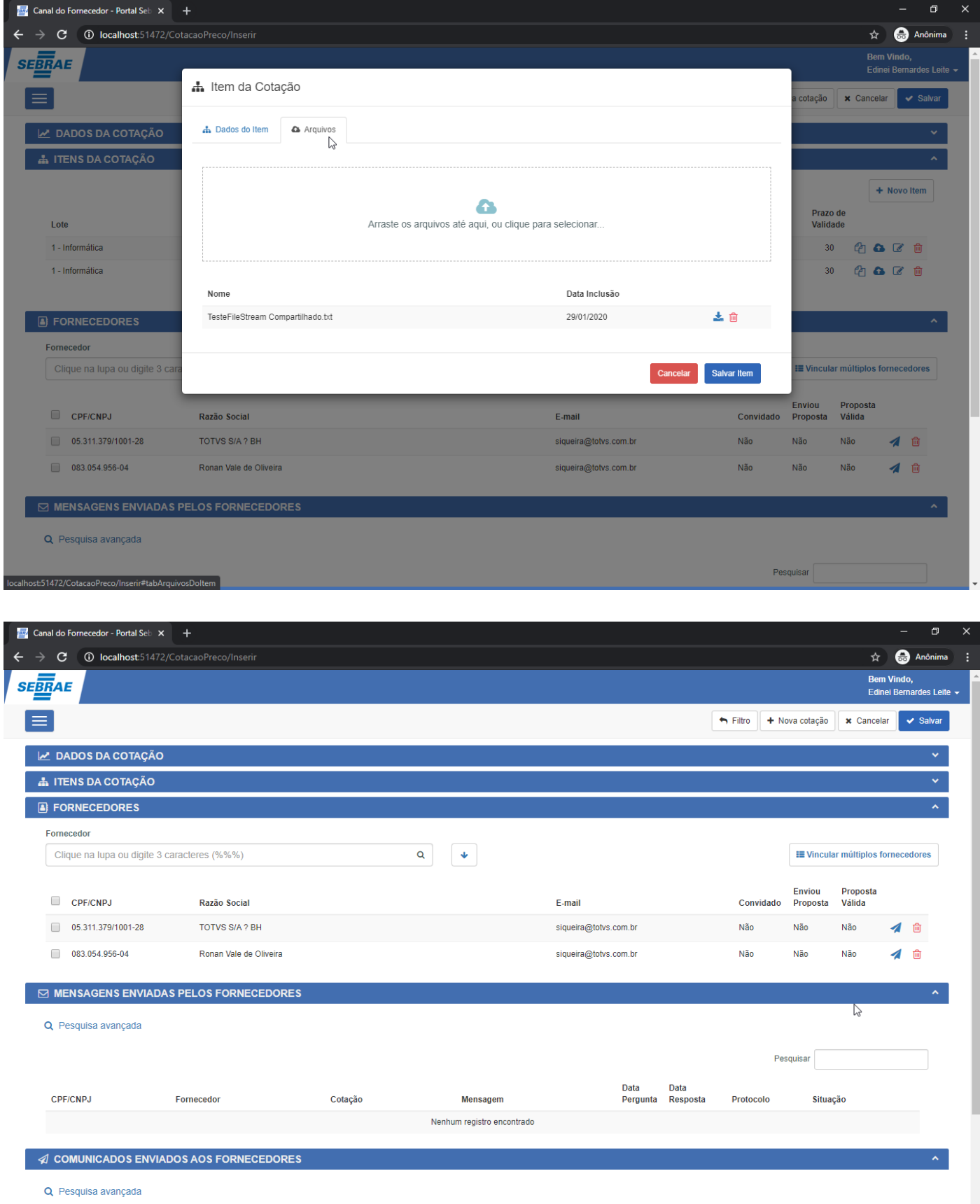

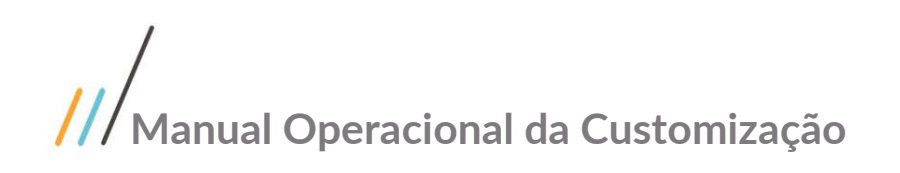

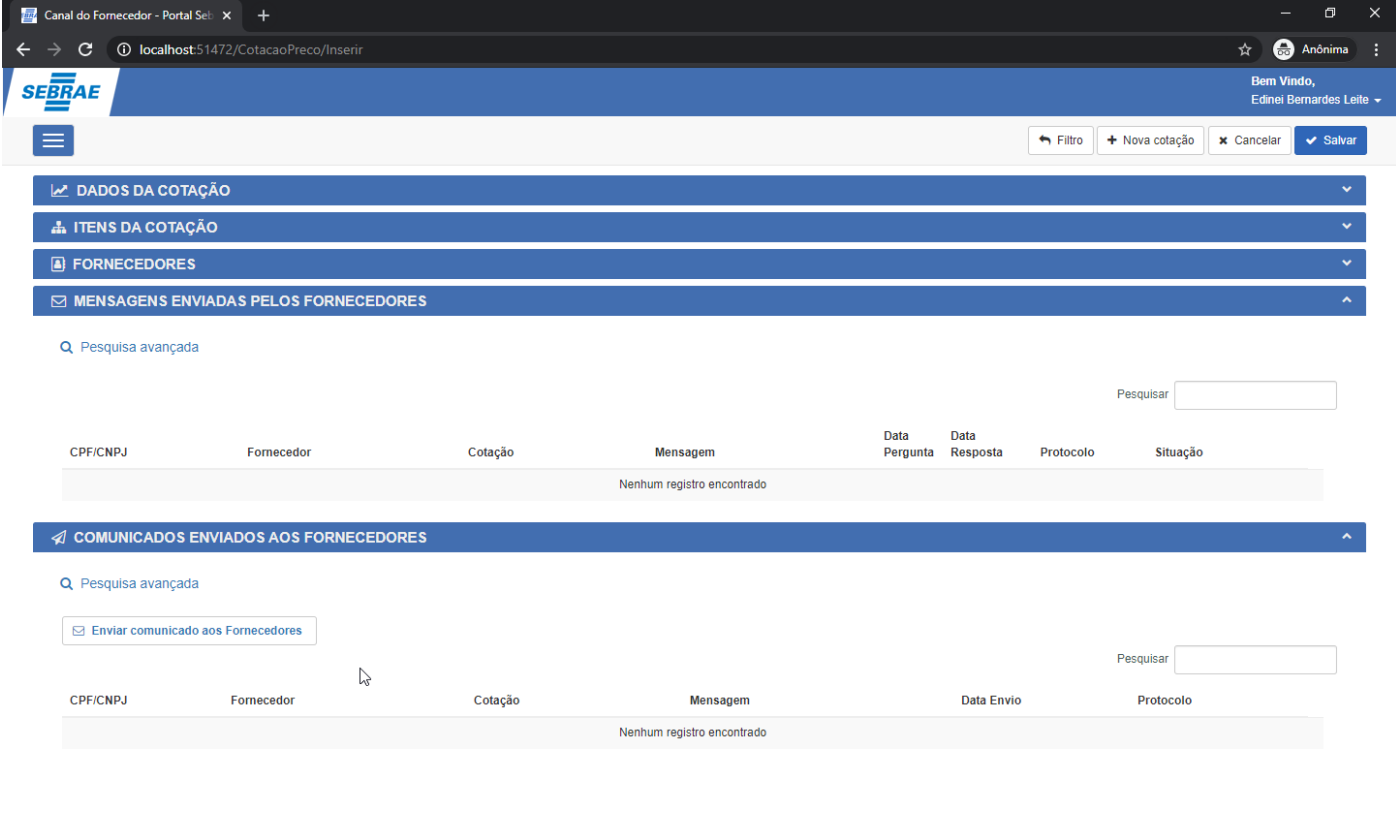

Para concluir o processo de cópia, o usuário deverá salvar o registro e todas as validações que acontecem na inclusão de uma nova cotação serão executadas.

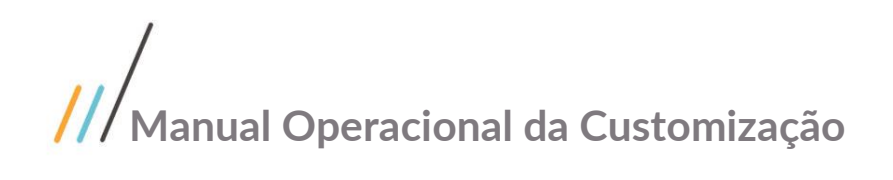

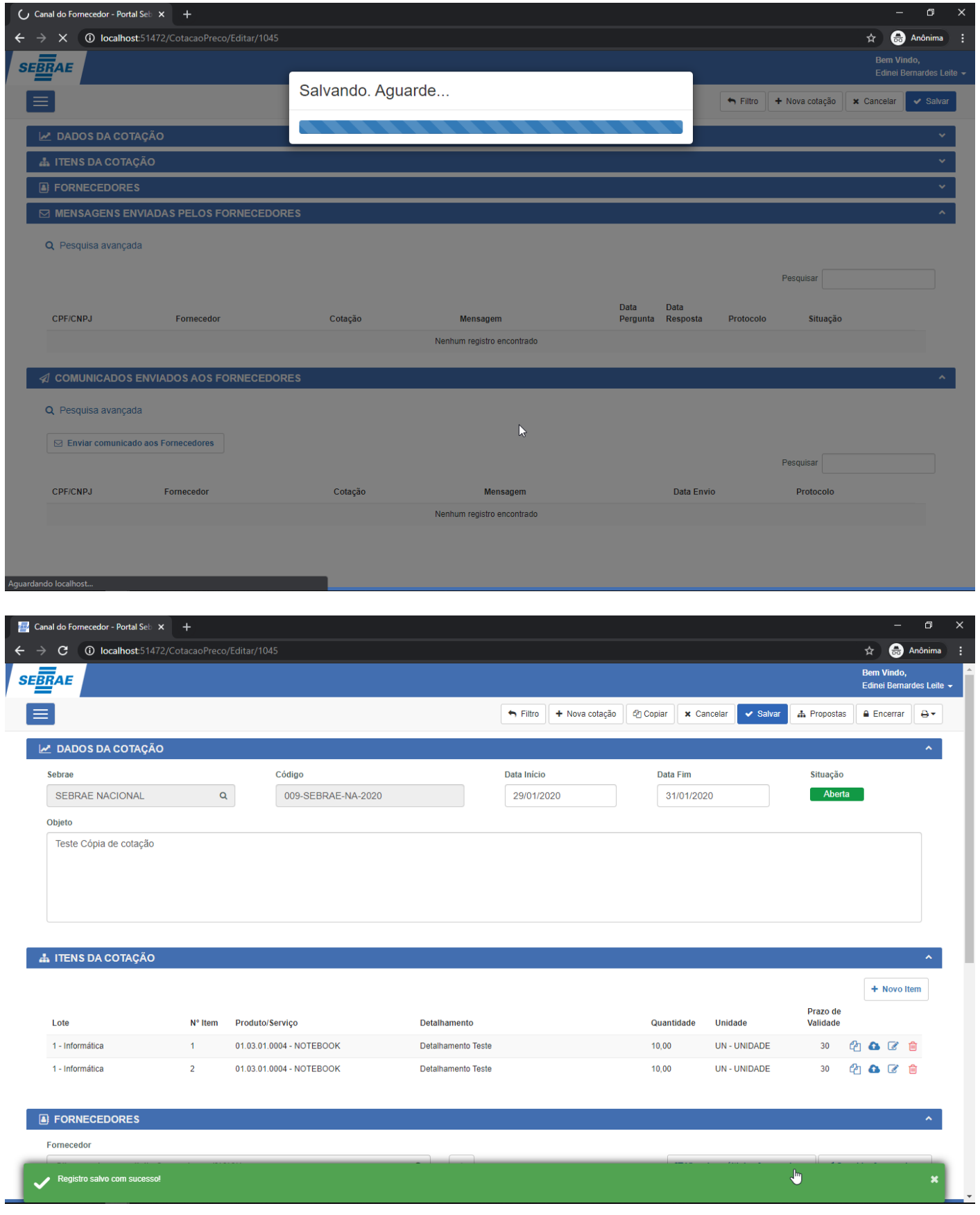
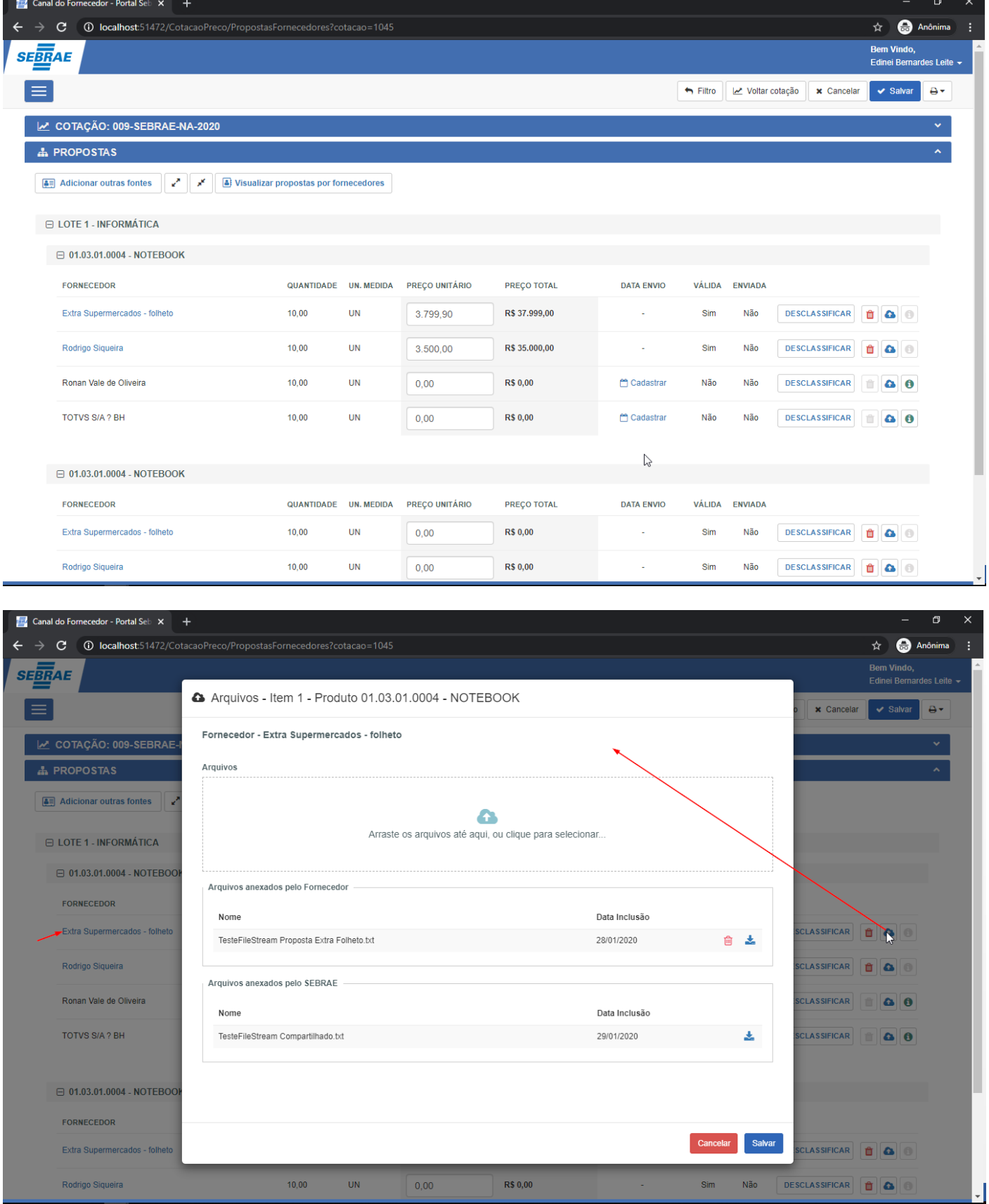

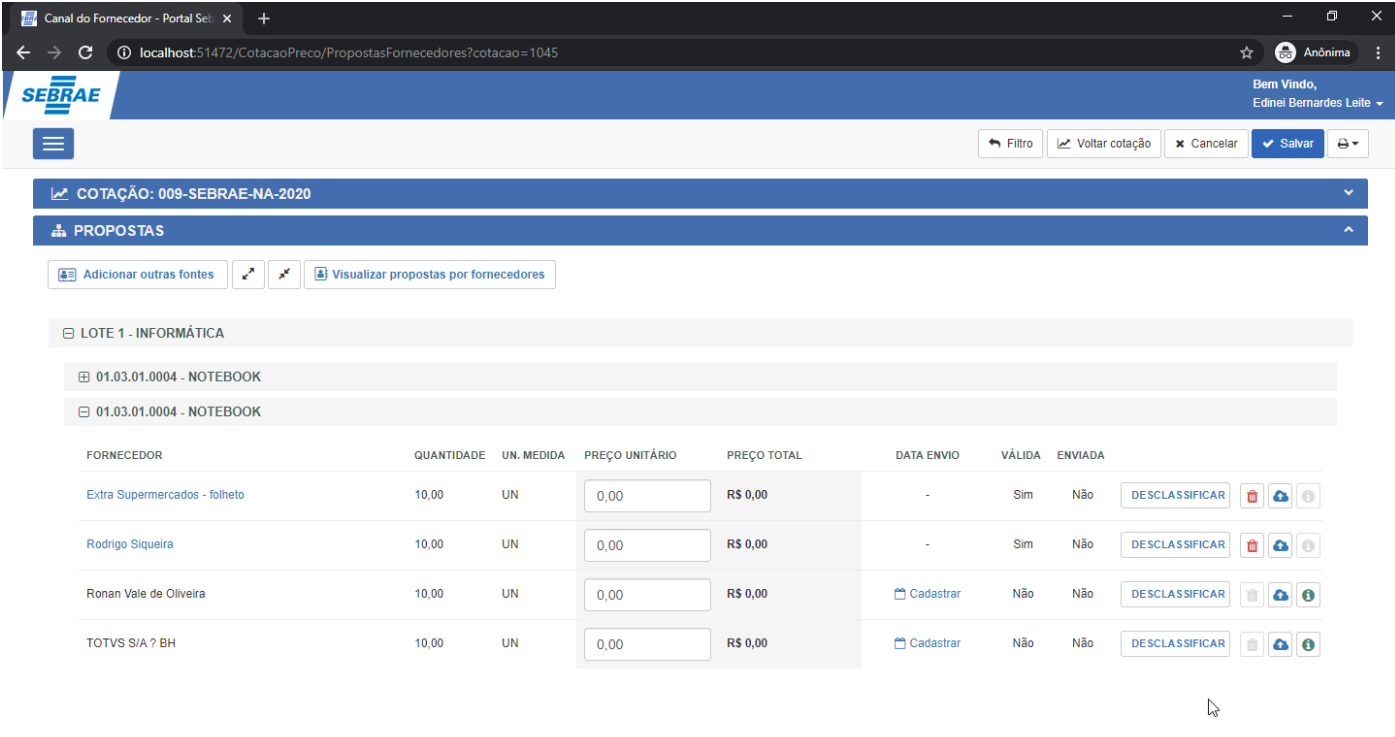

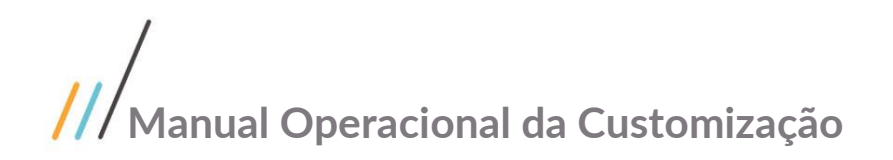

#### 1.5 Gestão - Licitações

#### 1.5.1 Cadastro de Licitação

O Cadastro de Licitações está disponível através do menu "Gestão | Licitações".

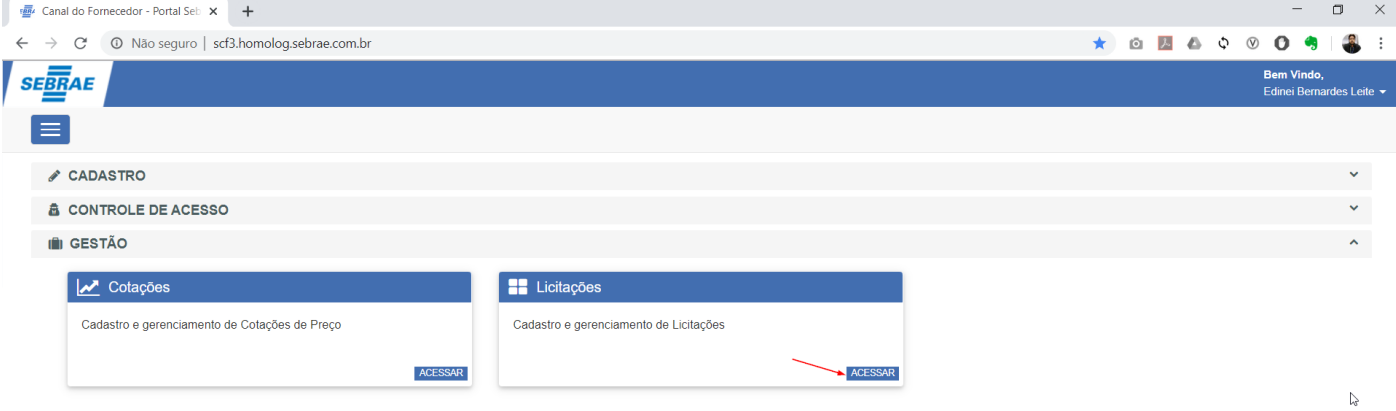

Acessar o cadastro será apresentado uma tela onde o usuário do sistema poderá realizar a pesquisa de licitações já cadastradas e o resultado será apresentado na tabela logo abaixo.

Por padrão serão retornadas todas as cotações da unidade do usuário logado cuja situação seja igual a "Em andamento".

No exemplo a seguir, foi realizado uma pesquisa para retornar todas as cotações com situação "Em andamento" do ano de "2019" da unidade "Sebrae Nacional" e modalidade igual a "Pregão presencial". A combinação e o preenchimento das informações a serem pesquisadas fica a critério do usuário.

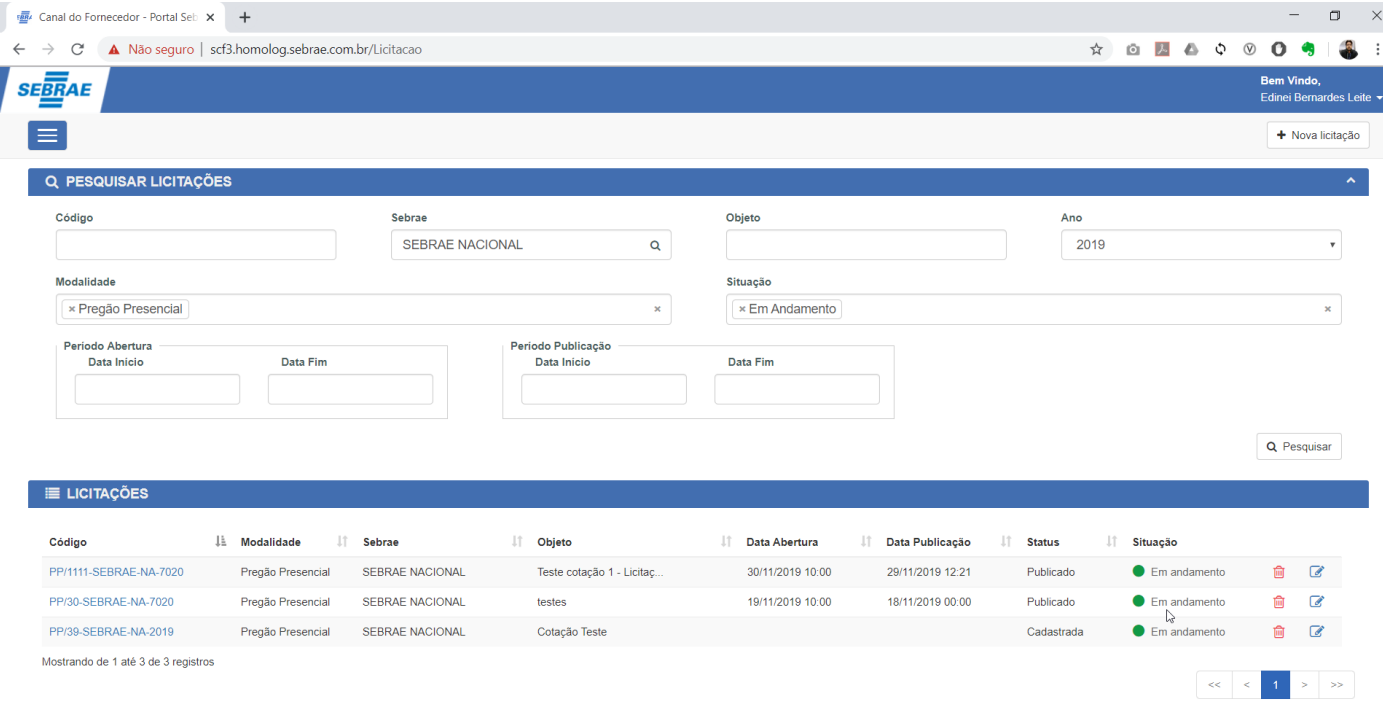

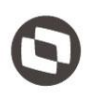

Este documento é propriedade da TOTVS.

Todos os

Para cadastrar um novo registro, o usuário deverá acionar o botão "Nova licitação" presente no canto superior direito da tela, onde será direcionado para uma nova tela contendo os seguintes painéis:

- a. **Dados da Licitação:** Bloco que contém as principais informações do registro.
	- o **Sebrae:** Campo de pesquisa onde será listado todas as unidades do SEBRAE podendo ser selecionado apenas um registro e seu preenchimento é obrigatório. Por padrão seu valor será a unidade do usuário logado.

Caso o usuário logado esteja identificado como "Gestor NA" este campo estará habilitado para trocar a unidade, ou seja, será possível cadastrar uma cotação para outra unidade.

Caso o usuário logado não esteja identificado como "Gestor NA" este campo estará desabilitado e seu valor padrão será a unidade relacionada em seu cadastro.

- Modalidade: Campo de pesquisa de modalidades onde poderá ser selecionado apenas um registro. Para mais detalhes deste cadastro favor consultar o item 1.3.4 deste documento. Seu preenchimento é obrigatório.
- o **Tipo de Licitação**: Campo de pesquisa de tipo de licitação onde poderá ser selecionado apenas um registro. Para mais detalhes deste cadastro favor consultar o item 1.3.9 deste documento. Seu preenchimento é obrigatório.
- o **Código:** O código da licitação é gerado levando-se em conta a informação dos campos "Sebrae" e "Modalidade", ficando sob responsabilidade do cliente informar o código e o ano. Seu preenchimento é obrigatório.

Para facilitar o preenchimento do código foi disponibilizado através do botão  $\Box$ , duas opções "Gerar número automático" e "Consultar licitações".

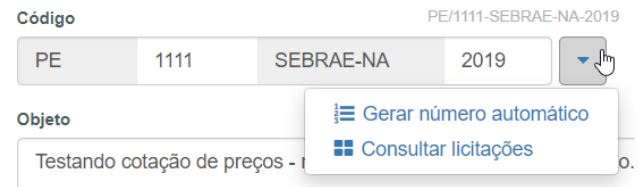

Ao acionar a primeira opção, o sistema será responsável por gerar esse número automaticamente. Na segunda opção, será exibido uma tela para consultar as licitações já cadastradas no sistema, dando ao usuário a possibilidade de consultar o ultimo código gerado.

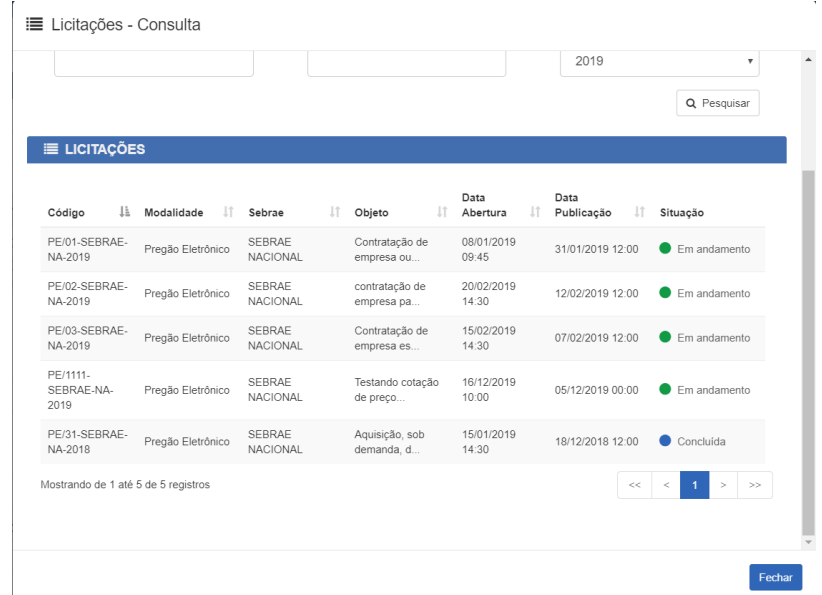

Cotação: O processo de licitação poderá ser vinculado ou não a um processo de cotação, dessa forma o usuário terá duas opções de vinculo.

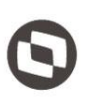

nento é propriedade da TOTVS.

A primeira é através do campo "Cotação" onde serão listadas todas as cotações encerrada, podendo ser selecionado apenas um registro.

A segunda é através da botão , onde será apresentado uma tela para consulta das cotações encerradas, dando ao usuário a possibilidade de aplicar uma combinação de filtros específicos para encontrar a cotação.

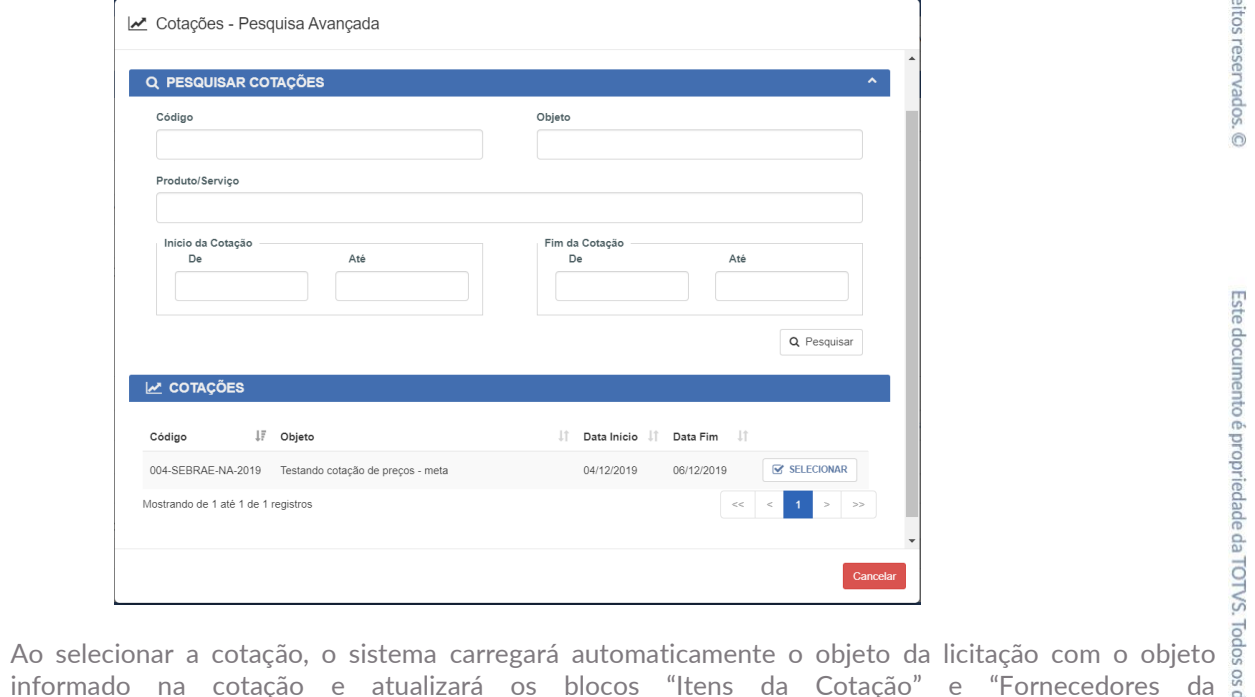

informado na cotação e atualizará os blocos "Itens da Cotação" e "Fornecedores da Cotação/Convidados".

- o **Objeto:** Objeto da licitação, deverá ser utilizado para descrever as principais características do processo de Licitação. Seu preenchimento é obrigatório.
- o **Tipo de julgamento:** Campo de pesquisa de tipo de julgamento onde poderá ser selecionado apenas um registro. As opções disponíveis são "Por Lote" e "Por Média".
- o **Menor preço:** Campo de pesquisa de menor preço onde poderá ser selecionado apenas um registro. As opções disponíveis são "Global" e "Unitário".
- o Autorização Direx:
- o Processo Administrativo:
- o **Local licitação:** Campo utilizado para identificar o local onde ocorrerá o processo de licitação. Seu preenchimento é obrigatório.
- o **Sem data (sine dine):** Este campo será utilizado para identificar que o processo de licitação está suspenso por tempo indeterminado.
- o **Data Publicação:** Data que a Licitação tornou-se pública no diário oficial.
- o **Data / Hora abertura:** Data e hora em que realizou-se a abertura da licitação.
- o **Situação:** Campo de pesquisa de situações da licitação onde poderá ser selecionado apenas um registro. As opções disponíveis são "Cancelado", "Concluído" e "Em andamento".
- o **Data Homologação:** Data que o processo de licitação foi homologado.
- o **Data Cancelamento:** Data de cancelamento do processo de licitação.

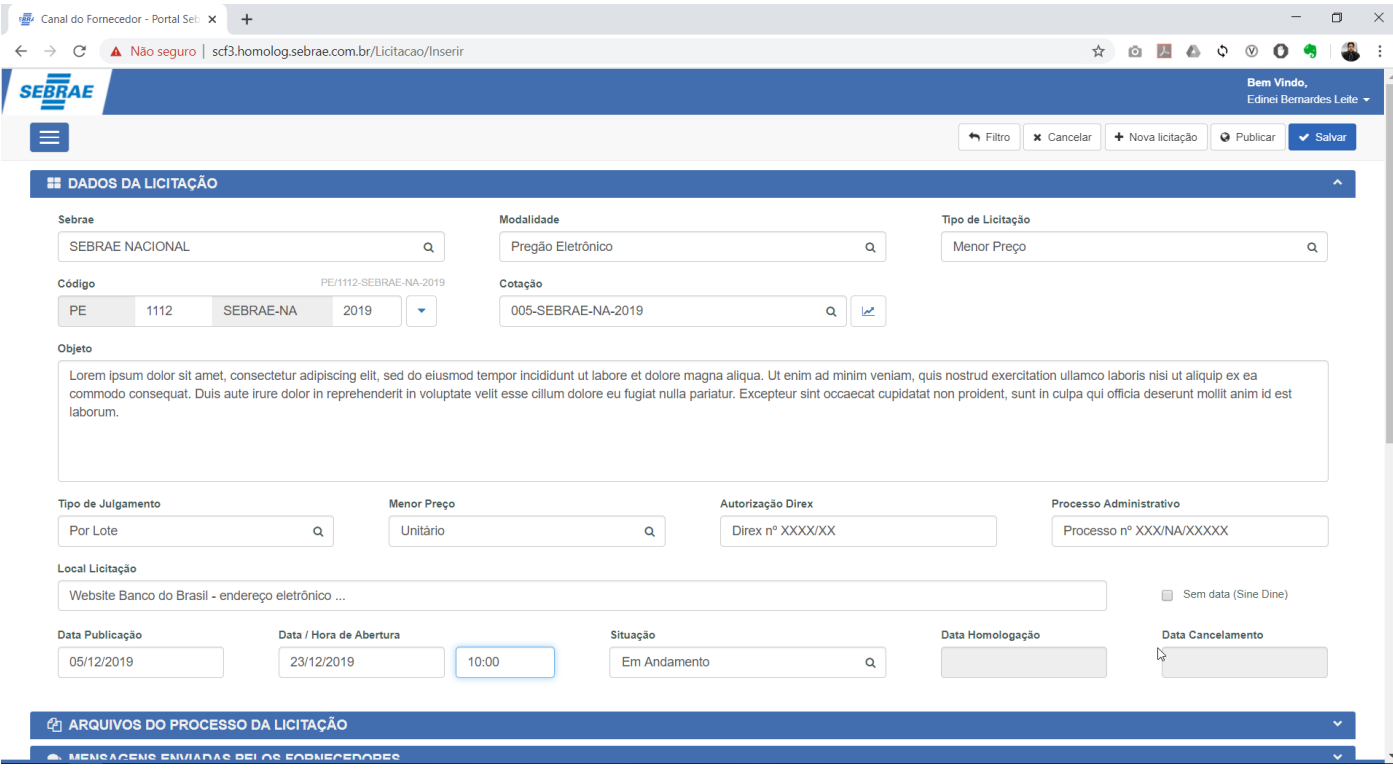

- **b. Arquivos do processo da licitação:** Neste bloco deverão ser adicionados todos os arquivos de devem compor o processo de licitação. Para adicionar um arquivo, o usuário deverá preencher as seguintes informações:
	- o **Tipo de Arquivo:** Campo de pesquisa dos tipos de arquivos onde poderá ser selecionado apenas um registro. Para mais detalhes deste cadastro favor consultar o item 1.3.8 deste documento. Seu preenchimento é obrigatório.
	- o **Descrição:** Caso não seja informado, este campo será alimentado com o nome do arquivo escolhido.
	- o **Escolher arquivo:** Opção de seleção do arquivo, podendo ser selecionado apenas um registro.

Após o correto preenchimento das informações e seleção do arquivo, o mesmo será adicionado na tabela abaixo.

Esta tabela conta com as opções de download do arquivo  $\blacktriangle$ , exclusão  $\Box$  e publicação do arquivo  $\bigtriangleup$ . Para mais detalhes sobre a publicação do arquivo, favor consultar o item 1.5.2 deste documento.

A opção de exclusão do arquivo estará disponível apenas se nenhum download tenha sido realizado pelos Fornecedores.

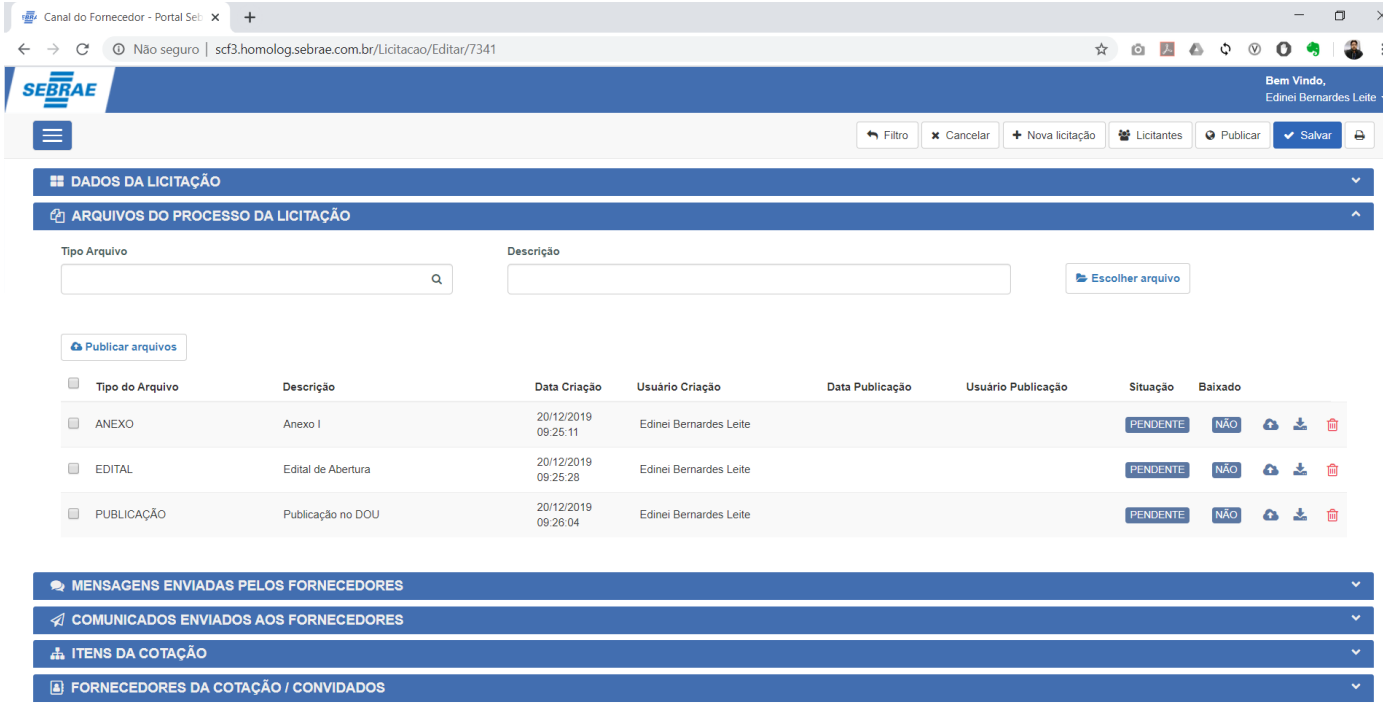

c. **Mensagens enviadas pelos Fornecedores:** Bloco utilizado para visualizar e responder todas as mensagens enviadas pelos Fornecedores. No exemplo a seguir, o fornecedor "Canal SCF3" enviou uma mensagem ao Sebrae.

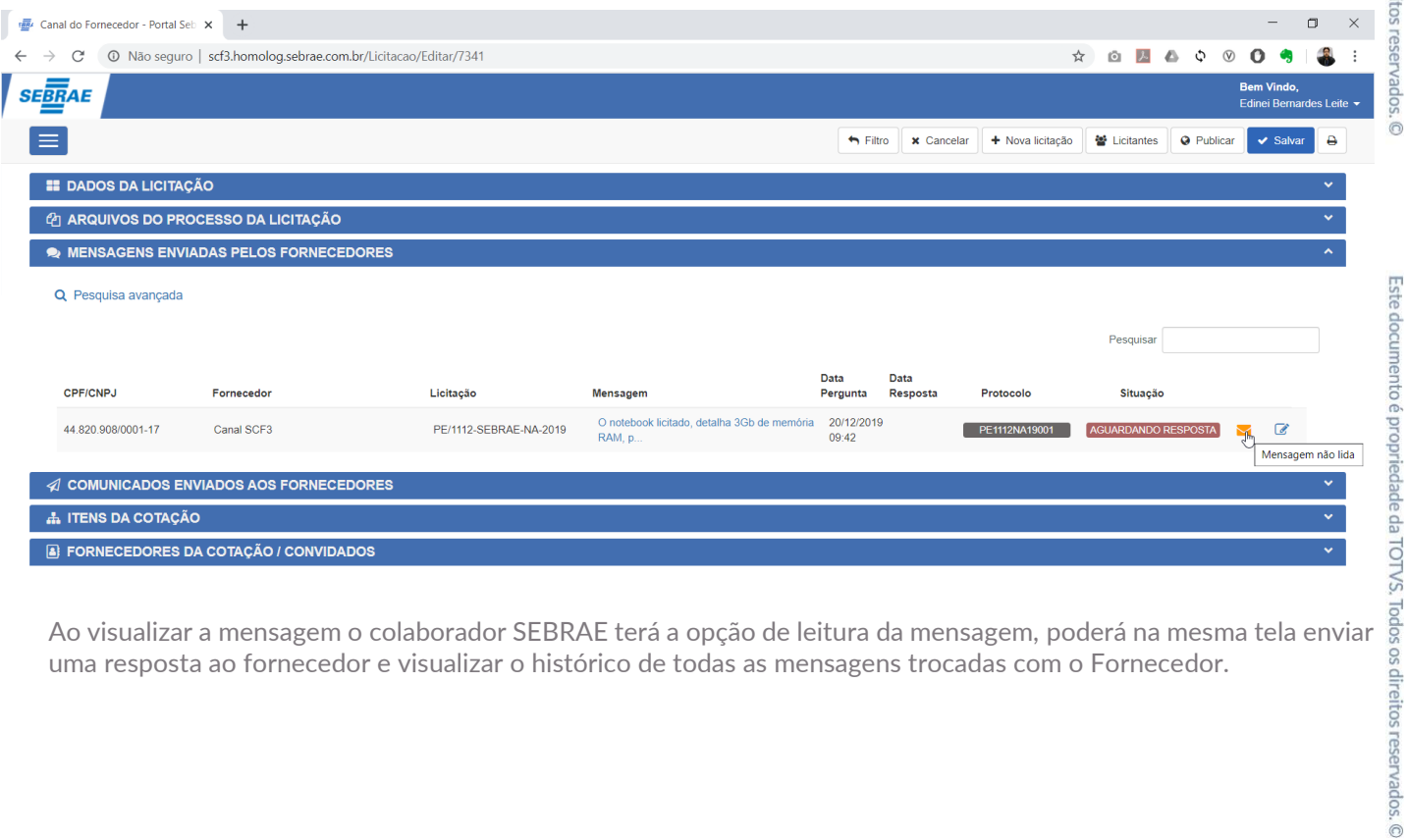

uma resposta ao fornecedor e visualizar o histórico de todas as mensagens trocadas com o Fornecedor.

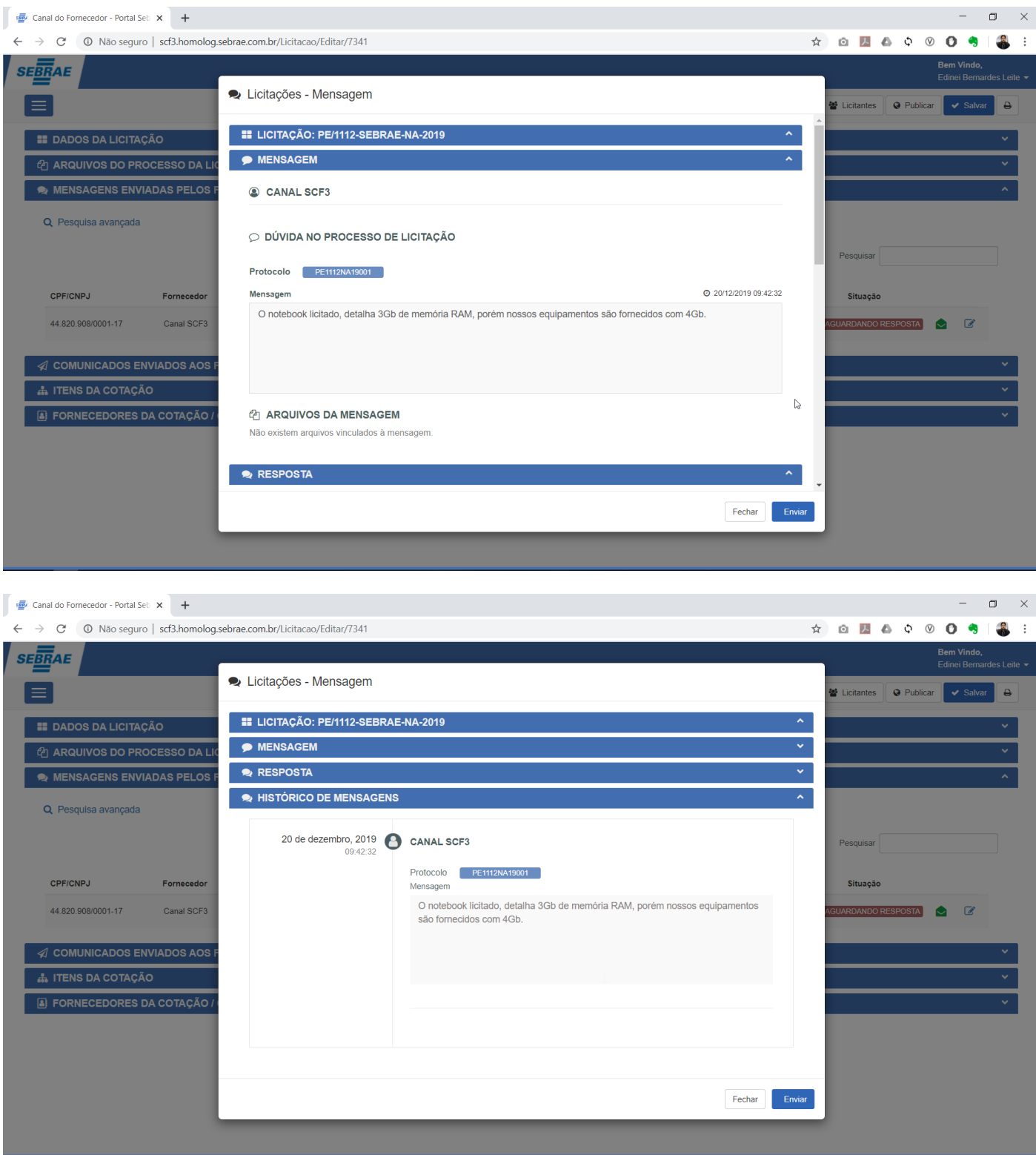

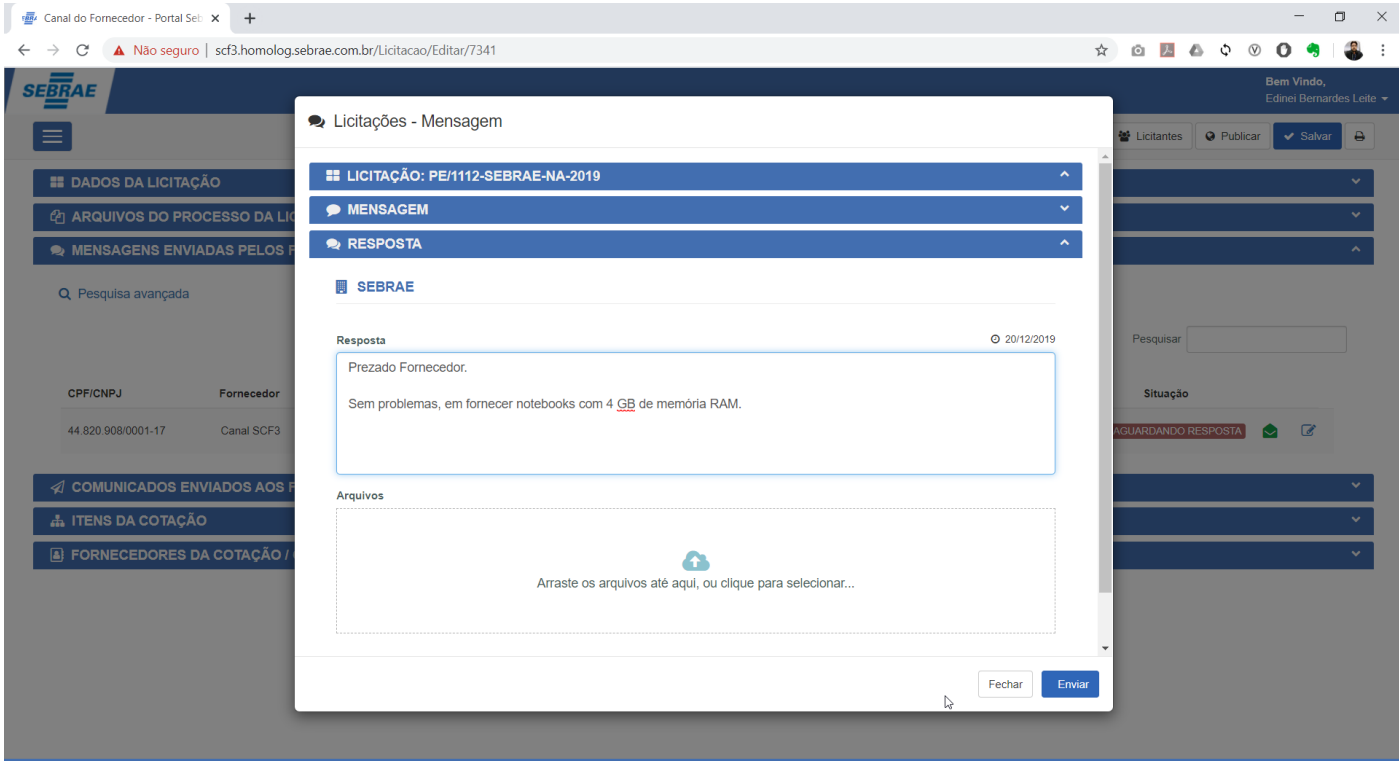

Ao enviar a resposta, o sistema irá gerar um novo protocolo e mudará a situação da mensagem para Respondida.

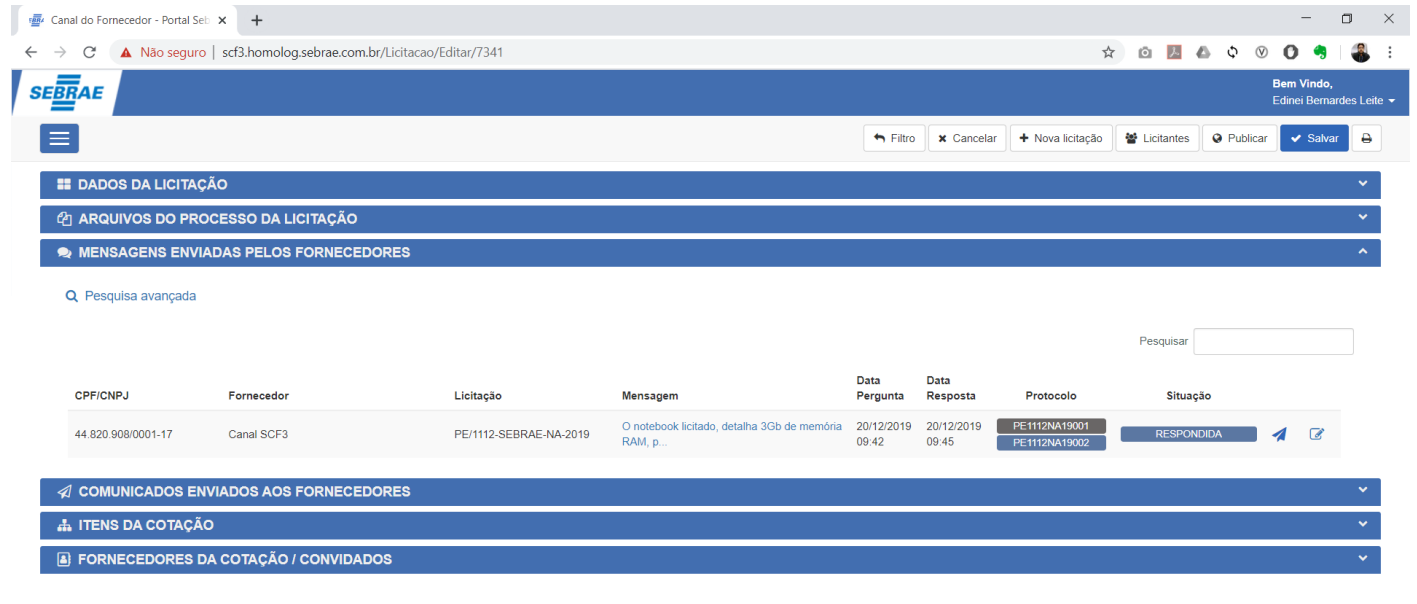

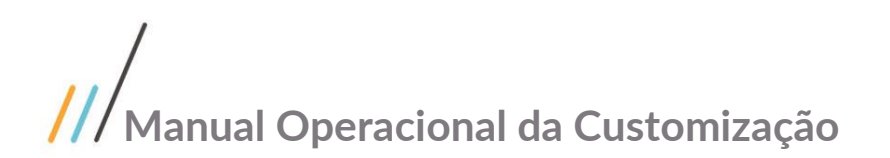

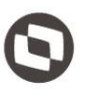

d. **Comunicados enviados aos Fornecedores:** Bloco utilizado para visualizar e enviar comunicados aos fornecedores da licitação.

Ao acionar a opção "Enviar comunicados aos Fornecedores", será apresentado uma tela onde o usuário deverá informar o assunto, a mensagem, anexar arquivos e selecionar quais fornecedores serão comunicados.

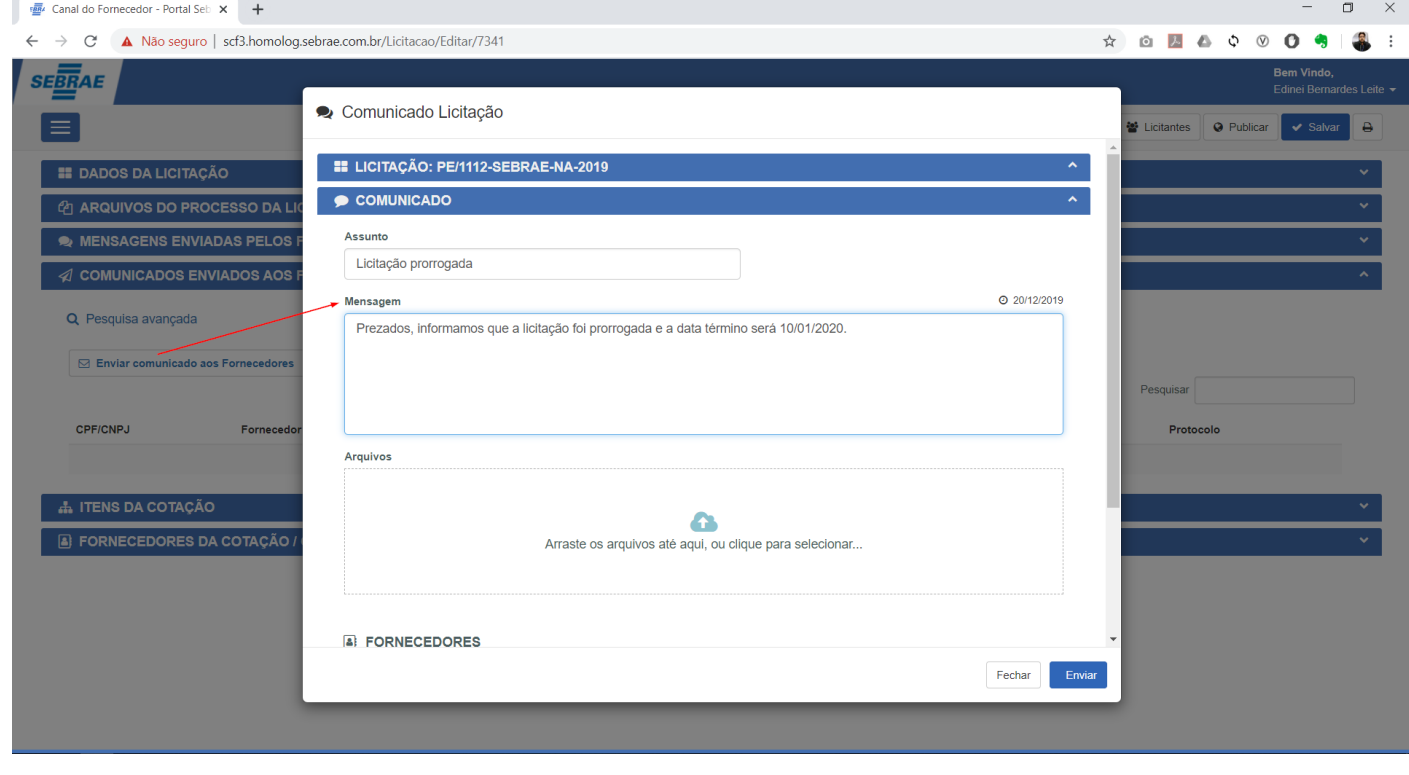

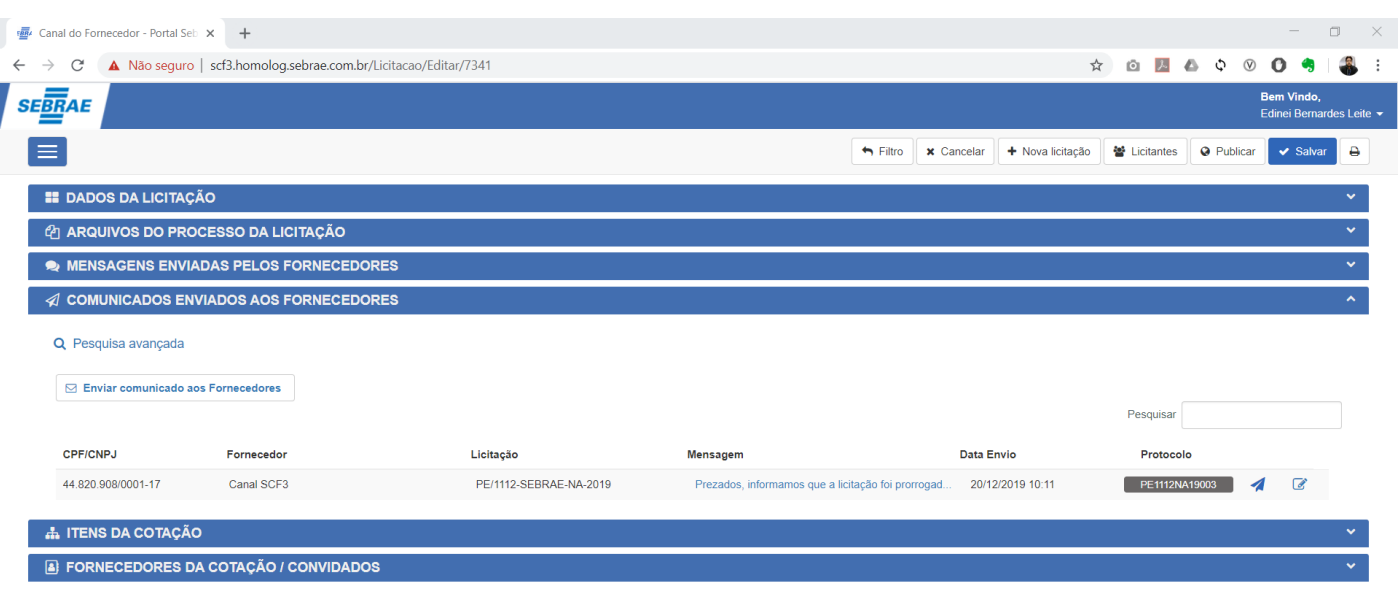

Ao enviar o comunicado, será disparado um e-mail padrão para todos os fornecedores selecionados notificando que um novo comunicado foi enviado e para visualiza-lo o fornecedor deverá acessar o link que o redirecionará para o Portal do fornecedor.

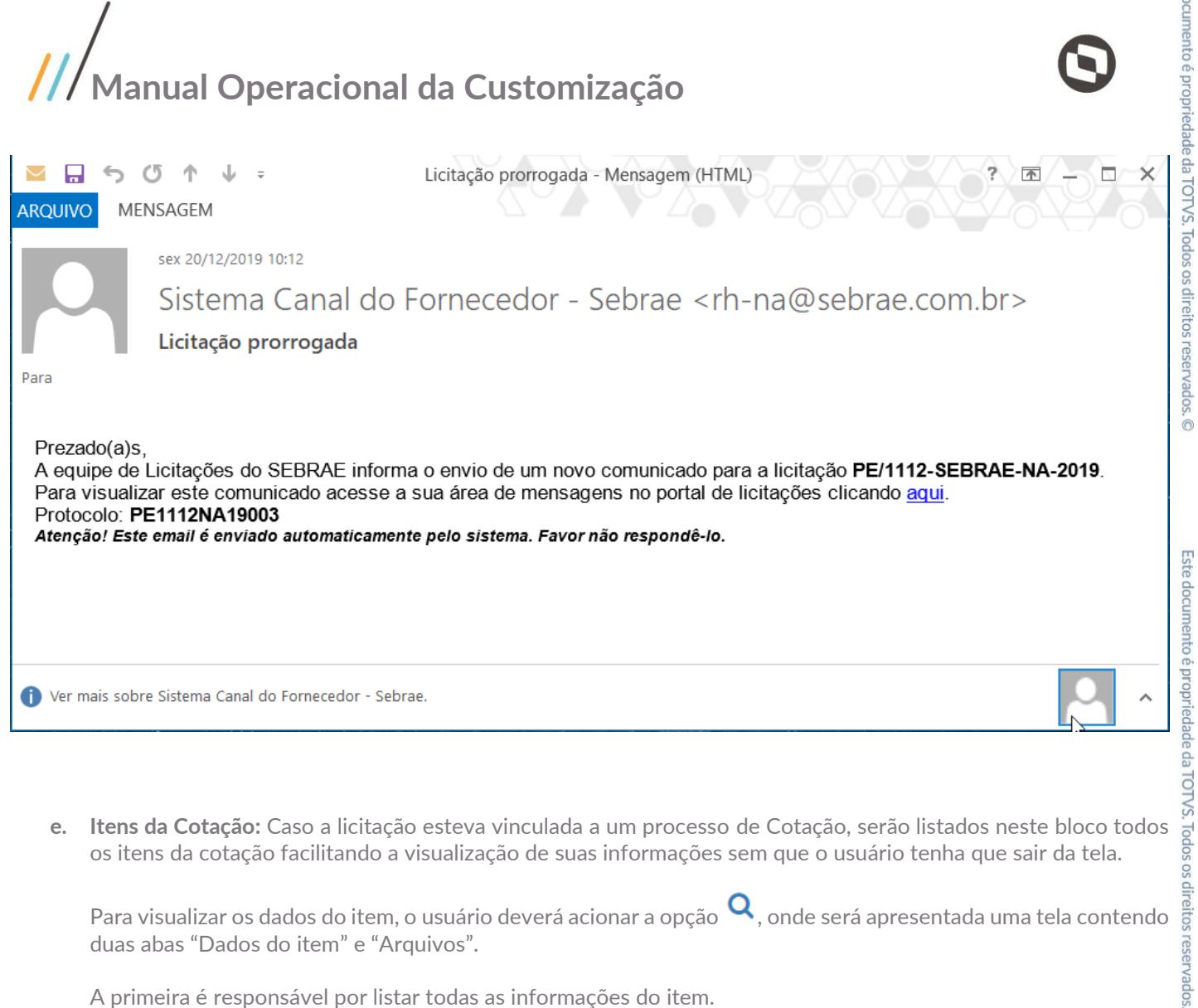

**e. Itens da Cotação:** Caso a licitação esteva vinculada a um processo de Cotação, serão listados neste bloco todos os itens da cotação facilitando a visualização de suas informações sem que o usuário tenha que sair da tela.

duas abas "Dados do item" e "Arquivos".

A primeira é responsável por listar todas as informações do item.

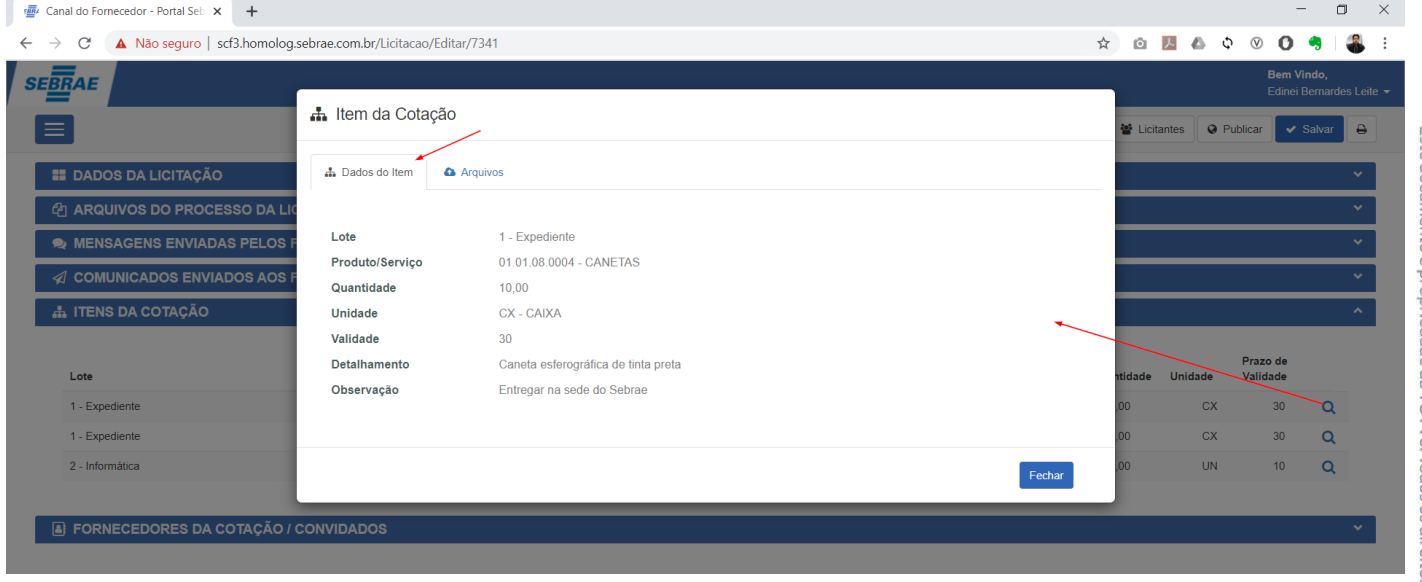

A segunda é responsável por listar todos os arquivos anexados com a possibilidade de download.

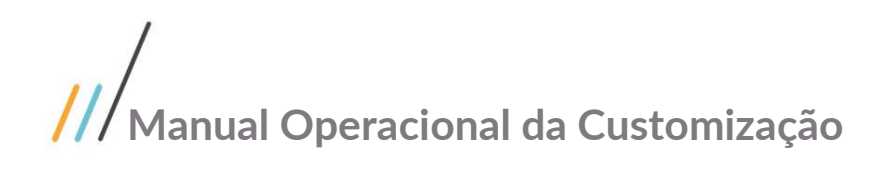

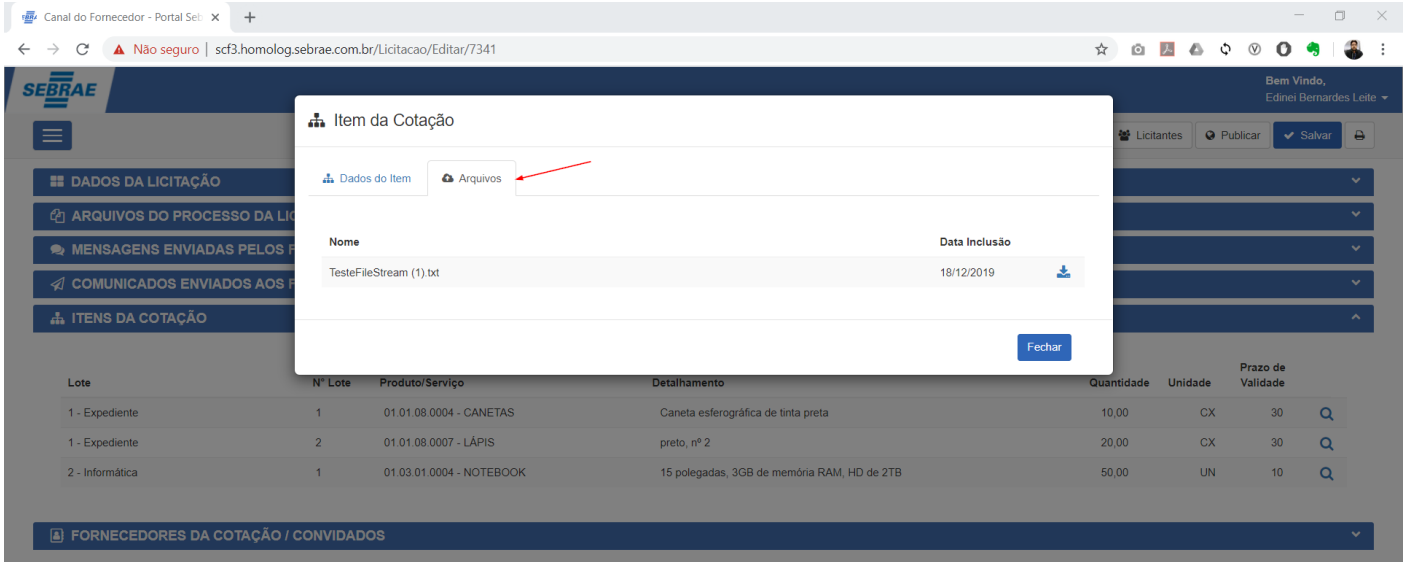

dos fornecedores que serão convidados a participar do processo de licitação.

**Expresentado Expresentado Convincions de Convidados:**<br> **f. Fornecedores da Cotação / Convidados:** Bloco utilizado para manutenção (inclusão, alteração e/ou exclusão)<br>
dos fornecedores que serão convidados a participar d Caso a licitação esteja vinculada a um processo de Cotação, serão listados neste bloco todos os fornecedores que foram convidados a participar do processo de cotação. Estes fornecedores serão identificados na tabela quando a coluna "Participou da cotação" estiver com valor "Sim".

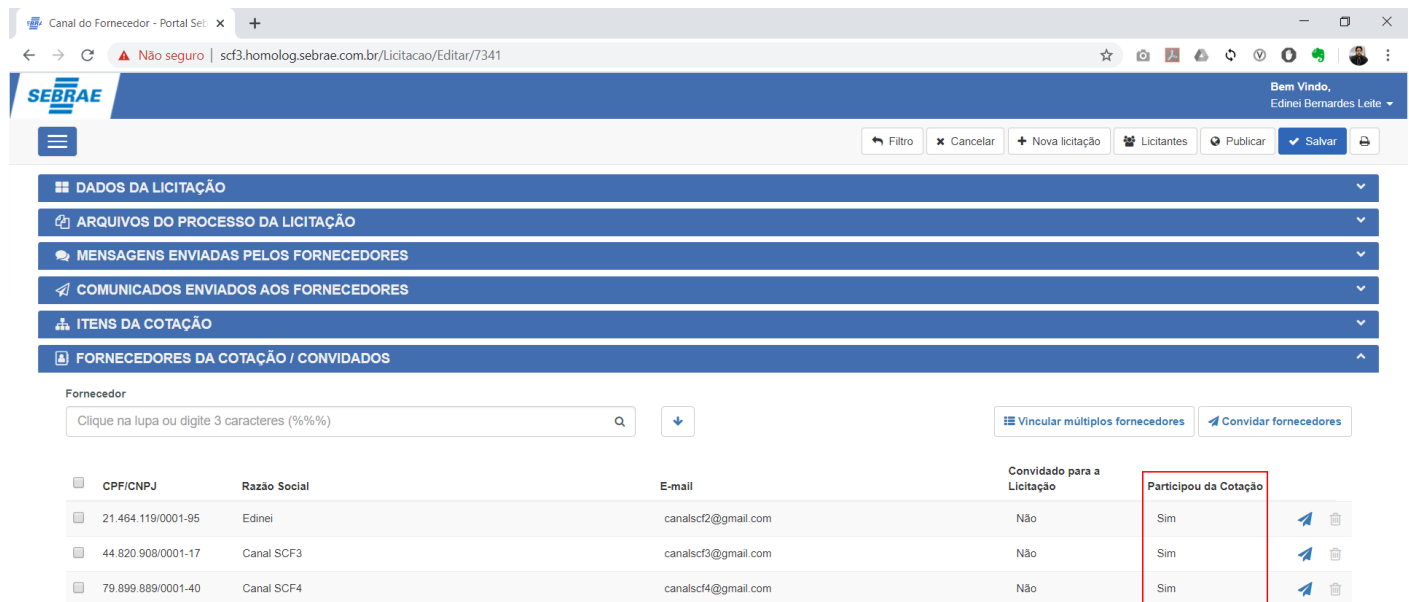

O usuário poderá vincular os fornecedores de duas maneiras, a primeira será através do campo "Fornecedor" onde serão listados todos os fornecedores cuja situação esteja igual a "validado" podendo ser selecionado apenas

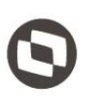

com as opções de filtro e seleção para vários Fornecedores.

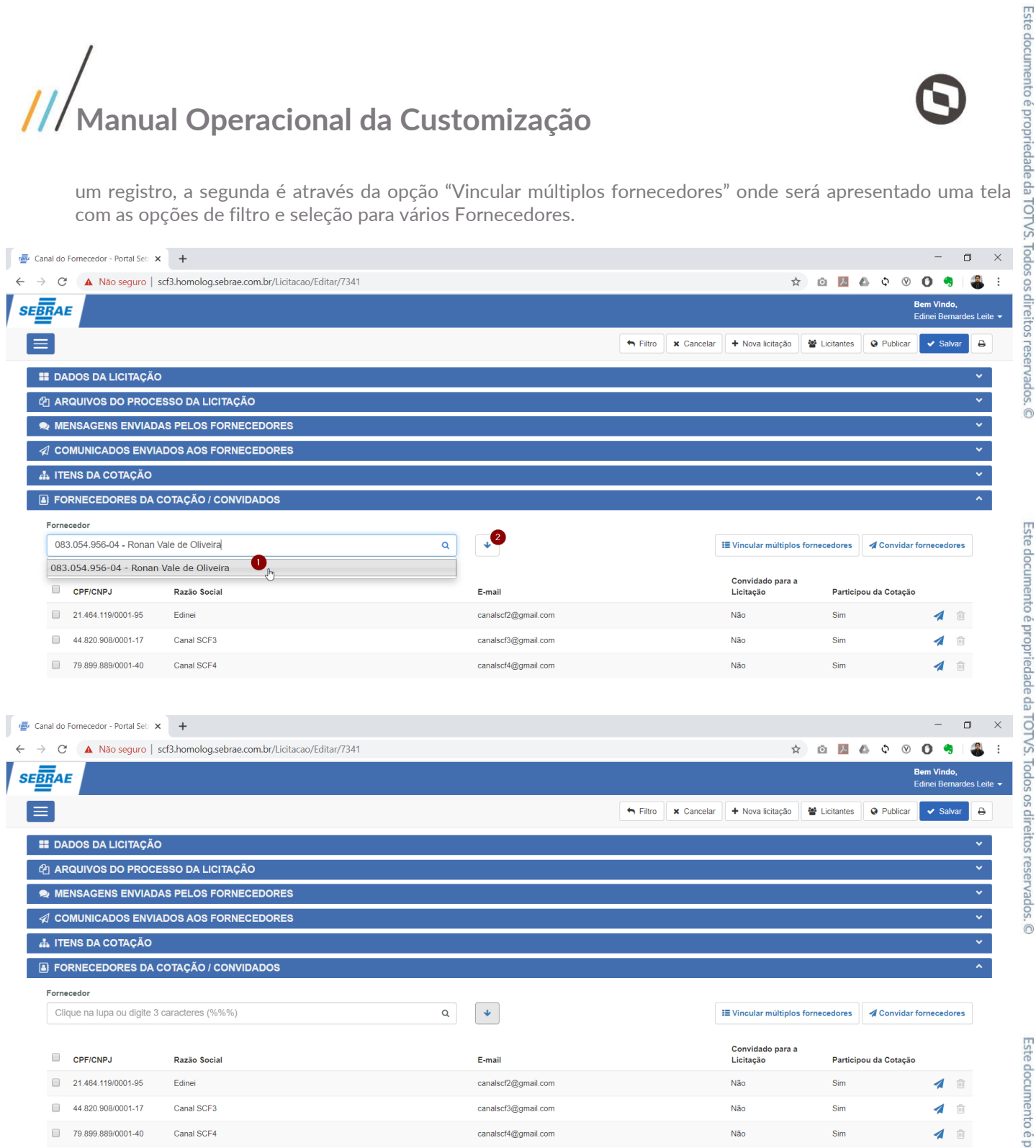

ronan.oliveira@totvs.com.br

1 □

 $083.054.956-04$ 

Ronan Vale de Oliveira

Não

.<br>Não

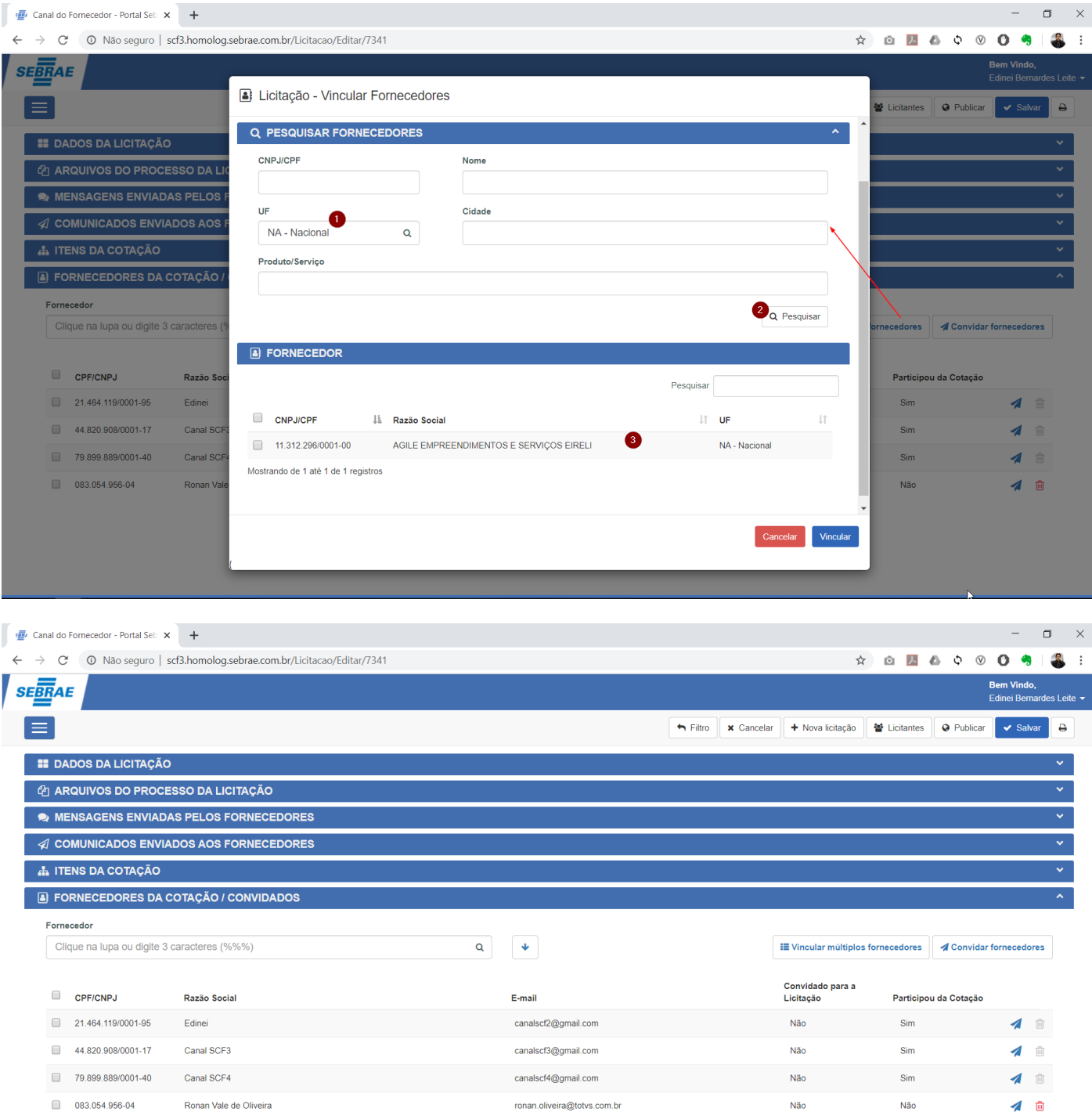

Após realizar o vínculo dos Fornecedores com a Licitação, o usuário responsável poderá enviar o convite aos Fornecedores. Para isso, basta selecionar os fornecedores que deseja convidar e acionar a opção "Convidar fornecedores", onde será apresentado uma tela para edição do assunto e texto do e-mail que será enviado.

teste@teste.com.br

No primeiro bloco, serão listados todos os fornecedores selecionados.

AGILE EMPREENDIMENTOS E SERVICOS EIRELI

 $11.312.296/0001-00$ 

No segundo bloco será apresentado os campos assunto e mensagem com seus respectivos textos padrão, porém o usuário terá a liberdade de ajusta-los conforme sua necessidade.

4 圙

Não

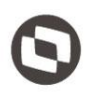

#### **Importante:**

acesso ao Portal Fornecedor direcionando para a visualização da cotação em questão.

Para enviar o convite a licitação tem que obrigatoriamente estar publicada, para mais detalhes sobre a publicação da licitação favor consultar o item 1.5.2 deste documento.

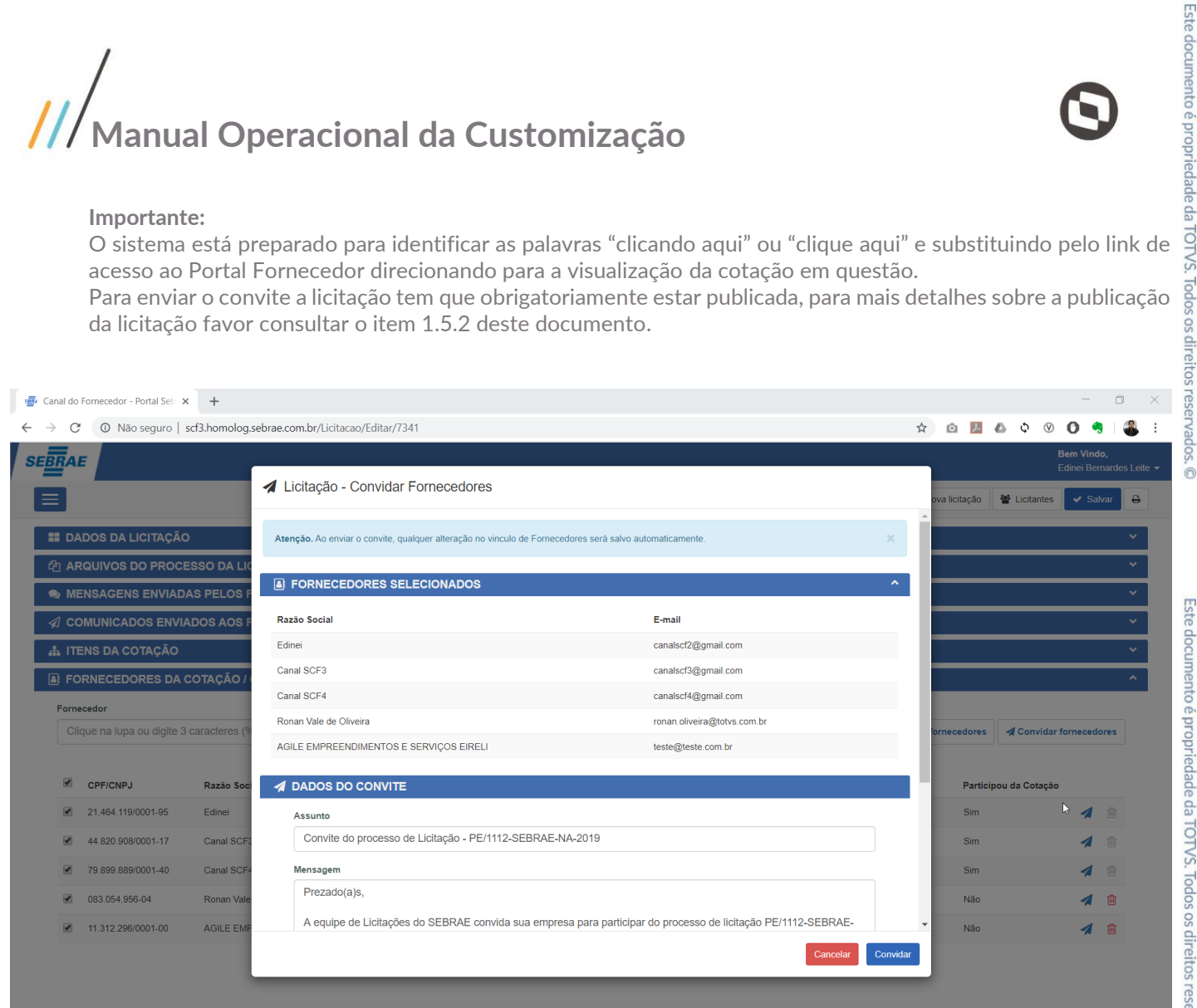

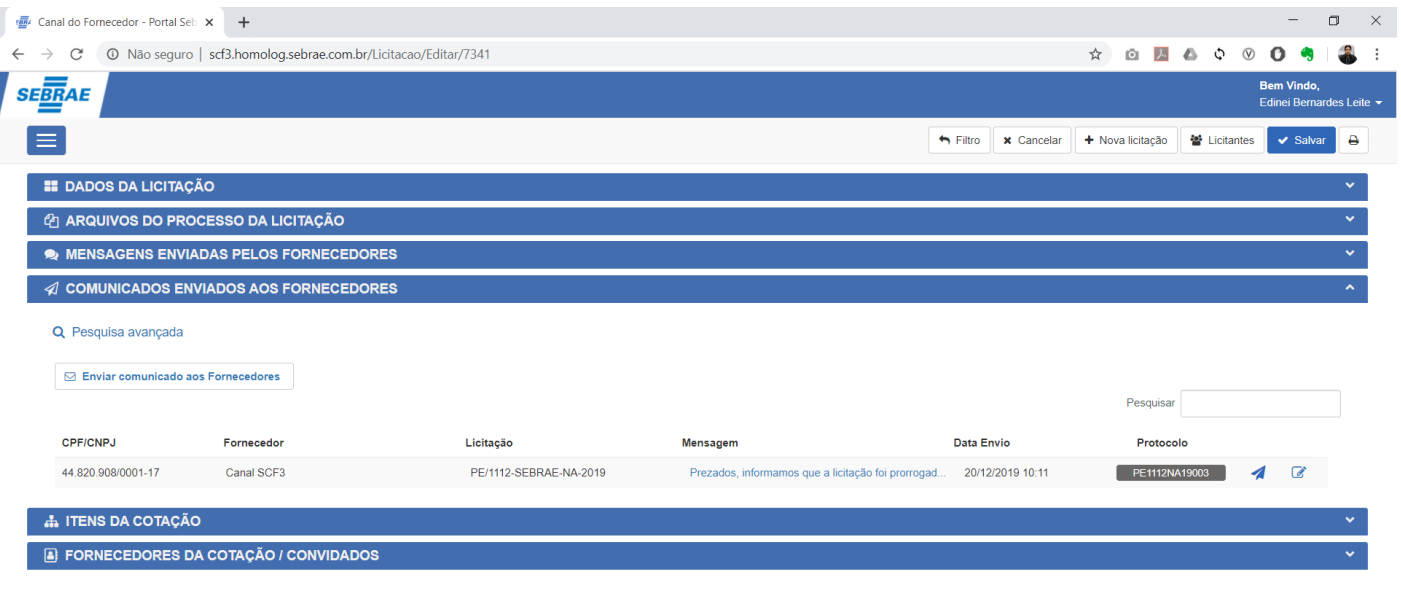

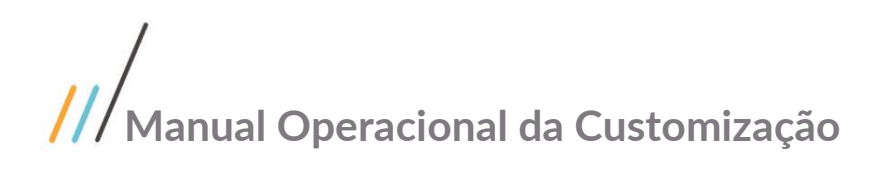

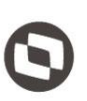

Este documento é propriedade da TOTVS. Todos os direitos reservados.

 $\ddot{\circ}$ 

Este documento é propriedade da TOTVS. Todos os direitos reservados

#### 1.5.2 Publicar Licitação e Arquivos

Para realizar a publicação da licitação, o usuário deverá acionar o botão "Publicar" localizado no canto superior direito da tela de Licitação, onde será apresentado uma mensagem ao usuário informando que qualquer alteração será salva automaticamente antes da publicação.

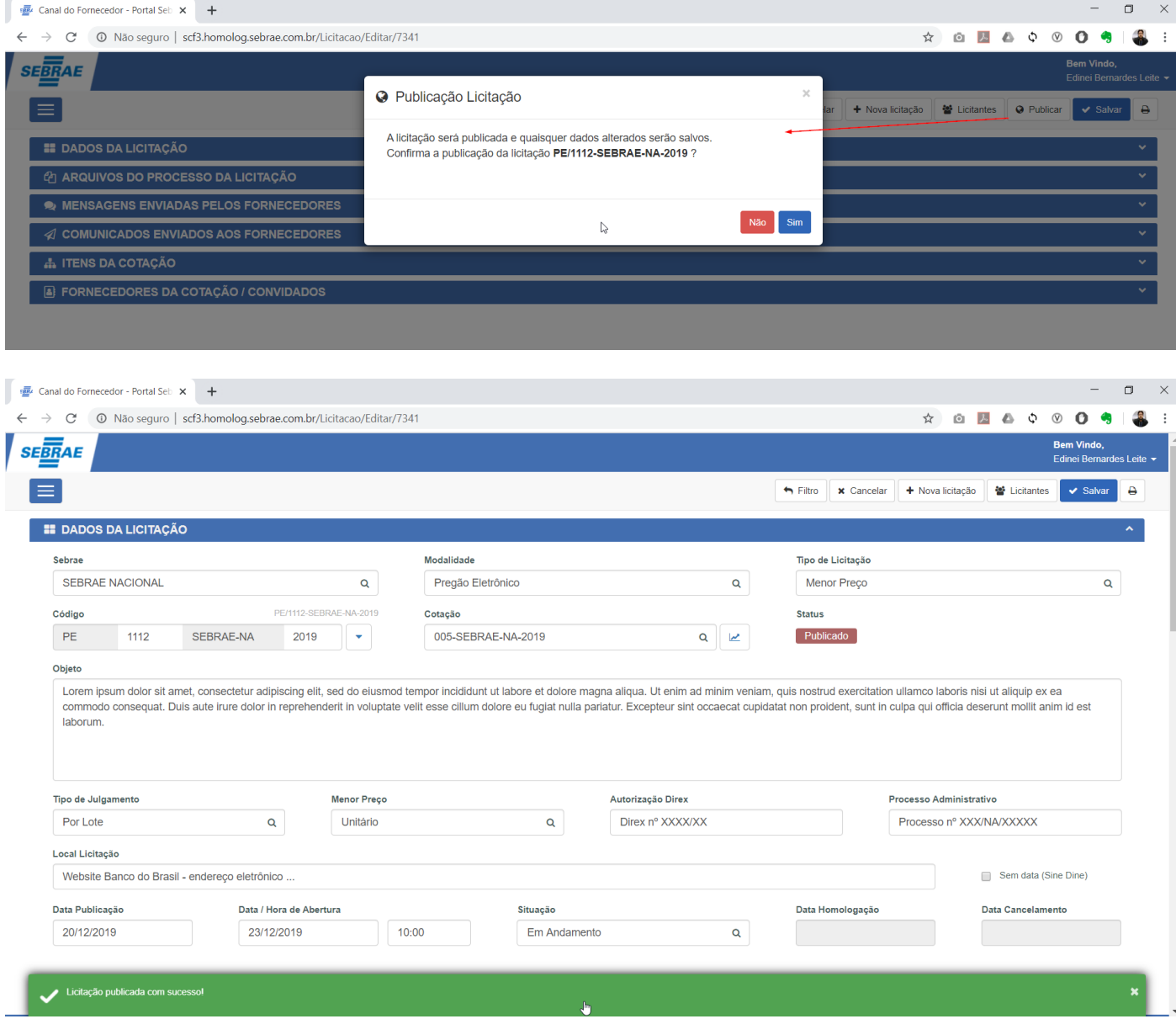

Para tornar os arquivos públicos, o usuário deverá localizar o bloco "Arquivos do processo da licitação" podendo realizar este processo de duas maneiras.

A primeira o usuário deverá selecionar os arquivos na tabela e na sequencia acionar o botão "Publicar arquivos", a segunda maneira é através do botão <sup>6</sup>.

Após a seleção do(s) arquivo(s), será exibido uma tela indicando os arquivos que serão publicados.

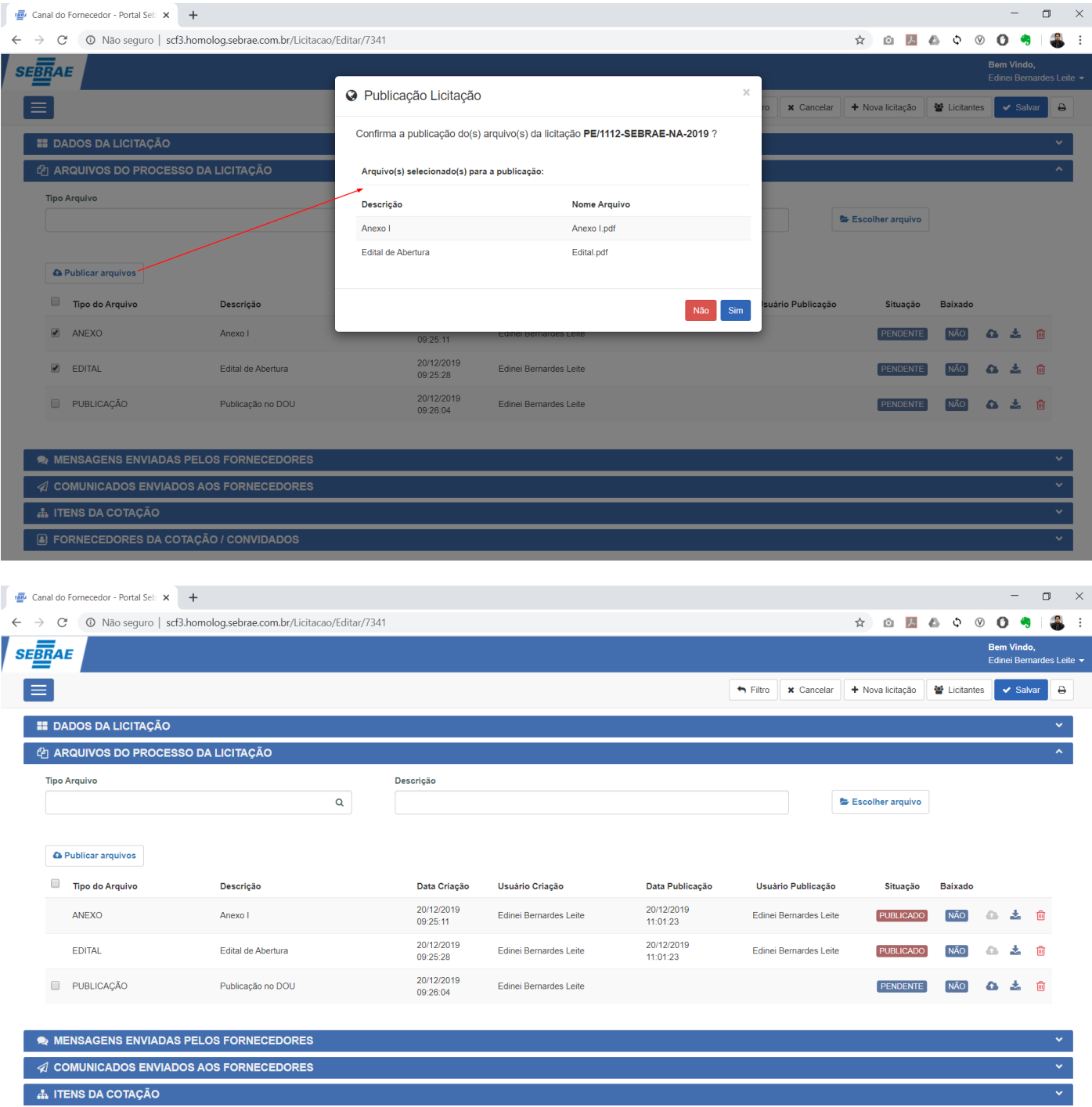

 $\overline{\mathbf{x}}$ 

E FORNECEDORES DA COTAÇÃO / CONVIDADOS

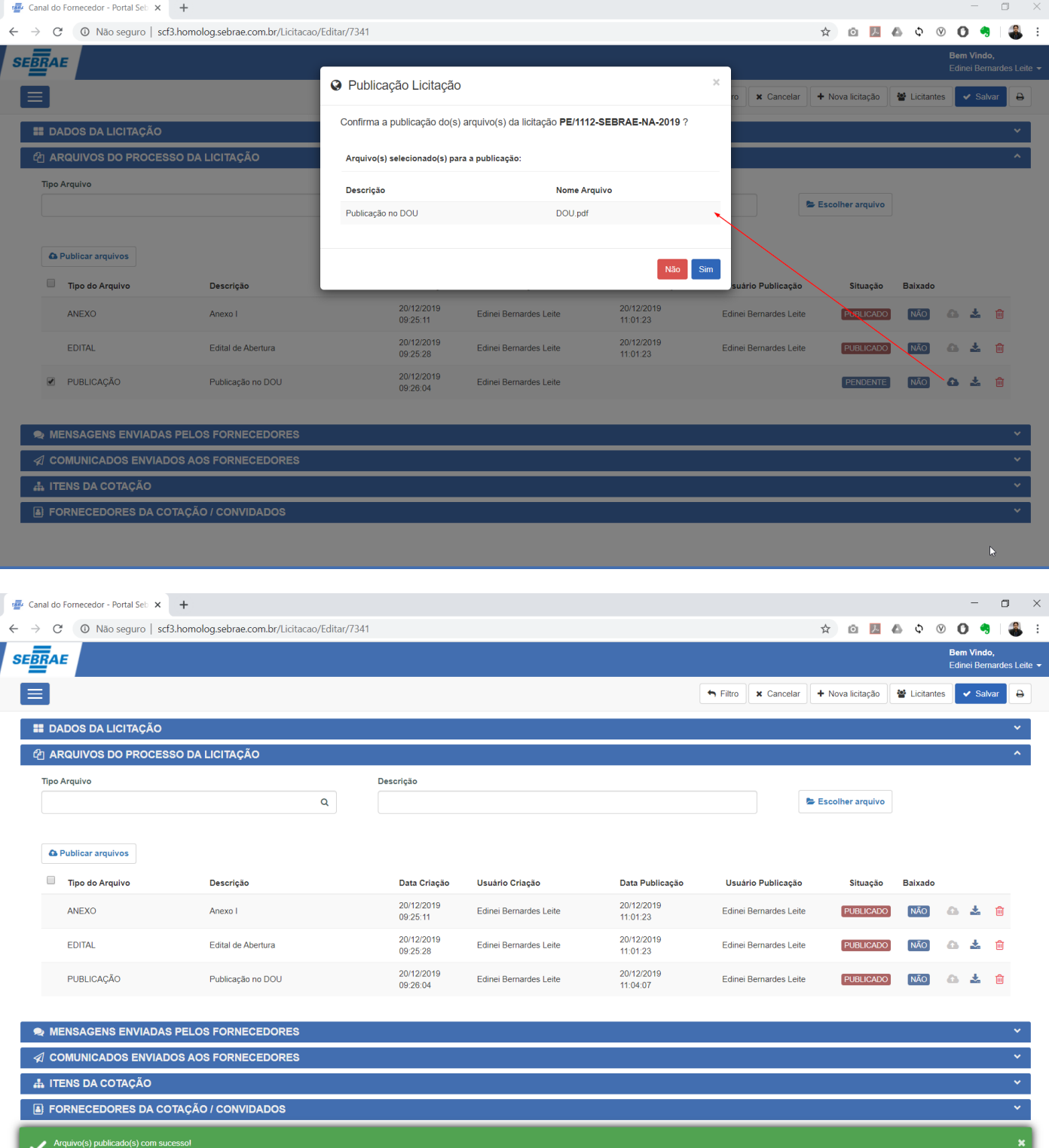

A exclusão do arquivo estará disponível apenas se não houve nenhum download por fornecedores.

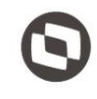

#### 1.5.3 Licitantes

O cadastro de Licitantes, está disponível no canto superior direito da tela de Licitação e quando acionado o usuário será redirecionado para uma nova tela onde terá a possibilidade de realizar a manutenção (inclusão, alteração e/ou exclusão) dos registros.

Para cadastrar um novo registro, o usuário deverá preencher as informações abaixo e acionar a opção "Salvar".

- a. **CNPJ/CPF:** CNPJ ou CPF do licitante.
- b. **Razão Social:** Nome do licitante.
- c. **Valor inicial:** Valor inicial do licitante.
- d. **Valor final:** Valor final do licitante.
- e. **Vencedor:** Indica se o licitante foi o vencedor do processo. Apenas um licitante poderá ser identificado como vencedor.

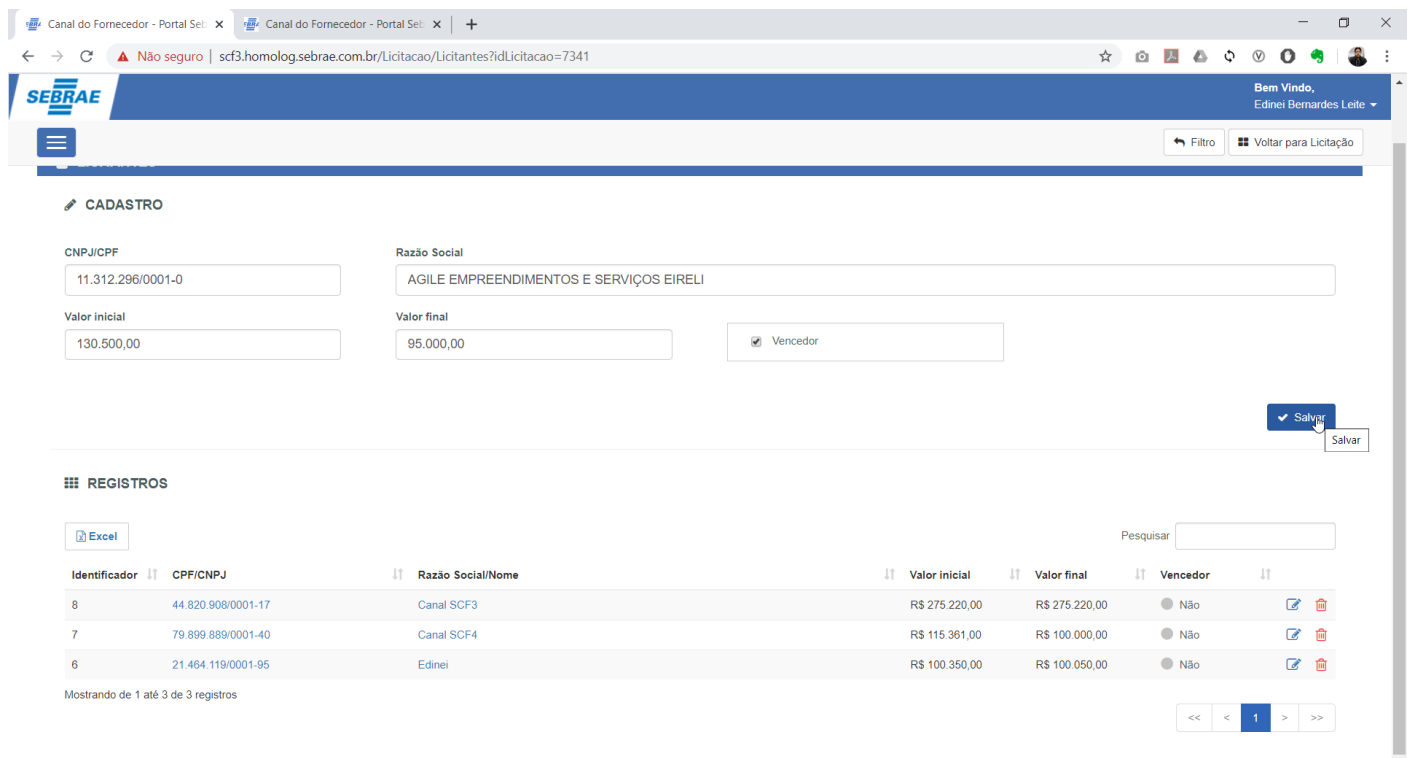

 $\overline{\circ}$ 

Este documento é propriedade da TOTVS. Todos os direitos reservados. ©

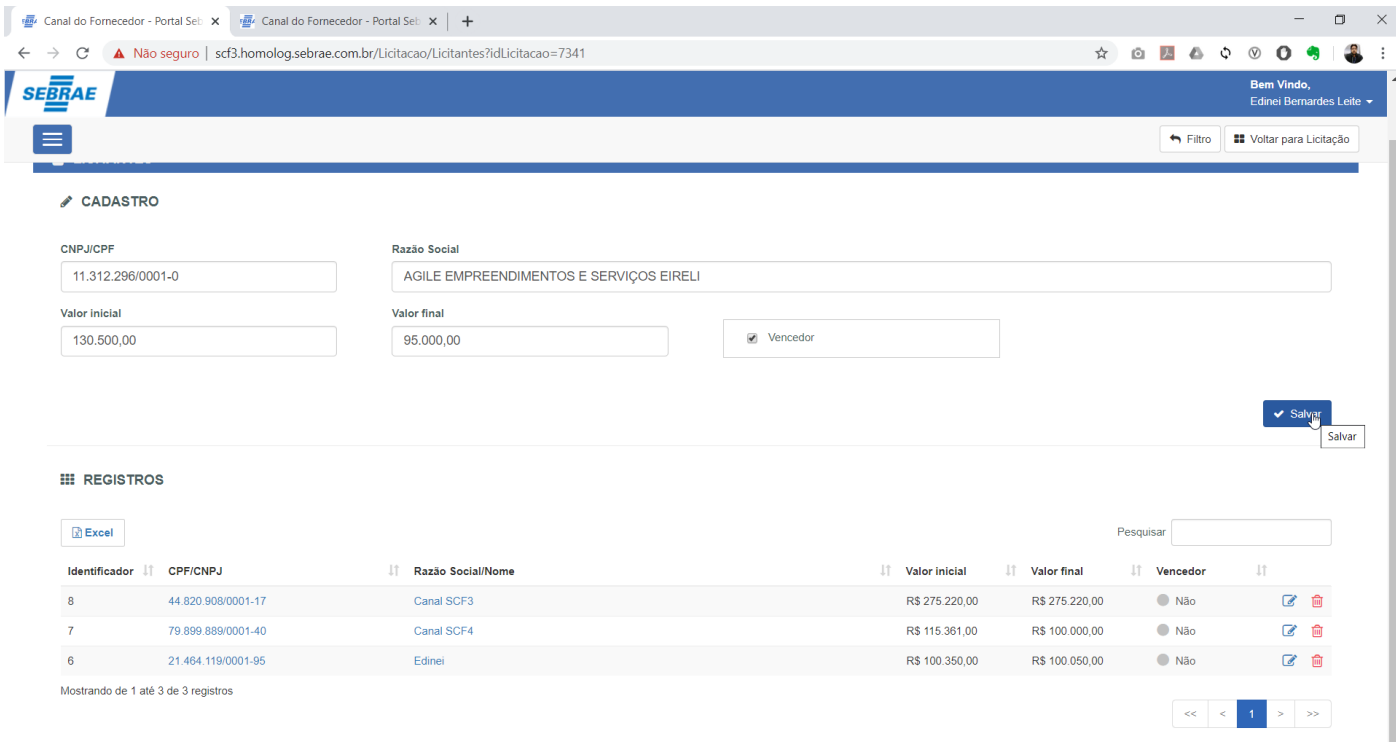

Para encontrar um registro específico o usuário deverá utilizar o campo de pesquisa localizado no canto superior esquerdo da tabela.

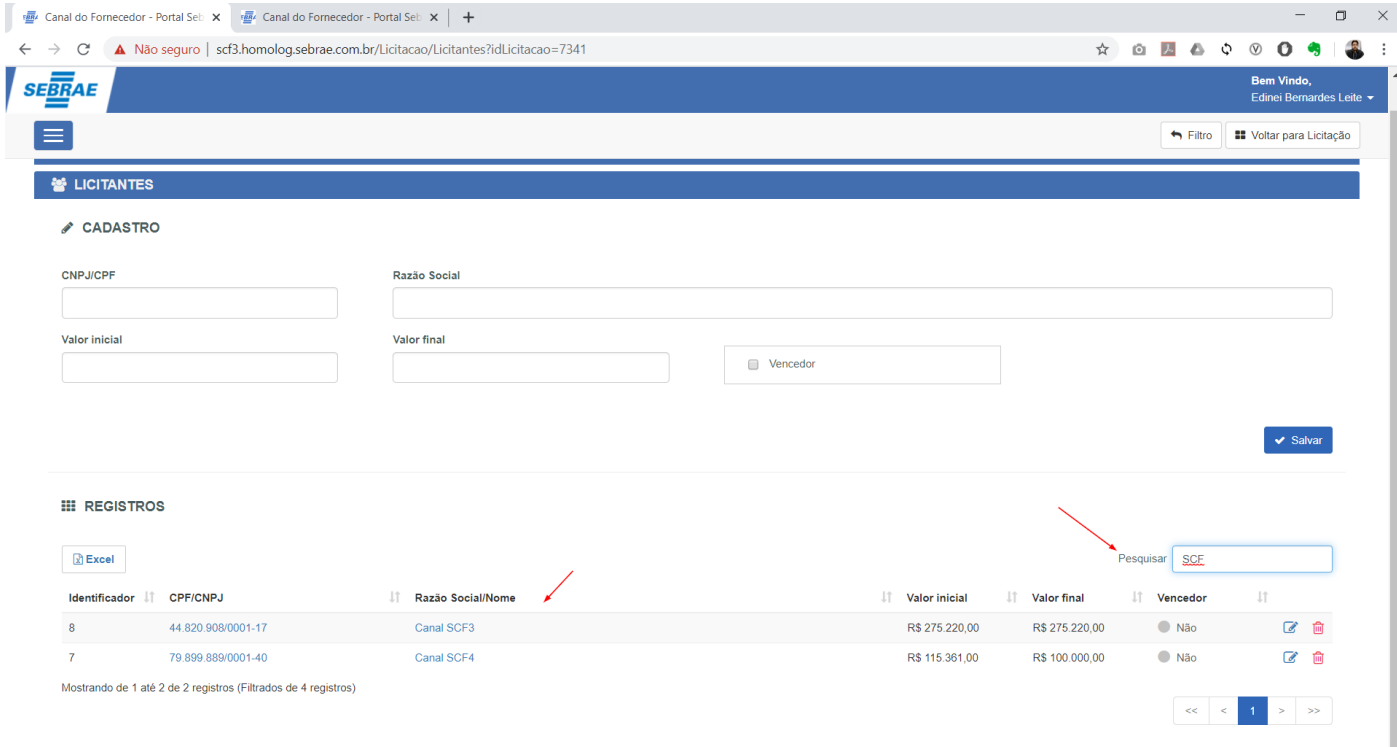

Para editar um registro, o usuário deverá acionar o botão "Editar" ou link da coluna descrição e na sequencia os dados referentes ao registro serão apresentados no bloco "Cadastro".

Utilize o botão "Cancelar" para limpar o formulário de edição ou o botão "Salvar" para efetivar a alteração no registro.

 $\overline{\circ}$ 

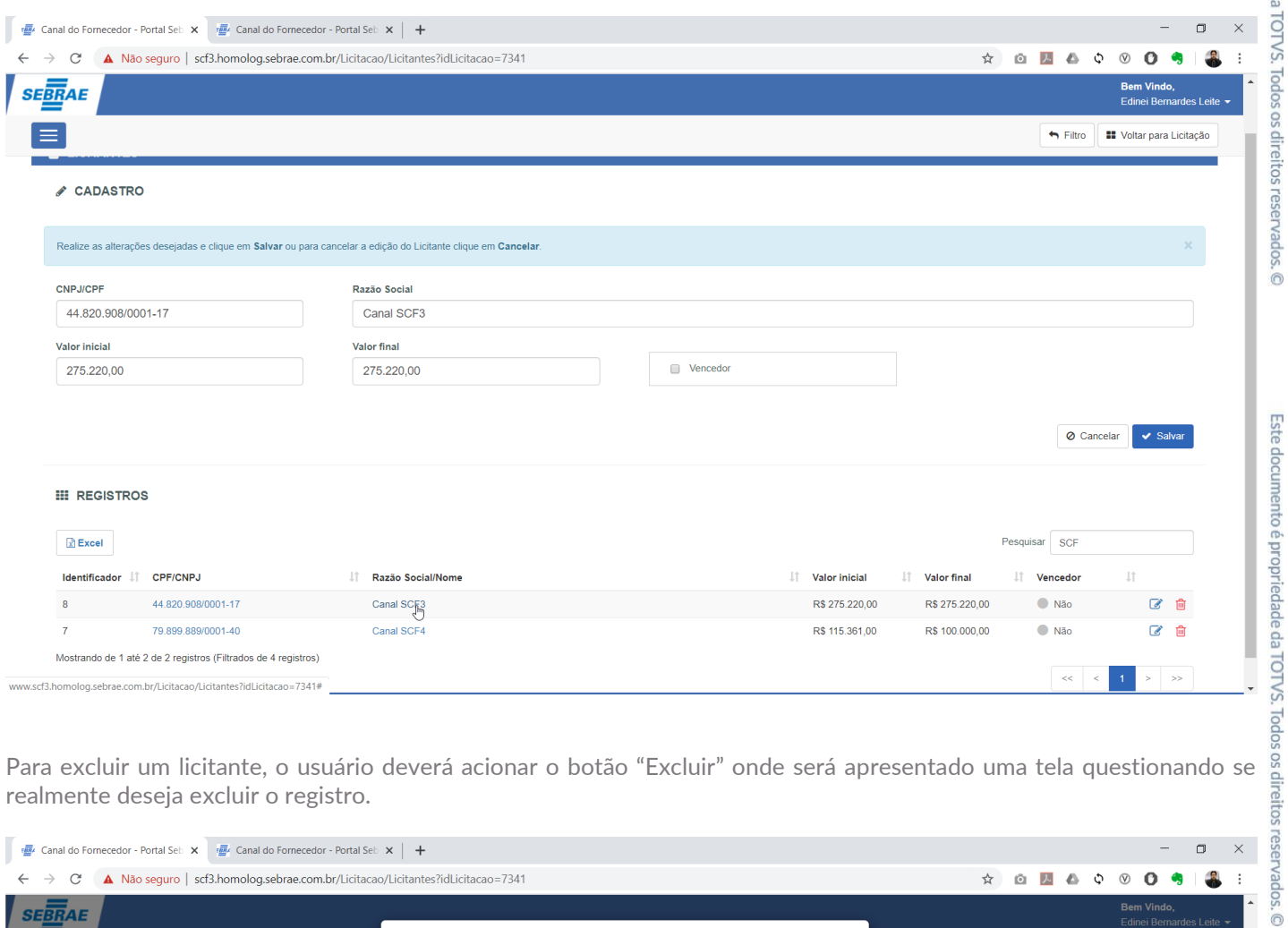

realmente deseja excluir o registro.

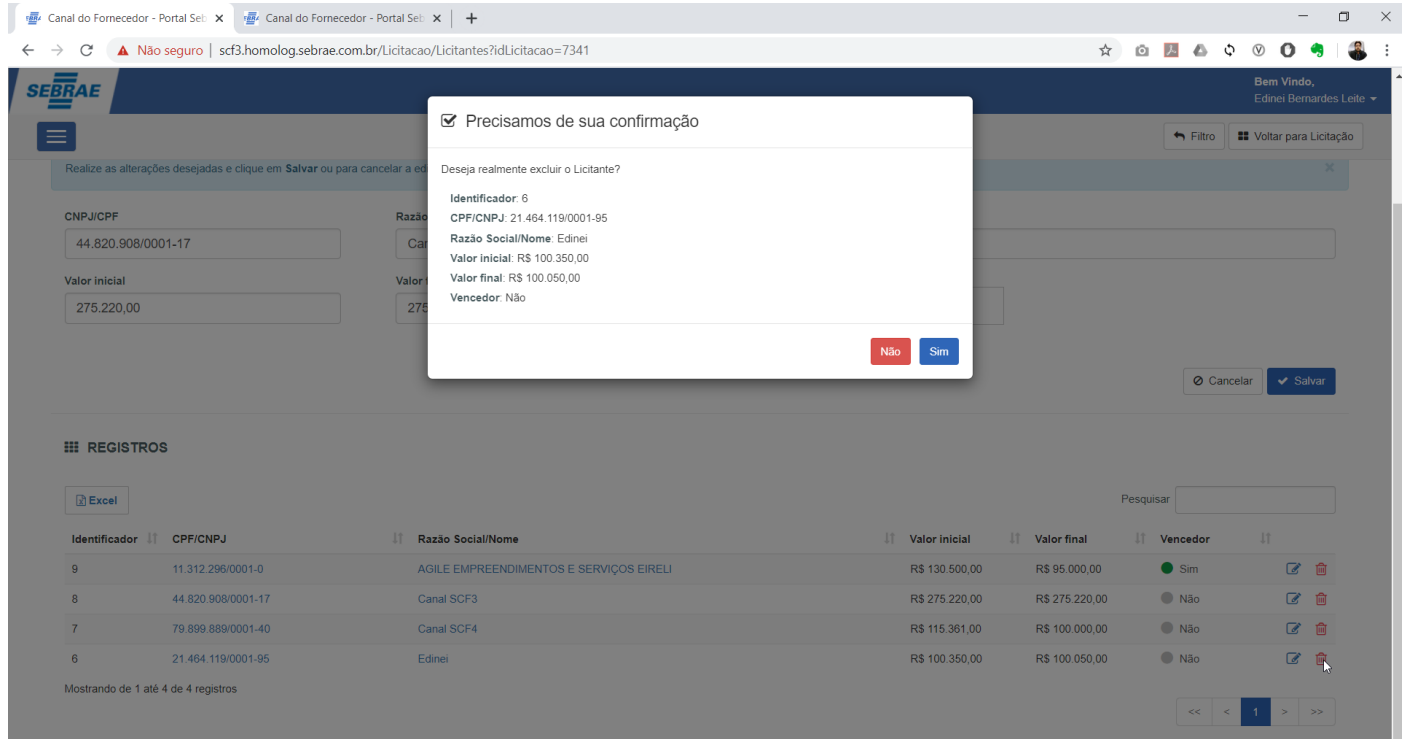

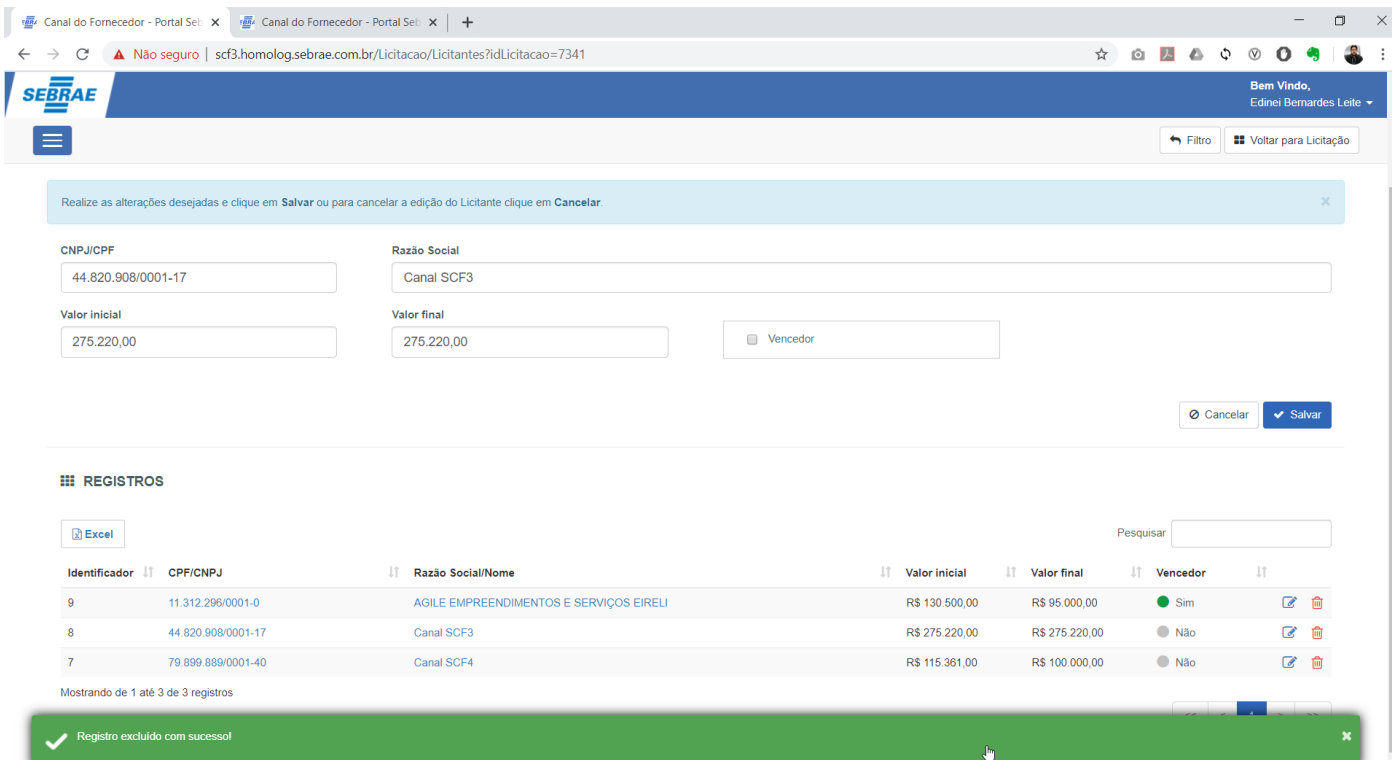

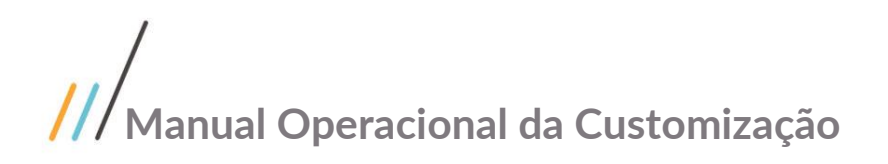

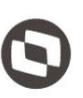

### 1.5.4 Relatório – Download de documentos

O relatório Download de documentos está disponível na tela de Licitação, ao acionar a execução deste relatório será gerado um arquivo pdf contendo todas as melhores de propostas por item e todas as propostas de todos os fornecedores.

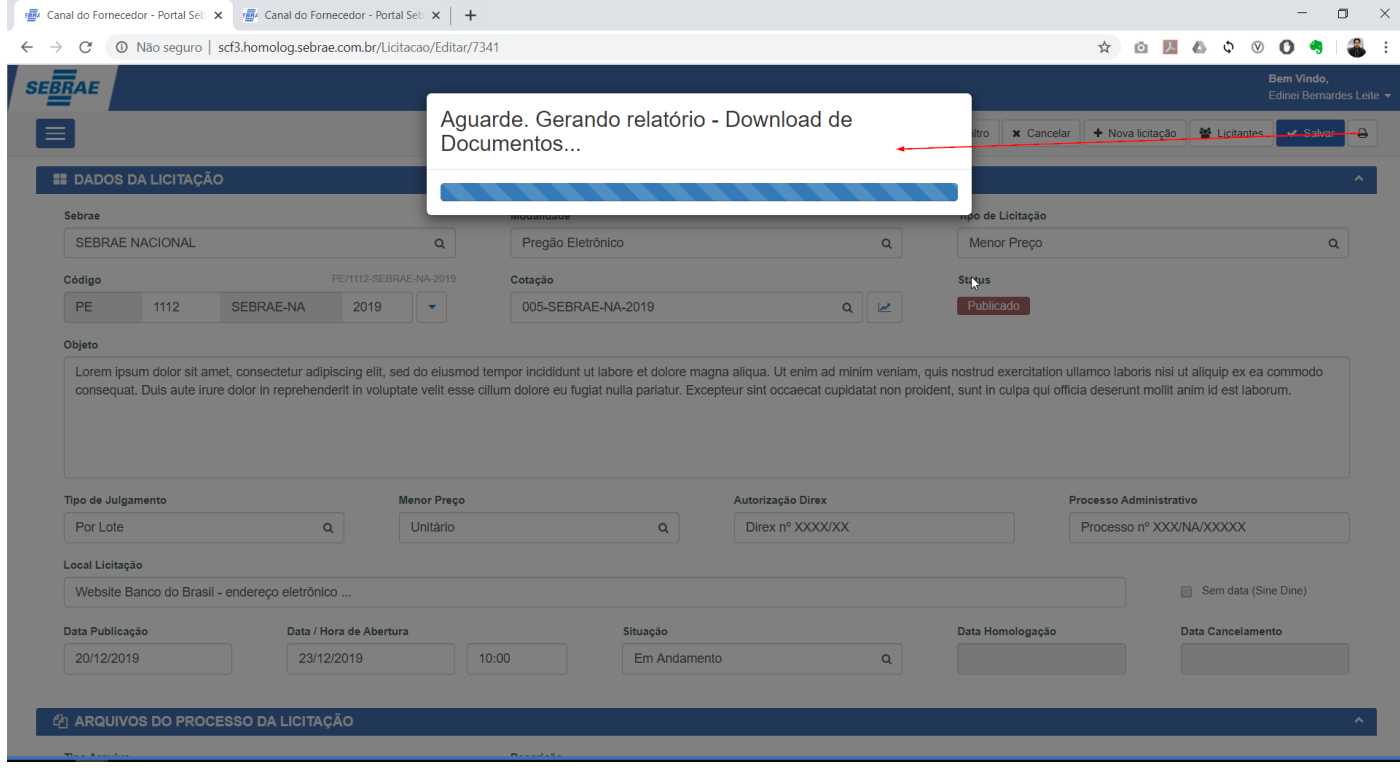

Este relatório apresentará de forma consolidada os downloads realizados por pessoa física, jurídica e não identificados, todas essas situações serão agrupadas por tipo de documento e na sequencia totalizados a quantidade de download.

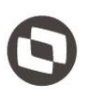

Este documento é propriedade da TOTVS. Todos os direitos reservados. ©

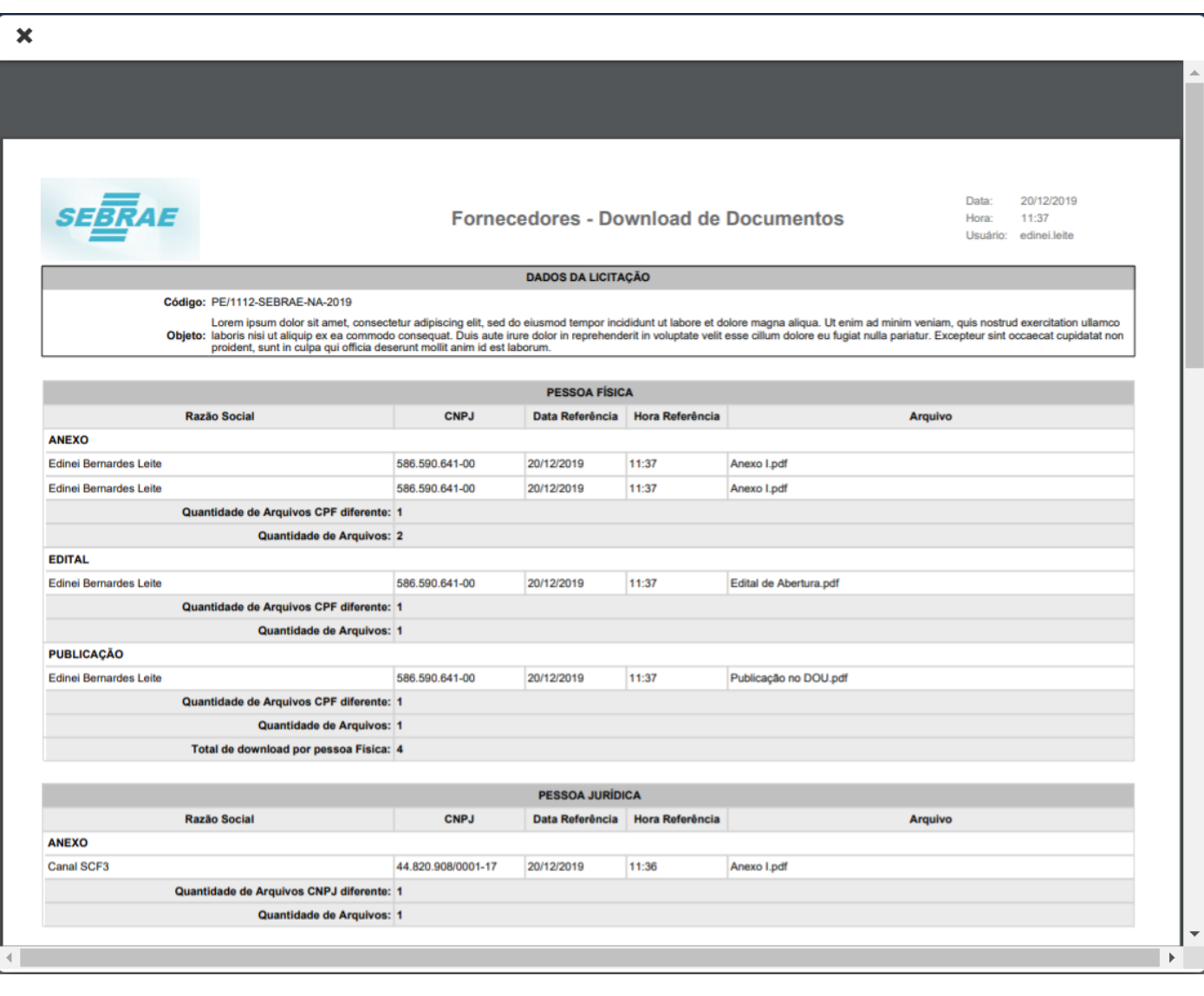

 $\overline{\mathbf{x}}$ 

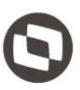

Este documento é propriedade da TOTVS. Todos os direitos reservados. ©

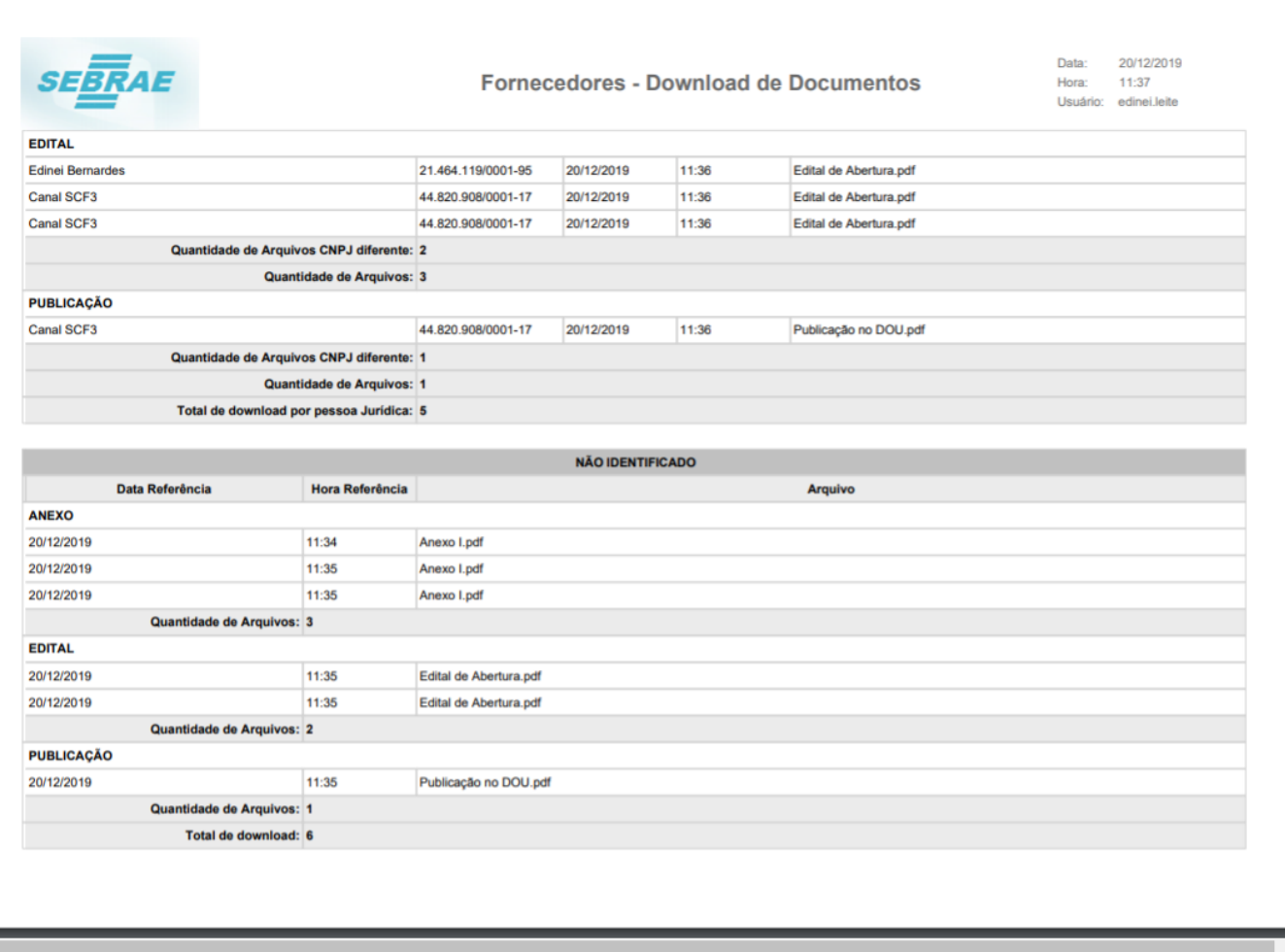

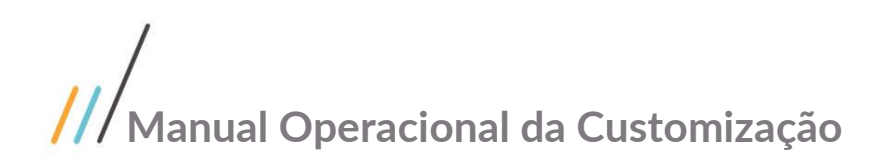

#### 1.6 Gestão – Mensagens Licitação/Cotação

#### 1.6.1 Pesquisa das Mensagens

A gestão das mensagens de Licitações/Cotações está disponível através do menu "Gestão | Mensagens".

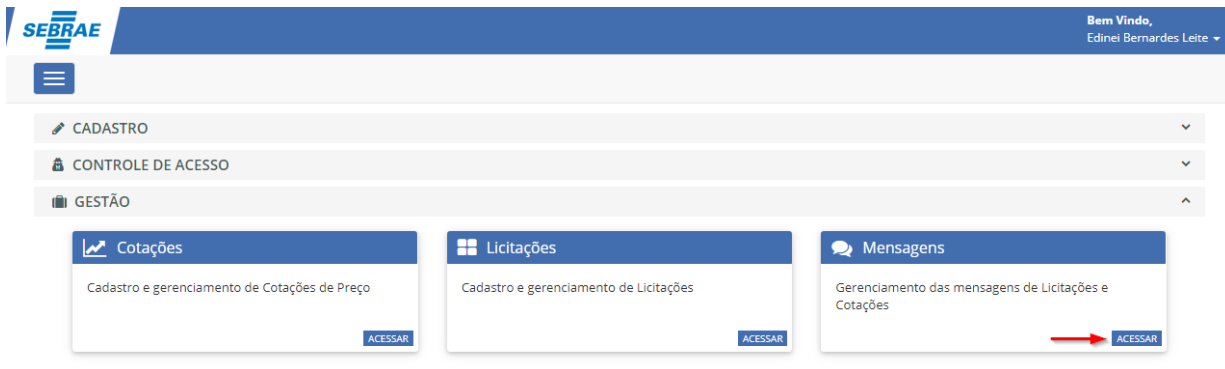

Ao acessar o menu de Mensagens será apresentado uma tela onde o usuário do sistema poderá realizar a pesquisa das mensagens de Licitações/Cotações trocadas entre os fornecedores e o SEBRAE.

Por padrão serão retornadas todas as mensagens de Licitações/Cotações cuja situação seja igual a "Aguardando Resposta do Sebrae". A ordenação das mensagens por padrão será realizada por Tipo (Licitação/Cotação) onde licitação virá primeiro e por data de pergunta mais antiga.

No exemplo a seguir, foi realizado uma pesquisa para retornar todas as mensagens de Licitações com situação "Aguardando Resposta do SEBRAE" para o fornecedor "TOTVS S/S - SP". A combinação e o preenchimento das informações a serem pesquisadas fica a critério do usuário:

Fornecedo

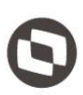

**Bem Vindo,** 

## Edinei Bernardes Leite

Este documento é propriedade da TOTVS. Todos os direitos reservados

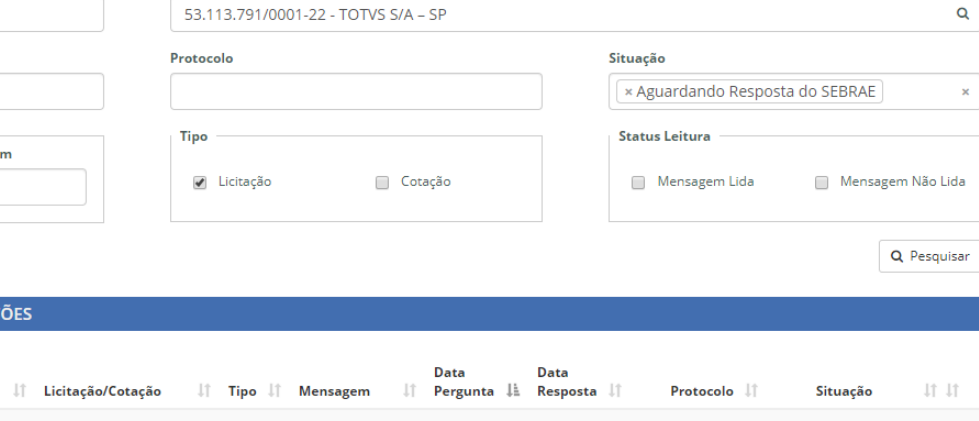

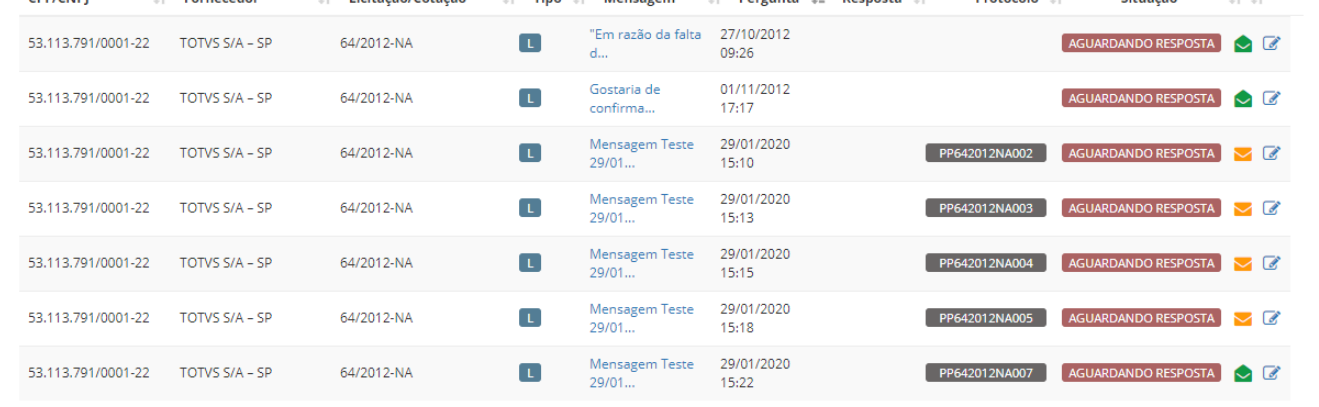

Os campos disponíveis na grade de mensagens são:

**Data Fi** 

- o **Cpf/Cnpj**: Cpf ou Cnpj do fornecedor que enviou a mensagem ao Sebrae;
- o **Fornecedor**: Nome do fornecedor que enviou a mensagem ao Sebrae;
- o **Licitação/Cotação**: Código da licitação ou cotação de acordo com o Tipo da mensagem;
- o **Tipo**: Exibe o tipo ao qual a mensagem pertence
	- **B** Licitação

SEBRAE

**Q** PESQUISAR MENSAGENS Código Licitação/Cotação

MENSAGENS LICITAÇÕES/COTAÇ

 $\mathbb{R}$  Equiposedor

**Palavra Chave** 

Período Envio **Data Início** 

**CDE/CNDI** 

- C Cotação
- o **Mensagem**: Texto da mensagem enviado pelo fornecedor. Será exibido uma parte da mensagem, para ler o conteúdo inteiro basta editar a mensagem para a visualização ou descansar o mouse sobre a parte do texto exibido;
- o **Data Pergunta**: Data em que o fornecedor enviou a mensagem ao Sebrae;
- o **Data Resposta**: Data em que o SEBRAE respondeu a mensagem do fornecedor;
- o **Protocolo**: Número dos protocolos de pergunta e resposta da mensagem.
	- **COMENA19026 -** Protocolo na cor cinza refere-se ao protocolo gerado pela mensagem enviada pelo fornecedor

0015NA19027 - Protocolo na cor azul refere-se ao protocolo gerado pela resposta enviada pelo Sebrae

- o **Situação**: Situação na qual a mensagem encontra-se
	- AGUARDANDO RESPOSTA Mensagem aguardando resposta do Sebrae para uma pergunta do fornecedor
		- RESPONDIDA Mensagem respondida pelo Sebrae para uma pergunta do fornecedor
- o **Status Leitura**: Indica de forma visual o status de leitura da mensagem
	- $\blacktriangleright$  Mensagem não lida pelo Sebrae

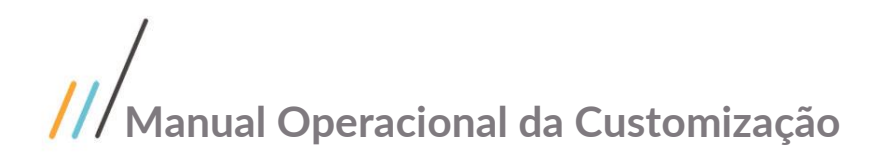

- $\bullet$  Mensagem lida pelo Sebrae
- ▲ Mensagem respondida pelo Sebrae

#### **Permissões de Pesquisa das mensagens**

A pesquisa das mensagens de Licitações/Cotações poderá ser realizada pelos usuários do SEBRAE respeitando as seguintes regras:

- o O usuário parametrizado como Gestor NA poderá pesquisar mensagens das cotações e licitações de todas as UFs.
- o O usuário parametrizado como Gestor UF poderá pesquisar mensagens das cotações e licitações da sua respectiva UF.
- o O usuário que não for Gestor NA ou UF, mas que está parametrizado para receber e-mail das cotações poderá pesquisar as mensagens das cotações da sua respectiva UF.
- o O usuário que não for Gestor NA ou UF, mas que está parametrizado para receber e-mail das licitações poderá pesquisar as mensagens das licitações da sua respectiva UF

#### 1.6.2 Visualizar/Enviar Resposta

O Sebrae terá a opção de visualizar e/ou responder mensagens enviadas pelos Fornecedores.

No exemplo a seguir, o fornecedor "TOTVS - SP" enviou uma mensagem ao Sebrae.

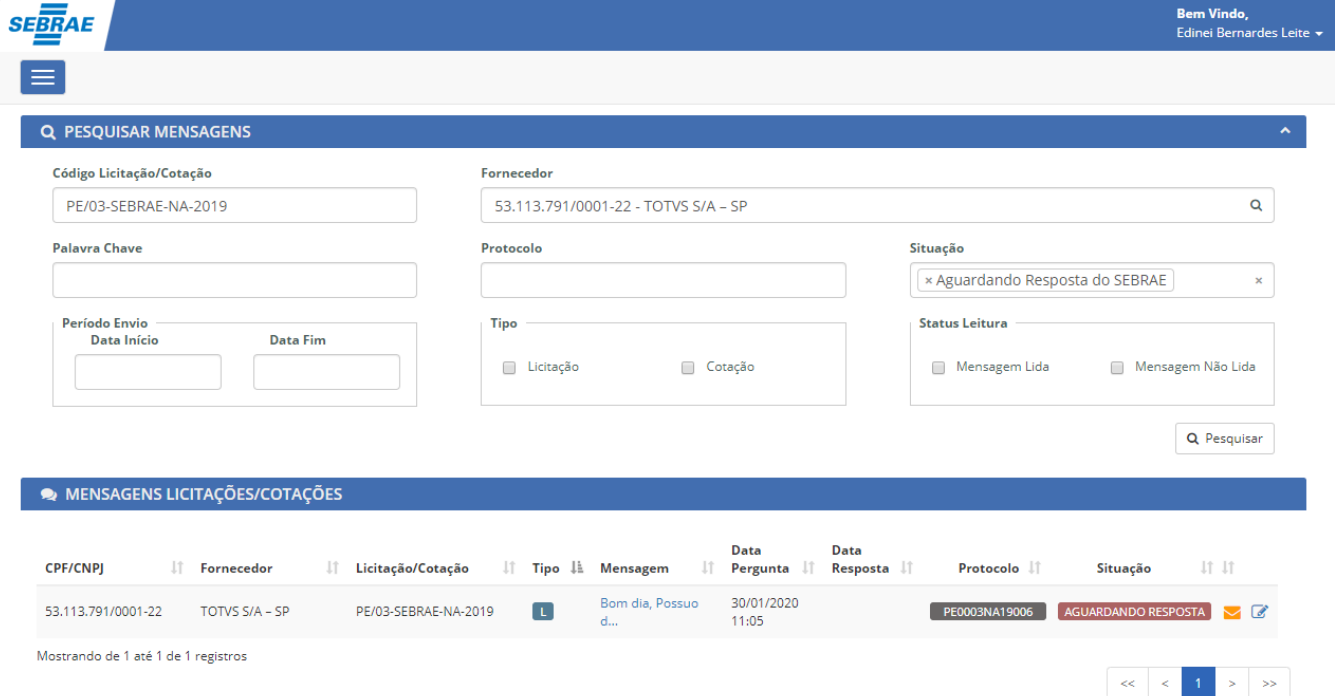

Ao visualizar a mensagem o colaborador SEBRAE terá a opção de apenas ler a mensagem ou poderá na mesma tela enviar uma resposta ao fornecedor e visualizar o histórico de todas as mensagens trocadas com o Fornecedor para a determinada licitação ou cotação ao qual a mensagem pertencer.

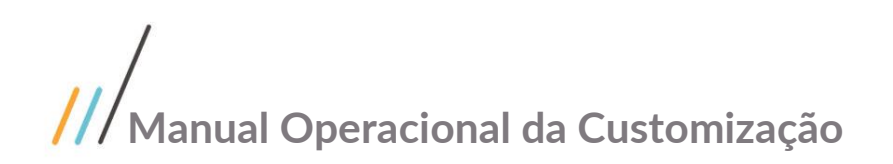

Th Th

 $\|<\|$ 

 $X<sub>0</sub>$ 

Mensagem não lida

 $\rightarrow$ 

#### MENSAGENS LICITAÇÕES/COTAÇÕES Data Data Mensagem Pergunta | **CPF/CNPI 11** Fornecedor li Licitação/Cotação  $\mathbb{R}$ Tř. Resposta $\|\cdot\|$ Protocolo 11 Situação  $\mathbb{I}$ Tipo 30/01/2020 m dia Doccuo 53.113.791/0001-22 TOTVS S/A - SP PE/03-SEBRAE-NA-2019 PE0003NA19006 AGUARDANDO RESPOSTA π.  $11:05$ Mostrando de 1 até 1 de 1 registros

No momento da leitura a mensagem será marcada como lida pelo Sebrae.

Obs.: O Fornecedor não possui acesso ao status de mensagem lida pelo Sebrae. O status da mensagem na visão do Fornecedor exibirá "Aguardando resposta do Sebrae" até que o Sebrae envie uma resposta, alterando o status da mensagem para "Respondida pelo Sebrae" na visão do Fornecedor.

Na tela de visão/reposta da mensagem o colaborador terá acesso as seguintes informações:

**Licitação/Cotação**: Informações sobre a licitação/cotação ao qual a mensagem pertence

**Mensagem**: Exibição dos dados da mensagem enviada pelo Fornecedor bem como possíveis arquivos anexados por ele **Resposta**: Campo no qual o colaborador poderá redigir a resposta do questionamento enviado pelo fornecedor. Campo obrigatório.

**Arquivos**: O colaborador poderá anexar documentos que complementem a resposta que será enviado ao Fornecedor. A inclusão de anexos não é obrigatória

**Histórico das Mensagens**: Exibirá o histórico de todas as mensagens trocadas entre o Fornecedor e Sebrae para aquela determinada licitação/cotação

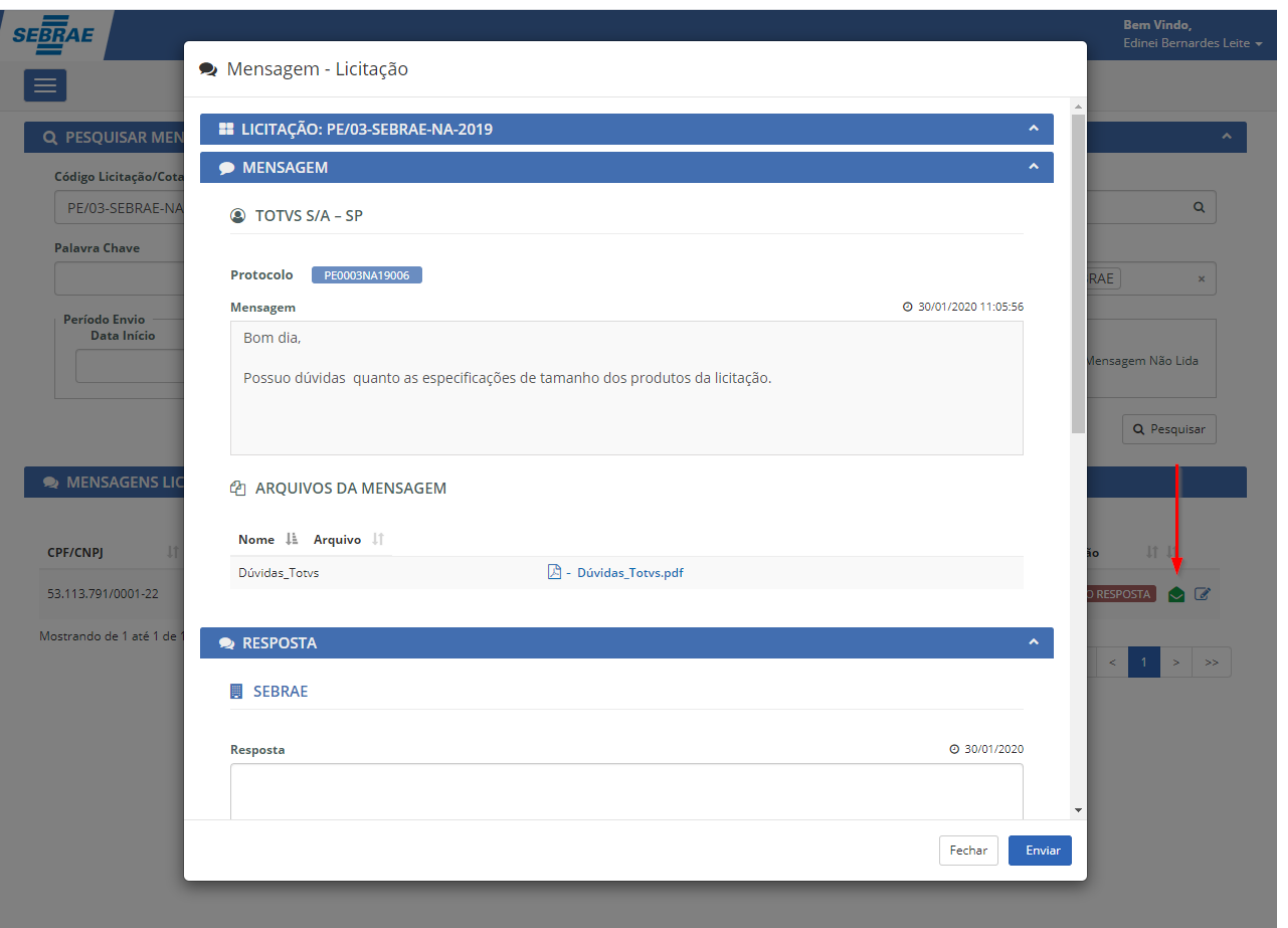

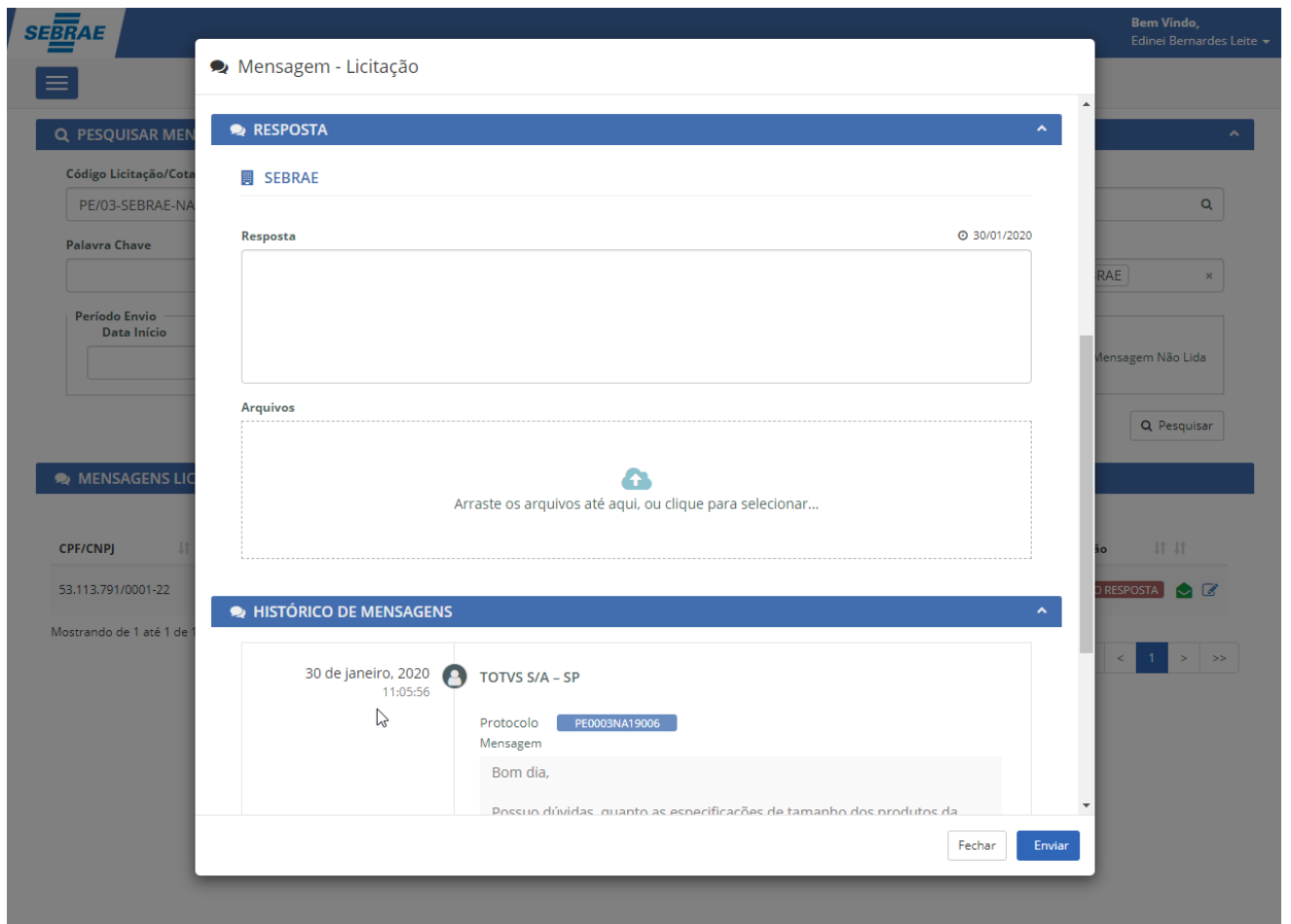

Ao enviar a resposta, o sistema irá gerar um novo protocolo e mudará a situação da mensagem para Respondida. Um e-mail será enviado ao fornecedor informando que o questionamento enviado por ele foi respondido pelo Sebrae.

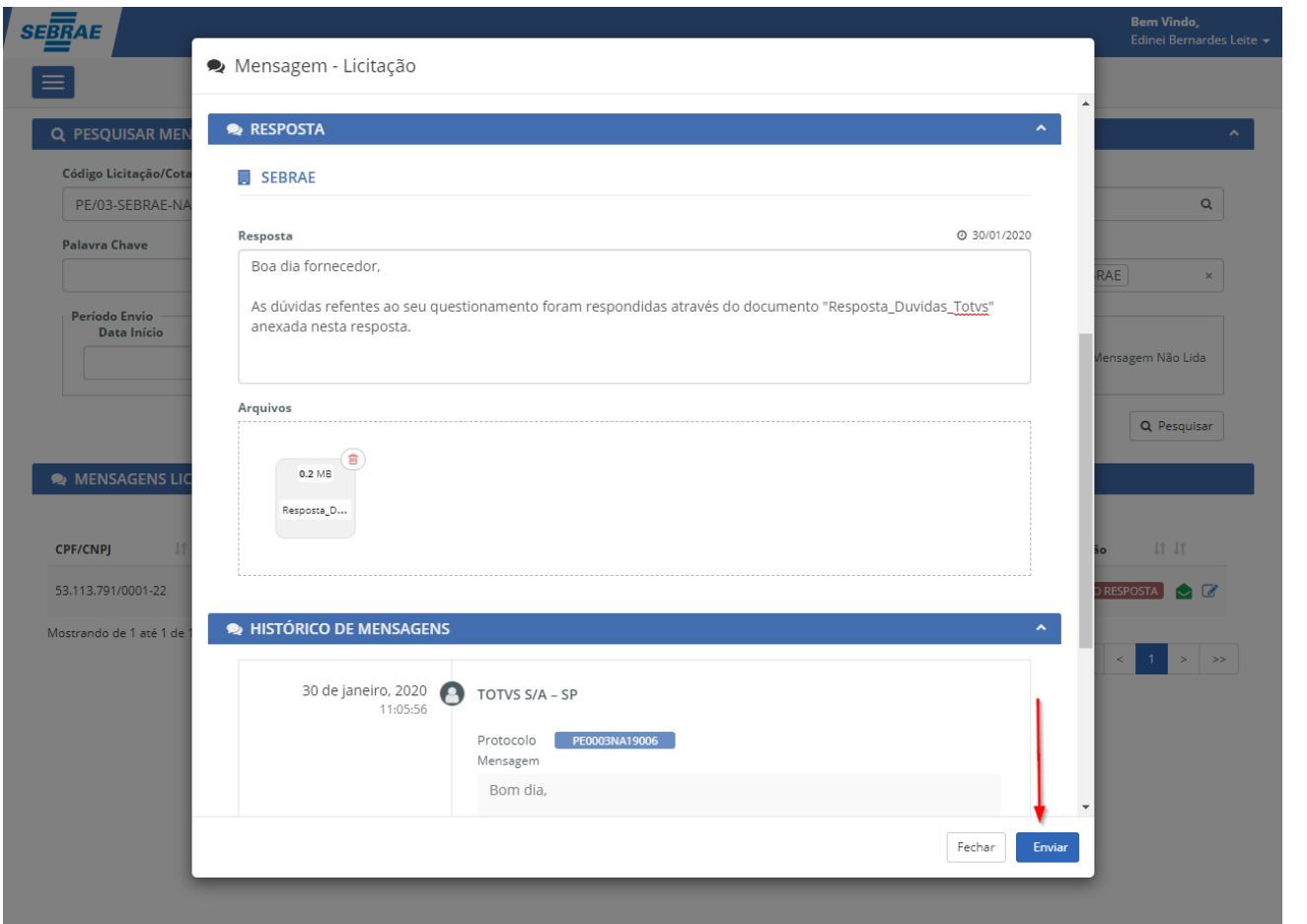

#### MENSAGENS LICITAÇÕES/COTAÇÕES

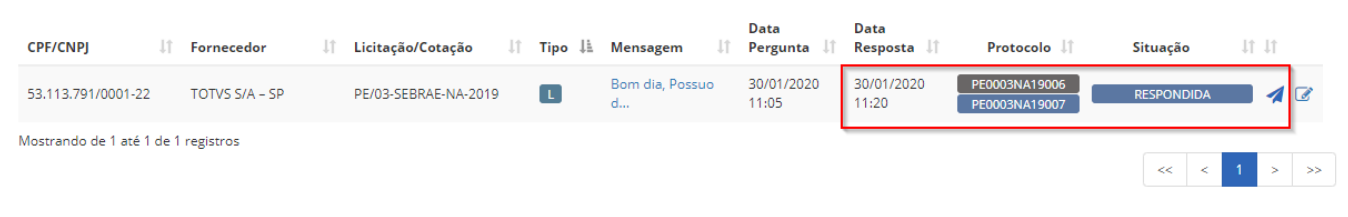

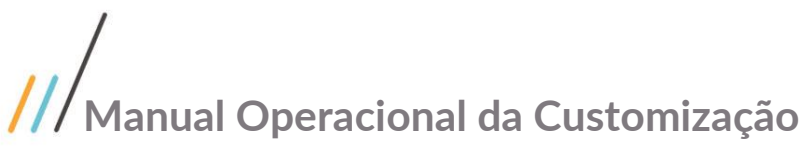

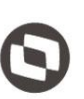

respondido.

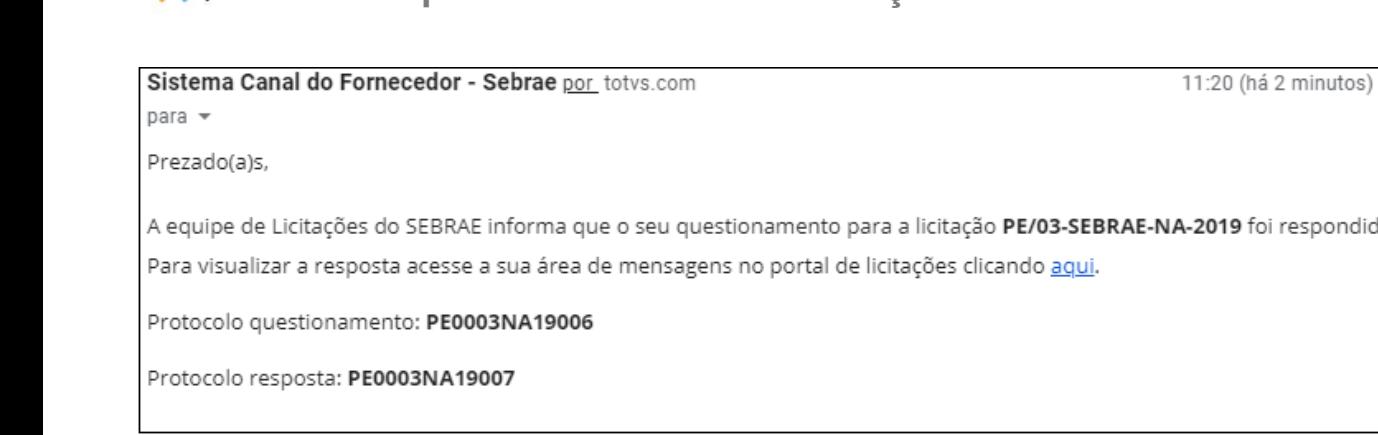

Acesso à resposta enviada pelo Sebrae não Visão do Fornecedor:

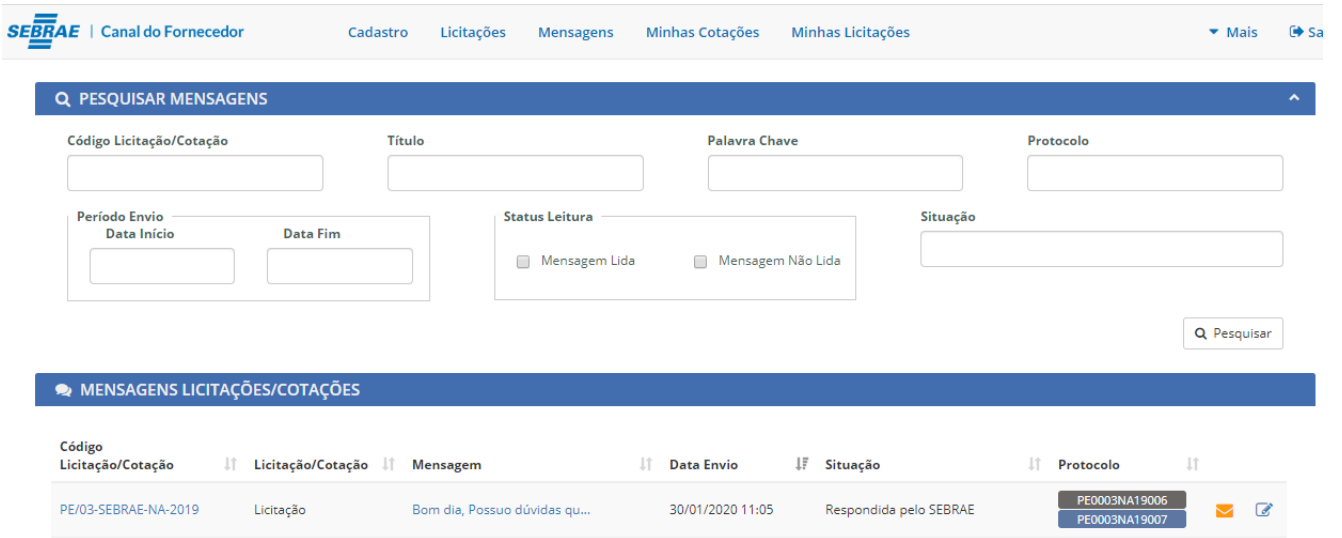

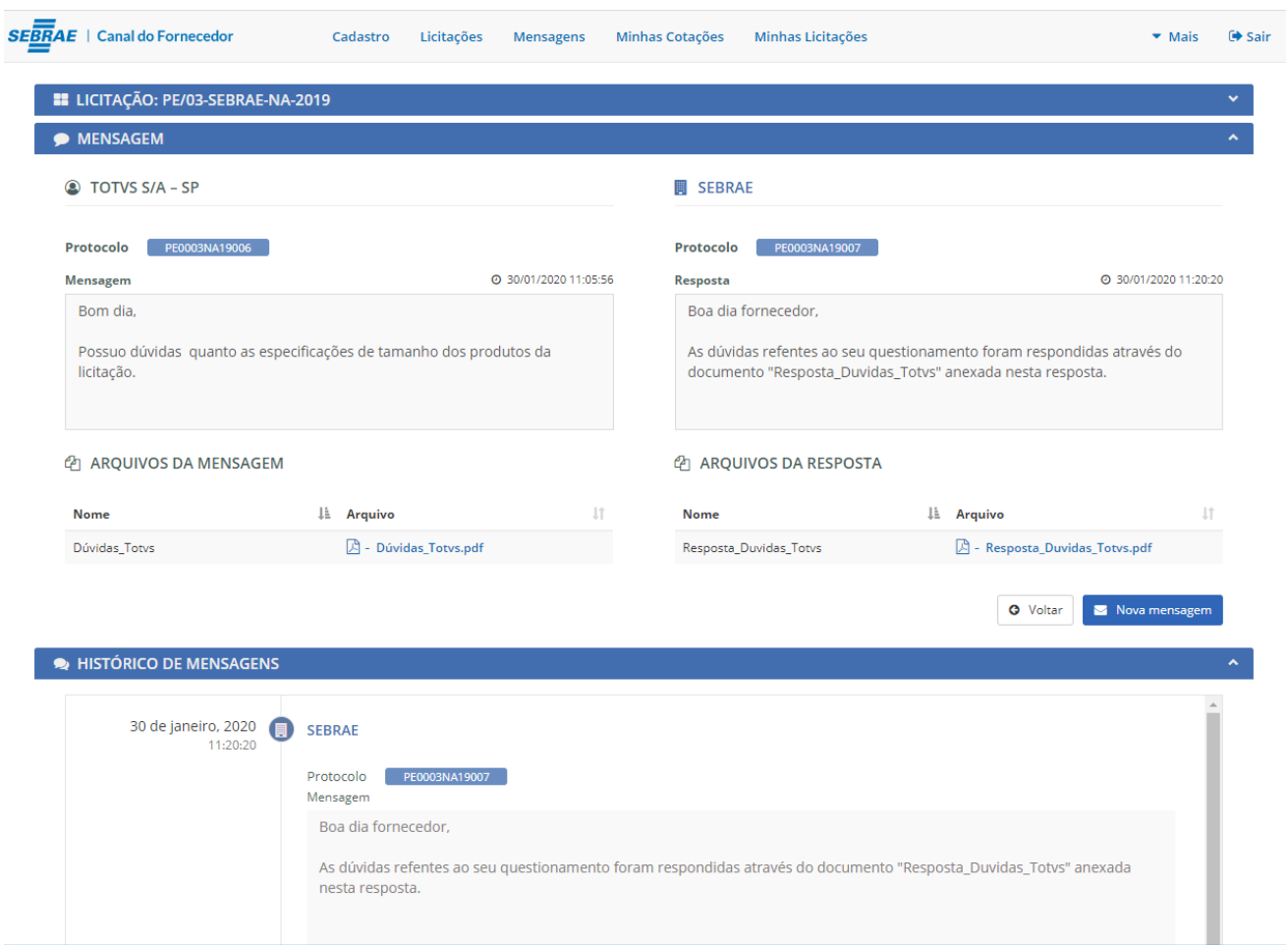